# 云硬盘

# 用户指南

文档版本 01 发布日期 2023-11-03

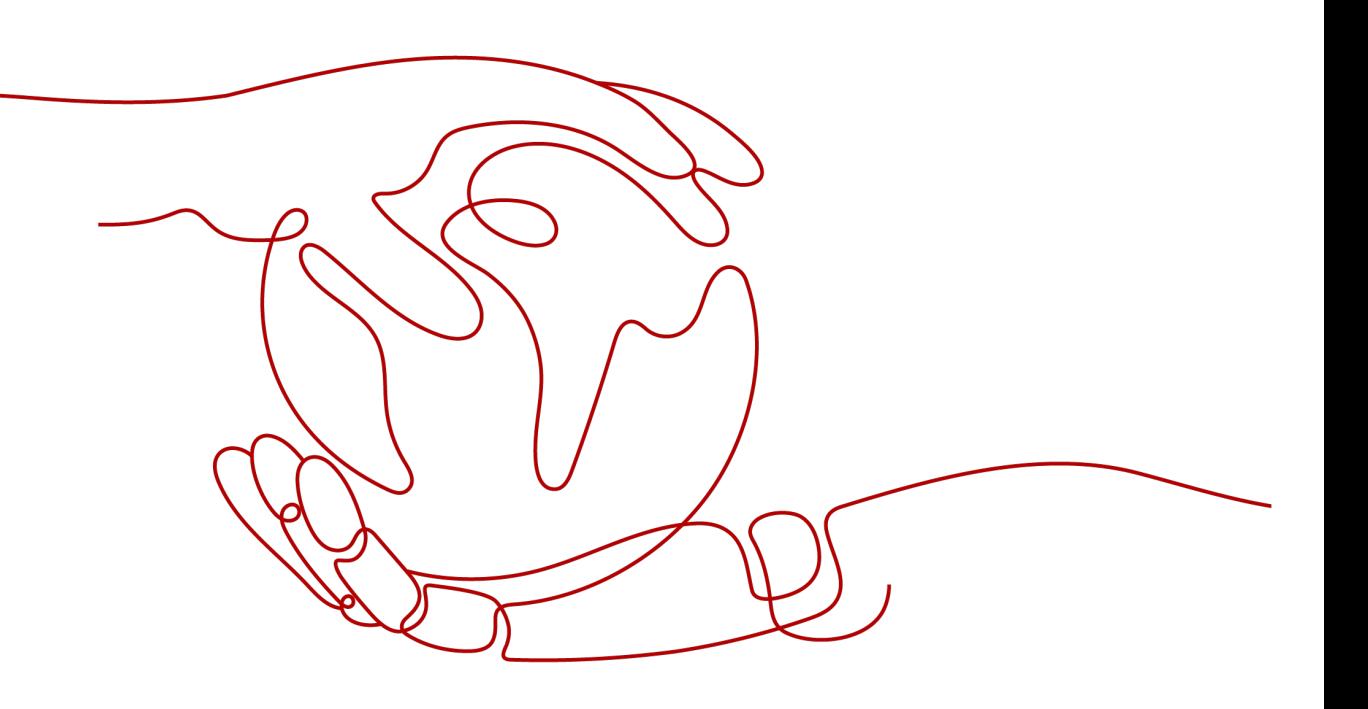

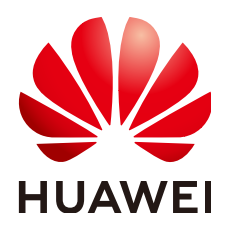

# 版权所有 **©** 华为技术有限公司 **2024**。 保留一切权利。

非经本公司书面许可,任何单位和个人不得擅自摘抄、复制本文档内容的部分或全部,并不得以任何形式传 播。

# 商标声明

**SI** 和其他华为商标均为华为技术有限公司的商标。 本文档提及的其他所有商标或注册商标,由各自的所有人拥有。

# 注意

您购买的产品、服务或特性等应受华为公司商业合同和条款的约束,本文档中描述的全部或部分产品、服务或 特性可能不在您的购买或使用范围之内。除非合同另有约定,华为公司对本文档内容不做任何明示或暗示的声 明或保证。

由于产品版本升级或其他原因,本文档内容会不定期进行更新。除非另有约定,本文档仅作为使用指导,本文 档中的所有陈述、信息和建议不构成任何明示或暗示的担保。

# 华为技术有限公司

地址: 深圳市龙岗区坂田华为总部办公楼 邮编:518129

网址: <https://www.huawei.com>

客户服务邮箱: support@huawei.com

客户服务电话: 4008302118

安全声明

# 漏洞处理流程

华为公司对产品漏洞管理的规定以"漏洞处理流程"为准,该流程的详细内容请参见如下网址: <https://www.huawei.com/cn/psirt/vul-response-process> 如企业客户须获取漏洞信息,请参见如下网址: <https://securitybulletin.huawei.com/enterprise/cn/security-advisory>

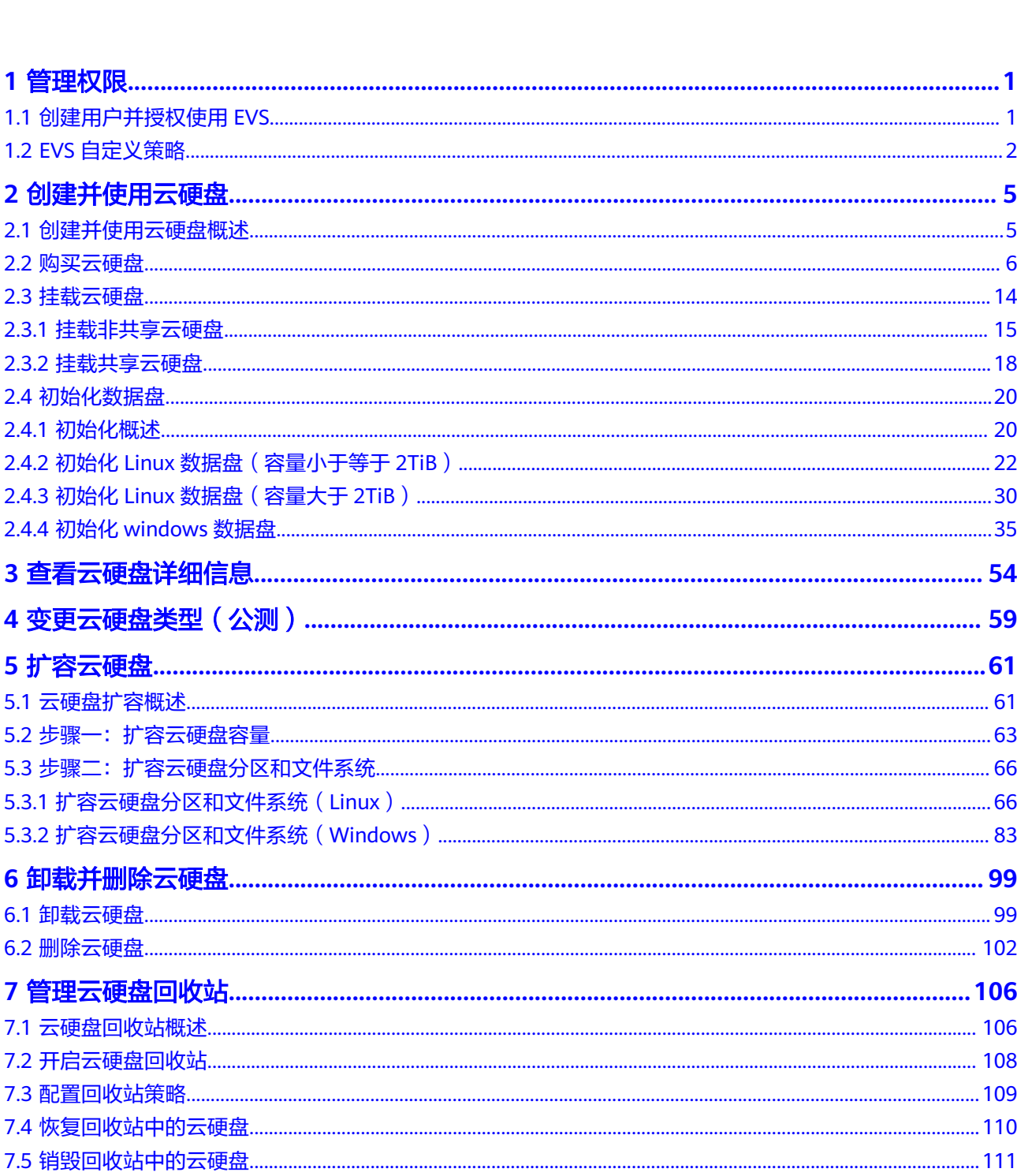

目录

目录

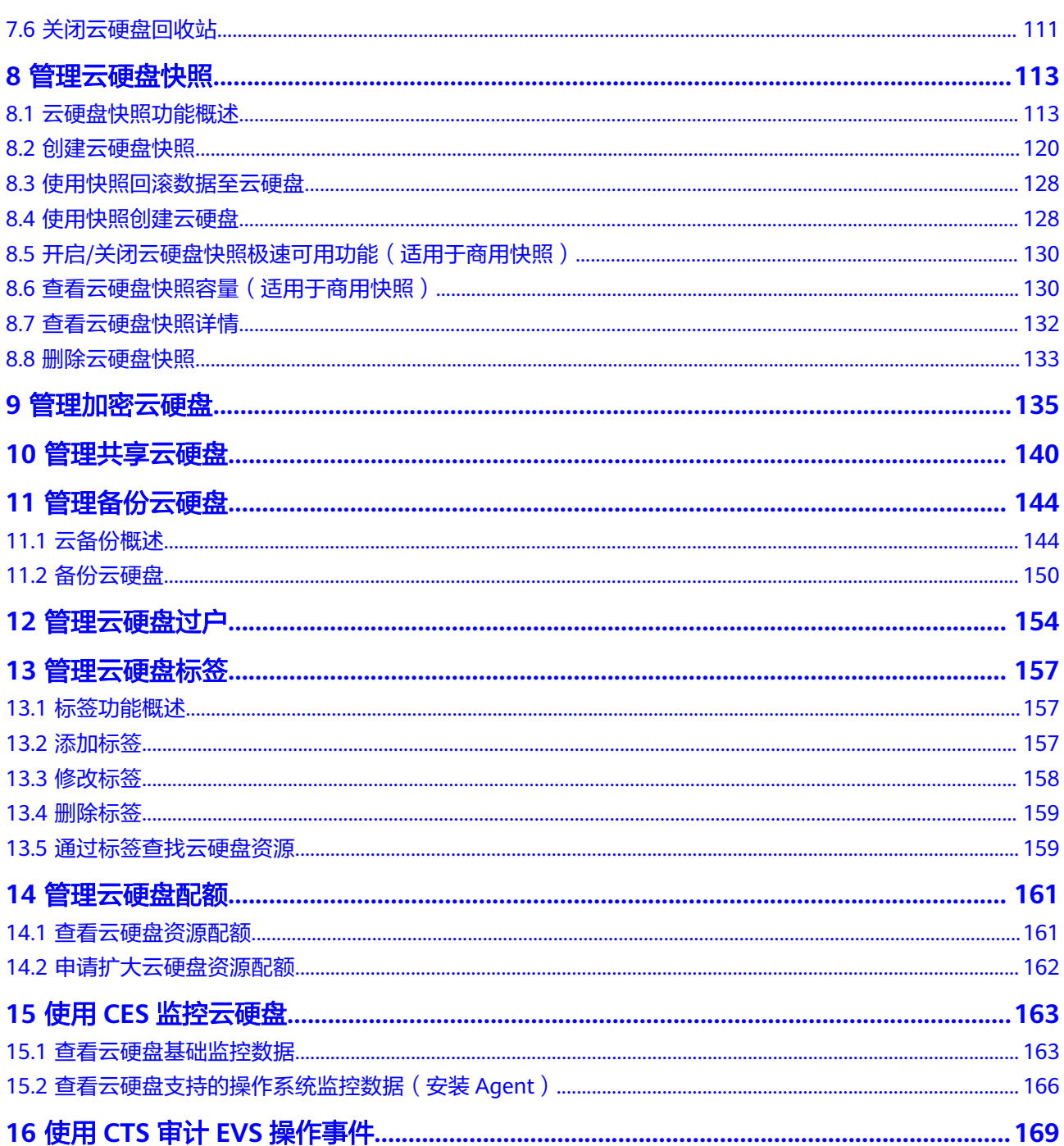

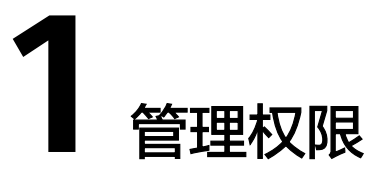

<span id="page-5-0"></span>1.1 创建用户并授权使用EVS

1.2 EVS[自定义策略](#page-6-0)

# **1.1** 创建用户并授权使用 **EVS**

如果您需要对您所拥有的EVS进行精细的权限管理,您可以使用[统一身份认证服务](https://support.huaweicloud.com/usermanual-iam/iam_01_0001.html) (Identity and Access Management,简称IAM),通过IAM,您可以:

- 根据企业的业务组织,在您的华为云账号中,给企业中不同职能部门的员工创建 IAM用户,让员工拥有唯一安全凭证,并使用EVS资源。
- 根据企业用户的职能,设置不同的访问权限,以达到用户之间的权限隔离。
- 将EVS资源通过华为云账号或者云服务委托给更专业、高效的人或团队,并且可以 根据权限进行代运维。

如果华为云账号已经能满足您的要求,不需要创建独立的IAM用户,您可以跳过本章 节,不影响您使用EVS服务的其它功能。

本章节为您介绍对用户授权的方法,操作流程如图**[1-1](#page-6-0)**所示。

# 前提条件

给用户组授权之前,请您了解用户组可以添加的EVS权限,并结合实际需求进行选择, EVS支持的系统权限,请参见**EVS**[系统权限](https://support.huaweicloud.com/productdesc-evs/evs_01_0086.html)。

# <span id="page-6-0"></span>示例流程

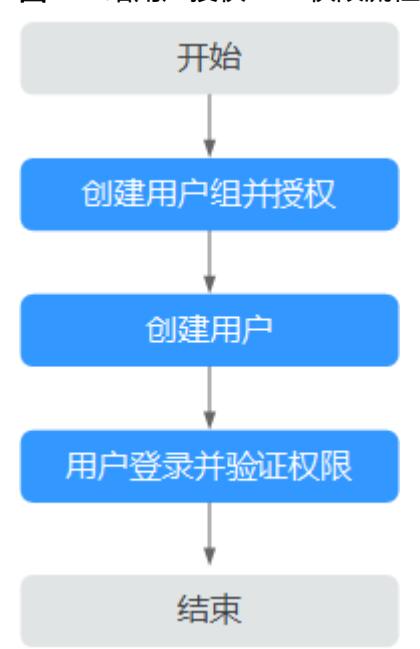

# 图 **1-1** 给用户授权 EVS 权限流程

# 1. [创建用户组并授权](https://support.huaweicloud.com/usermanual-iam/iam_03_0001.html)

在IAM控制台创建用户组,并授予云硬盘只读权限"EVS ReadOnlyAccess"。

# 2. [创建用户并加入用户组](https://support.huaweicloud.com/usermanual-iam/iam_02_0001.html)

在IAM控制台创建用户,并将其加入步骤**1**中创建的用户组。

## 3. [用户登录并](https://support.huaweicloud.com/usermanual-iam/iam_01_0552.html)验证权限

新创建的用户登录控制台,切换至授权区域,验证权限:

- 在"服务列表"中选择云硬盘,进入EVS主界面,单击右上角"购买磁盘", 尝试购买磁盘,如果无法购买磁盘(假设当前权限仅包含EVS ReadOnlyAccess),表示"EVS ReadOnlyAccess"已生效。
- 在"服务列表"中选择除云硬盘外(假设当前策略仅包含EVS ReadOnlyAccess)的任一服务,如果提示权限不足,表示"EVS ReadOnlyAccess"已生效。

# **1.2 EVS** 自定义策略

如果系统预置的EVS权限,不满足您的授权要求,可以创建自定义策略。自定义策略中 可以添加的授权项(Action)请参考[权限及授权项说明。](https://support.huaweicloud.com/api-evs/evs_04_0023.html)

目前华为云支持以下两种方式创建自定义策略:

- 可视化视图创建自定义策略:无需了解策略语法,按可视化视图导航栏选择云服 务、操作、资源、条件等策略内容,可自动生成策略。
- JSON视图创建自定义策略: 可以在选择策略模板后, 根据具体需求编辑策略内 容;也可以直接在编辑框内编写JSON格式的策略内容。 具体创建步骤请参见: <mark>[创建自定义策略](https://support.huaweicloud.com/usermanual-iam/iam_01_0605.html)</mark>。本章为您介绍常用的EVS自定义策略样 例。

# **EVS** 自定义策略样例

示例1:授权用户创建云硬盘

```
{
       "Version": "1.1",
       "Statement": [
 {
                  "Action": [
                        "evs:volumes:list",
                        "evs:volumes:get",
                         "evs:quotas:get",
                        "evs:volumeTags:list",
                        "evs:types:get",
                        "evs:volumes:create",
                        "ecs:cloudServerFlavors:get",
                        "ecs:cloudServers:list",
                        "bss:balance:view",
                        "bss:order:pay",
                        "bss:order:update"
                  ],
                  "Effect": "Allow"
            }
      ]
}
```
● 示例2:拒绝用户删除云硬盘

{

}

}

拒绝策略需要同时配合其他策略使用,否则没有实际作用。用户被授予的策略 中,一个授权项的作用如果同时存在Allow和Deny,则遵循**Deny**优先原则。

如果您给用户授予EVS FullAccess的系统策略,但不希望用户拥有EVS FullAccess 中定义的删除云硬盘权限,您可以创建一条拒绝删除云硬盘的自定义策略,然后 同时将EVS FullAccess和拒绝策略授予用户,根据Deny优先原则,则用户可以对 EVS执行除了删除云硬盘外的所有操作。拒绝策略示例如下:

```
 "Version": "1.1",
     "Statement": [
 {
             "Effect": "Deny",
             "Action": [
                  "evs:volumes:delete"
 ]
         }
    ]
    示例3:授权用户创建强制加密的云硬盘
    您可以添加一条自定义策略,用于限制用户只能创建加密的云硬盘。授权语
    句策略描述如下:
    {
       "Version": "5.0",
       "Statement": [
         {
           "Effect": "Deny",
           "Action": [
              "evs:volumes:create"
           ],
           "Condition": {
              "Bool": {
                "evs:Encrypted": [
                  "false"
               ]
             }
           }
         }
      \, ]
```
# 示例4:授权用户创建强制备份的云硬盘

您可以添加一条自定义策略,用于限制用户创建云硬盘时必须使用云备份功 能。

说明

{

如果您在创建包年/包月云硬盘时,配置了强制备份,则只能选择已有的备份存储 库。

授权语句策略描述如下:

```
 "Version": "5.0",
 "Statement": [
      {
 "Effect": "Deny",
 "Action": [
           "evs:volumes:create"
\qquad \qquad \Box "Condition": {
 "Null": {
              "cbr:VaultId": [
                "true"
             ]
          }
       }
     }
   ]
}
```
# **2** 创建并使用云硬盘

<span id="page-9-0"></span>2.1 创建并使用云硬盘概述

- 2.2 [购买云硬盘](#page-10-0)
- 2.3 [挂载云硬盘](#page-18-0)
- 2.4 [初始化数据盘](#page-24-0)

# **2.1** 创建并使用云硬盘概述

云硬盘可以挂载至云服务器,用作提供系统盘和数据盘,系统盘和数据盘购买方式不 同,请参见表**2-1**。

表 **2-1** 购买方式

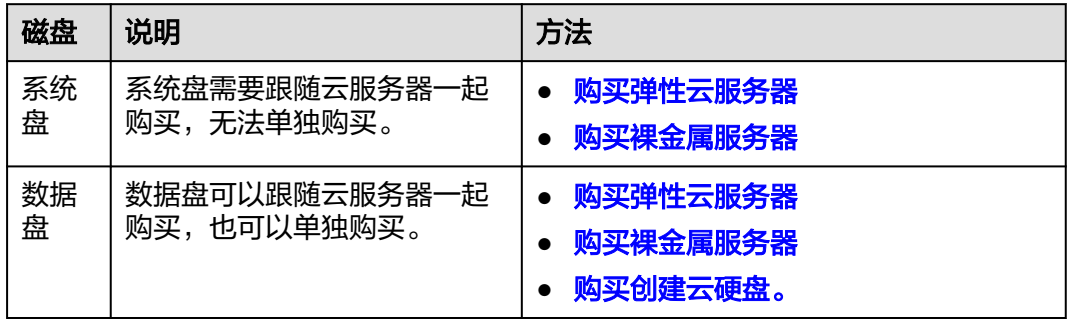

以单独购买数据盘为例,流程如图**[2-1](#page-10-0)**所示。

# <span id="page-10-0"></span>图 **2-1** 入门流程

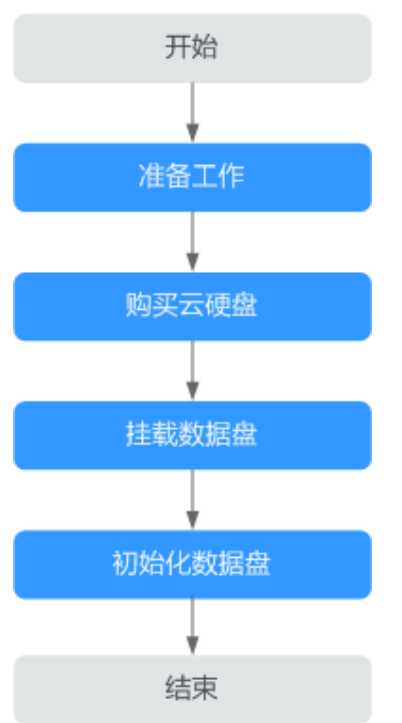

- 1. 准备工作[:注册华为账号并开通华为云](https://support.huaweicloud.com/usermanual-account/account_id_001.html),[给华为云账户充值。](https://support.huaweicloud.com/usermanual-billing/bills-topic_30000002.html)
- 2. 购买云硬盘:设置云硬盘的类型、容量、名称等信息,请参[见购买云硬盘。](https://support.huaweicloud.com/qs-evs/zh-cn_topic_0021738346.html)
- 3. 挂载数据盘: 将独立购买的云硬盘挂载至弹性云服务器,请参见挂载云硬盘
- 4. 初始化数据盘: 数据盘挂载至弹性云服务器后,还不能直接使用,需要登录弹性 云服务器初始化后才可以使用。初始化场景介绍及方法请参见:
	- **2.4.1** [初始化概述](#page-24-0)
	- **2.4.2** 初始化**Linux**[数据盘\(容量小于等于](#page-26-0)**2TiB**)
	- **2.4.2** 初始化**Linux**[数据盘\(容量小于等于](#page-26-0)**2TiB**)
	- **2.4.2** 初始化**Linux**[数据盘\(容量小于等于](#page-26-0)**2TiB**)

# **2.2** 购买云硬盘

# 操作场景

云硬盘可用作云服务器的系统盘或数据盘。您可以在云硬盘控制台购买数据盘,也可 以在云服务器控制台购买云服务器时,一起购买系统盘和数据盘。

本章节指导用户在云硬盘控制台新购买数据盘。

# 约束与限制

# 表 **2-2** 购买云硬盘约束与限制

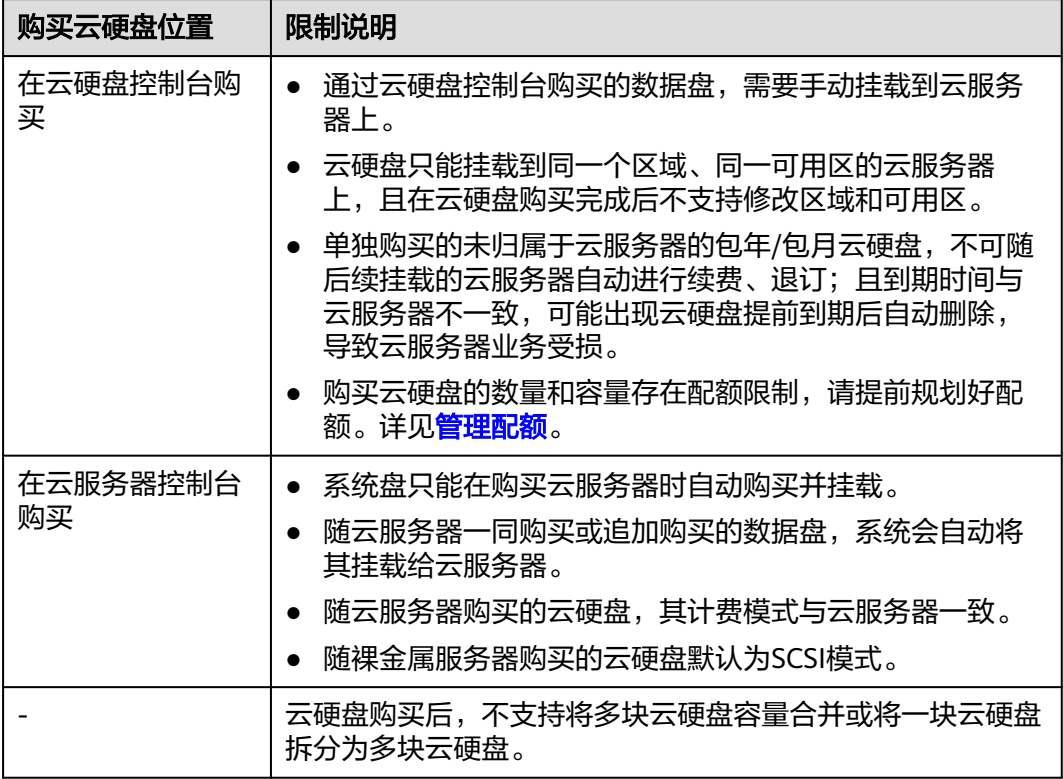

# 操作步骤

- 步骤**1** 登录[管理控制台](https://console.huaweicloud.com/?locale=zh-cn)。
- **步骤2** 单击页面左上角" <sup>三</sup> ", 选择"存储 > 云硬盘"。

进入云硬盘页面。

- 步骤**3** 单击"购买磁盘"。
- 步骤**4** 根据界面提示,配置云硬盘的基本信息,如表**2-3**所示。

# 表 **2-3** 参数说明

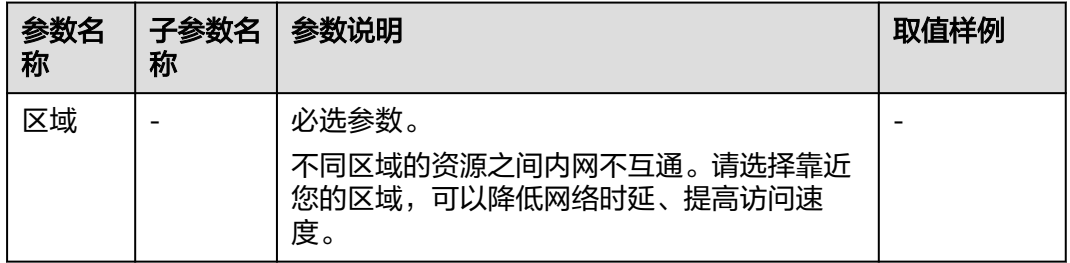

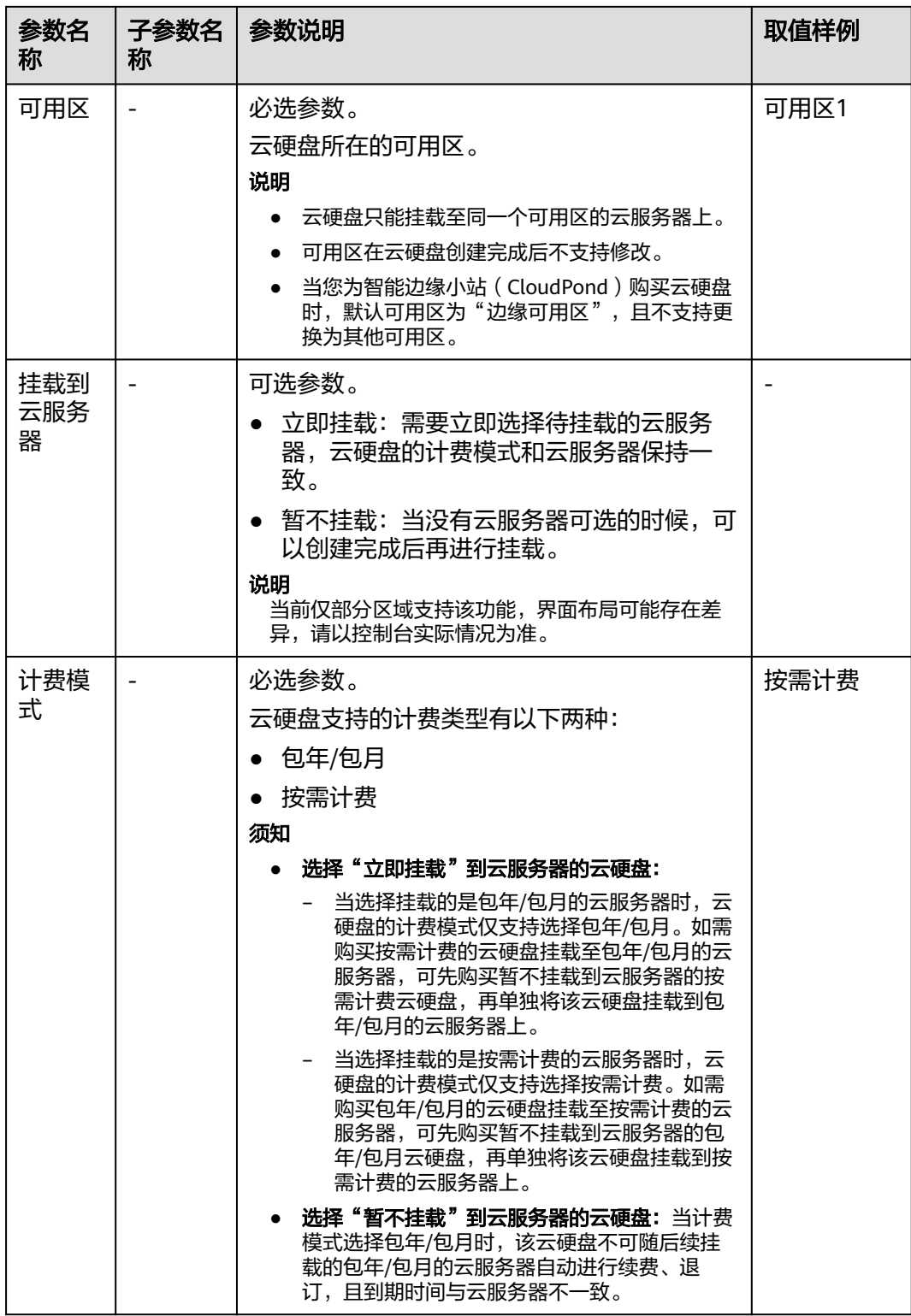

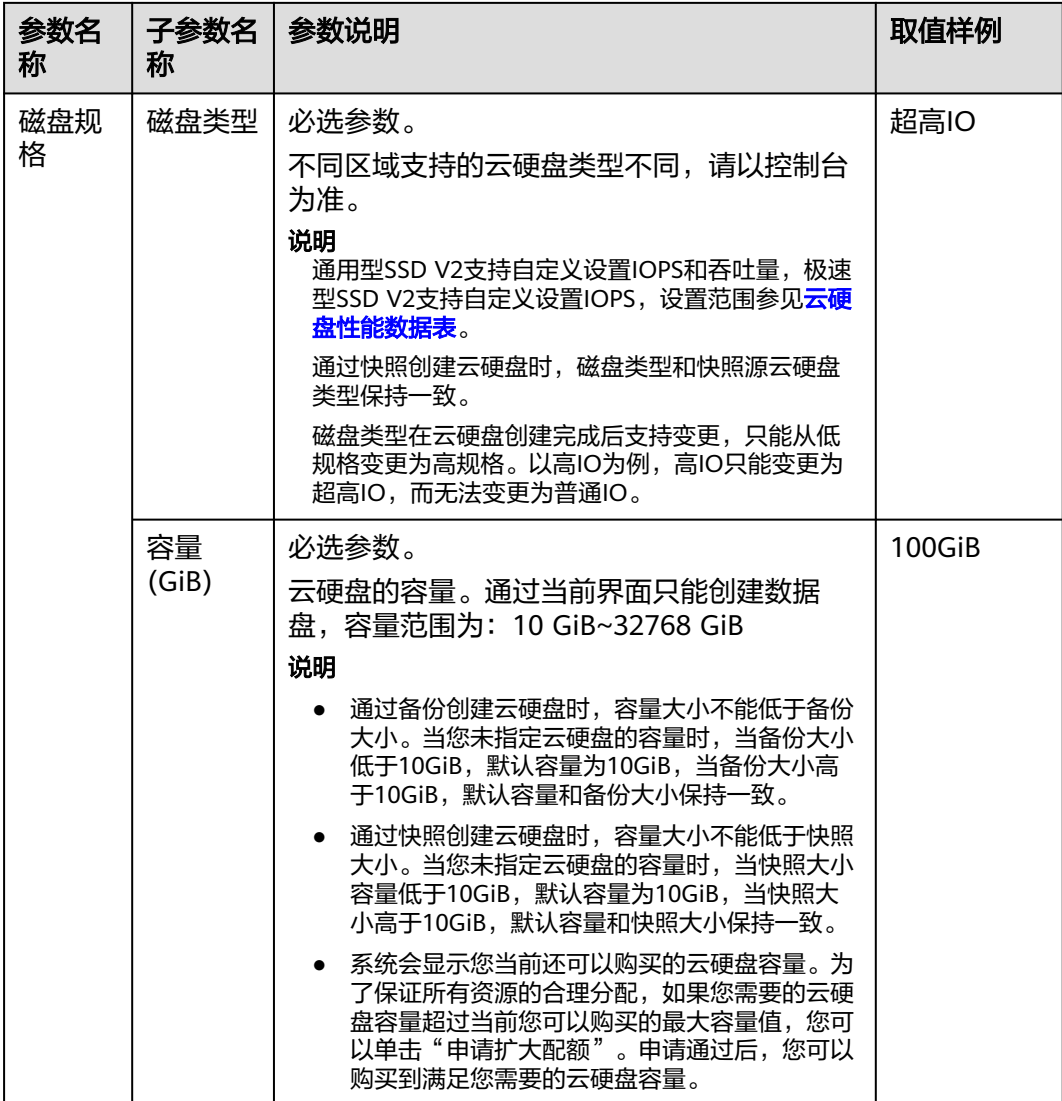

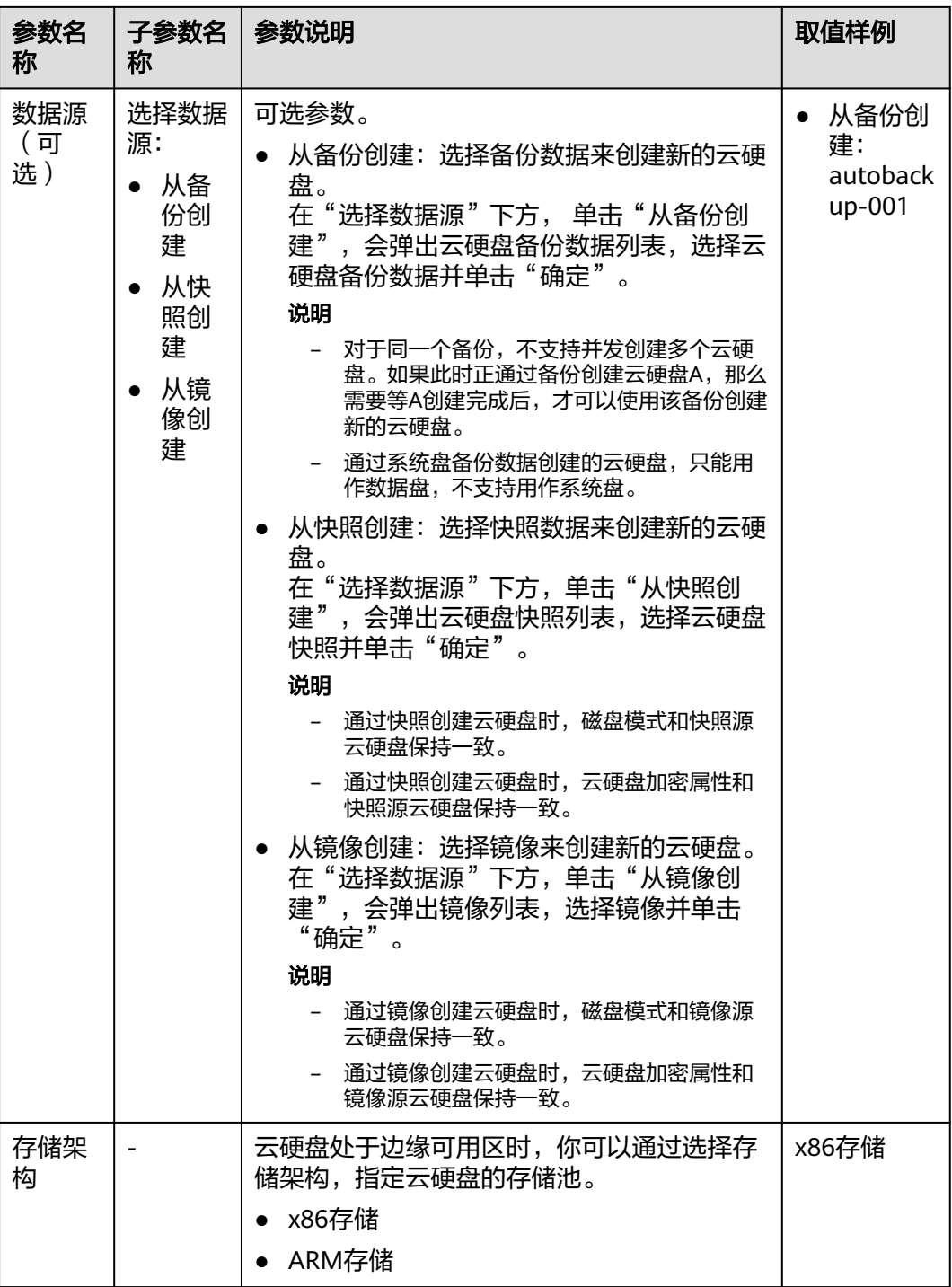

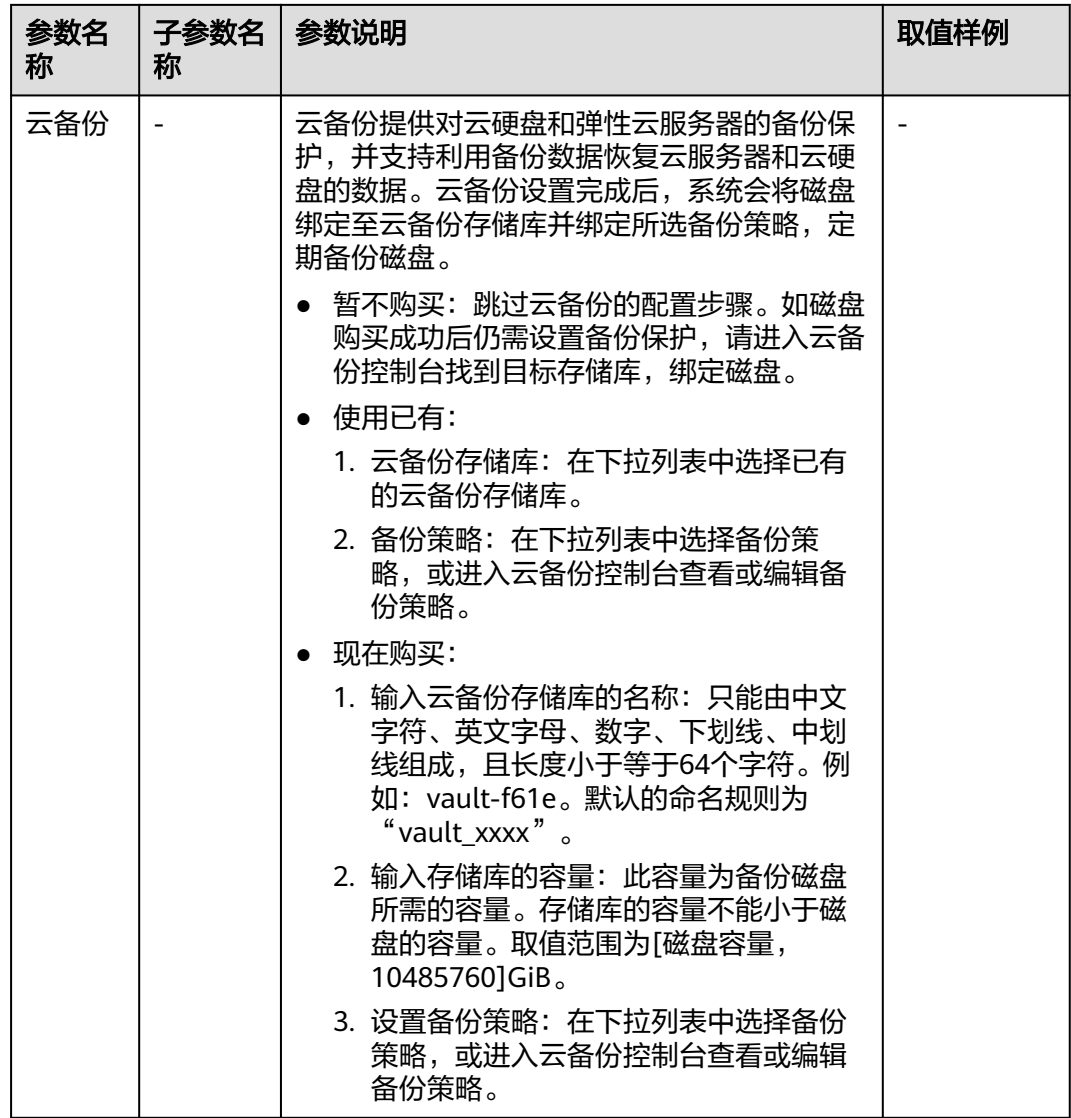

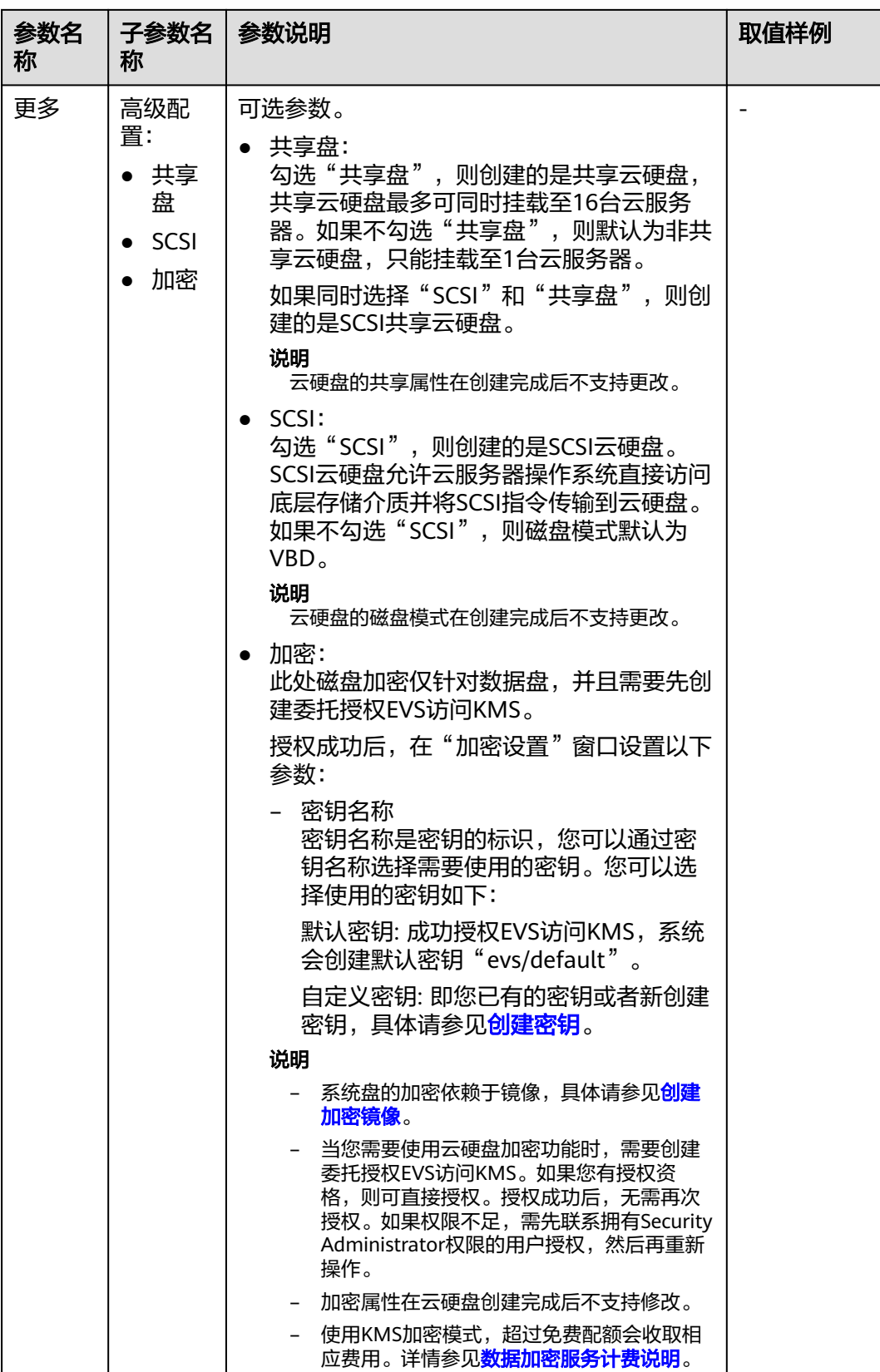

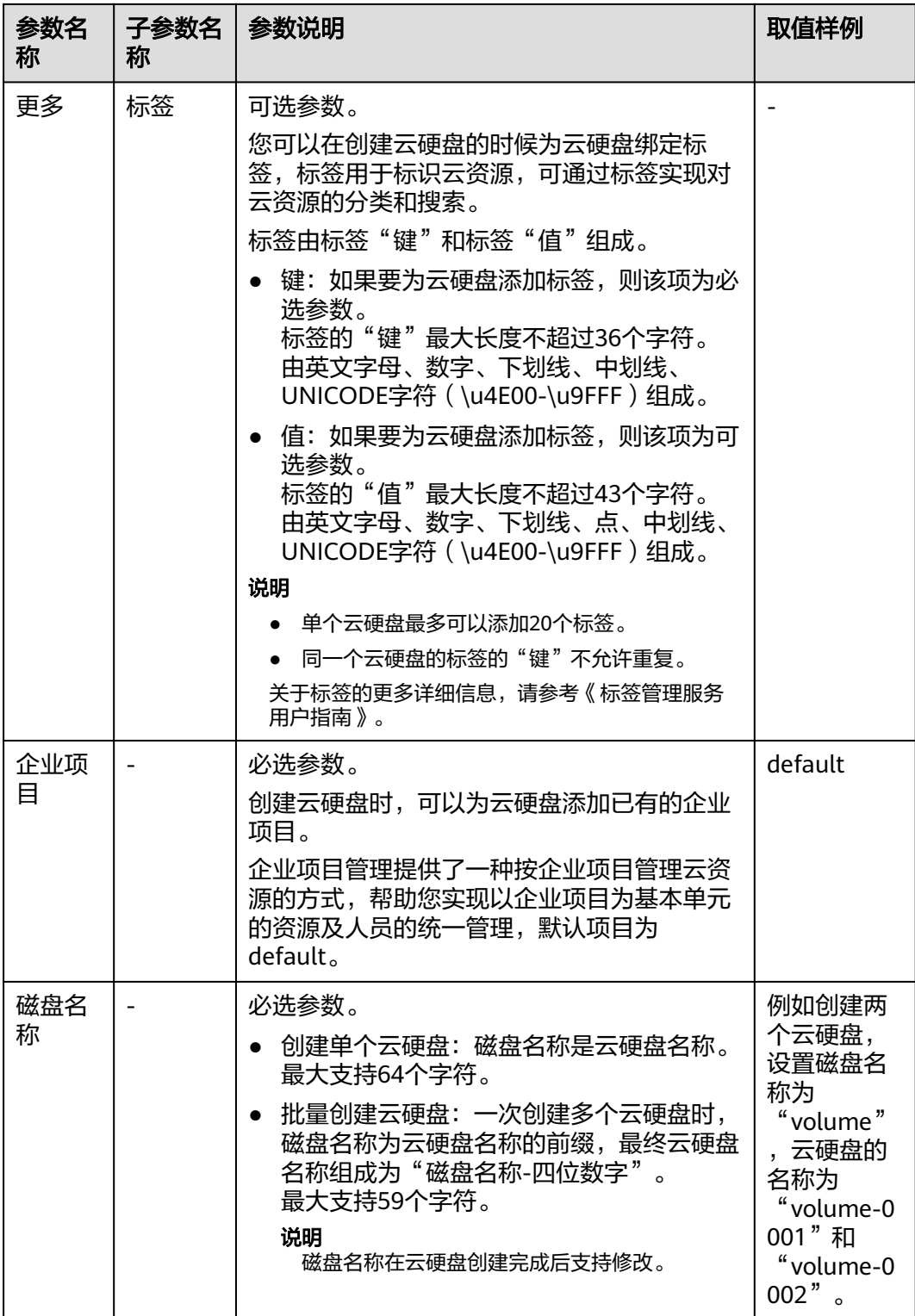

<span id="page-18-0"></span>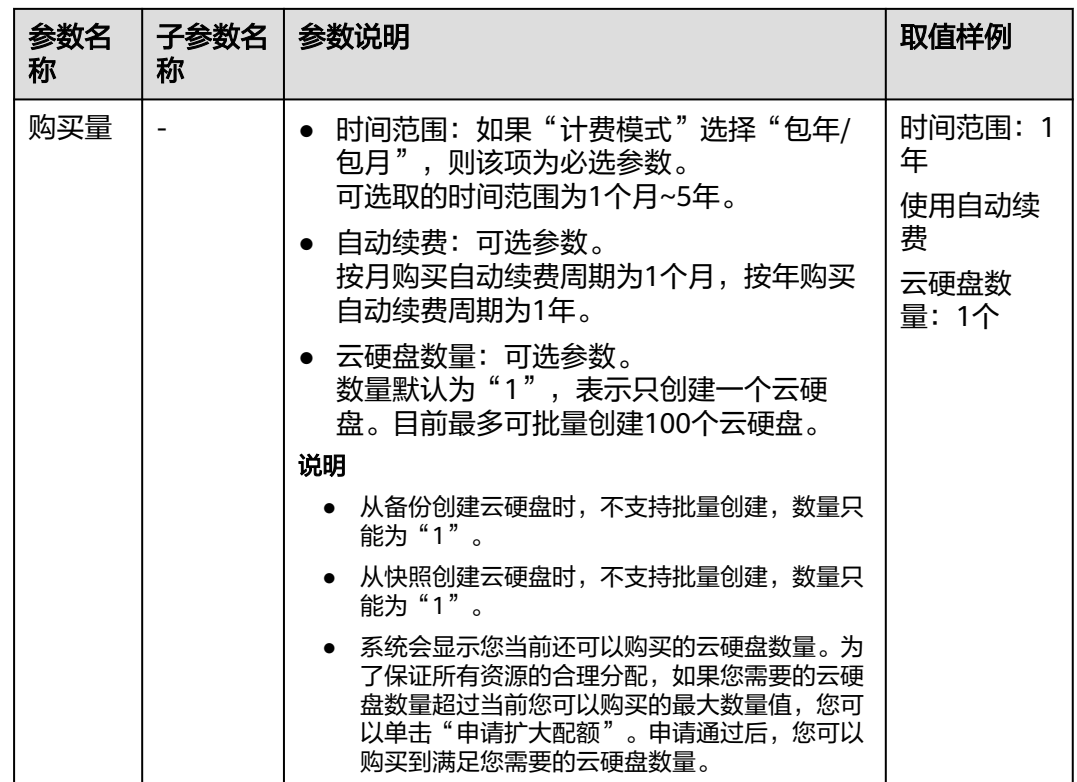

步骤**5** 单击"立即购买"。

- 如果您选择的计费模式是"包年/包月"。
	- a. 在"订单确认"页面,您可以再次核对云硬盘信息。
	- b. 确认无误后,单击"去支付"。
	- c. 在"支付"页面,根据界面提示,单击"确认付款",页面显示"订单支付 成功"。
	- d. 单击"返回云硬盘控制台", 返回"云硬盘"主页面。
- 如果您选择的计费模式是"按需计费"。
	- a. 在"规格确认"页面,您可以再次核对云硬盘信息。
	- b. 确认无误后,单击"提交",页面显示"任务提交成功"。
	- c. 单击"返回磁盘列表",返回"云硬盘"主页面。

步骤**6** 单击"返回磁盘列表"。

返回主页面。

步骤7 在"云硬盘"主页面, 查看云硬盘状态。

待云硬盘状态变为"可用"时,表示创建成功。

**----**结束

# **2.3** 挂载云硬盘

# <span id="page-19-0"></span>**2.3.1** 挂载非共享云硬盘

# 操作场景

本章节指导用户挂载非共享云硬盘到云服务器上。支持的云硬盘场景如下:

- 单独新创建的数据盘
- 卸载后的数据盘
- 卸载后的系统盘

## 说明

当系统盘从弹性云服务器上卸载后,此时系统盘的磁盘属性变为"启动盘",磁盘状态变 为"可用"。根据您选择的挂载点不同,启动盘可以重新挂载给弹性云服务器用作系统盘 或者数据盘。

# 前提条件

- 非共享云硬盘状态为"可用"。
- 挂载数据盘,云服务器的状态需要为"运行中"或"关机"。
- 挂载系统盘,云服务器的状态为"关机",才可以。
- 账号不欠费。

# 约束与限制

- ISO镜像创建的云服务器只建议用来装机,部分功能受限,不支持挂载云硬盘操 作。
- 非共享云硬盘仅可以挂载至1台云服务器上。
- 云硬盘只能挂载至同一区域、同一可用区的云服务器上。
- 随包年/包月云服务器购买创建的非共享数据盘,卸载后,如果重新挂载,则只能 挂载给原云服务器作数据盘使用。
- 云服务器的状态为"运行中"或"关机"才可挂载云硬盘。
- 处于冻结状态的云硬盘,不支持挂载给云服务器。
- 随包年/包月云服务器购买的系统盘,卸载后,如果继续作为系统盘使用,则只能 挂载给原云服务器;如果作为数据盘使用,则可以挂载给任意云服务器。
- 随按需计费云服务器购买的系统盘,卸载后,如果继续作为系统盘使用,则只能 挂载给与该系统盘镜像相同的云服务器;如果作为数据盘使用,则可以挂载给任 意云服务器。

# 在云硬盘页面挂载

- 步骤**1** 登录[管理控制台](https://console.huaweicloud.com/?locale=zh-cn)。
- **步骤2** 单击页面左上角" <sup>三</sup> ",选择"存储 > 云硬盘"。 进入云硬盘页面。
- 步骤3 在云硬盘列表,找到需要挂载的云硬盘,单击"挂载"。
- 步骤**4** 选择云硬盘待挂载的云服务器,该云服务器必须与云硬盘位于同一个可用区,通过下 拉列表选择"挂载点"。

一个挂载点只能挂载一块云硬盘,如果您需要查看控制台挂载点与云服务器中挂载点 的对应关系,请参见"<del>控制台与弹性云服务器内部之间磁盘挂载点的对应关系</del>"。

#### 图 **2-2** 挂载云硬盘

挂载磁盘

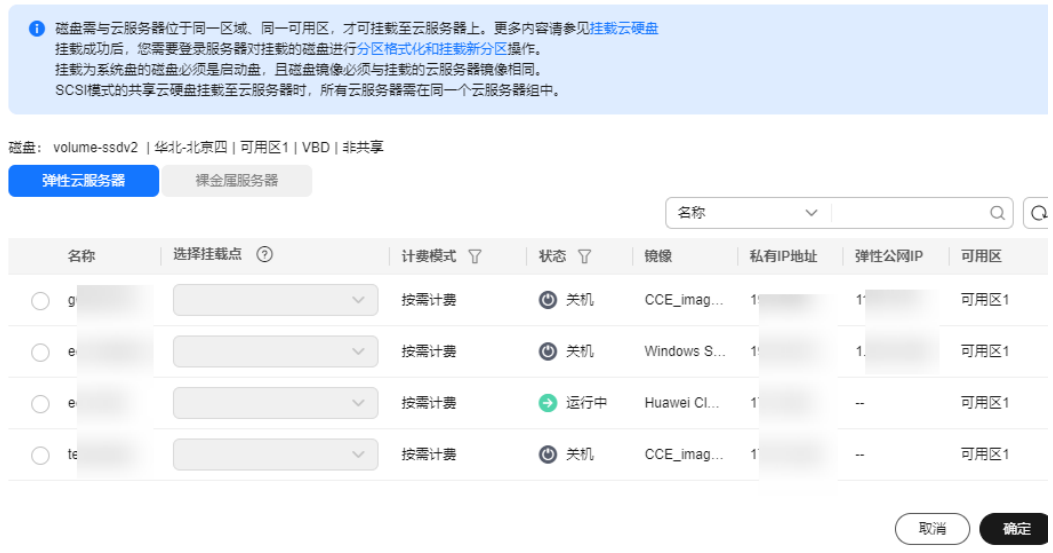

步骤5 单击"确定",弹出提示窗口"挂载流程尚未完成,还需初始化才能正常使用"。

# 须知

挂载已有数据的云硬盘,初始化会丢失已有数据,请谨慎操作。

步骤6 单击"确定"会自动返回云硬盘列表页面,此时云硬盘状态为"正在挂载",表示云 硬盘处于正在挂载至云服务器的过程中。当云硬盘状态为"正在使用"时,表示挂载 至云服务器成功。

### **----**结束

# 在云服务器页面挂载

- 1. 登录管理控制台。
- 2. 单击管理控制台左上角的 <sup>Q</sup> ,选择区域和项目。
- 3.  $\hat{p} = \frac{m}{n}$  , 选择 "计算 > 弹性云服务器"。
- 4. 在弹性云服务器列表中的右上角,输入弹性云服务器名、IP地址或ID,并进行搜 索。
- 5. 单击待挂载云硬盘的弹性云服务器的名称。 系统跳转至该弹性云服务器详情页面。
- 6. 选择"云硬盘"页签,并单击"挂载磁盘"。 系统跳转至"挂载磁盘"页面。

# 图 **2-3** 挂载磁盘(KVM)

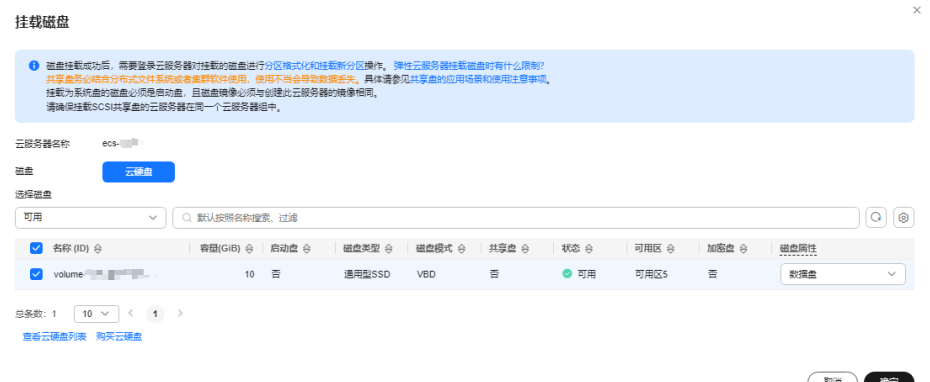

- 7. 根据界面提示,勾选目标磁盘,并指定该磁盘作为系统盘或数据盘。
	- 对于采用KVM虚拟化类型的弹性云服务器,您可以指定该磁盘作为系统盘或 数据盘,但不能指定具体的磁盘挂载点。
	- 对于采用XEN虚拟化类型的弹性云服务器,系统支持指定具体的磁盘挂载 点,如/dev/vdb。

说明

- 如果无可用的云硬盘,请单击列表下方的"购买云硬盘"进行购买。
- 挂载磁盘时的约束限制,请参见<mark>弹性云服务器挂载磁盘时有什么限制</mark>。
- 对于磁盘增强型、超高I/O型中的Ir3型弹性云服务器,本地盘与云硬盘的磁盘挂载点占 用规则如下:
	- 系统盘:占用sda(或vda)。
	- 本地盘:顺序占用sda(或vda)之后的磁盘挂载点。
	- 云硬盘:在本地盘之后顺序挂载,挂载点按字母顺序依次增加。
	- 示例:

假设D1型弹性云服务器有2块本地盘,则这2块本地盘的磁盘挂载点分别为sdb、sdc (或vdb、vdc),云硬盘的磁盘挂载点为sdd、sde......(或vdd、vde......)

8. 单击"确定"。 挂载成功后,在弹性云服务器详情页的"云硬盘"页签,即可看到新挂载的磁盘 信息。

# 后续处理

- 针对挂载的云硬盘是新创建的,云硬盘挂载至云服务器后,需要登录云服务器初 始化云硬盘,即格式化云硬盘,之后云硬盘才可以正常使用。初始化云硬盘的具 体操作,请参考**2.4 初始化数据盘**。
- 针对挂载的是已有数据的云硬盘,初始化有丢失数据的风险,不需要再进行初始 化操作。 如果您需要将该云硬盘分区挂载至云服务器的特定目录下,需要登录云服务器执 行以下命令: mount 磁盘分区 挂载目录

# 相关操作

如果云硬盘无法挂载至云服务器,处理方法请参见**[云硬盘为什么无法挂载至云服务](https://support.huaweicloud.com/evs_faq/evs_faq_0025.html)** [器](https://support.huaweicloud.com/evs_faq/evs_faq_0025.html)。

挂载后数据盘不显示,处理方法参见<mark>[为什么登录到云服务器云主机后看不到已挂载的](https://support.huaweicloud.com/evs_faq/evs_faq_0022.html)</mark> [数据盘](https://support.huaweicloud.com/evs_faq/evs_faq_0022.html)。

# <span id="page-22-0"></span>**2.3.2** 挂载共享云硬盘

# 操作场景

本章节主要指导用户挂载共享云硬盘到云服务器上。支持的云硬盘场景如下:

- 单独新创建的数据盘
- 卸载过的数据盘

# 前提条件

- 共享云硬盘的状态为"正在使用"或"可用"状态。
- 云服务器的状态需要为"运行中"或"关机"。
- 账号不欠费。

# 约束与限制

## 须知

直接将共享云硬盘挂载给多台云服务器无法实现文件共享功能。云服务器之间没有相 互约定读写数据的规则,将会导致这些云服务器读写数据时相互干扰或者出现其他不 可预知的错误。因此,如需在多台云服务器之间共享文件,需要搭建共享文件系统或 类似的集群管理系统。

- 一块共享云硬盘最多可挂载至16台云服务器,这些云服务器必须与共享云硬盘位 于同一区域下的同一可用区。
- 当共享盘状态为"正在使用"时,必须确保该共享盘还未挂满,才可以挂载给其 他云服务器。
- 共享云硬盘挂载的多台云服务器只能为Windows或Linux操作系统中的一种。比 如:

共享云硬盘首次挂载至多台Windows云服务器,则卸载后,也不能挂载至Linux云 服务器。因为Windows和Linux支持的文件系统不同,无法识别云硬盘原有文件系 统,如果操作不当会导致原有文件系统被破坏。

- 共享云硬盘只能用作数据盘,不能用作系统盘。
- ISO镜像创建的云服务器只建议用来装机,部分功能受限,不支持挂载云硬盘操 作。
- 处于冻结状态的云硬盘,不支持挂载给云服务器。
- 随包年/包月云服务器购买的系统盘,卸载后,如果继续作为系统盘使用,则只能 挂载给原云服务器;如果作为数据盘使用,则可以挂载给任意云服务器。
- 随按需计费云服务器购买的系统盘,卸载后,如果继续作为系统盘使用,则只能 挂载给与该系统盘镜像相同的云服务器;如果作为数据盘使用,则可以挂载给任 意云服务器。

# 在云硬盘页面挂载

- 步骤**1** 登录[管理控制台](https://console.huaweicloud.com/?locale=zh-cn)。
- **步骤2** 单击页面左上角" <sup>三</sup> ", 选择"存储 > 云硬盘"。

进入云硬盘页面。

步骤**3** 在云硬盘列表,找到需要挂载的云硬盘,单击"挂载"。

共享云硬盘支持批量挂载操作,可以将一块共享云硬盘挂载至多台云服务器。"挂载 磁盘"对话框左侧区域为可选的云服务器列表,选择目标云服务器后,单击中间的向 右箭头,则已选云服务器会显示在右侧区域。

步骤**4** 选择云硬盘待挂载的云服务器,该云服务器必须与云硬盘位于同一个可用区。选择云 服务器后,挂载点自动填充为数据盘。

一个挂载点只能挂载一块云硬盘,已经被使用的挂载点不会显示在列表中,无法进行 选择。

#### 图 **2-4** 挂载云硬盘

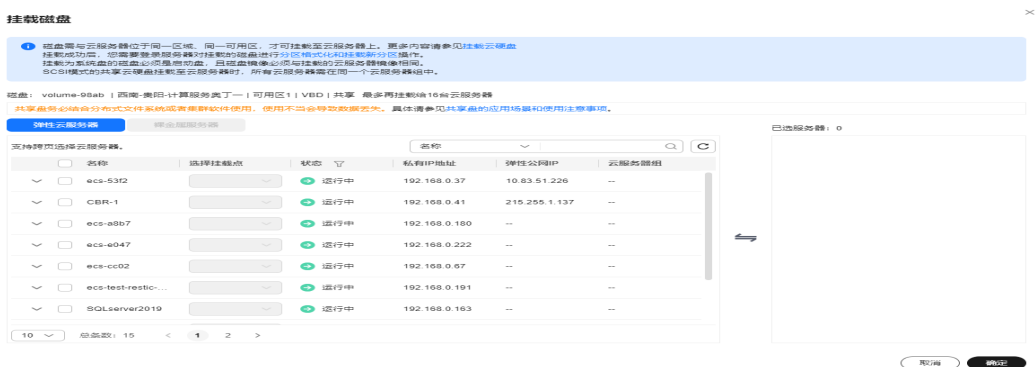

步骤5 单击"确定",弹出提示窗口"挂载流程尚未完成,还需初始化才能正常使用"。

步骤6 单击"确定"会自动返回云硬盘列表页面,此时云硬盘状态为"正在挂载",表示云 硬盘处于正在挂载至云服务器的过程中。当云硬盘状态为"正在使用"时,表示挂载 至云服务器成功。

#### **----**结束

# 在云服务器页面挂载

- 1. 登录管理控制台。
- 2. 单击管理控制台左上角的  $\mathbb {Q}$ , 选择区域和项目。
- 3. 选择"计算 > 弹性云服务器"。
- 4. 在弹性云服务器列表中的右上角,输入弹性云服务器名、IP地址或ID,并进行搜 索。
- 5. 单击待挂载云硬盘的弹性云服务器的名称。 系统跳转至该弹性云服务器详情页面。
- 6. 选择"云硬盘"页签,并单击"挂载磁盘"。

系统跳转至"挂载磁盘"页面。

- <span id="page-24-0"></span>7. 根据界面提示,勾选目标磁盘,并指定该磁盘作为系统盘或数据盘。
	- 对于采用XEN虚拟化类型的弹性云服务器,系统支持指定具体的磁盘挂载 点,如/dev/sdb。
	- 对于采用KVM虚拟化类型的弹性云服务器,您可以指定该磁盘作为系统盘或 数据盘,但不能指定具体的磁盘挂载点。

#### 说明

- 如果无可用的云硬盘,请单击列表下方的"购买云硬盘"进行购买。
- 挂载磁盘时的约束限制,请参见<mark>弹性云服务器挂载磁盘时有什么限制</mark>。
- 对于磁盘增强型、超高I/O型中的Ir3型弹性云服务器,本地盘与云硬盘的磁盘挂载点占 用规则如下:
	- 系统盘:占用sda(或vda)。
	- 本地盘:顺序占用sda(或vda)之后的磁盘挂载点。
	- 云硬盘:在本地盘之后顺序挂载,挂载点按字母顺序依次增加。

示例:

假设D1型弹性云服务器有2块本地盘,则这2块本地盘的磁盘挂载点分别为sdb、sdc (或vdb、vdc),云硬盘的磁盘挂载点为sdd、sde......(或vdd、vde......)

8. 单击"确定"。 挂载成功后,在弹性云服务器详情页的"云硬盘"页签,即可看到新挂载的磁盘 信息。

# 后续处理

- 针对挂载的云硬盘是新创建的,云硬盘挂载至云服务器后,需要登录云服务器初 始化云硬盘,即格式化云硬盘,之后云硬盘才可以正常使用。初始化云硬盘的具 体操作,请参考2.4 初始化数据盘。
- 针对挂载的是已有数据的云硬盘,初始化有丢失数据的风险,不需要再进行初始 化操作。 如果您需要将该云硬盘分区挂载至云服务器的特定目录下,需要登录云服务器执

行以下命令:

mount 磁盘分区 挂载目录

# 相关操作

如果云硬盘无法挂载至云服务器,处理方法请参见**[云硬盘为什么无法挂载至云服务](https://support.huaweicloud.com/evs_faq/evs_faq_0025.html)** [器](https://support.huaweicloud.com/evs_faq/evs_faq_0025.html)。

挂载后数据盘不显示,处理方法参见**[为什么登录到云服务器云主机后看不到已挂载的](https://support.huaweicloud.com/evs_faq/evs_faq_0022.html)** [数据盘](https://support.huaweicloud.com/evs_faq/evs_faq_0022.html)。

# **2.4** 初始化数据盘

# **2.4.1** 初始化概述

一块全新的数据盘挂载到云服务器后,还不能直接存储数据,您需要对数据盘进行分 区创建、文件系统挂载等初始化操作后,才可以正常使用。

# 操作场景

# 系统盘

创建云服务器时,系统盘会被自动初始化,默认磁盘分区形式为主启动记录分区 (MBR, Master boot record)。

# 全新数据盘

- 随云服务器创建的数据盘,系统已自动将数据挂载至云服务器,需要您对数 据盘进行初始化后才能使用。
- 不随云服务器创建的数据盘,需要先挂载至云服务器后,再进行初始化。
- 全新数据盘初始化操作指导,请参见表**[2-4](#page-26-0)**。

# 有数据的数据盘

有数据的数据盘是指从快照/备份/镜像创建的数据盘,或从其他云服务器上卸载后 挂载至另一云服务器上的有数据的数据盘。

- 使用数据盘已有分区:
	- Linux: 需要将<del>[现有分区挂载至系统指定目录](#page-32-0)</del>, 并设[置开机自动挂载至系](#page-32-0) [统指定目录](#page-32-0)。
	- Windows: 无需做任何操作, 直接可以使用。
- 对数据盘重新初始化:

重新划分分区,数据盘已有数据将会被全部删除,建议您先使用快照为云硬 盘备份数据。

- Linux: 需要先卸载目录,并删除现有分区(运行 **fdisk** *数据盘名称* **命** 令,再输入"d",输入分区编号,输入"w"保存),再重新初始化即 可。
- Windows: 需要先删除现有分区 ( 使用" 删除卷"工具 ) ,再重新初始 化即可。初始化操作请参见表**[2-4](#page-26-0)**。

# 说明

初始化云硬盘不会删除云硬盘快照,初始化后仍可以使用快照回滚数据至原云硬盘。

# 前提条件

- 云硬盘已挂载到云服务器上。
- 重新初始化有丢失数据的风险,建议重新初始化前先为云硬盘备份数据。
- 已登录云服务器。
	- 登录弹性云服务器请参见<mark>登录弹性云服务器</mark>。
	- [登录裸金属服务器。](https://support.huaweicloud.com/qs-bms/bms_qs_0004.html)

# 约束与限制

- 从数据源创建的云硬盘无需初始化。该云硬盘在初始状态就具有数据源中的数 据,初始化有丢失数据的风险。
- 初始化云硬盘不会删除云硬盘快照,初始化后仍可以使用快照回滚数据至原云硬 盘。

# <span id="page-26-0"></span>操作指导

# 表 **2-4** 云硬盘初始化操作指导

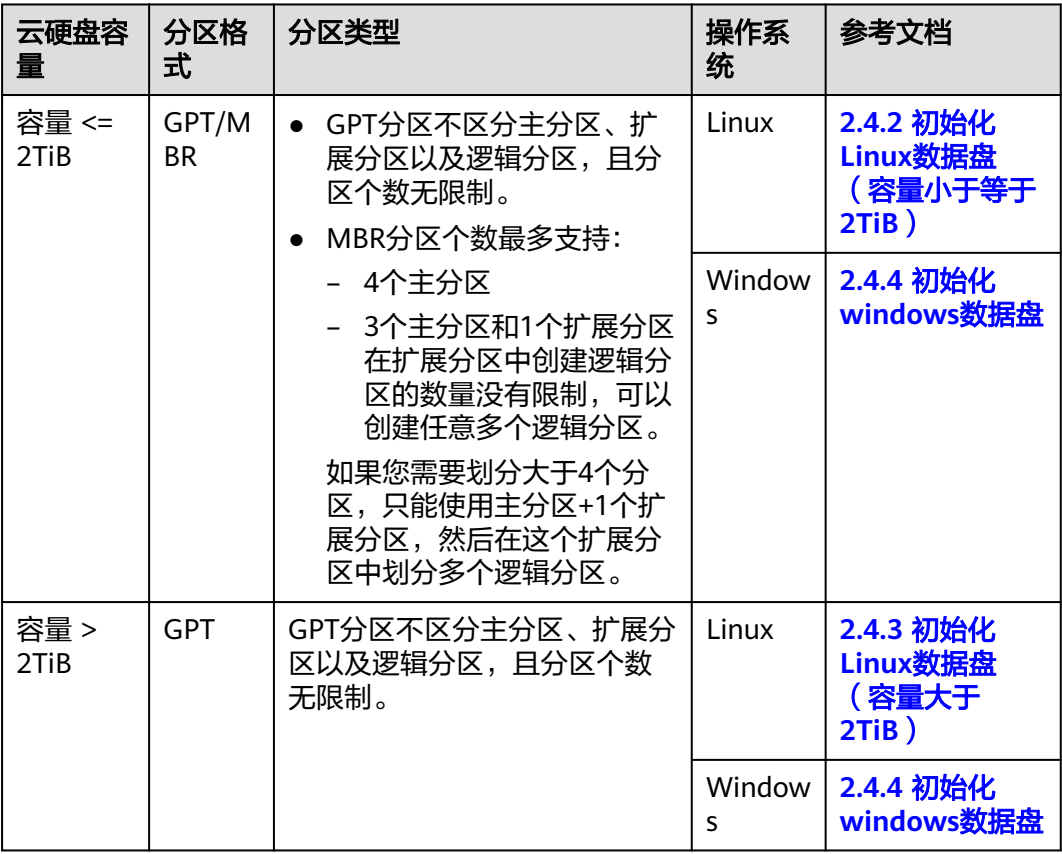

# 须知

- MBR分区支持的云硬盘最大容量为2 TiB, GPT分区支持的最大云硬盘容量为18 EiB,因此当云硬盘容量大于2 TiB或目前小于等于2 TiB但后续可能会扩容至2TiB以 上时,请在初始化云硬盘时,分区格式选择GPT分区。
- 切换云硬盘分区格式,则该云硬盘上的数据将会被清除,请您在初始化时谨慎选择 云硬盘的分区格式。
- 对于Linux操作系统,支持使用fdisk和parted工具创建MBR分区,仅支持使用 parted工具创建GPT分区。

# **2.4.2** 初始化 **Linux** 数据盘(容量小于等于 **2TiB**)

# 操作场景

本文介绍使用脚本和手动两种方式初始化Linux系统中的数据盘,不同云服务器的操作 系统的初始化操作可能不同,请根据您的实际环境进行操作。

# 表 **2-5** 初始化指导

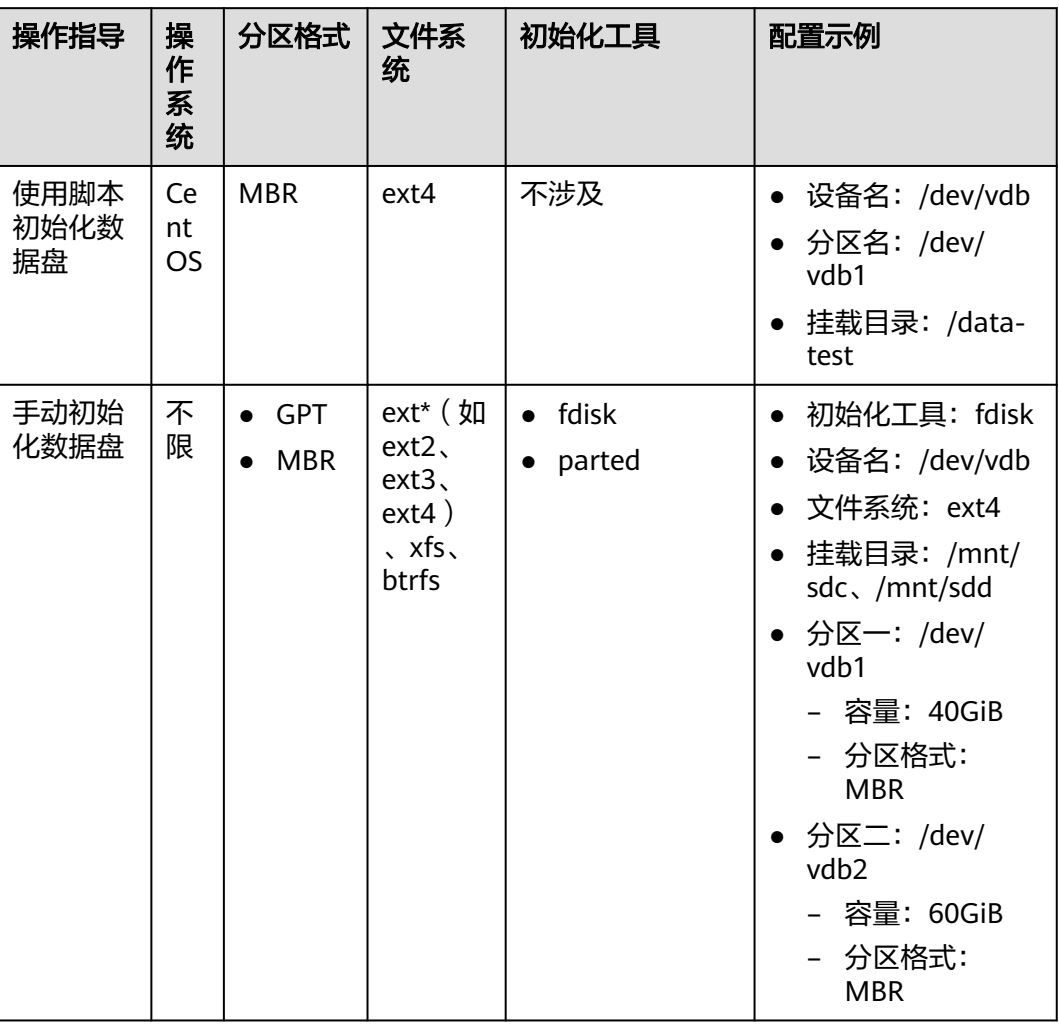

# 前提条件

- 云硬盘已挂载到云服务器上。
- 重新初始化有丢失数据的风险,建议重新初始化前先为云硬盘备份数据。
- 已登录云服务器。
	- 登录弹性云服务器请参见**登录弹性云服务器**。
	- [登录裸金属服务器。](https://support.huaweicloud.com/qs-bms/bms_qs_0004.html)

# 约束与限制

- 从数据源创建的云硬盘无需初始化。该云硬盘在初始状态就具有数据源中的数 据,初始化有丢失数据的风险。
- 初始化云硬盘不会删除云硬盘快照,初始化后仍可以使用快照回滚数据至原云硬 盘。

# 使用脚本初始化数据盘

- 1. 登录云服务器后,查看待初始化的云硬盘的盘符信息。 **lsblk**
- 2. 执行以下命令获取自动初始化磁盘脚本。

**wget https://ecs-instance-driver.obs.cn-north-1.myhuaweicloud.com/ datadisk/LinuxVMDataDiskAutoInitialize.sh**

### 说明

如果回显异常,请检查云服务器是否绑定弹性公网IP,绑定弹性公网IP后才能获取脚本。

3. 使用脚本对/dev/vdb进行初始化

**chmod +x LinuxVMDataDiskAutoInitialize.sh**

#### **./LinuxVMDataDiskAutoInitialize.sh**

输入盘符如**/dev/vdb**并回车,脚本将自动执行硬盘的创建分区(/dev/vdb1)与 格式化。

#### 说明

- 您可以使用**lsblk**查看ECS挂载的所有盘符情况。
- 对于有数据的云硬盘,脚本会自动检测出您选择的磁盘已经被挂载并显示出挂载的位 置,请根据提示选择是否卸载磁盘。成功卸载磁盘后根据提示选择是否开始格式化磁 盘。

```
Step 1: Initializing script and check root privilege
.<br>Is running, please wait!<br>Success, the script is ready to be installed!
Step 2: Show all active disks:
Disk zde∪zudb
Step 3: Please choose the disk(e.g.: /dev/vdb and q to quit):/dev/vdb
Step 4: The disk is partitioning and formatting
s running, please wait!
Success, the disk has been partitioned and formatted!
```
4. 对磁盘进行挂载操作,例如输入挂载目录为**/data-test**,脚本会自动新建该目录 进行挂载操作。

Step 5: Make a directory and mount it Please enter a location to mount (e.g.: /mnt/data):/data-test Success, the mount is completed!

脚本将会自动设置为开机自动挂载。

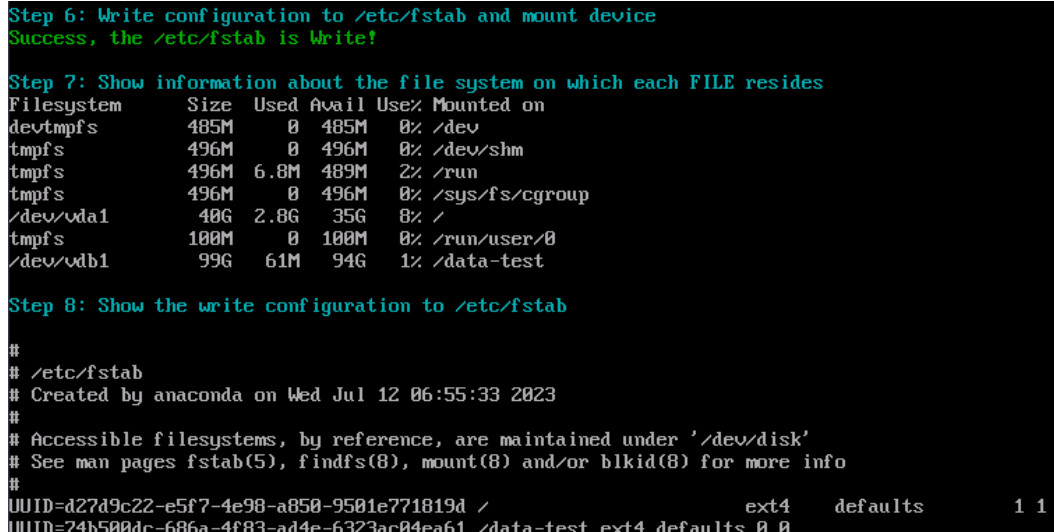

针对/dev/vdb磁盘分区为/dev/vdb1的初始化成功。

# 手动初始化数据盘

#### 说明

MBR分区个数最多支持4个主分区或最多3个主分区+1个扩展分区,在扩展分区中创建任意多个 逻辑分区。

例如:您需要划分4个分区,可以使用4个主分区,或者1个主分区+1个扩展分区(3个逻辑分 区),或者2个主分区+1个扩展分区(2个逻辑分区),或者3个主分区+1个扩展分区(1个逻辑 分区)。

示例说明:使用**fdisk**工具,针对"**/dev/vdb**"数据盘划分**2**个**MBR**主分区,分别为 **40GiB**(**/dev/vdb1**)、**60GiB**(**/dev/vdb2**)。

- 步骤**1** 登录云服务器后,针对数据盘"/dev/vdb"划分2个主分区/dev/vdb1、/dev/vdb2。
	- 1. 查看/dev/vdb数据盘容量为100GiB。

#### **lsblk**

[root@ecs-centos76 ~]# lsblk NAME MAJ:MIN RM SIZE RO TYPE MOUNTPOINT vda 253:0 0 40G 0 disk ├vda1 253:1 0 1G 0 part /boot  $-$ vda2 253:2 0 39G 0 part / vdb 253:16 0 100G 0 disk

2. 开始新建第一个主分区/dev/vdb1。

#### **fdisk /dev/vdb**

**n**

#### **p**

[root@ecs-test-0001 ~]# fdisk /dev/vdb Welcome to fdisk (util-linux 2.23.2).

Changes will remain in memory only, until you decide to write them. Be careful before using the write command.

Device does not contain a recognized partition table Building a new DOS disklabel with disk identifier 0x38717fc1.

Command (m for help): n Partition type: p primary (0 primary, 0 extended, 4 free)

```
 e extended
Select (default p): p
Partition number (1-4, default 1): 1
```
"Partition type":"p"表示主分区,"e"表示扩展分区。

### 针对第一个分区/dev/vdb1(40 GiB)设置起始磁柱值(**2048**)和截止磁柱值 (**83886079**)。

First sector (2048-209715199, default 2048): 2048 Last sector, +sectors or +size{K,M,G} (2048-209715199, default 209715199):83886079 Partition 1 of type Linux and of size 40 GB is set

#### 3. 开始新建第二个主分区/dev/vdb2。

**n**

**p**

Command (m for help): n Partition type: p primary (0 primary, 0 extended, 4 free) e extended Select (default p): p Partition number (1-4, default 2): 2

## 针对第2个分区/dev/vdb2设置起始磁柱值(**83886080**)和截止磁柱值 (**209715199**)。

First sector (83886080-209715199, default 83886080): 83886080 Last sector, +sectors or +size{K,M,G} (83886080-209715199, default 209715199):209715199 Partition 2 of type Linux and of size 60 GB is set

## 说明

分区的起始磁柱值和截止磁柱值计算方法:

#### **sectors**值**=**容量**/512 bytes**,**1GiB=1073741824 bytes**

– First sector (2048-209715199, default 2048)是数据盘/dev/vdb(100 GiB)的磁柱范 围

起始磁柱=2048

截止磁柱值=sectors值-1=(100 \* 1073741824 / 512)-1=209715200-1=209715199

– 数据盘/dev/vdb的第1个分区/dev/vdb1(40 GiB):

起始磁柱值=2048 (此处使用数据盘/dev/vdb的起始磁柱)

截止磁柱值=sectors值-1=(40 \* 1073741824 / 512 )-1=83886079

– 数据盘/dev/vdb的第2个分区/dev/vdb2(60 GiB): 起始磁柱值 = /dev/vdb1的截止磁柱值 + 1 = 83886079+1 = 83886080 截止磁柱值 = 起始磁柱值 + sectors - 1 = 83886080+(60 \* 1073741824 / 512 ) -1 = 209715199

#### 步骤**2** 查看新建分区大小、分区格式信息。

1. 确定之前的分区操作是否正确。

## **p**

Command (m for help): p

Disk /dev/vdb: 107.4 GB, 107374182400 bytes, 209715200 sectors Units = sectors of  $1 * 512 = 512$  bytes Sector size (logical/physical): 512 bytes / 512 bytes I/O size (minimum/optimal): 512 bytes / 512 bytes Disk label type: dos Disk identifier: 0x994727e5

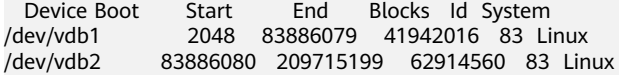

Command (m for help):

### 说明

如果之前分区操作有误,请输入"q",按"Enter",则会退出fdisk分区工具,之前的分 区结果将不会被保留。此时,重新执行创建分区步骤1和步骤2即可。

2. 确认完成后,将分区结果写入分区表中,并变更同步至操作系统。

**w**

#### **partprobe**

#### 说明

如果出现报错"-bash: partprobe: command not found", 则说明系统不识别该命令, 需 要执行"yum install -y parted"命令来安装该命令。安装成功后再执行上述命令。

#### 3. 再次确认分区格式为MBR。

# **parted /dev/vdb**

#### **p**

[root@ecs-test-0001 ~]# parted /dev/vdb GNU Parted 3.1 Using /dev/vdb Welcome to GNU Parted! Type 'help' to view a list of commands. (parted) p Model: Virtio Block Device (virtblk) Disk /dev/vdb: 107GB Sector size (logical/physical): 512B/512B Partition Table: msdos Disk Flags:

Number Start End Size Type File system Flags 1 1049kB 42.9GB 42.9GB primary 2 42.9GB 107GB 64.4GB primary

(parted) q [root@ecs-test-0001 ~]#

## "Partition Table:msdos"表示磁盘分区格式为MBR

输入"q",按"Enter",退出parted模式。

步骤**3** 分别对分区/dev/vdb1(40GiB)和/dev/vdb2(60GiB)创建ext4文件系统。

#### **mkfs -t ext4 /dev/vdb1**

#### **mkfs -t ext4 /dev/vdb2**

#### 说明

#### 创建文件系统格式需要等待一段时间,请确保看到如下回显后,再退出。

[root@ecs-test-0001 ~]# mkfs -t ext4 /dev/vdb1 mke2fs 1.42.9 (28-Dec-2013) Filesystem label= OS type: Linux Block size=4096 (log=2) Fragment size=4096 (log=2) Stride=0 blocks, Stripe width=0 blocks 2621440 inodes, 10485504 blocks 524275 blocks (5.00%) reserved for the super user First data block=0 Maximum filesystem blocks=2157969408 320 block groups 32768 blocks per group, 32768 fragments per group 8192 inodes per group

<span id="page-32-0"></span>Superblock backups stored on blocks: 32768, 98304, 163840, 229376, 294912, 819200, 884736, 1605632, 2654208, 4096000, 7962624 Allocating group tables: done

Writing inode tables: done Creating journal (32768 blocks): done Writing superblocks and filesystem accounting information: done

执行"parted /dev/vdb"命令,再输入"p",查看分区文件系统类型已经是ext4。

[root@ecs-test-0001 ~]# parted /dev/vdb GNU Parted 3.1 Using /dev/vdb Welcome to GNU Parted! Type 'help' to view a list of commands. (parted) p Model: Virtio Block Device (virtblk) Disk /dev/vdb: 107GB Sector size (logical/physical): 512B/512B Partition Table: msdos Disk Flags:

Number Start End Size Type File system Flags 1 1049kB 42.9GB 42.9GB primary ext4 2 42.9GB 107GB 64.4GB primary ext4

(parted) q [root@ecs-test-0001 ~]#

输入"q",按"Enter",退出parted模式。

步骤**4** 新建目录,并将新建分区挂载至新建目录。

**mkdir -p /mnt/sdc**

**mkdir -p /mnt/sdd**

**mount /dev/vdb1 /mnt/sdc**

**mount /dev/vdb2 /mnt/sdd**

**lsblk**

#### 查看挂载结果

[root@ecs-test-0001 ~]# lsblk NAME MAJ:MIN RM SIZE RO TYPE MOUNTPOINT vda 253:0 0 40G 0 disk ├vda1 253:1 0 40G 0 part / vdb 253:16 0 100G 0 disk ├vdb1 253:17 0 40G 0 part /mnt/sdc ├vdb2 253:18 0 60G 0 part /mnt/sdd

表示新建分区"/dev/vdb1"和"/dev/vdb2"已分别挂载至"/mnt/sdc"、"/mnt/ sdd"。

步骤**5** 使用磁盘分区的UUID来设置开机自动挂载磁盘分区。

# 说明

- 重启后,挂载会失效,因此需要设置开机自动挂载磁盘分区,即在/etc/fstab文件中添加新建 磁盘分区信息,启动开机自动挂载磁盘分区。
- 不建议采用在"/etc/fstab"文件中直接指定设备名 (比如/dev/vdb1)的方法,因为云中设 备的顺序编码在关闭或者开启云服务器过程中可能发生改变(例如:/dev/vdb1可能会变 成/dev/vdb2),可能会导致云服务器重启后不能正常运行。
- UUID (universally unique identifier) 是Linux系统为磁盘分区提供的唯一的标识字符串。
- 该操作不会影响弹性云服务器中的现有数据。
- 1. 查询磁盘分区的UUID。

#### **blkid /dev/vdb1**

#### **blkid /dev/vdb2**

[root@ecs-test-0001 ~]# blkid /dev/vdb1 /dev/vdb1: UUID="0b3040e2-1367-4abb-841d-ddb0b92693df" TYPE="ext4" /dev/vdb2: UUID="0d6769k2-1745-9dsf-453d-hgd0b34267dj" TYPE="ext4"

磁盘分区"/dev/vdb1"和"/dev/vdb2"的UUID分别为 0b3040e2-1367-4abb-841d-ddb0b92693df、0d6769k2-1745-9dsf-453dhgd0b34267dj。

2. 设置开机自动挂载磁盘分区

# **vi /etc/fstab**

按"i",进入编辑模式,将光标移至文件末尾,按"Enter",添加下行内容: UUID=0b3040e2-1367-4abb-841d-ddb0b92693df /mnt/sdc ext4 defaults 0 2 UUID=0d6769k2-1745-9dsf-453d-hgd0b34267dj /mnt/sdd ext4 defaults 0 2 按"ESC"后,输入":wq",按"Enter",保存设置并退出编辑器。

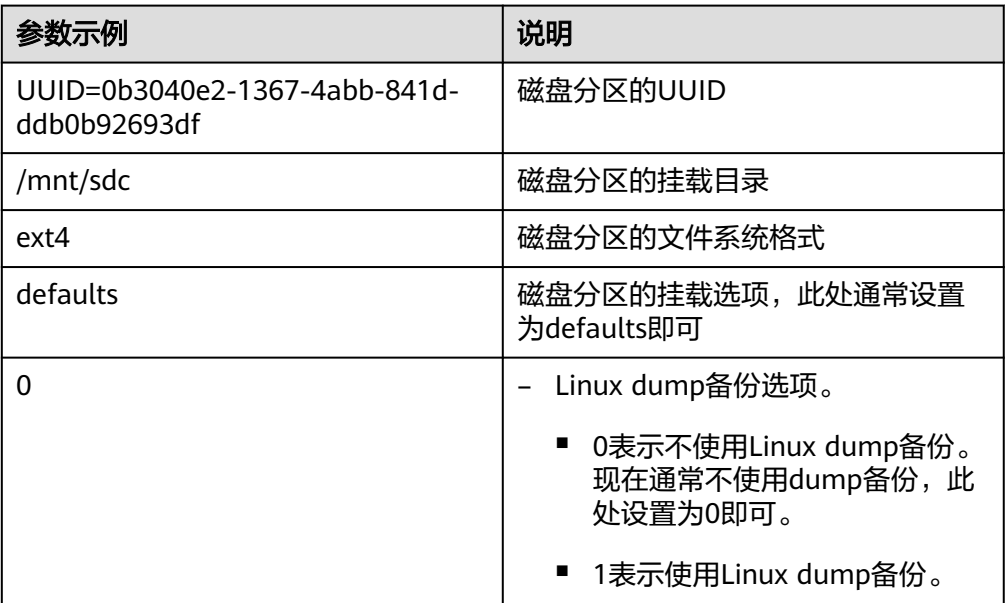

#### 表 **2-6** 参数说明

<span id="page-34-0"></span>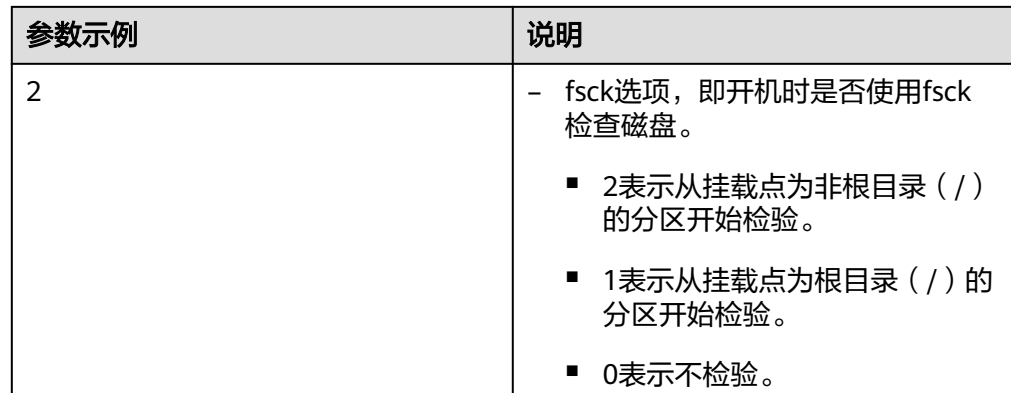

步骤**6** 验证自动挂载功能已生效。

**umount /dev/vdb1**

**umount /dev/vdb2**

## **mount -a**

则系统会将"/etc/fstab"文件所有内容重新加载。

查询文件系统挂载信息。

**mount | grep /mnt/sdc**

# **mount | grep /mnt/sdd**

回显类似如下信息,说明自动挂载功能生效。

root@ecs-test-0001 ~]# mount | grep /mnt/sdc /dev/vdb1 on /mnt/sdc type ext4 (rw,relatime,data=ordered) root@ecs-test-0001 ~]# mount | grep /mnt/sdd /dev/vdb2 on /mnt/sdd type ext4 (rw,relatime,data=ordered)

#### **----**结束

# **2.4.3** 初始化 **Linux** 数据盘(容量大于 **2TiB**)

# 操作场景

云硬盘容量大于2TiB时,只能使用parted工具为磁盘新建GPT分区。不同云服务器的操 作系统的初始化操作可能不同。

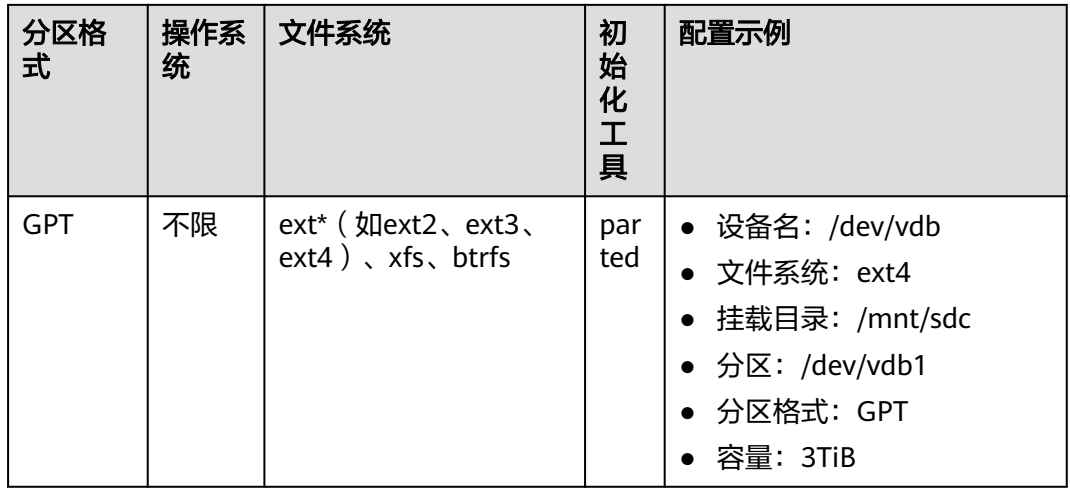

# 前提条件

- 云硬盘已挂载到云服务器上。
- 重新初始化有丢失数据的风险,建议重新初始化前先为云硬盘备份数据。
- 已登录云服务器。
	- 登录弹性云服务器请参见<mark>登录弹性云服务器</mark>。
	- 登录裸金属服务器有器的语言参见<mark>登录裸金属服务器</mark>。

# 约束与限制

- 从数据源创建的云硬盘无需初始化。该云硬盘在初始状态就具有数据源中的数 据,初始化有丢失数据的风险。
- 初始化云硬盘不会删除云硬盘快照,初始化后仍可以使用快照回滚数据至原云硬 盘。

# 操作步骤

# 示例说明:使用**parted**工具,针对"**/dev/vdb**"数据盘划分**1**个**GPT**分区。

- 步骤**1** 登录云服务器后,针对数据盘"/dev/vdb"划分1个分区/dev/vdb1。
	- 1. 查看/dev/vdb数据盘容量为3TiB。

# **lsblk**

[root@ecs-centos76 ~]# lsblk NAME MAJ:MIN RM SIZE RO TYPE MOUNTPOINT vda 253:0 0 40G 0 disk ├vda1 253:1 0 40G 0 part / vdb 253:16 0 3T 0 disk

2. 开始新建分区/dev/vdb1。

# **parted /dev/vdb**

**p** [root@ecs-centos74 ~]# parted /dev/vdb GNU Parted 3.1 Using /dev/vdb Welcome to GNU Parted! Type 'help' to view a list of commands. (parted) p Error: /dev/vdb: unrecognised disk label
Model: Virtio Block Device (virtblk) Disk /dev/vdb: 3299GB Sector size (logical/physical): 512B/512B Partition Table: unknown Disk Flags: (parted)

"Partition Table":"unknown"表示磁盘分区格式未知,新的数据盘还未设 置分区格式。

#### 说明

如果出现报错"-bash: parted: command not found", 则说明系统不识别该命令, 需要 执行"yum install -y parted"命令来安装该命令。安装成功后再执行上述命令。

3. 针对分区/dev/vdb1设置分区格式为GPT。

#### **mklabel gpt**

#### **unit s**

#### **p**

(parted) mklabel gpt (parted) unit s (parted) p Model: Virtio Block Device (virtblk) Disk /dev/vdb: 6442450944s Sector size (logical/physical): 512B/512B Partition Table: gpt Disk Flags:

Number Start End Size File system Name Flags

(parted)

#### 说明

- 如果磁盘容量小于等于2 TiB,您想使用parted工具新建MBR分区,则此处命令为: **mklabel msdos**。
- 切换云硬盘分区格式,则该云硬盘上的数据将会被清除,请您在初始化时谨慎选择云硬 盘的分区格式。
- 云硬盘初始化时设置的磁盘分区格式(**MBR**或**GPT**),后续在该云硬盘下创建的所有 分区的格式均和首次初始化时设置的分区格式一致,因此如果您创建第**2**个及后续分区 时,无需执行该步骤。
- 4. 针对分区/dev/vdb1设置分区名称及大小。

**mkpart /dev/vdb1 2048s 100%**

#### **p**

#### 说明

- "2048s"表示磁盘起始磁柱值,"100%"为磁盘截止磁柱值,表示将磁盘100%容量 给到/dev/vdb1分区。
- 如果您需要将数据盘容量划分至两个及以上的分区,分区的起始磁柱值和截止磁柱值计 算方法跟[步骤](#page-29-0)**1**中的相同。

(parted) mkpart /dev/vdb1 2048s 100% (parted) p Model: Virtio Block Device (virtblk) Disk /dev/vdb: 6442450944s Sector size (logical/physical): 512B/512B Partition Table: gpt Disk Flags:

Number Start End Size File system Name Flags 1 2048s 6442448895s 6442446848s /dev/vdb1

输入"q",按"Enter",执行"lsblk"再次查看新建分区"/dev/vdb1"。

[root@ecs-centos74 ~]# lsblk NAME MAJ:MIN RM SIZE RO TYPE MOUNTPOINT vda 253:0 0 40G 0 disk  $-$ vda1 253:1 0 40G 0 part / vdb 253:16 0 3T 0 disk └─vdb1 253:17 0 3T 0 part

步骤**2** 为"/dev/vdb1"创建ext4文件系统。

#### **mkfs -t ext4 /dev/vdb1**

#### 说明

创建文件系统格式需要等待一段时间,请观察系统运行状态,不要退出。

[root@ecs-test-0001 ~]# mkfs -t ext4 /dev/vdb1 mke2fs 1.42.9 (28-Dec-2013) Filesystem label= OS type: Linux Block size=4096 (log=2) Fragment size=4096 (log=2) Stride=0 blocks, Stripe width=0 blocks 201326592 inodes, 805305856 blocks 40265292 blocks (5.00%) reserved for the super user First data block=0 Maximum filesystem blocks=2952790016 24576 block groups 32768 blocks per group, 32768 fragments per group 8192 inodes per group Superblock backups stored on blocks: 32768, 98304, 163840, 229376, 294912, 819200, 884736, 1605632, 2654208, 4096000, 7962624, 11239424, 20480000, 23887872, 71663616, 78675968, 102400000, 214990848, 512000000, 550731776, 644972544

Allocating group tables: done Writing inode tables: done Creating journal (32768 blocks): done Writing superblocks and filesystem accounting information: done [root@ecs-test-0001 ~]#

执行"parted /dev/vdb"命令,再输入"p",查看分区文件系统类型。

[root@ecs-test-0001 ~]# parted /dev/vdb GNU Parted 3.1 Using /dev/vdb Welcome to GNU Parted! Type 'help' to view a list of commands. (parted) p Model: Virtio Block Device (virtblk) Disk /dev/vdb: 3299GB Sector size (logical/physical): 512B/512B Partition Table: gpt Disk Flags:

Number Start End Size File system Name Flags<br>1 1049kB 3299GB 3299GB ext4 /dev/vdb1 1 1049kB 3299GB 3299GB ext4

(parted) q [root@ecs-test-0001 ~]#

输入"q",按"Enter",退出parted模式。

步骤**3** 新建目录,并将新建分区挂载至新建目录。

**mkdir -p /mnt/sdc**

**mount /dev/vdb1 /mnt/sdc**

**lsblk**

[root@ecs-test-0001 ~]# lsblk NAME MAJ:MIN RM SIZE RO TYPE MOUNTPOINT vda 253:0 0 40G 0 disk ├vda1 253:1 0 40G 0 part / vdb 253:16 0 3T 0 disk ├vdb1 253:17 0 3T 0 part /mnt/sdc

表示新建分区"/dev/vdb1"已挂载至"/mnt/sdc"。

#### 步骤**4** 使用磁盘分区的UUID来设置开机自动挂载磁盘分区。

#### 说明

- 重启后,挂载会失效,因此需要设置开机自动挂载磁盘分区,即在/etc/fstab文件中添加新建 磁盘分区信息,启动开机自动挂载磁盘分区。
- 不建议采用在"/etc/fstab"文件中直接指定设备名 (比如/dev/vdb1)的方法,因为云中设 备的顺序编码在关闭或者开启云服务器过程中可能发生改变(例如:/dev/vdb1可能会变 成/dev/vdb2),可能会导致云服务器重启后不能正常运行。
- UUID (universally unique identifier)是Linux系统为磁盘分区提供的唯一的标识字符串。
- 该操作不会影响弹性云服务器中的现有数据。
- 1. 查询磁盘分区的UUID。

#### **blkid /dev/vdb1**

[root@ecs-test-0001 ~]# blkid /dev/vdb1 /dev/vdb1: UUID="0b3040e2-1367-4abb-841d-ddb0b92693df" TYPE="ext4"

磁盘分区"/dev/vdb1"的UUID为0b3040e2-1367-4abb-841d-ddb0b92693df。

2. 设置开机自动挂载磁盘分区。

#### **vi /etc/fstab**

按"i",进入编辑模式,将光标移至文件末尾,按"Enter",添加下行内容: UUID=0b3040e2-1367-4abb-841d-ddb0b92693df /mnt/sdc ext4 defaults 0 2 按"ESC"后,输入":wq",按"Enter",保存设置并退出编辑器。

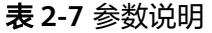

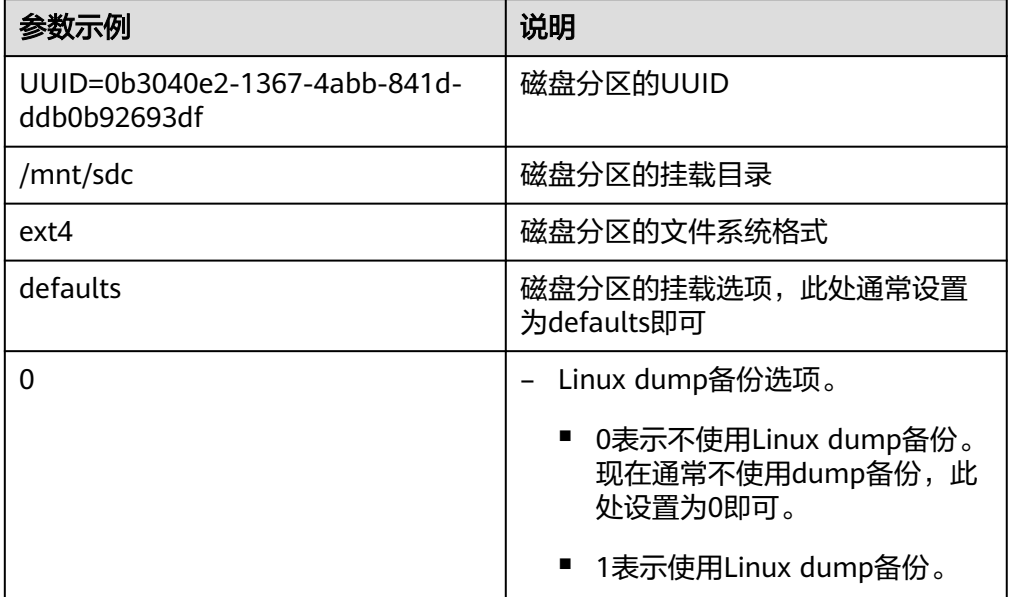

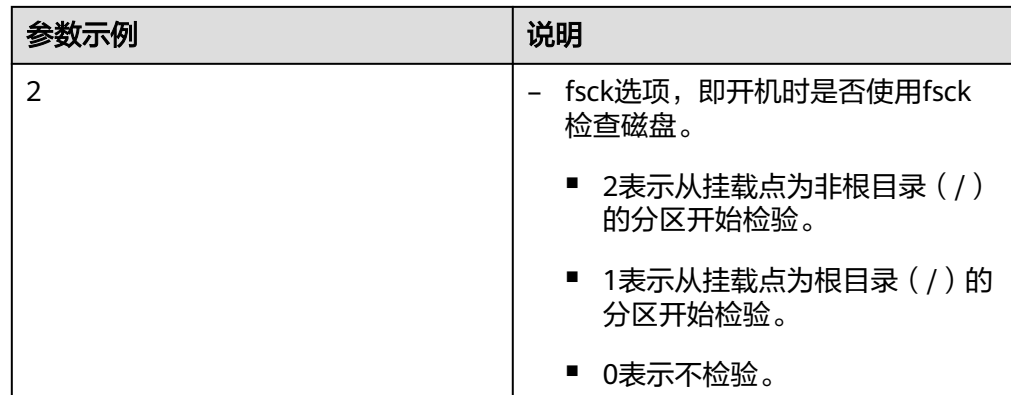

步骤**5** 验证自动挂载功能已生效。

#### **umount /dev/vdb1**

#### **mount -a**

则系统会将"/etc/fstab"文件所有内容重新加载。

查询文件系统挂载信息。

#### **mount | grep /mnt/sdc**

回显类似如下信息,说明自动挂载功能生效:

root@ecs-test-0001 ~]# mount | grep /mnt/sdc /dev/vdb1 on /mnt/sdc type ext4 (rw,relatime,data=ordered)

#### **----**结束

# **2.4.4** 初始化 **windows** 数据盘

# 操作场景

本文介绍使用磁盘管理工具和使用脚本来初始化Windows系统中的一块数据盘,下文 示例中所使用的配置如下表所示。不同云服务器的操作系统的初始化操作可能不同, 请根据您的实际环境进行操作。

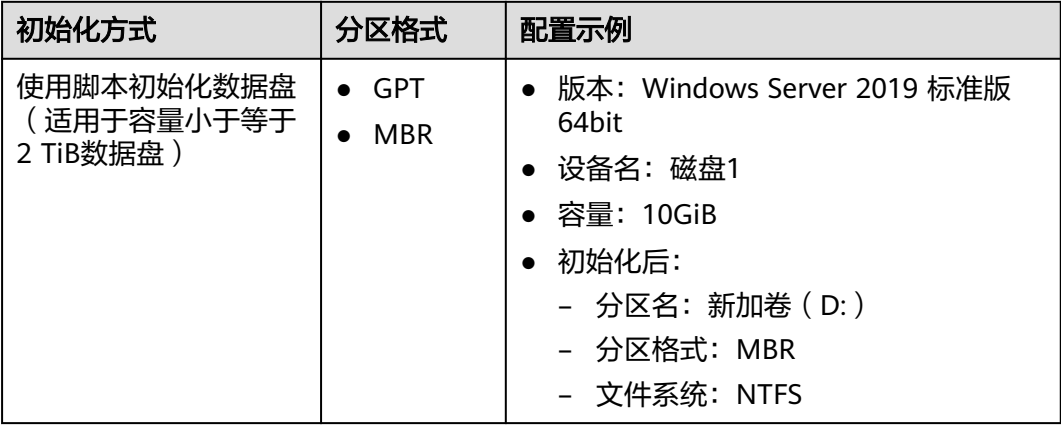

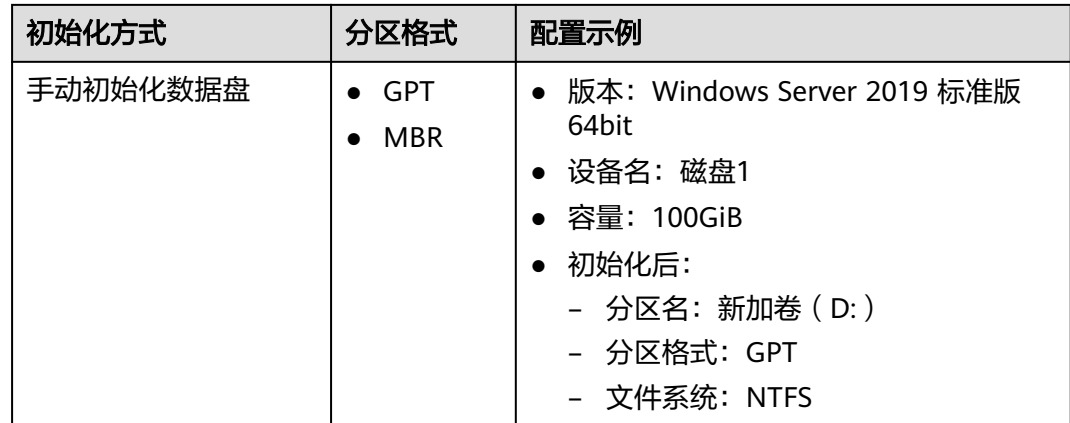

# 前提条件

- 云硬盘已挂载到云服务器上。
- 重新初始化有丢失数据的风险,建议重新初始化前先为云硬盘备份数据。
- 已登录云服务器。
	- 登录弹性云服务器请参见**登录弹性云服务器**。
	- [登录裸金属服务器。](https://support.huaweicloud.com/qs-bms/bms_qs_0004.html)

# 约束与限制

- 从数据源创建的云硬盘无需初始化。该云硬盘在初始状态就具有数据源中的数 据,初始化有丢失数据的风险。
- 初始化云硬盘不会删除云硬盘快照,初始化后仍可以使用快照回滚数据至原云硬 盘。
- 使用该脚本初始化,分区格式默认设置为MBR分区,文件系统类型默认设置为 NTFS。
- 不支持Windows组逻辑卷组的初始化。
- Windows最多支持23块数据盘初始化。
- 只支持初始化简体中文和英文版本Windows系统中的数据盘。

# 使用脚本初始化数据盘(适用于容量小于等于 **2 TiB** 数据盘)

步骤**1** 登录云服务器后,访问**[https://ecs-instance-driver.obs.cn](https://ecs-instance-driver.obs.cn-north-1.myhuaweicloud.com/datadisk/WinVMDataDiskAutoInitialize.ps1)[north-1.myhuaweicloud.com/datadisk/WinVMDataDiskAutoInitialize.ps1](https://ecs-instance-driver.obs.cn-north-1.myhuaweicloud.com/datadisk/WinVMDataDiskAutoInitialize.ps1)**获取 自动初始化磁盘脚本,并将其保存在C:\Windows\System32路径下。

说明

如果该路径下已有同名脚本,可直接覆盖保存。

#### 步骤**2** 使用脚本进行初始化操作。

1. 在云服务器桌面,单击"开始",选中"Windows PowerShell"后右键单击"以 管理员身份运行"。

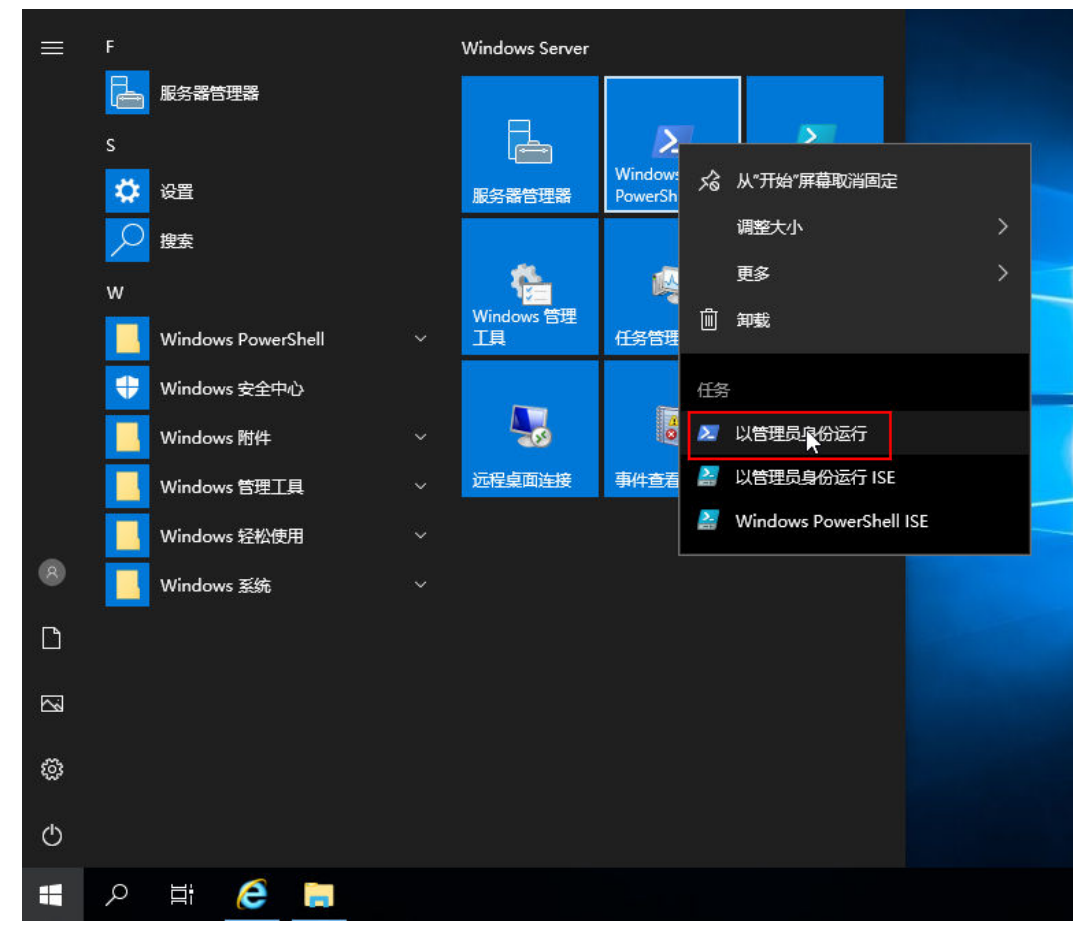

#### 图 **2-5** 以管理员身份运行 Windows PowerShell

- 2. 设置脚本执行策略。 **Set-ExecutionPolicy -ExecutionPolicy Bypass -Force**
- 3. 执行自动化脚本。 **C:\Windows\System32\WinVMDataDiskAutoInitialize.ps1**

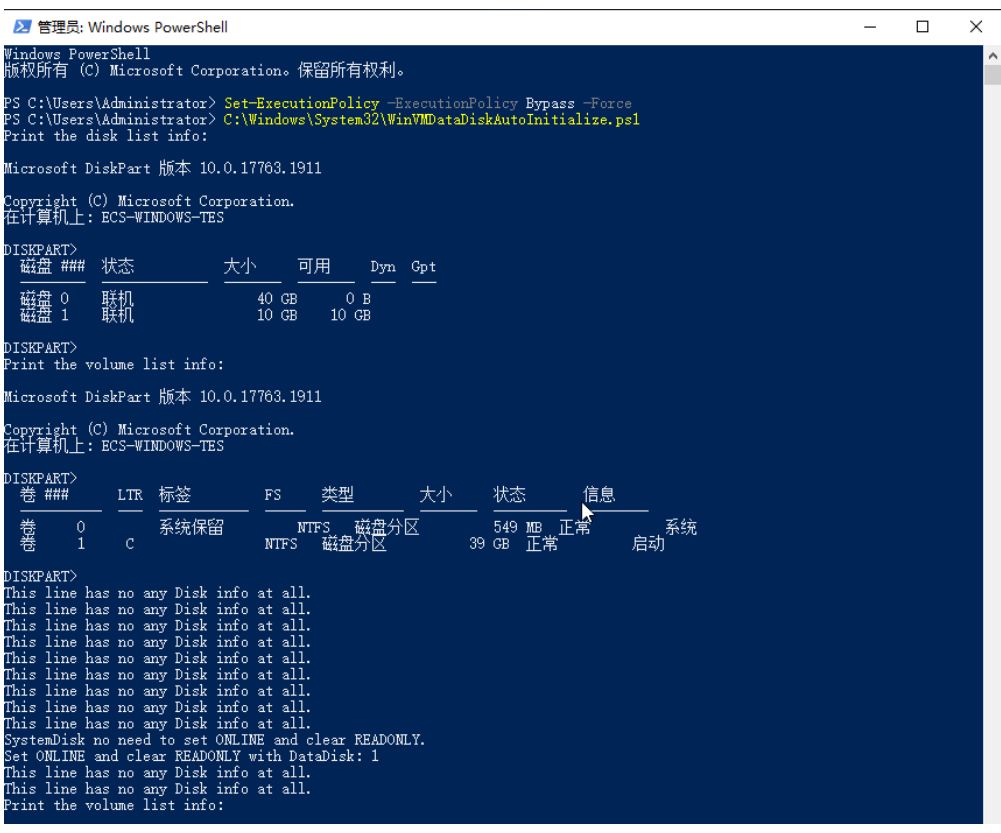

说明

如果回显PowerShell无法加载文件,原因是通过网络下载的PowerShell脚本在未签名的情 况下, Windows系统策略会禁止执行。您可以通过以下方法解决: 首先执行命令set-**ExecutionPolicy RemoteSigned**,然后重启PowerShell即可。

- 步骤**3** (可选)查看初始化结果。
	- 1. 在云服务器桌面,单击"开始",弹出Windows Server窗口。
	- 2. 单击"服务器管理器",弹出"服务器管理器"窗口。

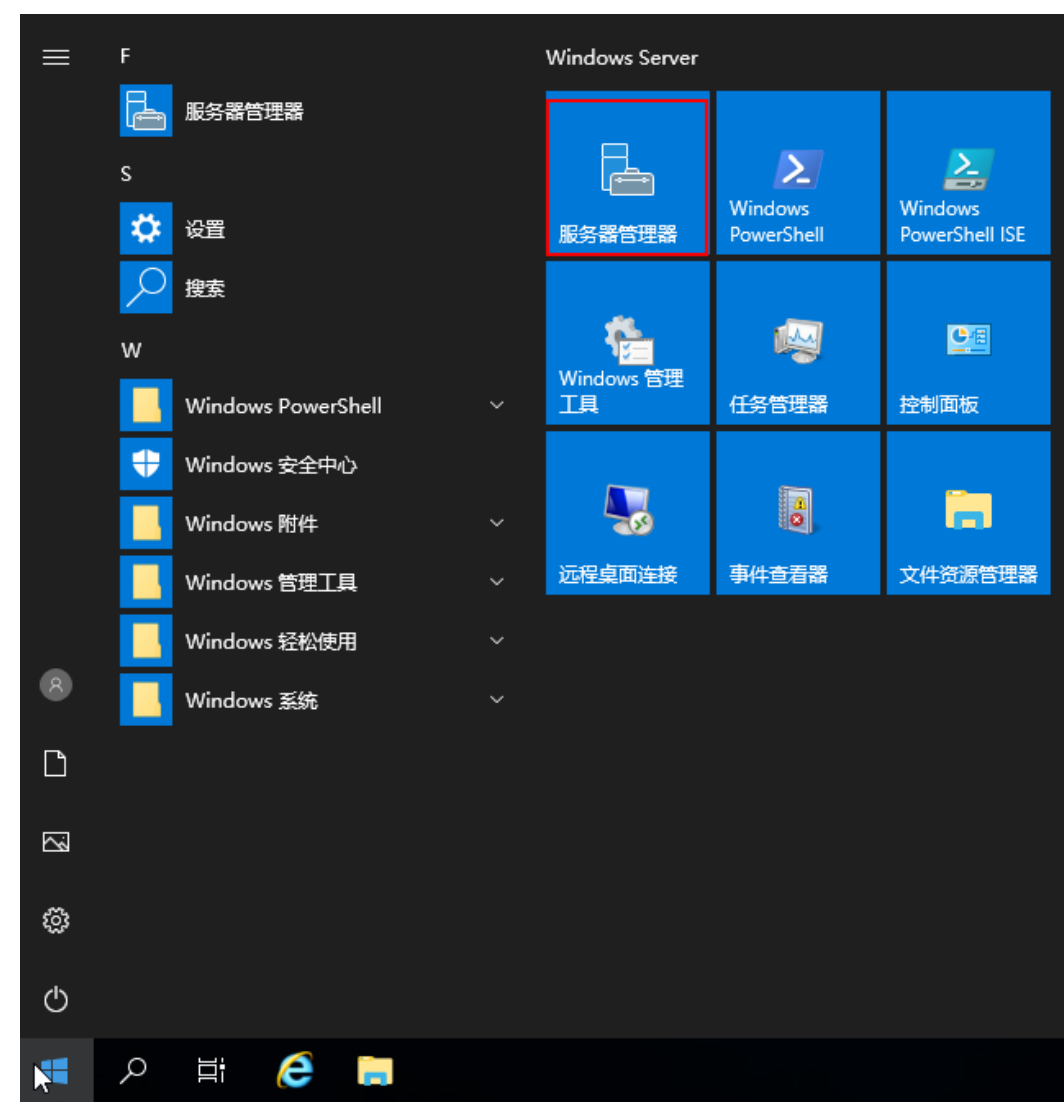

#### 图 **2-6** 服务器管理器

3. 在"服务器管理器"页面右上方选择"工具 > 计算机管理"。

#### 图 **2-7** 计算机管理

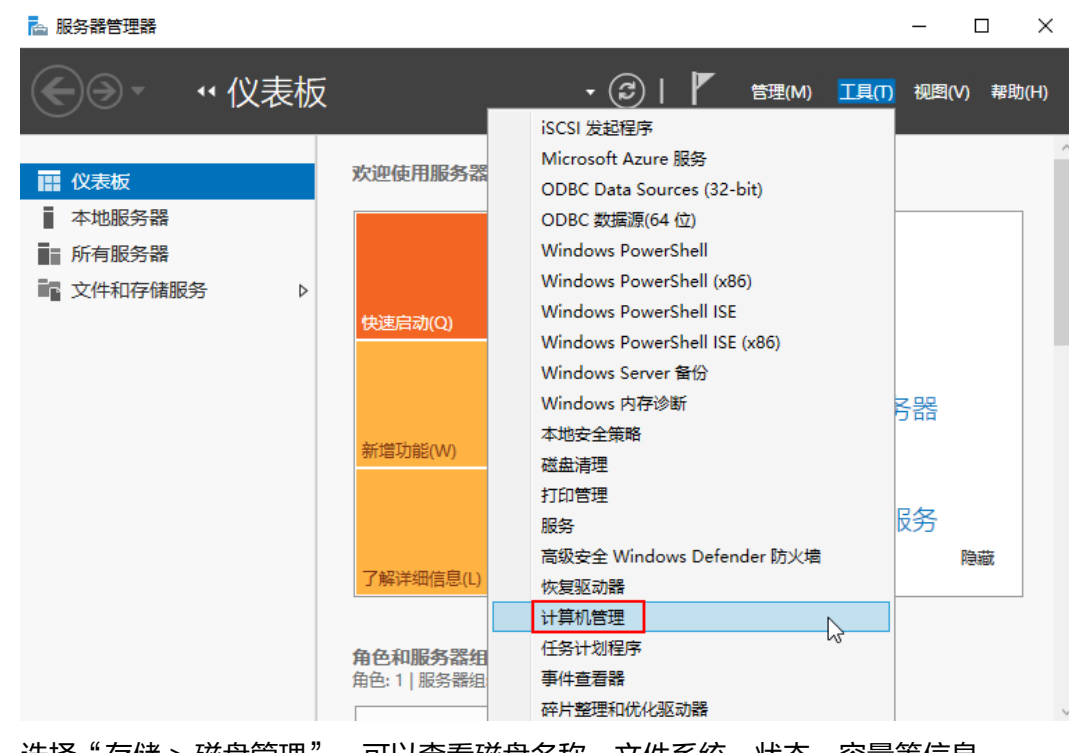

4. 选择"存储 > 磁盘管理"。可以查看磁盘名称、文件系统、状态、容量等信息。

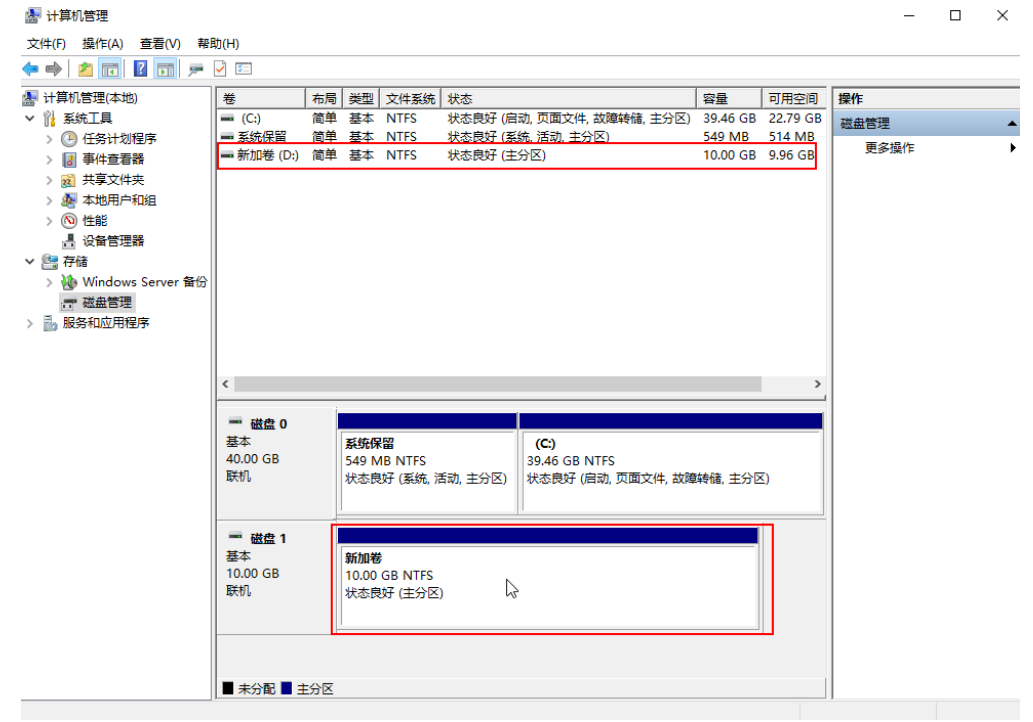

5. ( 可选 ) 如需查看磁盘的分区格式,可在"服务器管理器"页面,可以选择"文 件和存储服务 > 卷 > 磁盘 ",查看磁盘的状态、容量、分区情况。

## 图 **2-8** 查看磁盘初始化结果

#### 图 **2-9** 查看磁盘初始化结果

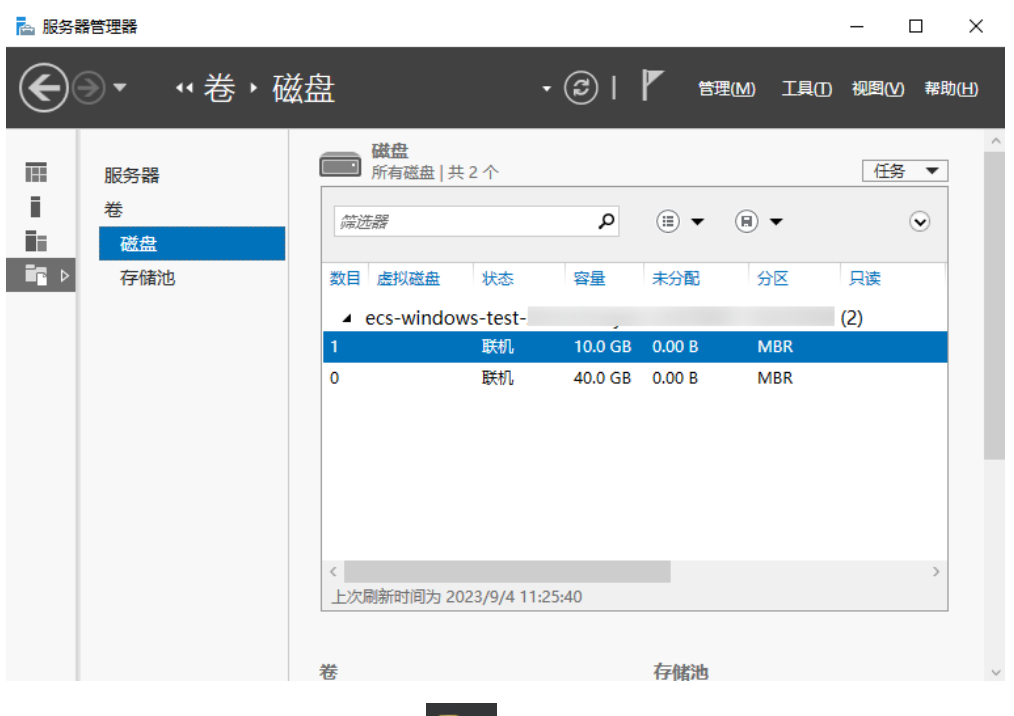

6. 新建卷完成后,单击下方任务栏中【 】, 在文件资源管理器中查看是否有新建 卷。

此处以"新建卷(D:)"为例,单击"此电脑",如果如下图所示,可以看到 "新加卷(D:)",表示磁盘初始化成功,任务结束。

#### 图 **2-10** 文件资源管理器

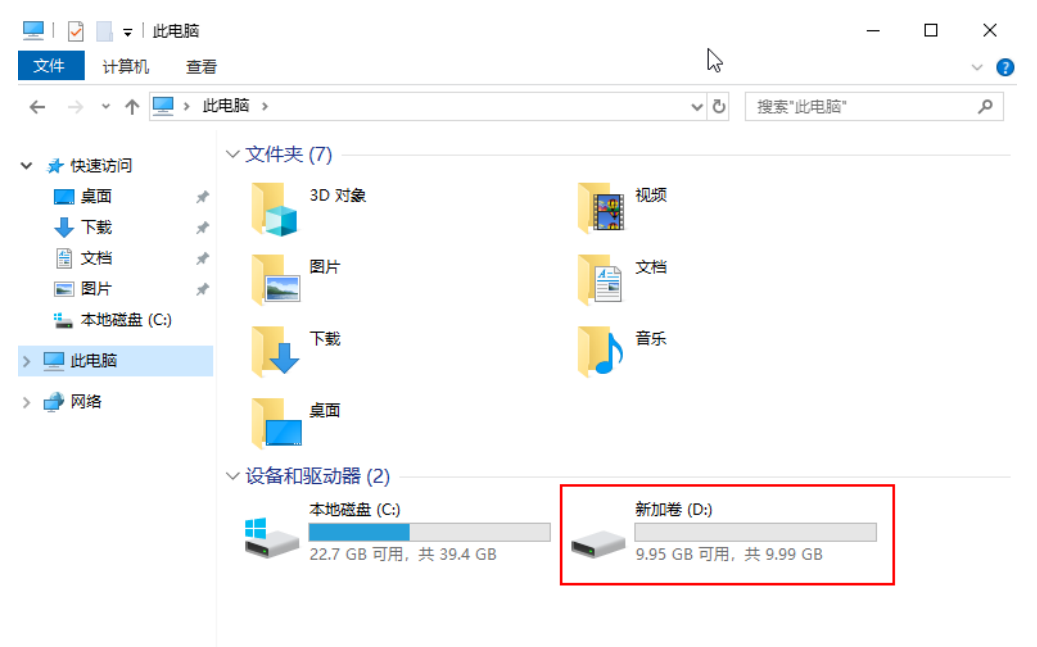

步骤**4** (可选)配置自动初始化Windows数据盘。

#### 说明

- 配置自动初始化Windows数据盘完成后,购买新的磁盘并挂载至该云服务器,重新登录云服 务器即可实现自动初始化磁盘。
- 想要多台云服务器均实现自动初始化Windows数据盘,可以在一台云服务器上参考以下步骤 配置自动初始化Windows数据盘,然后利用该云服务器创建私有镜像,最后通过私有镜像批 量创建云服务器即可。
- 自动初始化配置成功后,新挂载的云硬盘原有数据将会清除,请谨慎操作。
- 1. 在云服务器桌面,单击"开始",选中"服务器管理器"。

图 **2-11** 选择"任务计划程序"

2. 在"服务器管理器"的上方,选择"工具 > 任务计划程序"。

#### 2 服务器管理器  $\Box$  $\mathsf{x}$ ⊖⊝∽  $\cdot$  (c) | ← 仪表板 iSCSI 发起程序 Microsoft Azure 服务 欢迎使用服务器 Ⅲ 仪表板 ODBC Data Sources (32-bit) ■ 本地服务器 ODBC 数据源(64 位) ■ 所有服务器 Windows PowerShell Windows PowerShell (x86) ■ 文件和存储服务  $\triangleright$ Windows PowerShell ISE 快速启动(Q) Windows PowerShell ISE (x86) Windows Server 备份 Windows 内存诊断 各器 本地安全策略 新增功能(W) 磁盘洁理 打印管理 除务 服务 高级安全 Windows Defender 防火墙 隐藏 了解详细信息(L) 恢复驱动器 计算机管理 任务计划程序 角色和服务器组  $\overline{\mathbb{A}}$ 事件查看器 角色: 1 | 服务器组 碎片整理和优化驱动器

- 
- 3. 在左侧导航树中,选择"任务计划程序(本地) > 任务计划程序库",右键单击 后选择"创建任务"。

#### 图 **2-12** 创建任务

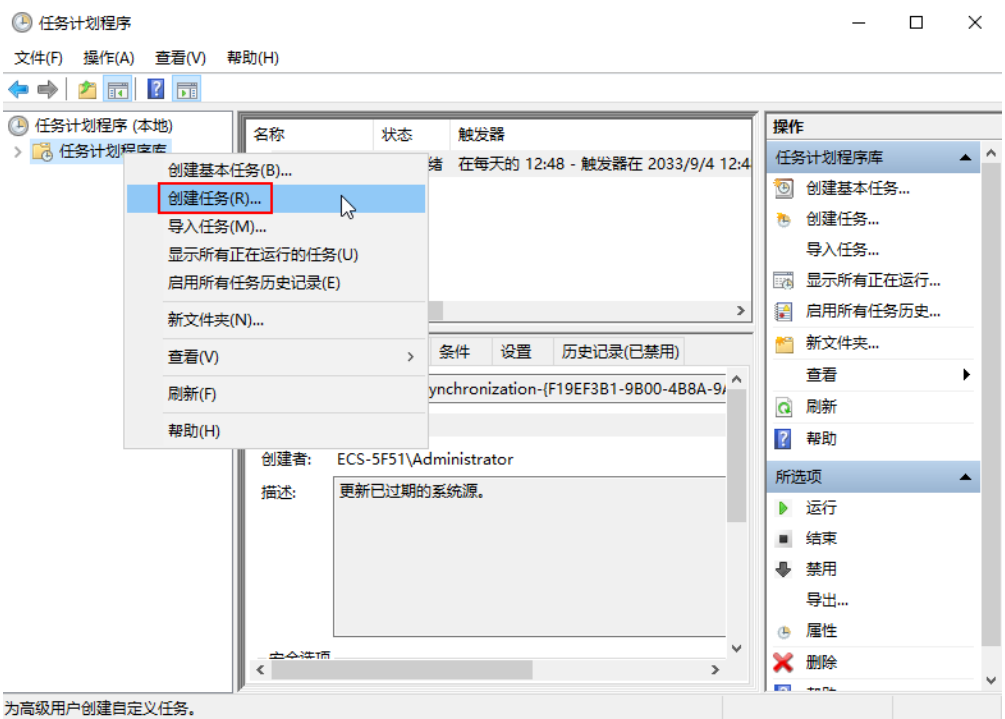

4. 在"创建任务"页面的"常规"页签,在名称中输入 "WinVMDataDiskInitialize",然后单击"更改用户或组"。

#### 图 **2-13** 设置任务名称

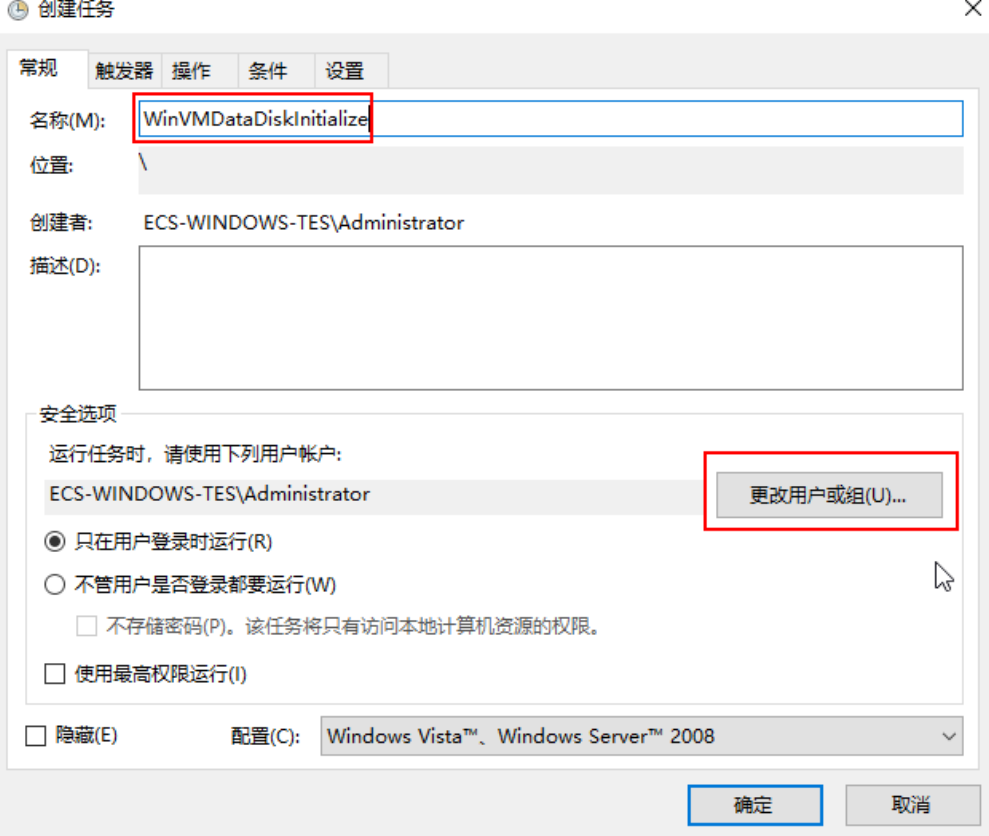

- 5. 在"选择用户或组"页面,单击页面左下角的"高级"。
- 6. 单击页面右侧的"立即查找",在搜索结果中选择"SYSTEM",然后单击"确 定"。
- 7. 返回"选择用户或组"而面。

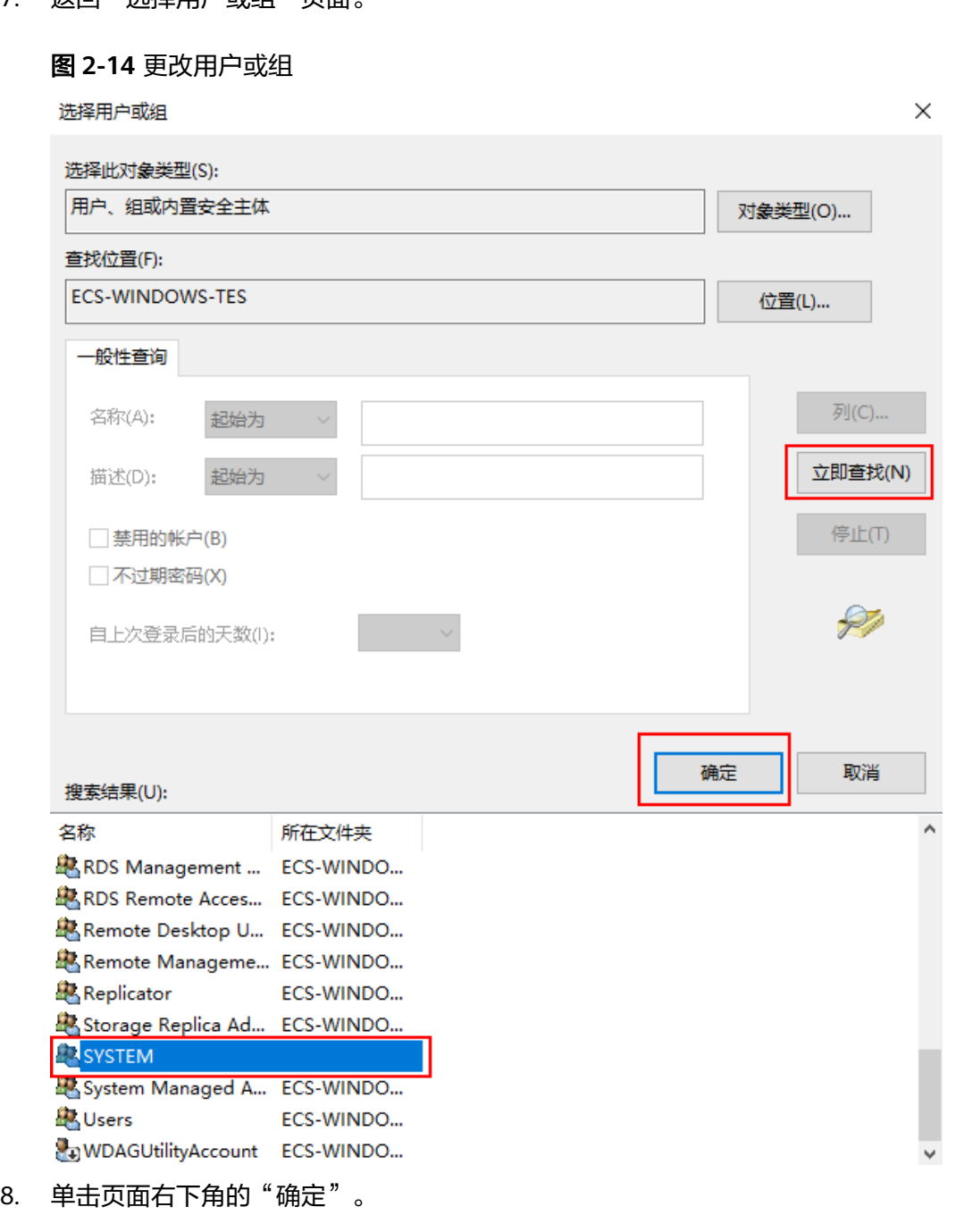

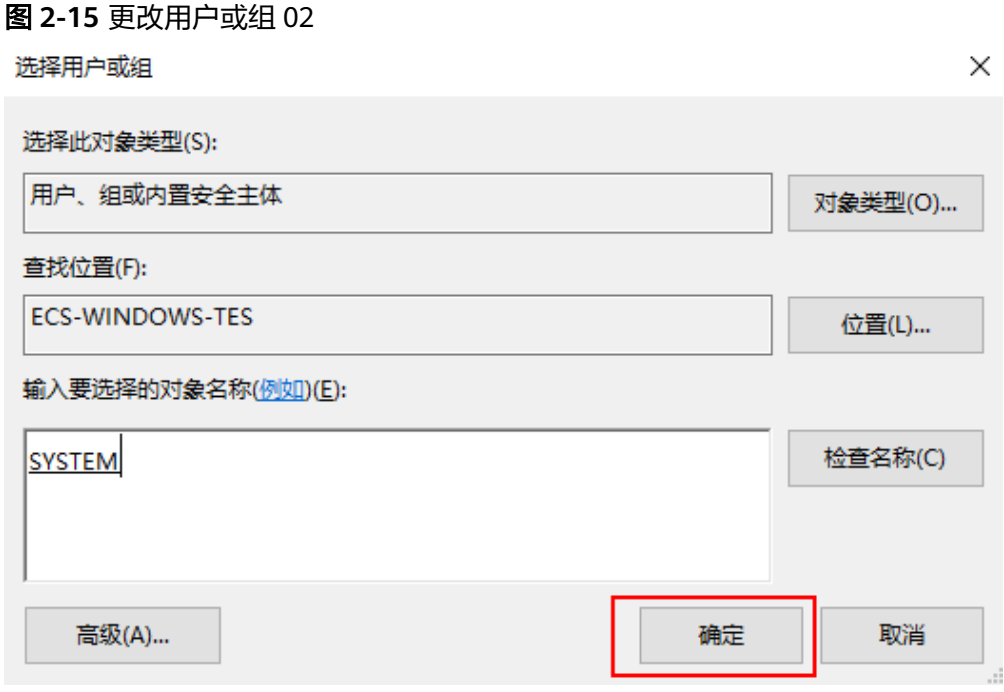

- 9. 选择"触发器"页签,单击页面左下角"新建"。
- 10. 在"新建触发器"页面,开始任务选项选择"登录时"开始任务,其他选择默认 值,然后单击"确定"。

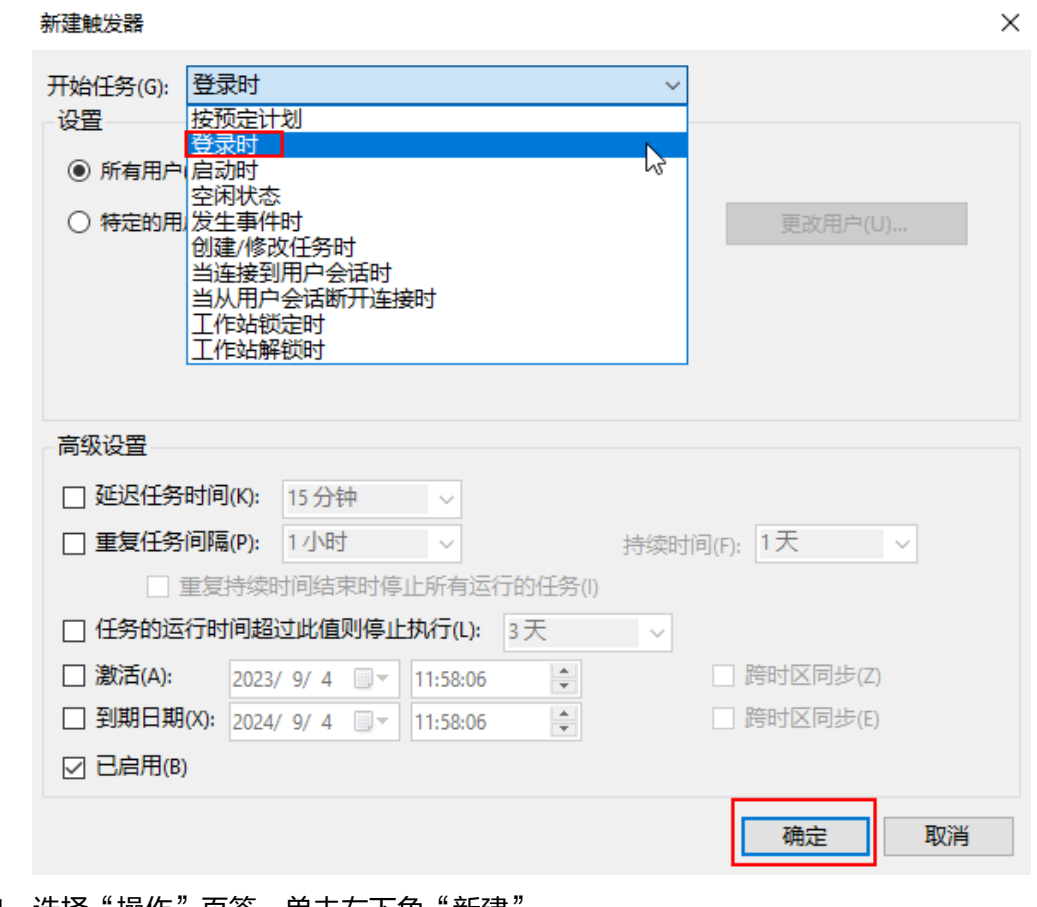

11. 选择"操作"页签,单击左下角"新建"。

 $\times$ 

- 12. 在"新建操作"页面,设置参数:
	- a. 操作:启动程序
	- b. 脚本:powershell.exe
	- c. 添加参数: -ExecutionPolicy Bypass C:\Windows \System32\WinVMDataDiskAutoInitialize.ps1
- 13. 设置完成后单击"确定"。

#### 新建梅作

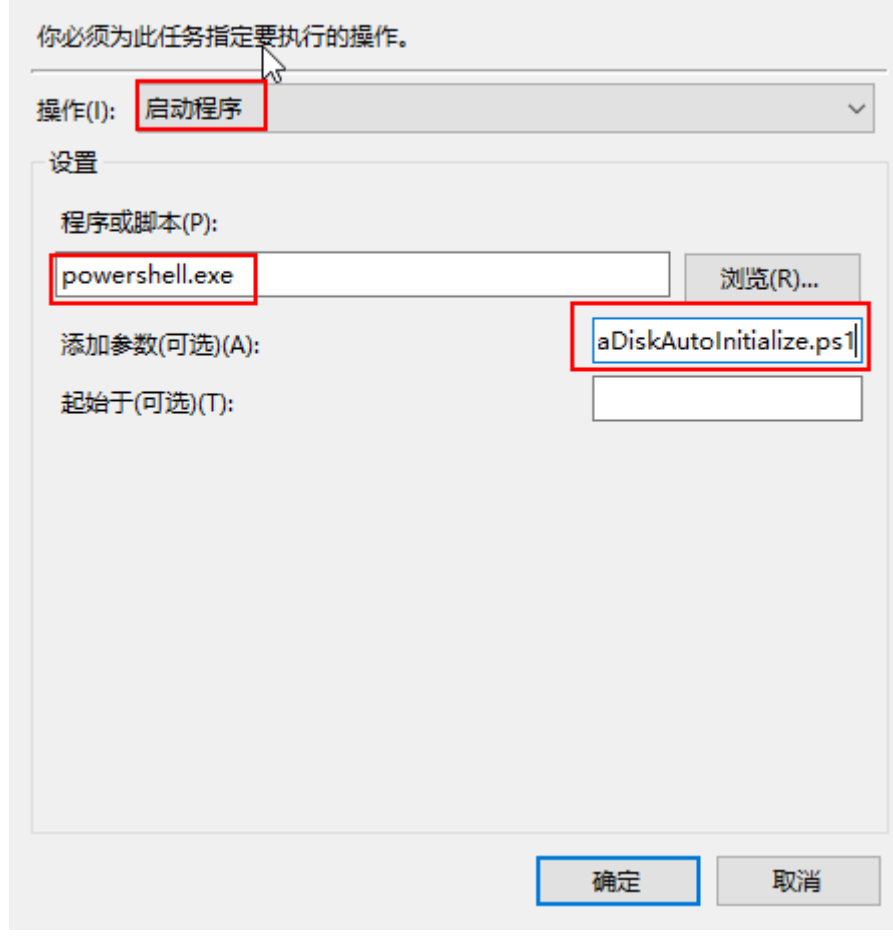

14. 在"创建任务"页面单击"确定",完成设置。

## **----**结束

# 手动初始化数据盘

示例说明:对**Windows 2019**操作系统进行初始化操作,新建一个**100GiB**的**GPT**分 区,设置文件系统格式为**NTFS**。

步骤**1** 在云服务器桌面,单击左下方开始图标。

弹出Windows Server窗口。

步骤2 单击"服务器管理器",弹出"服务器管理器"窗口。

图 **2-16** 服务器管理器

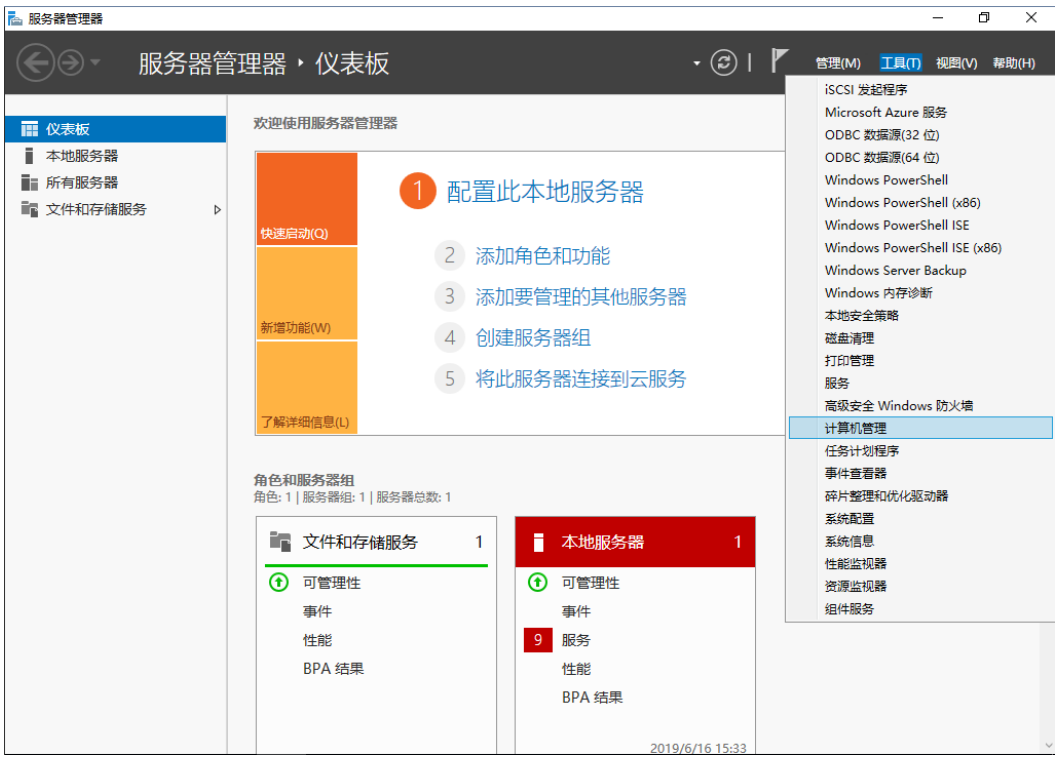

步骤3 "服务器管理器"页面右上方选择"工具 > 计算机管理", 弹出"计算机管理"窗 口。

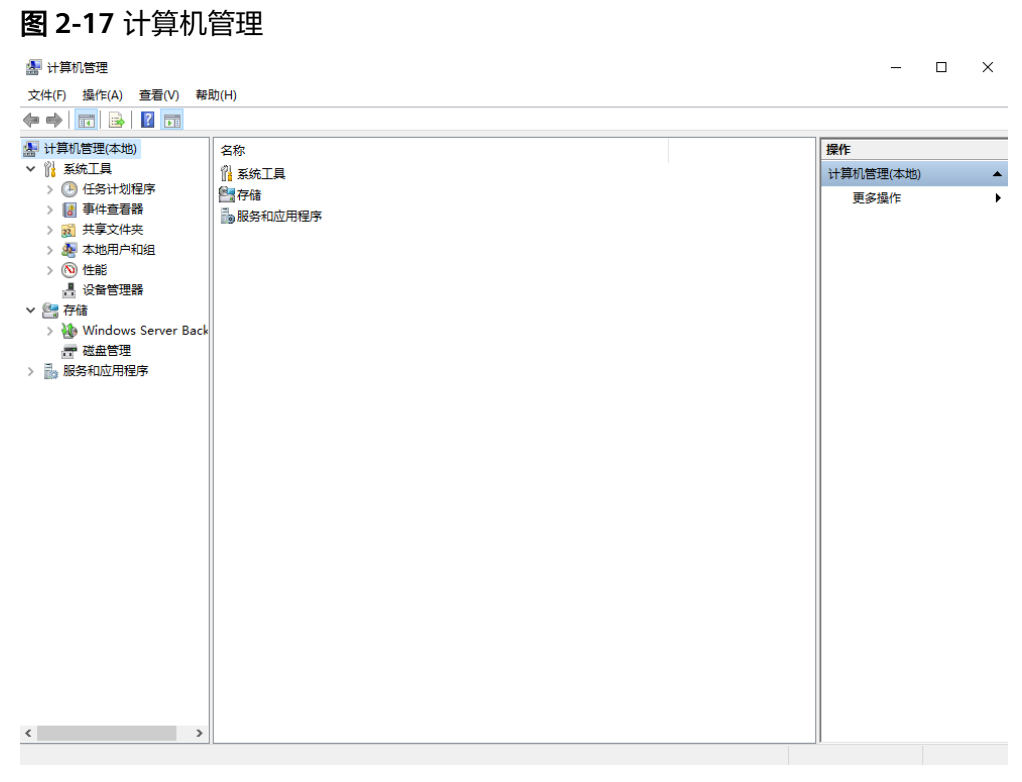

步骤**4** 选择"存储 > 磁盘管理"。

进入磁盘列表页面,存在未初始化的磁盘时,系统会自动弹出"初始化磁盘"对话 框。

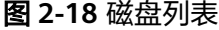

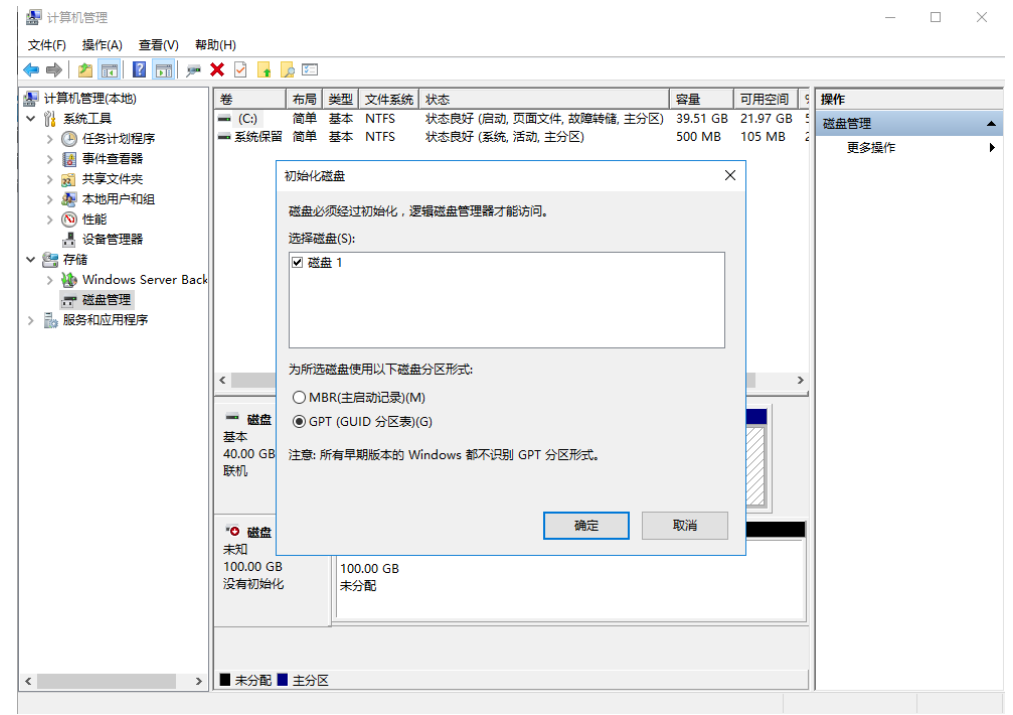

步骤**5** 在"初始化磁盘"对话框中显示需要初始化的磁盘,此处以选择"GPT(GUID分区 表)"为例,单击"确定",返回"计算机管理"窗口。

#### 图 **2-19** 计算机管理

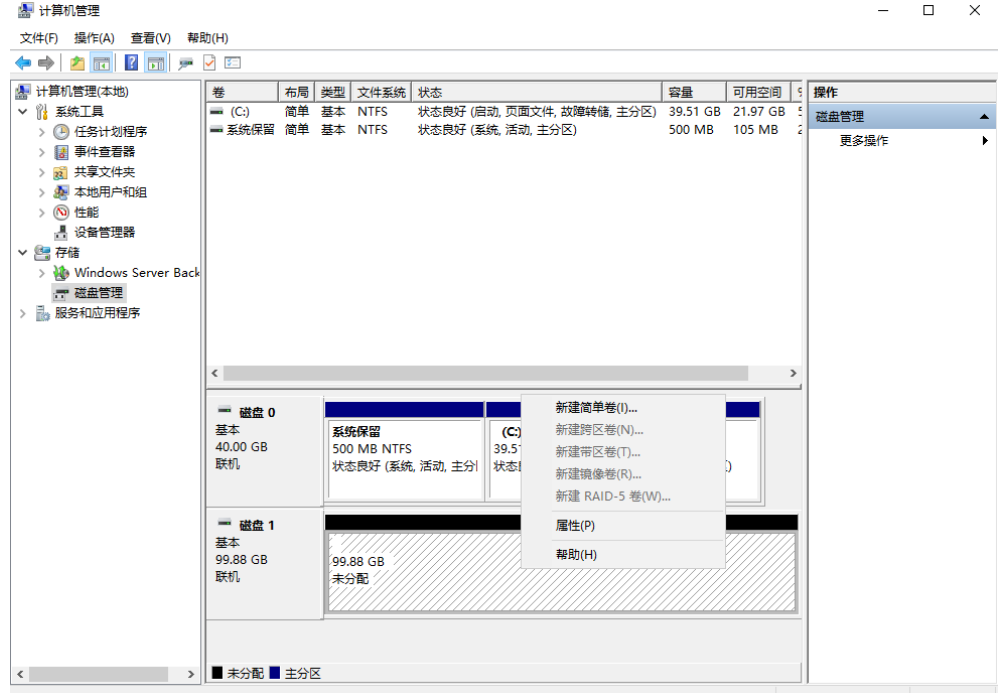

## 须知

MBR支持的云硬盘最大容量为2 TiB, GPT最大支持的云硬盘容量为18 EiB, 当前数据 盘支持的最大容量为32 TiB,如果您需要使用大于2 TiB的云硬盘容量,分区形式请采 用GPT。

当云硬盘已经投入使用后,此时切换云硬盘分区形式时,云硬盘上的原有数据将会清 除,因此请在云硬盘初始化时谨慎选择云硬盘分区形式。切换GPT分区形式前,请对 云硬盘数据备份后,再格式化硬盘。

步骤6 在磁盘1右侧的未分配的区域,右键单击选择"新建简单卷",弹出"新建简单卷向 导"窗口

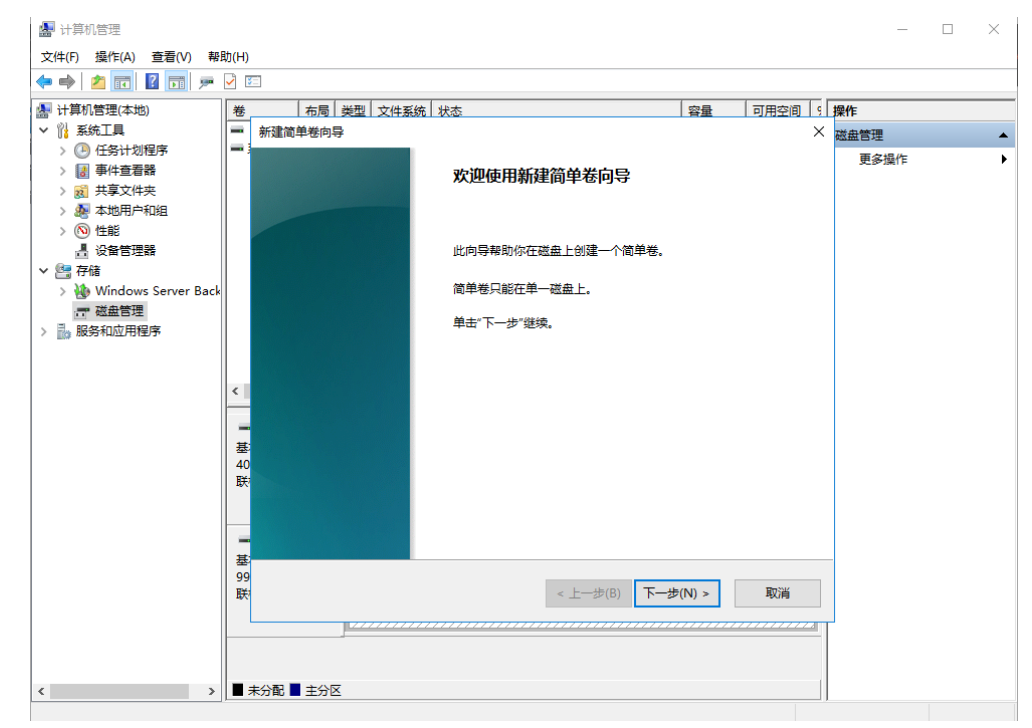

#### 图 **2-20** 新建简单卷向导

# 步骤7 根据界面提示,单击"下一步",进入"指定卷大小"页面。

图 **2-21** 指定卷大小

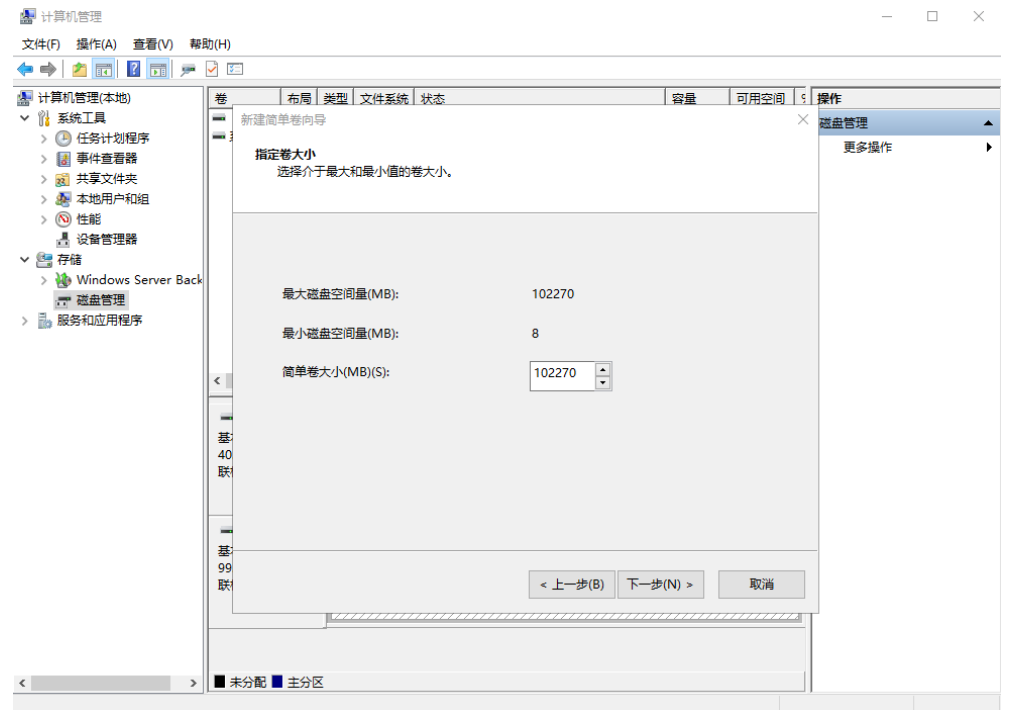

**步骤8**  指定卷大小,系统默认卷大小为最大值,您还可以根据实际需求指定卷大小,此处以 保持系统默认配置为例,单击"下一步",进入"分配驱动器号和路径"页面。

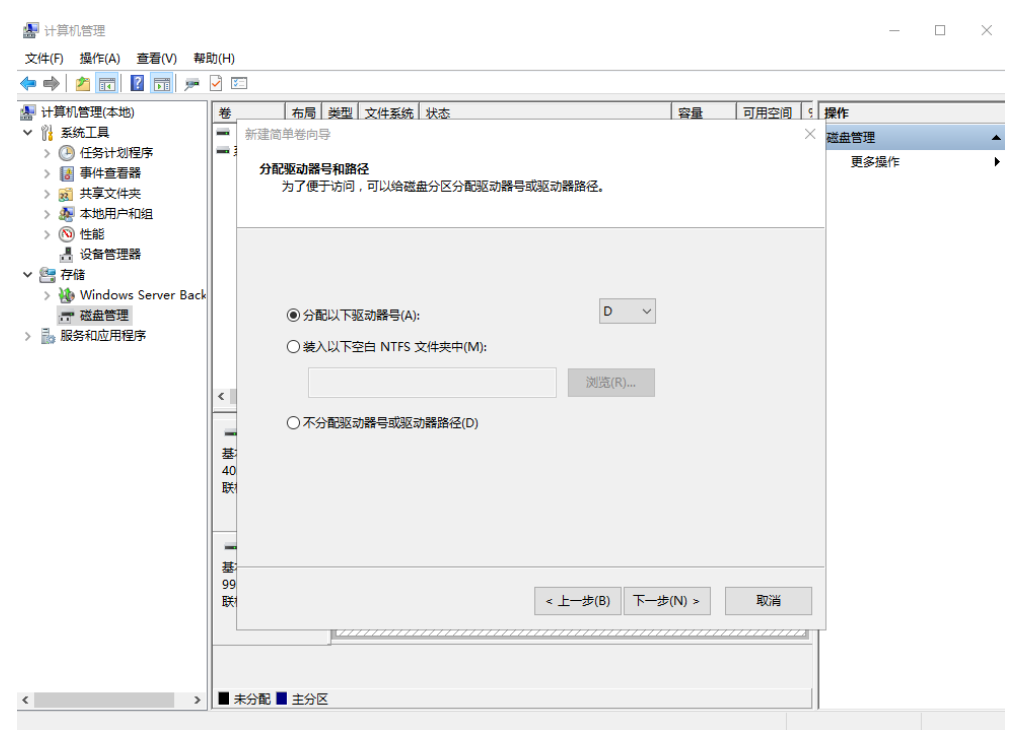

#### 图 **2-22** 分配驱动器号和路径

步骤9 分配到驱动器号和路径,系统默认为磁盘分配驱动器号,驱动器号默认为"D", 此处 以保持系统默认配置为例,单击"下一步",进入"格式化分区"页面。

图 **2-23** 格式化分区

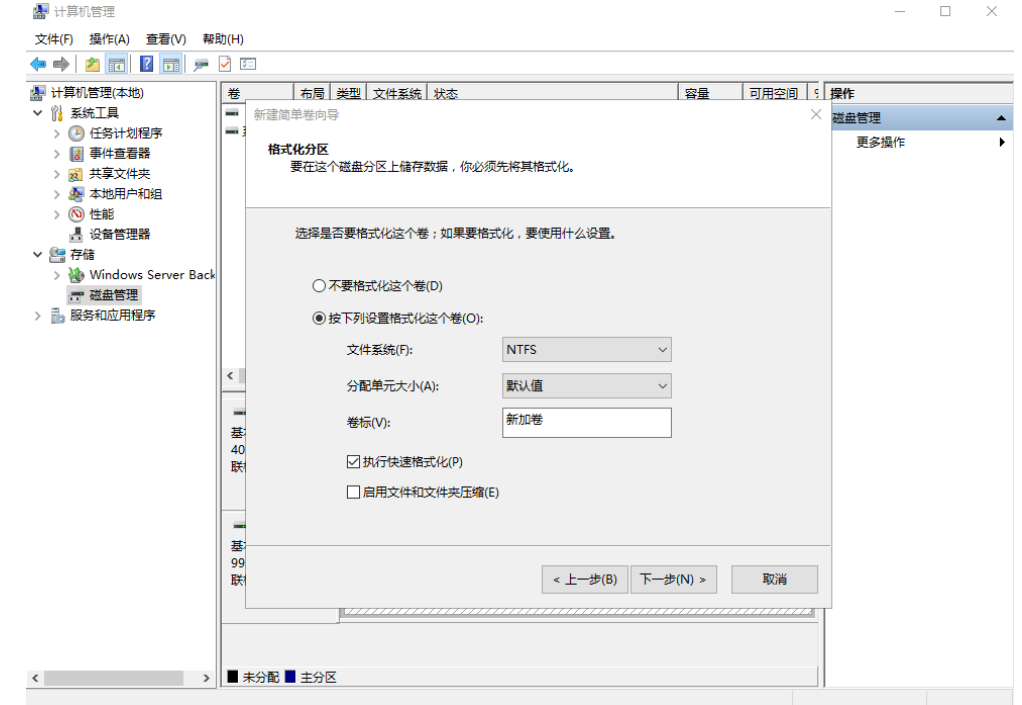

步骤**10** 格式化分区,系统默认的文件系统为NTFS,并根据实际情况设置其他参数,此处以保 持系统默认设置为例,单击"下一步",进入"完成新建卷"页面。

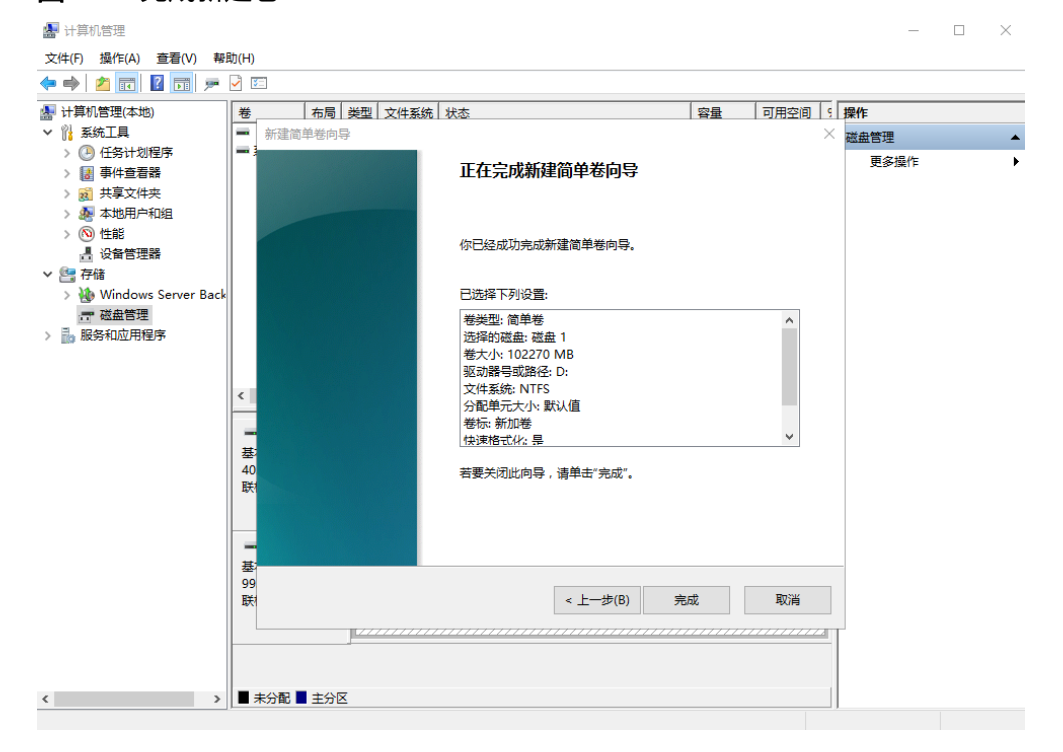

#### 图 **2-24** 完成新建卷

## 须知

不同文件系统支持的分区大小不同,请根据您的业务需求选择合适的文件系统。

步骤**11** 单击"完成"。

需要等待片刻让系统完成初始化操作,当卷状态为"状态良好"时,表示初始化磁盘 成功。

#### 图 **2-25** 初始化磁盘成功

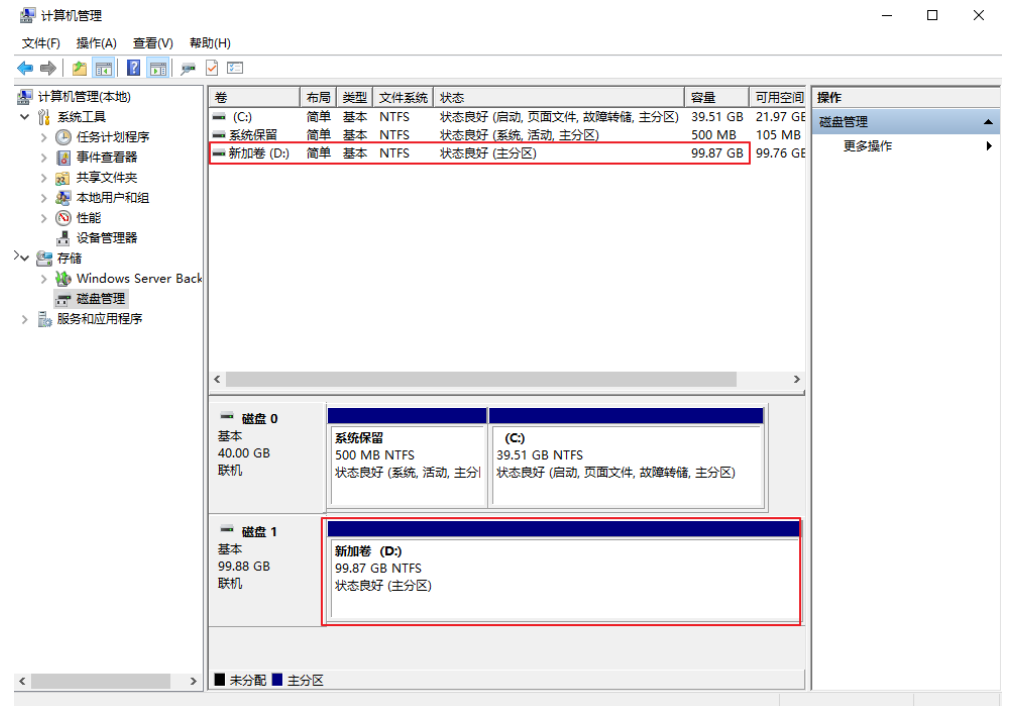

**步骤12** 新建卷完成后,单击下方任务栏中 <mark>—</mark> <sub>,</sub>在文件资源管理器中查看是否有新建卷,此 处以"新建卷(D:)"为例。

单击"此电脑",可以看到"新建卷(D:)",表示磁盘初始化成功,任务结束。

图 **2-26** 文件资源管理器  $-\sigma$  $\mathbf{x}$  $\vee$  0  $\leftarrow$  →  $\sim$  个  $\rightarrow$  此地脑 →  $\vee$  ひ 搜索"此电脑"  $\mathfrak{o}$ v 文件夹 (6) ▽ ★ 快速访问 黑桌面  $\mathcal{R}$ || 视频 E 雪难 → 下载  $\hat{\mathcal{L}}$ ·<br>图 文档  $\bar{\mathcal{R}}$ 一 联 - 桌面 ■ 青乐 ■图片  $\bar{\mathcal{R}}$ ▽ ■ 此电脑 ■ √ 设备和驱动器 (2) — 12 Lun<br>> 圖 视频 本地磁盘 (C;)<br>21.9 GB 可用, 共 39.5 GB 新加卷 (D:) > 三 图片  $\mathcal{L}_{\mathcal{A}}$  $\mathcal{L}_{\mathcal{A}}$ 99.7 GB 可用,共99.8 GB > 图 文档 /圖 X日<br>> <del>↓</del> 下载 > ♪ 音乐 > ■ 桌面 > <mark>:"</mark> 本地磁盘 (C:) > ■ 新加卷 (D:) > 网络  $\mathbb{B}^{\pm} \mathbb{B}$ 8个项目 **----**结束

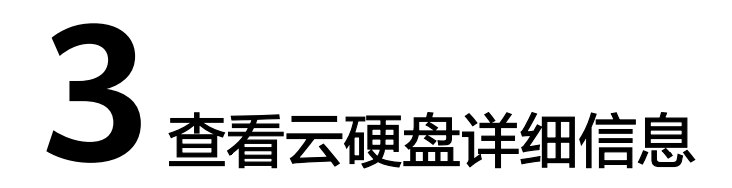

# <span id="page-58-0"></span>操作场景

本章节指导用户查看云硬盘详细信息,例如状态、磁盘规格等。方法如下:

- 通过云硬盘管理控制台查看
- [通过云服务器控制台查看](#page-59-0)

云硬盘各种状态的详细含义请参[见云硬盘状态。](#page-60-0)

#### 说明

账号欠费后,仍然可以在云硬盘列表页查看到处于宽限期、保留期的云硬盘。

#### 通过云硬盘管理控制台查看

- 步骤**1** 登录[管理控制台](https://console.huaweicloud.com/?locale=zh-cn)。
- 步**骤2** 单击页面左上角" <sup>三</sup> ", 选择"存储 > 云硬盘"。

进入云硬盘页面。

步骤**3** 在云硬盘列表下,您可以看到磁盘状态、类型、大小、属性、模式等信息。 通过列表右上角的项目、状态、磁盘名称、标签等内容,可以对列表中的云硬盘进行 筛选。

#### 图 **3-1** 查看云硬盘列表

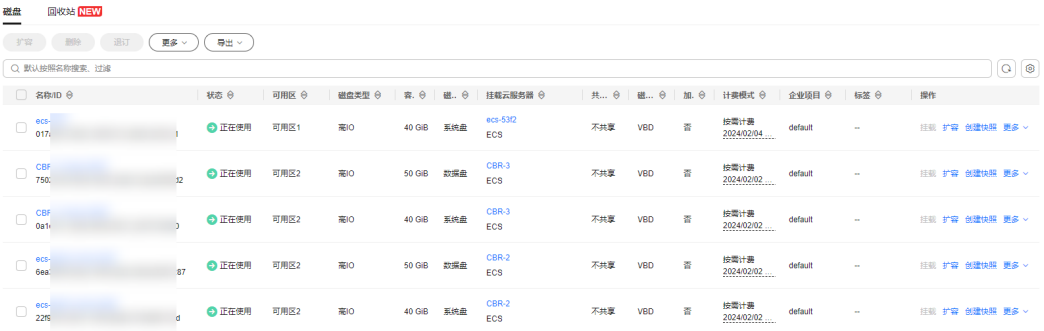

<span id="page-59-0"></span>步骤4 在列表中, 根据名称找到对应的云硬盘, 单击名称。

进入云硬盘详情页,即可看到云硬盘的详细信息。

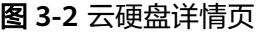

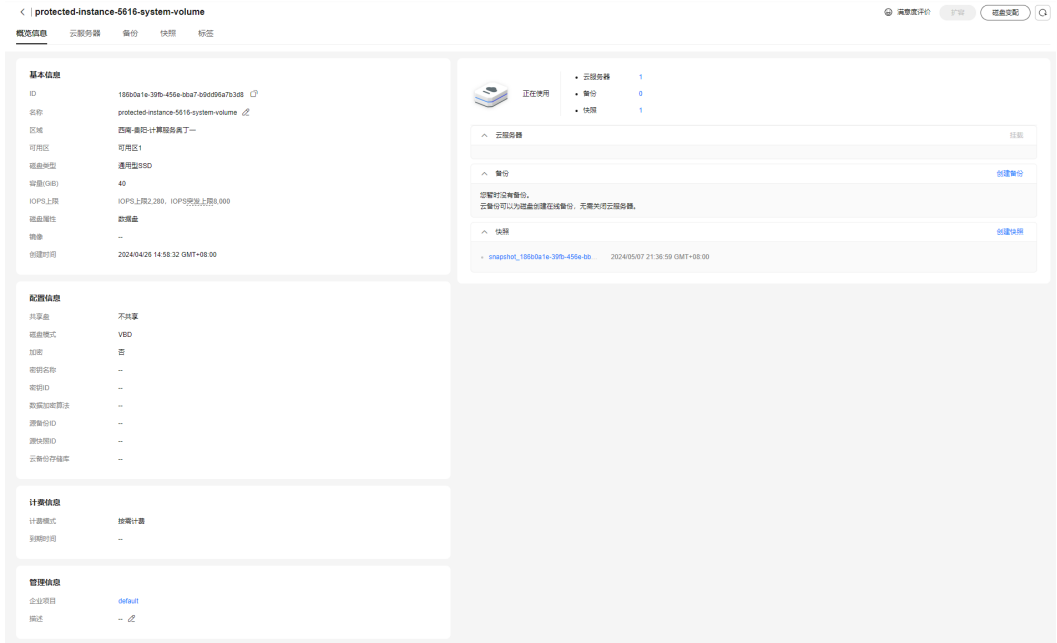

步骤**5** (可选)导出云硬盘列表。

单击云硬盘列表右上角的 ,即可导出云硬盘列表。 **----**结束

# 通过云服务器控制台查看

- 步骤**1** 登录[管理控制台](https://console.huaweicloud.com/?locale=zh-cn)。
- 步骤**2** 选择"计算 > 弹性云服务器"。

进入"弹性云服务器"页面。

- 步骤**3** 在云服务器列表下,根据名称找到对应的云服务器,单击名称。 进入云服务器详情页。
- **步骤4** 在"云硬盘"页签下,单击待查看的云硬盘所在行的 ∑ ,展开详细信息,并单击云硬 盘"ID"。

进入云硬盘详情页,即可看到云硬盘的详细信息。

# <span id="page-60-0"></span>图 **3-3** 云硬盘详情页

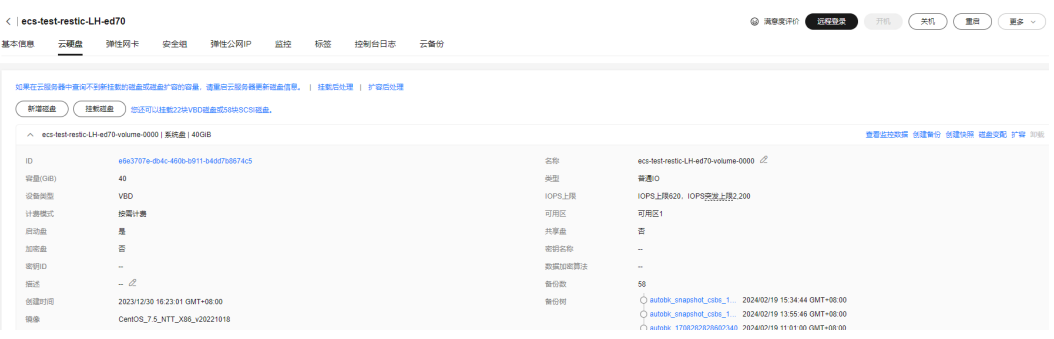

#### **----**结束

# 云硬盘状态

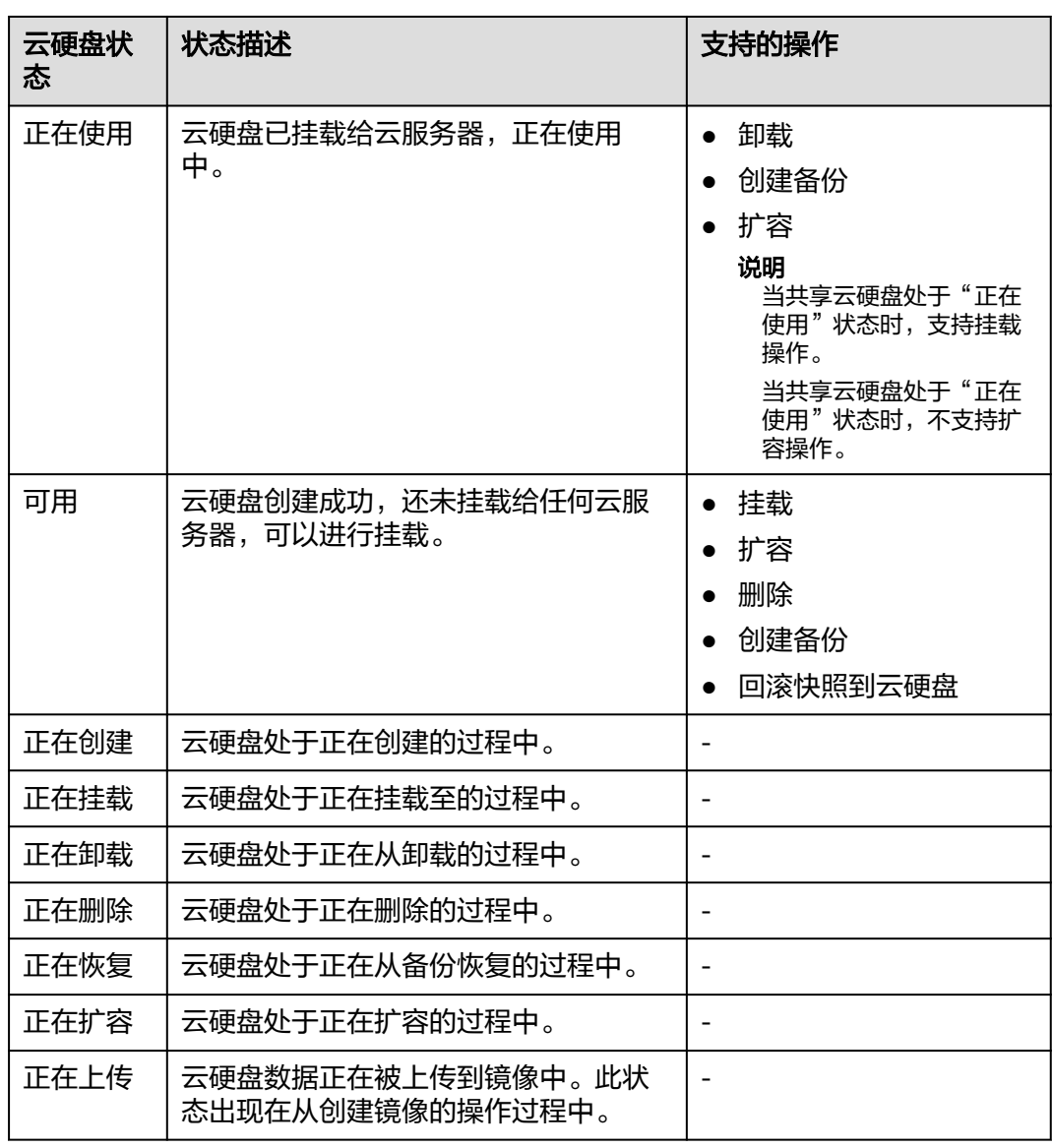

#### 表 **3-1** 云硬盘状态详情

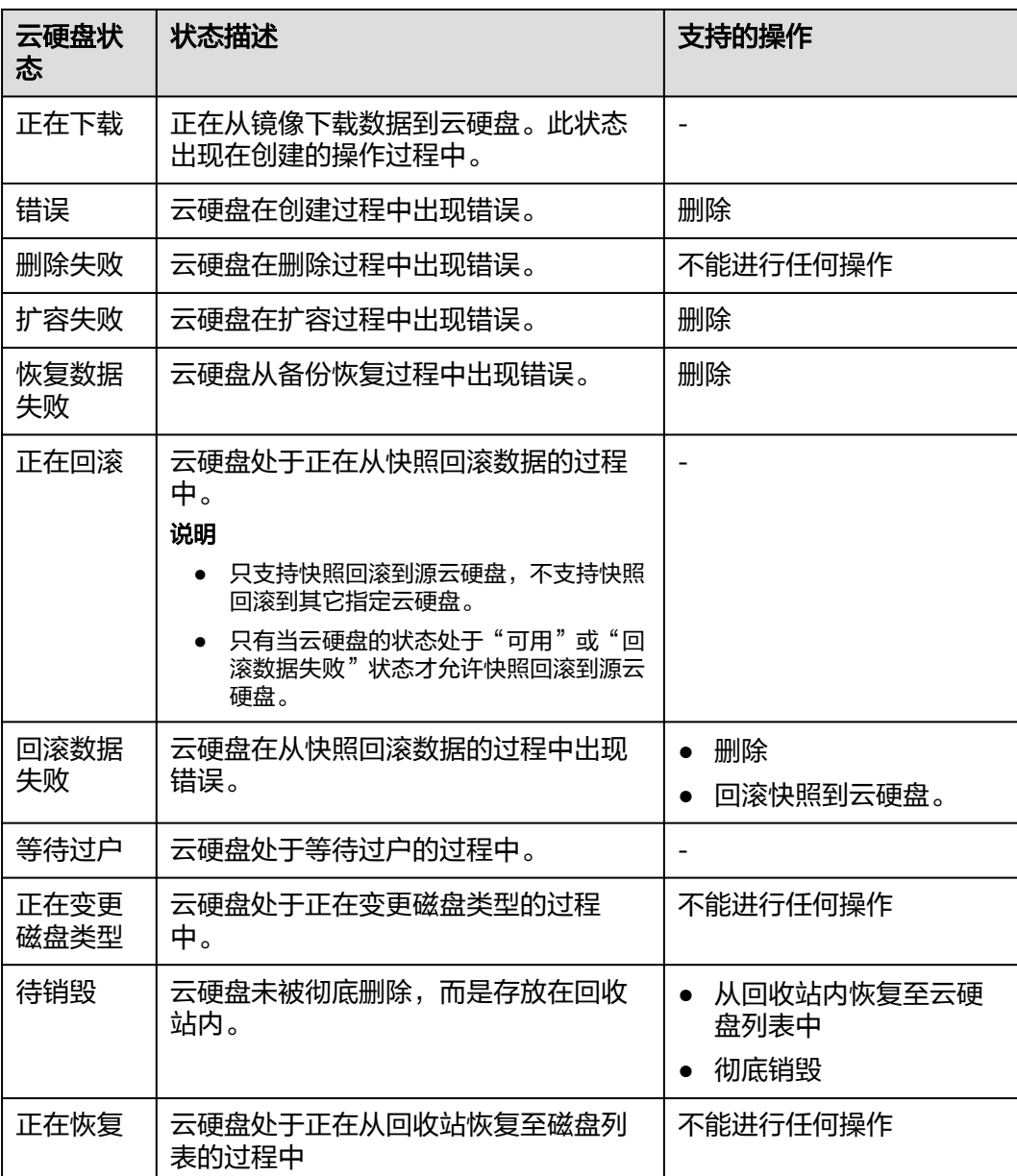

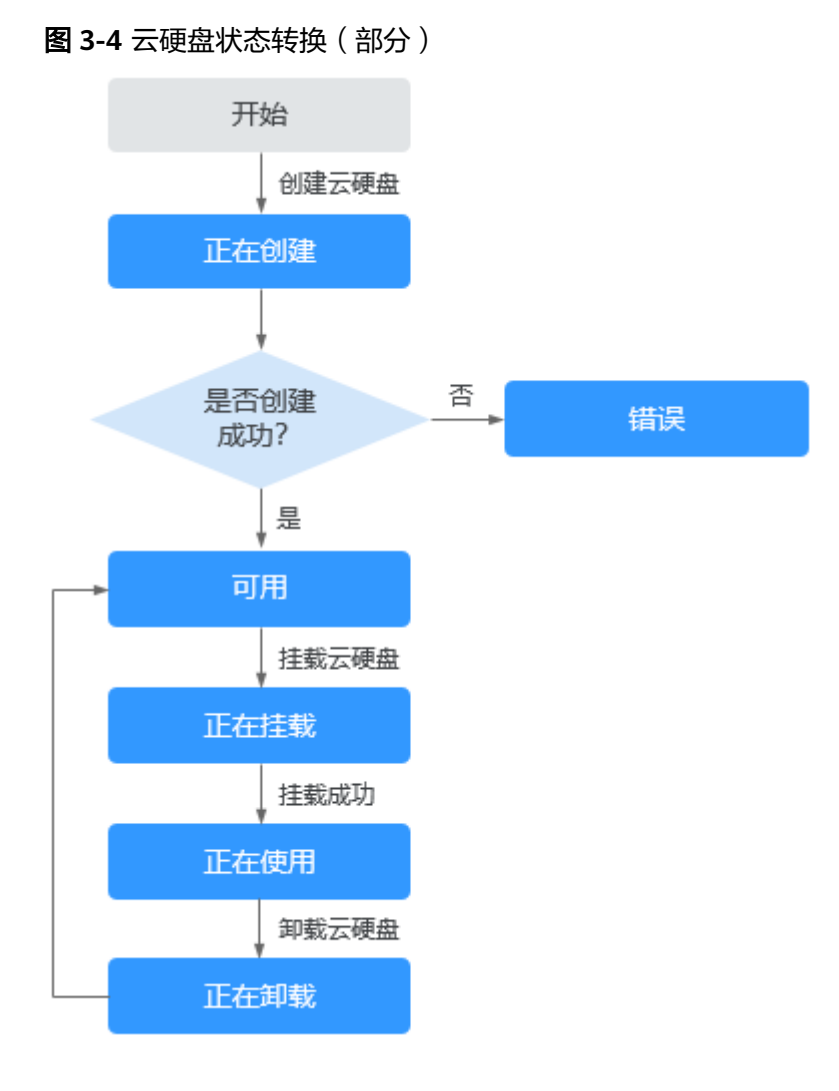

#### 说明

当云硬盘状态为错误、删除失败、扩容失败、恢复失败、回滚数据失败时,您可以参考"常见问 题 > 出现错误或失败的云硬盘该如何处理"。

# **4** 变更云硬盘类型(公测)

# 约束与限制

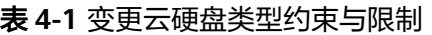

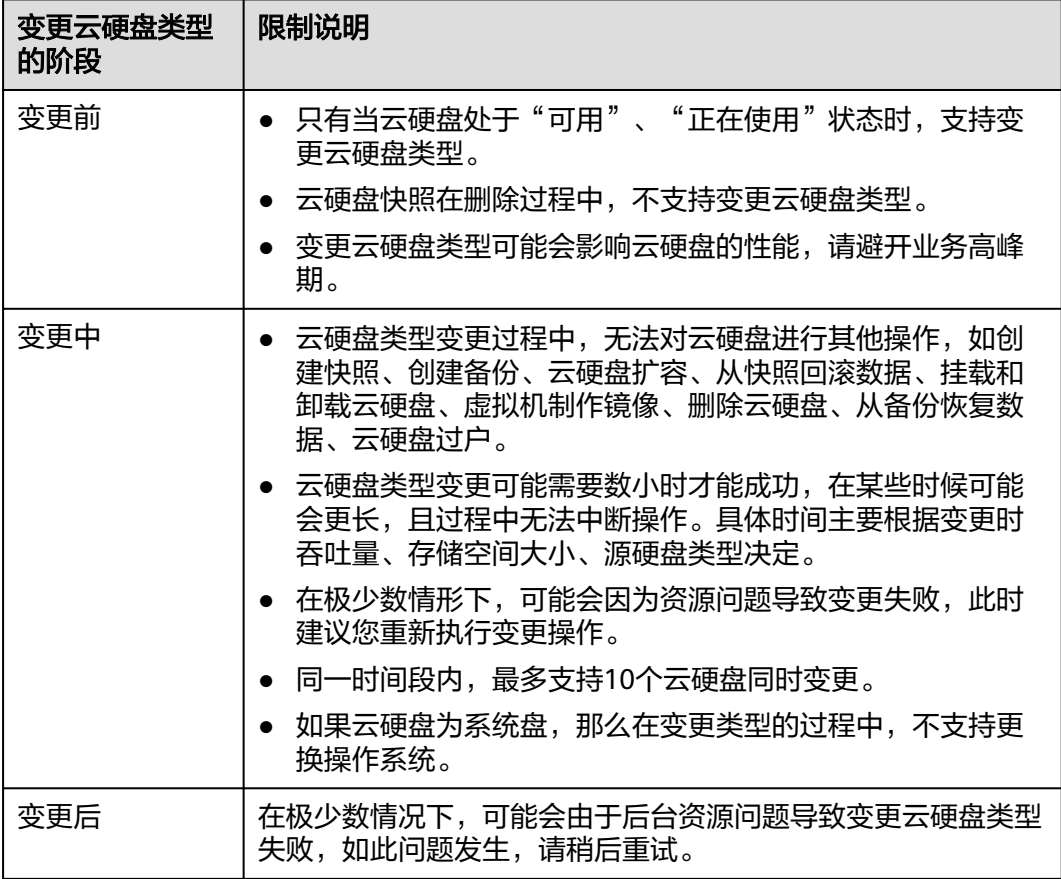

# 云硬盘类型变配详情如下表所示。

#### 表 **4-2** 云硬盘变配列表

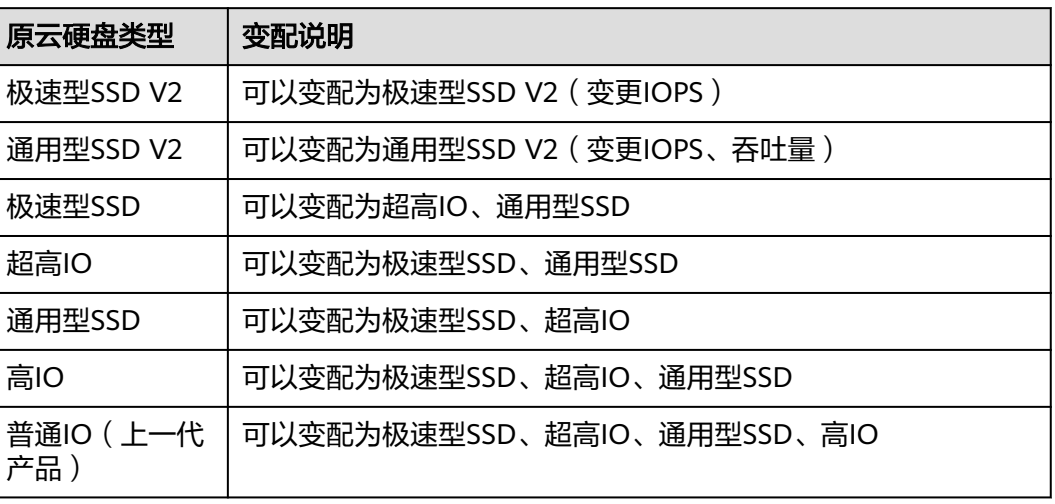

# 对系统的影响

不影响云硬盘的正常读写操作。

# 操作步骤

- 步骤**1** 登录[管理控制台](https://console.huaweicloud.com/?locale=zh-cn)。
- 步骤2 单击页面左上角" <sup>三</sup> ", 选择"存储 > 云硬盘"。

进入云硬盘页面。

- **步骤3** 在云硬盘列表中,找到待变更类型的云硬盘,在云硬盘所在行的操作列下选择"更多 > 磁盘变配"。进入磁盘变配页面。
- 步骤**4** 通过下拉列表选择"磁盘类型"。

对于通用性SSD V2您还需要设置IOPS和吞吐量。

对于极速型SSD V2您还需要设置IOPS。

系统会根据您的选择显示你变更后的收费情况。

步骤**5** 选择完成后,单击"提交"。

返回云硬盘列表页面,此时云硬盘状态为"正在变更磁盘类型",表示云硬盘处于正 在变更云硬盘类型的过程中。当云硬盘类型变为目标类型后,表示变更成功。

#### **----**结束

# **5** 扩容云硬盘

5.1 云硬盘扩容概述

5.2 [步骤一:扩容云硬盘容量](#page-67-0)

5.3 [步骤二:扩容云硬盘分区和文件系统](#page-70-0)

# **5.1** 云硬盘扩容概述

# 什么是云硬盘扩容

当已有云硬盘容量不足时,您可以扩大该云硬盘的容量,即云硬盘扩容。

# 云硬盘扩容上限

当前EVS仅支持扩大容量,不支持缩小容量。系统盘和数据盘的容量上限如下:

- 系统盘:1 TiB
- 数据盘: 32 TiB

#### 说明

随云服务器一起创建的系统盘,如果卸载后挂载至云服务器用作数据盘时,其扩容后的容量上限 仍为1 TiB。

## 怎样扩容云硬盘

云硬盘扩容操作包括以下步骤:

**5.2** [步骤一:扩容云硬盘容量](#page-67-0)

#### **5.3** [步骤二:扩容云硬盘分区和文件系统](#page-70-0)

#### 说明

如果在云服务器关机情况下执行扩容操作,则开机后,Windows系统盘、Windows数据盘、 Linux系统盘的新增容量可能会自动扩展至末尾分区内,此时新增容量可以直接使用;如果未自 动扩展请按照上述方法自行扩展分区和文件系统。

#### 图 **5-1** 云硬盘扩容流程

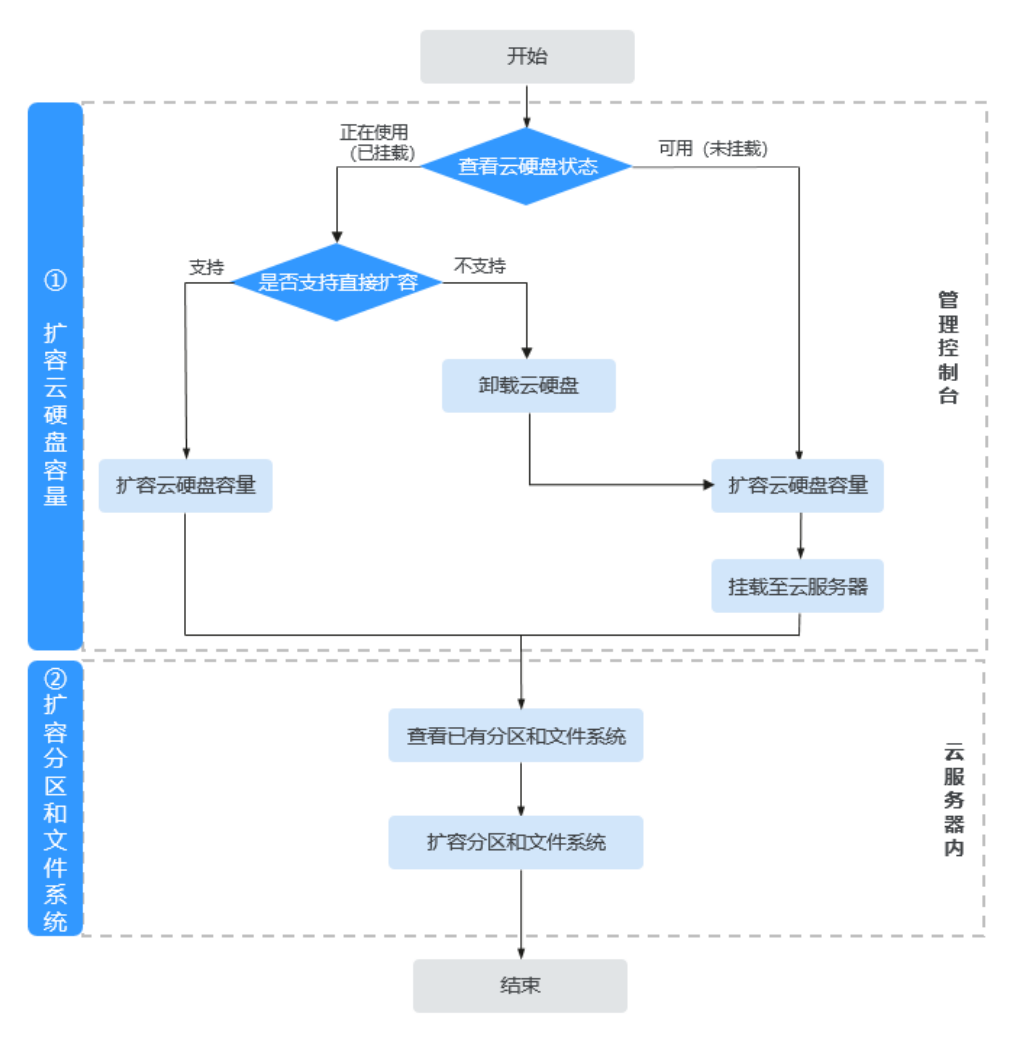

# 云硬盘扩容费用

云硬盘扩容,会收取新增容量的费用。新增容量的计费方式和购买云硬盘时的计费方 式一致。

- 按需计费模式的云硬盘:扩容后立即生效,并立即按照新容量的费用开始计费。
- 包年/包月计费模式的云硬盘:扩容容量需要补差价,扩容后云硬盘的到期时间不 变。

关于[云硬盘计费说明](https://support.huaweicloud.com/productdesc-evs/evs_01_0124.html)

# 常见问题

云硬盘扩容常见问题请参见[云硬盘扩容问题](https://support.huaweicloud.com/evs_faq/evs_01_0077.html)。

# <span id="page-67-0"></span>**5.2** 步骤一:扩容云硬盘容量

# 操作场景

当您的云硬盘容量不足时,为避免因存储空间不足而导致数据丢失等问题,您可以按 照本章节,在管理控制台扩容云硬盘容量。

- 扩容单个云硬盘
- [批量扩容云硬盘](#page-68-0)

## 前提条件

#### 说明

云硬盘状态查看方法请参见**3** [查看云硬盘详细信息](#page-58-0)。

#### 云硬盘请满足以下条件:

- 非共享云硬盘状态为"正在使用"或"可用"。
- 共享云硬盘状态为"可用"。如果共享云硬盘状态为"正在使用",扩容前需要 先将共享云硬盘从所挂载的云服务器卸载。
- 已通过CBR或快照功能备份数据,防止误操作造成数据丢失,CBR备份请参见**[11.2](#page-154-0)** [备份云硬盘](#page-154-0),快照功能请参见**8** [管理云硬盘快照](#page-117-0)。

#### 云服务器请满足以下条件:

- 扩容状态为"正在使用"的云硬盘时,云硬盘所挂载的云服务器状态必须为"运 行中"或者"关机"才支持扩容。
- 扩容状态为"正在使用"的云硬盘时,对云硬盘所挂载的云服务器操作系统有要 求,详细说明请参[见查询操作系统是否满足要求](#page-69-0)。 如果云服务器操作系统不满足要求,则需要先卸载云硬盘再执行扩容操作,否则 扩容后可能需要将云服务器关机再开机,磁盘容量才会变大。

# 约束与限制

- 当前仅支持扩大云硬盘容量,不支持缩小云硬盘容量。
- 系统盘支持的最大容量为1 TiB,数据盘支持的最大容量为32 TiB,最小扩容步长 均为 1GiB。
- 当前批量扩容云硬盘的数量上限为50个。
- 云耀云服务器仅数据盘支持单独扩容,系统盘不支持单独扩容。

## 扩容单个云硬盘

- 步骤**1** 登录[管理控制台](https://console.huaweicloud.com/?locale=zh-cn)。
- 步骤**2** 选择扩容入口。
	- 在云服务器控制台选择扩容(已挂载至云服务器的云硬盘适用)
		- a. 选择"计算 > 弹性云服务器"。进入云服务器列表页。
		- b. 单击待扩容云硬盘所挂载的云服务器名称。进入基本信息页面。
- c. 切换至"云硬盘"页签,单击待扩容云硬盘右侧的"扩容"。
- <span id="page-68-0"></span>在云硬盘控制台扩容
	- a. 选择"存储 > 云硬盘"。进入"云硬盘"列表页。
	- b. 选择待扩容云硬盘所在行"操作"列下的"扩容"。
- 步骤**3** 进入"扩容磁盘"页面,根据界面提示,设置"目标容量"参数,设置完成后,单击 "下一步"。
- **步骤4** 在弹出的"扩容须知"窗口单击"我已阅读,继续扩容"。
- 步骤**5** 在"扩容磁盘"页面,您可以再次核对云硬盘信息。
	- 确认无误后,单击"提交订单"。对于按需云硬盘,已开始扩容;对于包年/包月 云硬盘,还需单击"立即支付",完成订单支付。
	- 如果还需要修改,单击"上一步",修改参数。
- 步骤**6** 在"云硬盘"列表页,查看云硬盘扩容结果。

当云硬盘状态由"正在扩容"变为"正在使用"或"可用",并且容量增加时,表示 已成功扩大云硬盘存储容量。

#### 说明

当云硬盘状态为"正在扩容"时,不支持变更所挂载的弹性云服务器规格。

- 步骤7 如果云硬盘状态为"正在使用"(已挂载至云服务器)请跳过该步骤。如果云硬盘状 态为"可用",还需要将扩容成功后的云硬盘挂载至云服务器,具体请参[见步骤](https://support.huaweicloud.com/qs-evs/evs_01_0107.html)**3**:挂 [载云硬盘。](https://support.huaweicloud.com/qs-evs/evs_01_0107.html)
- 步骤**8** 在管理控制台扩容成功后,仅扩大了云硬盘的存储容量,还需要登录云服务器扩容分 区和文件系统。

不同操作系统的云服务器处理方式不同,具体如下:

- Linux系统,请参见**5.3.1** [扩容云硬盘分区和文件系统\(](#page-70-0)**Linux**)。
- Windows系统,请参见**5.3.2** [扩容云硬盘分区和文件系统\(](#page-87-0)**Windows**)。

**----**结束

#### 批量扩容云硬盘

- 步骤**1** 登录[管理控制台](https://console.huaweicloud.com/?locale=zh-cn)。
- 步骤**2** 选择"存储 > 云硬盘"。

进入"云硬盘"页面。

- 步骤3 在云硬盘列表中,勾选需要扩容的云硬盘。
- 步骤**4** 单击页面上方的"扩容"按钮。
- 步骤**5** 在"批量扩容"弹窗,单击"确认"。
- 步骤**6** 在"扩容磁盘"页面,设置批量扩容后的目标容量。
- 步骤**7** 单击"下一步"。
- 步骤**8** 在"扩容须知"弹窗,阅读扩容须知后,单击"我已阅读,继续扩容"。
- <span id="page-69-0"></span>步骤**9** 在"扩容云硬盘"页面,确认扩容信息。
	- 确认无误后,单击"立即扩容"。
	- 如果还需要修改,单击"上一步",修改参数。
- **步骤10** 对于按需云硬盘,已开始扩容;对于包年/包月云硬盘,还需单击"立即支付",完成 订单支付。
- 步骤**11** 在"云硬盘"列表页,查看云硬盘扩容结果。

当云硬盘状态由"正在扩容"变为"正在使用"或"可用",并且容量增加时,表示 已成功扩大云硬盘存储容量。

说明

当云硬盘状态为"正在扩容"时,不支持变更所挂载的弹性云服务器规格。

- 步骤**12** 如果云硬盘状态为"正在使用"(已挂载至云服务器)请跳过该步骤。如果云硬盘状 态为"可用",还需要将扩容成功后的云硬盘挂载至云服务器,具体请参[见步骤](https://support.huaweicloud.com/qs-evs/evs_01_0107.html)**3**:挂 [载云硬盘。](https://support.huaweicloud.com/qs-evs/evs_01_0107.html)
- 步骤**13** 在管理控制台扩容成功后,仅扩大了云硬盘的存储容量,还需要登录云服务器扩容分 区和文件系统。

不同操作系统的云服务器处理方式不同,具体如下:

- Linux系统,请参见**5.3.1** [扩容云硬盘分区和文件系统\(](#page-70-0)**Linux**)。
- Windows系统,请参见**5.3.2** [扩容云硬盘分区和文件系统\(](#page-87-0)**Windows**)。

**----**结束

#### 相关操作

请按照如下指导,确认您的云服务器操作系统是否满足要求:

1. 公共镜像支持不卸载云硬盘而直接扩容容量,且扩容后不需要将云服务器关机再 开机,和公共镜像相同的私有镜像也支持。

镜像查看方法:登录管理控制台,在左侧导航栏上方,单击 —,选择"计算 > 镜像服务 > 公共镜像", 查看"镜像类型"为"ECS系统盘镜像"的公共镜像。

2. 如果无法在公共镜像列表中找到您的云服务器操作系统,则请查看表**5-1**。 如果表**5-1**中列出了您的云服务器操作系统,则同样支持不卸载云硬盘而直接扩容 容量,且扩容后不需要将云服务器关机再开机。否则,请卸载云硬盘后再扩容或 扩容后将云服务器关机再开机。

表 **5-1** 支持"正在使用"状态云硬盘扩容的操作系统列表

| 操作系统                | 版本              |
|---------------------|-----------------|
| CentOS 8            | 8.0 64bit 及以上   |
| CentOS <sub>7</sub> | 7.2 64bit 及以上   |
| CentOS <sub>6</sub> | 6.5 64bit 及以上   |
| Debian              | 8.5.0 64bit 及以上 |

<span id="page-70-0"></span>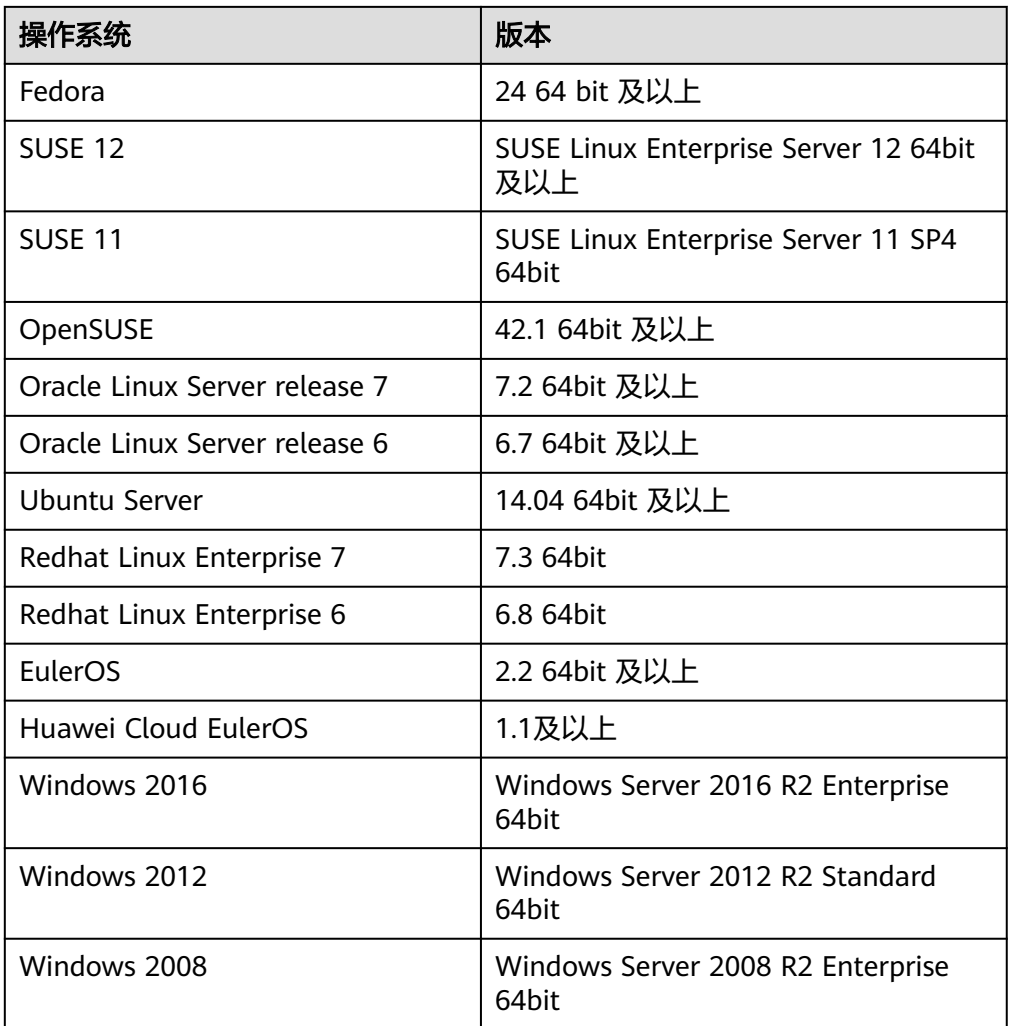

# **5.3** 步骤二:扩容云硬盘分区和文件系统

# **5.3.1** 扩容云硬盘分区和文件系统(**Linux**)

# 操作场景

在管理控制台扩容云硬盘容量成功后,仅扩大了云硬盘的存储容量,对应的分区和文 件系统并未扩容,还需要登录云服务器,扩容云硬盘的分区和文件系统,才可以看到 新增容量并使用。即将扩容新增的容量划分至已有分区和文件系统内或使用扩容新增 的容量新建分区和文件系统。

本文介绍扩容Linux系统中云硬盘(系统盘或数据盘)的分区和文件系统。不同云服务 器的操作系统的扩容分区和文件系统操作可能不同,请根据您的实际环境进行操作。

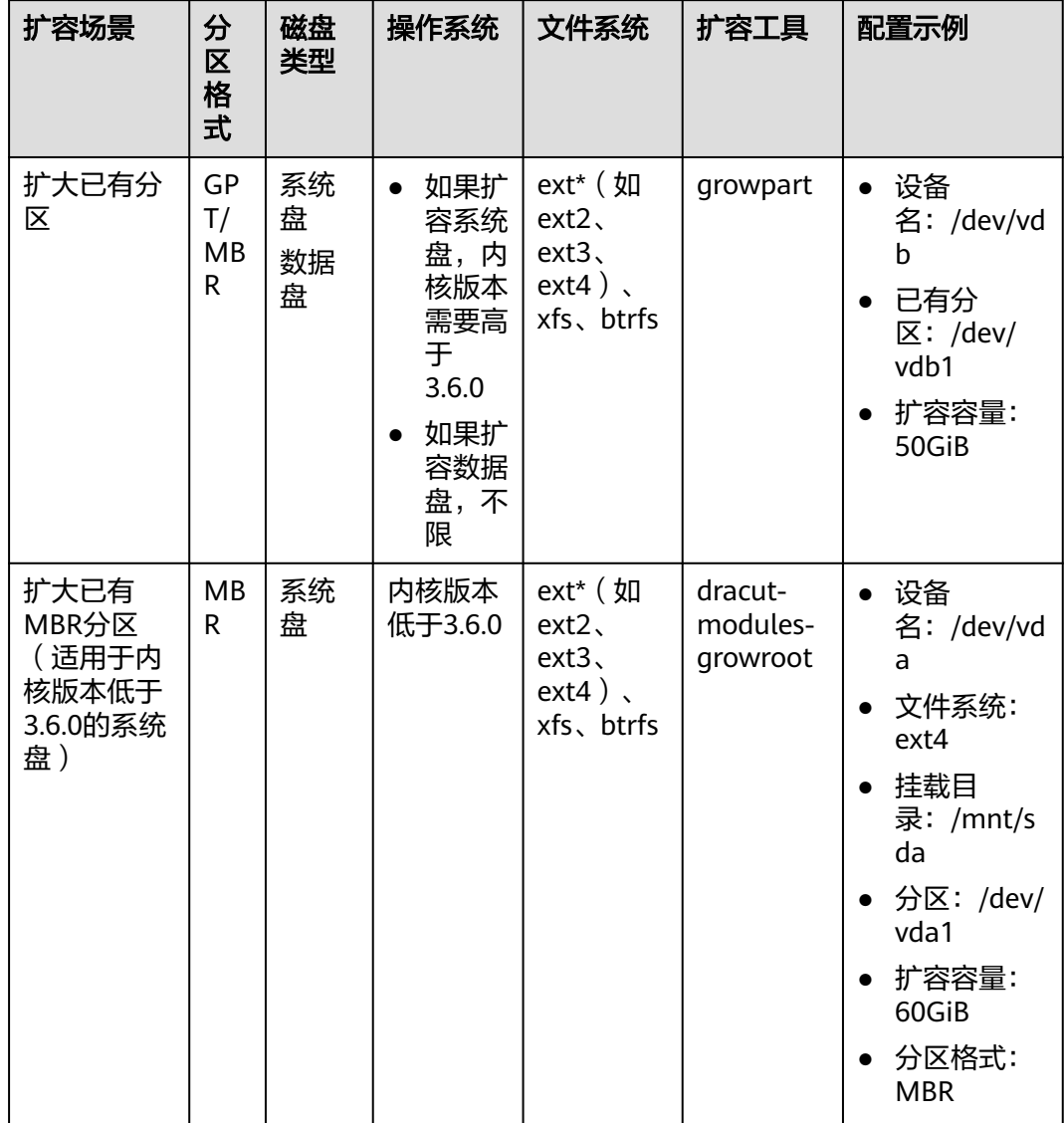

# 表 **5-2** Linux 操作系统云硬盘扩容操作指导
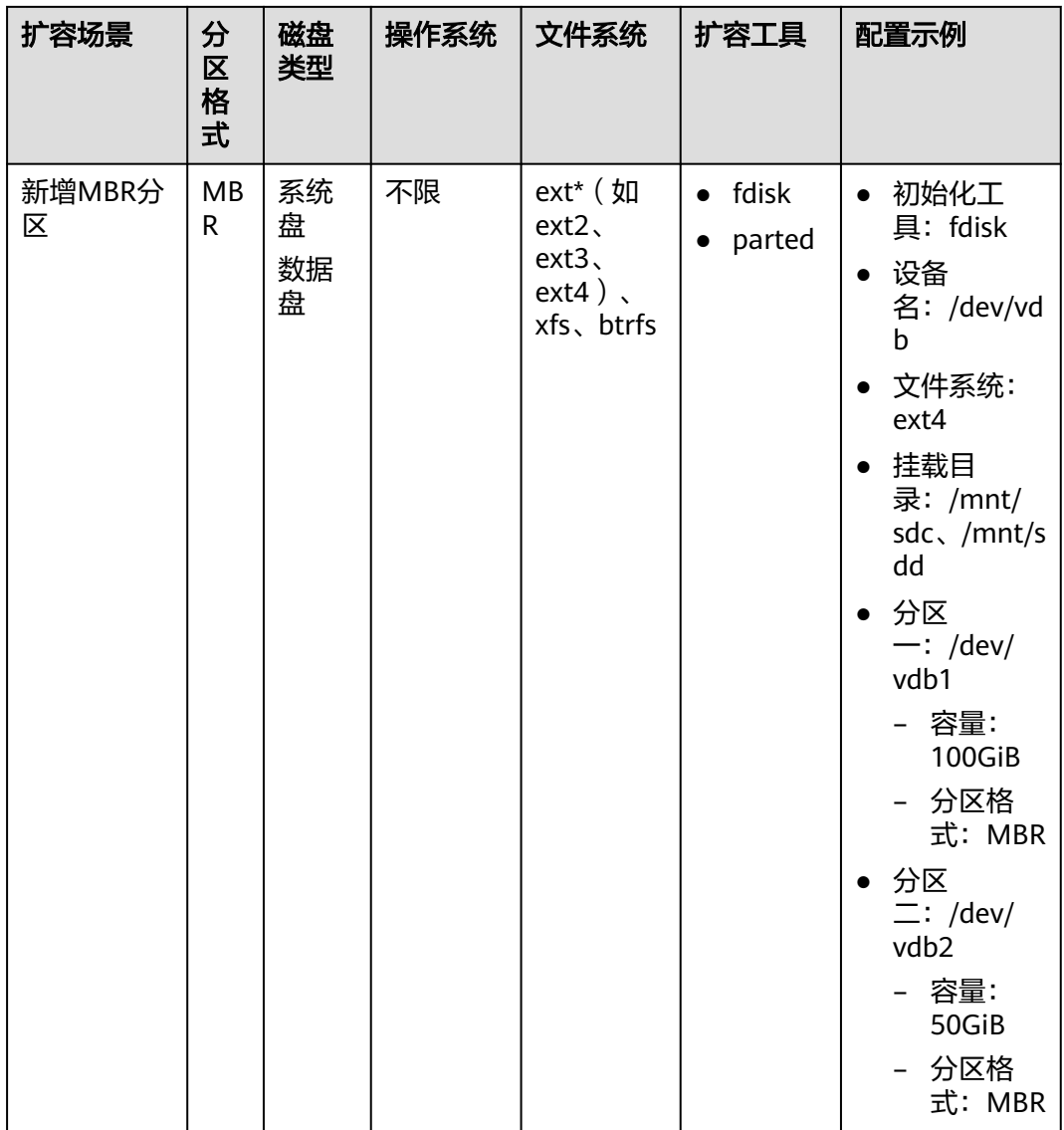

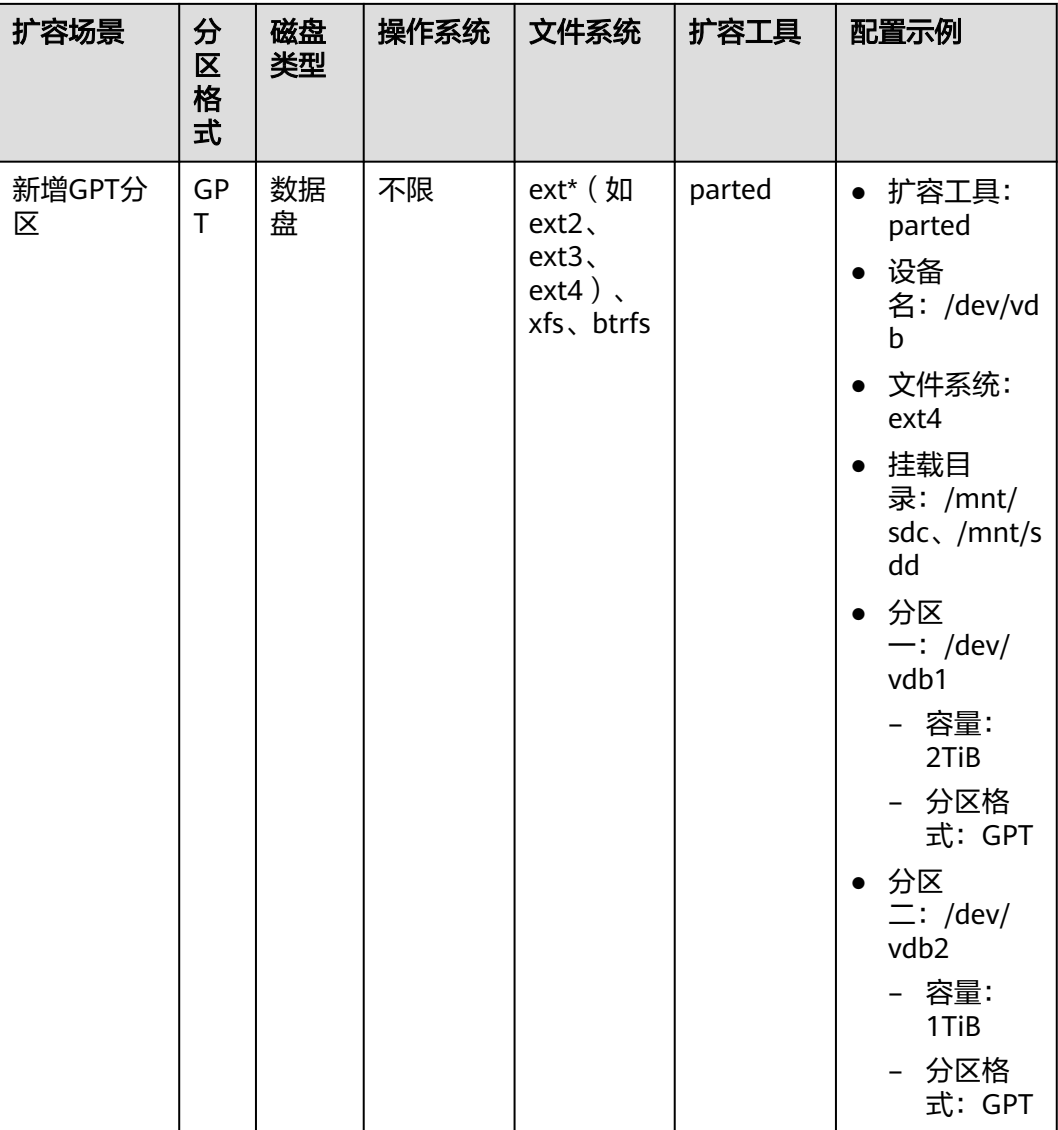

# 说明

您可以使用**uname -a**命令查看Linux内核版本。

扩展裸金属服务器系统盘的分区和文件系统,请参[见如何扩展快速发放裸金属服务器的根分区大](https://support.huaweicloud.com/bms_faq/bms_faq_0062.html) [小](https://support.huaweicloud.com/bms_faq/bms_faq_0062.html)。

如果磁盘没有分区,请参见L<mark>inux<mark>系统扩容数据盘时,如何扩展未分区磁盘文件系统</mark>。</mark>

# 前提条件

- 已通过管理控制台扩容云硬盘容量,并已挂载至云服务器,请参见**5.2** [步骤一:扩](#page-67-0) [容云硬盘容量。](#page-67-0)
- 已通过CBR或快照功能备份数据,防止误操作造成数据丢失,CBR备份请参见**[11.2](#page-154-0)** [备份云硬盘](#page-154-0),快照功能请参见**8** [管理云硬盘快照](#page-117-0)。
- 已登录云服务器。
	- 登录弹性云服务器请参见<mark>登录弹性云服务器</mark>。

[登录裸金属服务器。](https://support.huaweicloud.com/qs-bms/bms_qs_0004.html)<br>受录裸金属服务器请参见**登录裸金属服务器**。

# 约束与限制

- 数据盘不支持扩容到根分区,如果您需要扩容根分区请扩容系统盘。
- 扩容后的新增存储空间是添加在磁盘末尾的,对具有多个分区的磁盘扩容时,只 支持将新增容量划分至排在末尾的分区。
- MBR分区支持的云硬盘最大容量为2 TiB,超过2 TiB的部分无法使用。如果当前云 硬盘采用MBR分区形式,并且将该云硬盘扩容后其容量大于2 TiB,有以下两种办 法供参考:
	- (推荐)建议您重新创建一块云硬盘,并且云硬盘的分区格式采用GPT格 式。
	- 如果确实需要将云硬盘扩容至2 TiB以上投入使用,则必须将磁盘分区形式由 MBR切换为GPT, 期间会中断业务, 并且更换磁盘分区格式时会清除磁盘的 原有数据,请在扩容前先对数据进行备份。

# 扩大已有分区

# 示例说明:数据盘"**/dev/vdb**"原有容量**100GiB**,只有一个分区"**/dev/vdb1**"。将 数据盘容量扩大至**150GiB**,将新增的**50GB**增加至已有分区"**/dev/vdb1**"。

步骤**1** 检查当前系统是否已安装growpart扩容工具。

# **growpart**

如果回显为工具使用介绍,则表示已安装,无需重复安装。 [root@ecs-centos76 ~]# growpart growpart disk partition rewrite partition table so that partition takes up all the space it can options: -h | --help print Usage and exit<br>--fudge F if part could be resize if part could be resized, but change would be less than 'F' bytes, do not resize (def ault: 1048576) -N | --dry-run only report what would be done, show new 'sfdisk -d' -v | --verbose increase verbosity / debug -u | --update R update the the kernel partition table info after growing this requires kernel support and 'partx --update' R is one of: - 'auto': [default] update partition if possible - 'force' : try despite- sanity checks (fail on failure) - 'off' : do not attempt - 'on' : fail if sanity checks indicate no support Example: - growpart /dev/sda 1 Resize partition 1 on /dev/sda must supply disk and part it ion-number [root@ecs-centos76 ~l# 如果没有以上回显信息,请执行以下安装命令。 **yum install cloud-utils-growpart** Loaded plugins: fastestmirror Determining fastest mirrors epel/x86\_64/metalink

| 8.0 kB 00:00:00 ...

Package cloud-utils-growpart-0.29-2.el7.noarch already installed and latest version Nothing to do

#### 表示安装成功。

# 步骤2 查看数据盘"/dev/vdb"的分区信息。

# **lsblk**

[root@ecs-centos76 ~]# lsblk NAME MAJ:MIN RM SIZE RO TYPE MOUNTPOINT vda 253:0 0 40G 0 disk ├vda1 253:1 0 40G 0 part / vdb 253:16 0 150G 0 disk ├vdb1 253:17 0 100G 0 part /mnt/sdc

表示数据盘"/dev/vdb"有150GiB的容量,分区"/dev/vdb1"已有100GiB,扩容的 50GiB容量还未划分磁盘分区。

如果磁盘未分区,需要直接扩容文件系统,请执行步骤**4**。

步骤**3** 将扩容新增的容量增加至分区"/dev/vdb1"。

#### **growpart /dev/vdb 1**

[root@ecs-test-0001 ~]# growpart /dev/vdb 1 CHANGED: partition=1 start=2048 old: size=209713152 end=209715200 new: size=314570719,end=314572767

# 说明

● 如果回显为

no tools available to resize disk with 'gpt' FAILED: failed to get a resizer for id ''

因为磁盘原分区格式为GPT,使用**growpart**工具将扩容新增容量增加至已有GPT分区时,需 要使用gdisk工具,因此请先输入"**yum install gdisk**"命令,根据提示再输入"y",安装 gdisk软件包,然后再执行上述growpart命令。

- 如果回显为 growpart /dev/vda 1 unexpected output in sfdisk --version [sfdisk,来自util-linux 2.23.2] 请检查系统字符集(系统语言环境)是否为"en\_US.UTF-8",执行命令**export LC\_ALL=en\_US.UTF-8**。
- 如果出现报错"NOCHANGE: partition 1 is size xxxxxxx. it cannot be grown"、"No space left on the block device ", 导致无法正常扩容的原因可能是服务器磁盘已满(占用率 100%),请您做好数据备份后清理不必要的文件或程序来释放一部分磁盘空间。

# 步骤**4** 扩容分区"/dev/vdb1"文件系统大小。

1. 查看数据盘"/dev/vdb"对应分区"/dev/vdb1"的文件系统类型。

# **parted /dev/vdb**

#### **P**

```
[root@ecs-centos74 ~]# parted /dev/vdb
GNU Parted 3.1
Using /dev/vdb
Welcome to GNU Parted! Type 'help' to view a list of commands.
(parted) p
Model: Virtio Block Device (virtblk)
Disk /dev/vdb: 107GB
Sector size (logical/physical): 512B/512B
Partition Table: gpt
Disk Flags:
Number Start End Size File system Name Flags
 1 1049KB 107GB 107GB ext4 /dev/vdb1
(parted)
查看完成后,输入"q",按"Enter",退出parted模式。
```
2. 根据回显可知分区"/dev/vdb1"的文件系统类型为ext4,执行以下命令进行扩 容。

# **resize2fs /dev/vdb1**

[root@ecs-test-0001 ~]# resize2fs /dev/vdb1 resize2fs 1.42.9 (28-Dec-2013) Filesystem at /dev/vdb1 is mounted on /mnt/sdc; on-line resizing required old\_desc\_blocks = 13, new\_desc\_blocks = 19 The filesystem on /dev/vdb1 is now 39321339 blocks long.

#### 说明

- 如果出现报错"open: No such file or directory while opening /dev/vdb1", 则表示 您指定的磁盘分区不正确,请使用 parted命令查看磁盘分区。
- 如果文件系统为xfs,请执行以下命令(/mnt/sdc为/dev/vdb1的挂载点,您需要根据实 际情况修改)。

#### **sudo xfs\_growfs /mnt/sdc**

[root@ecs-test-0001 ~]# sudo xfs\_growfs /mnt/sdc meta-data=/dev/vdb1 isize=512 agcount=4, agsize=6553536 blks = sectsz=512 attr=2, projid32bit=1 = crc=1 finobt=0 spinodes=0 data = bsize=4096 blocks=26214144, imaxpct=25 = sunit=0 swidth=0 blks naming =version 2 bsize=4096 ascii-ci=0 ftype=1 log =internal bsize=4096 blocks=12799, version=2 = sectsz=512 sunit=0 blks, lazy-count=1<br>realtime =none extsz=4096 blocks=0, rtextents=0 extsz=4096 blocks=0, rtextents=0 data blocks changed from 26214144 to 39321339

# 步骤**5** 查看扩容后分区的容量。

# **lsblk**

[root@ecs-centos76 ~]# lsblk NAME MAJ:MIN RM SIZE RO TYPE MOUNTPOINT vda 253:0 0 40G 0 disk ├vda1 253:1 0 40G 0 part / vdb 253:16 0 150G 0 disk ├vdb1 253:17 0 150G 0 part /mnt/sdc

表示数据盘"/dev/vdb"的容量大小为150GiB,该数据盘下的分区"/dev/vdb1"大 小也为150GiB,说明扩容的50GB容量已生效。

#### **----**结束

# 扩大已有 **MBR** 分区(适用于内核版本低于 **3.6.0** 的系统盘)

示例说明:系统盘"**/dev/vda**"原有容量**40GiB**,只有一个分区"**/dev/vda1**"。将 系统盘容量扩大至**100GiB**,将新增的**60GB**增加至已有分区"**/dev/vda1**"。

# 须知

- 当操作系统内核低于3.6.0时,扩大已有MBR分区需要**reboot**重启,扩展分区和文件 系统才会生效,重启后新增容量会自动扩展至系统盘末尾分区内。重启会中断业 务。
- 为了防止重启后导致数据丢失,建议初始化前先使用<mark>云备份</mark>备份数据。
- 当操作系统内核低于3.6.0时,如果需要使用系统盘扩容新增容量创建新的分区,请 参考新增**[MBR](#page-78-0)**分区。

步骤**1** (可选)执行以下命令,安装dracut-modules-growroot工具。

#### **yum install dracut-modules-growroot**

[root@ecs-test-0002 ~]# yum install dracut-modules-growroot Loaded plugins: fastestmirror, security

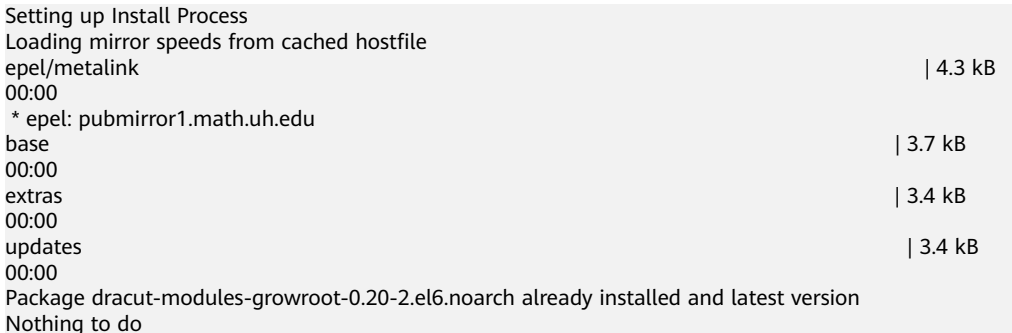

## 说明

如果已安装该工具,无需重复安装,可跳过该步骤。

# 步骤**2** 重新生成initramfs文件。

**dracut -f**

#### 说明

initramfs文件用于帮助Linux内核访问外存储设备上的驱动程序。

# 步骤**3** 查看磁盘"/dev/vda"信息。

#### **lsblk**

[root@ecs-test-0002 ~]# lsblk NAME MAJ:MIN RM SIZE RO TYPE MOUNTPOINT vda 253:0 0 100G 0 disk ├vda1 253:1 0 40G 0 part / vdb 253:16 0 100G 0 disk ├vdb1 253:17 0 100G 0 part /mnt/sdc

本示例中系统盘"/dev/vda"扩容前已有分区"/dev/vda1",将系统盘扩容至100GB 后, 新增的容量还未划分磁盘分区, 因此"/dev/vda"显示100GB, "/dev/vda1"显 示40GB。

# 步骤**4** 重启云服务器。

**reboot**

待重启完成后,重新连接云服务器。

步骤**5** 查看磁盘"/dev/vda"信息。

#### **lsblk**

[root@ecs-test-0002 ~]# lsblk NAME MAJ:MIN RM SIZE RO TYPE MOUNTPOINT vda 253:0 0 100G 0 disk ├vda1 253:1 0 100G 0 part / vdb 253:16 0 100G 0 disk ├vdb1 253:17 0 100G 0 part /mnt/sdc

本示例中系统盘"/dev/vda"容量为100GB,该系统盘下的分区"/dev/vda1"也显示 100GB,说明扩容成功。

# **----**结束

# <span id="page-78-0"></span>新增 **MBR** 分区

示例说明:数据盘"**/dev/vdb**"原有容量**100GiB**,只有一个分区"**/dev/vdb1**"。将 数据盘容量扩大至**150GiB**,本示例使用**fdisk**工具为新增的**50GiB**分配新的**MBR**分区 "**/dev/vdb2**"。

- 步骤**1** 查看"/dev/vdb"磁盘信息。
	- 1. 查看磁盘分区容量。

**lsblk**

[root@ecs-test-0001 ~]# lsblk NAME MAJ:MIN RM SIZE RO TYPE MOUNTPOINT vda 253:0 0 40G 0 disk  $-$ vda1 253:1 0 40G 0 part / vdb 253:16 0 150G 0 disk └vdb1 253:17 0 100G 0 part /mnt/sdc

磁盘"/dev/vdb"扩容前已有分区"/dev/vdb1",将数据盘扩容50GiB后,新增 的容量还未划分磁盘分区,因此"/dev/vdb"显示150GiB, "/dev/vdb1"显示 100GiB。

2. 查看磁盘分区形式。

## **parted /dev/vdb**

**p**

[root@ecs-test-0001 ~]# parted /dev/vdb GNU Parted 3.1 Using /dev/vdb Welcome to GNU Parted! Type 'help' to view a list of commands. (parted) p Model: Virtio Block Device (virtblk) Disk /dev/vdb: 161GiB Sector size (logical/physical): 512B/512B Partition Table: msdos Disk Flags:

Number Start End Size File system Name Flags 1 1049kB 107GiB 107GiB ext4 /dev/vdb1

(parted)

当前磁盘分区形式为MBR。

查看完成后,输入"q",按"Enter",退出parted模式。

# 说明

- "Partition Table:msdos"表示磁盘分区形式为MBR
- "Partition Table:gpt"表示磁盘分区形式为GPT
- "Partition Table: loop"表示磁盘未分区(整盘分区),只在设备上创建了文件系统

步骤**2** 为磁盘/dev/vdb使用扩容新增容量创建第二个主分区/dev/vdb2。

1. 开始新建分区

## **fdisk /dev/vdb**

**n**

**p**

[root@ecs-test-0001 ~]# fdisk /dev/vdb Welcome to fdisk (util-linux 2.23.2).

Changes will remain in memory only, until you decide to write them. Be careful before using the write command.

Device does not contain a recognized partition table Building a new DOS disklabel with disk identifier 0x38717fc1.

```
Command (m for help): n
Partition type:
   p primary (0 primary, 0 extended, 4 free)
   e extended
Select (default p): p
Partition number (2-4, default 2):
```
"Partition type"表示磁盘有两种分区类型: "p"表示主分区, "e"表示扩展分 区。

"Partition number"表示主分区编号,可以选择2-4,由于1已被使用,此处从2开 始。

# 说明

MBR分区个数最多支持4个主分区或3个主分区+1个扩展分区。

在扩展分区中创建逻辑分区的数量没有限制,可以创建任意多个逻辑分区。如果您需要划分大于 4个分区,只能使用主分区+1个扩展分区,然后在这个扩展分区中划分多个逻辑分区。

2. 输入主分区编号"2",查看起始磁柱。 Partition number (2-4, default 2): 2 First sector (83886080-209715199, default 83886080):

"First sector"表示起始磁柱值,可以选择83886080-209715199,默认为 83886080。

3. 按"Enter",使用默认的起始磁柱值;再按"Enter",使用默认的截止磁柱 值。

First sector (83886080-209715199, default 83886080): using default value 83886080 Last sector, +sectors or +size{K,M,G} (83886080-209715199, default 209715199): using default value 209715199 Partition 2 of type Linux and of size 40 GB is set

Command (m for help):

"Last sector"表示截止磁柱值,可以选择83886080-209715199,默认为 209715199。

# 说明

如果您需要使用扩容新增容量创建两个及以上的分区,分区的起始磁柱值和截止磁柱值计 算方法举例如下:

数据盘/dev/vdb总容量为100 GB,为该数据盘创建第1个主分区/dev/vdb1 (40 GB)和第 2个主分区/dev/vdb2(60 GB)。

## 容量 **= sectors**值 **\* 512 bytes**,**1 GB=1073741824 bytes**

数据盘/dev/vdb (100 GB)的sectors值 = 容量 / 512 bytes = 100 \* 1073741824 / 512 = 209715200,则该盘截止磁柱值为209715200-1=209715199

如上图所示: First sector (2048-209715199, default 2048), 该盘起始磁柱值为 2048,截止磁柱值为209715199

- 数据盘第1个分区/dev/vdb1 (40 GB)的sectors值 = 容量 / 512 bytes = 40 \* 1073741824 / 512 = 83886080,则该分区的截止磁柱值为83886080-1=83886079 该分区的起始磁柱值,使用default值即可2048
- 数据盘第2个分区/dev/vdb2 (60 GB)的sectors值 = 容量 / 512 bytes = 60 \* 1073741824 / 512 = 125829120,则该分区的截止磁柱值为 125829120-1=125829119

起始磁柱值 = /dev/vdb1的截止磁柱值 + 1 = 83886079+1 = 83886080

截止磁柱值 = 起始磁柱值 + sectors - 1 = 83886080+125829120 -1 = 209715199

# 步骤**3** 查看新建分区大小、分区格式信息。

1. 输入" $p$ ",按"Enter",查看新建分区/dev/vdb2的详细信息。 Command (m for help): p

Disk /dev/vdb: 107.4 GB, 107374182400 bytes, 209715200 sectors Units = sectors of  $1 * 512 = 512$  bytes Sector size (logical/physical): 512 bytes / 512 bytes I/O size (minimum/optimal): 512 bytes / 512 bytes Disk label type: dos Disk identifier: 0x994727e5

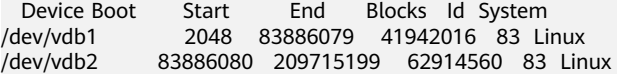

Command (m for help):

2. 输入"w", 按"Enter", 将分区结果写入分区表中。

#### 说明

如果之前分区操作有误,请输入"q",按"Enter",则会退出fdisk分区工具,之前的分 区结果将不会被保留。此时,重新执行创建分区步骤即可。

3. 将新的分区表变更同步至操作系统。

#### **partprobe**

# 说明

如果出现报错"-bash: partprobe: command not found",则说明系统不识别该命令,需要执 行"yum install -y parted"命令来安装该命令。安装成功后再执行上述命令。

● 如果系统出现以下Error,请输入"Fix"。 Error: The backup GPT table is not at the end of the disk, as it should be. This might mean that another operating system believes the disk is smaller. Fix, by moving the backup to the end (and removing the old backup)?

GPT分区表信息存储在磁盘开头,为了减少分区表损坏的风险,同时在磁盘末尾会备份-份。当磁盘容量扩大后,末尾位置也会随之变化,因此需要根据系统提示输入"Fix",将分 区表信息的备份文件挪到新的磁盘末尾位置。

● 如果系统出现以下Warning,请输入"Fix"。 Warning: Not all of the space available to /dev/vdb appears to be used, you can fix the GPT to use all of the space (an extra 104857600 blocks) or continue with the current setting? Fix/Ignore? Fix

根据系统提示输入"Fix",系统会自动将磁盘扩容部分的容量设置为GPT。

# 步骤**4** 为新分区/dev/vdb2创建ext4文件系统。

## **mkfs -t ext4 /dev/vdb2**

## 说明

创建文件系统格式需要等待一段时间,请观察系统运行状态,不要退出。

[root@ecs-test-0001 ~]# mkfs -t ext4 /dev/vdb2 mke2fs 1.42.9 (28-Dec-2013) Filesystem label= OS type: Linux Block size=4096 (log=2) Fragment size=4096 (log=2) Stride=0 blocks, Stripe width=0 blocks 2621440 inodes, 10485504 blocks 524275 blocks (5.00%) reserved for the super user First data block=0 Maximum filesystem blocks=2157969408

320 block groups 32768 blocks per group, 32768 fragments per group 8192 inodes per group Superblock backups stored on blocks: 32768, 98304, 163840, 229376, 294912, 819200, 884736, 1605632, 2654208, 4096000, 7962624 Allocating group tables: done Writing inode tables: done Creating journal (32768 blocks): done Writing superblocks and filesystem accounting information: done 执行"parted /dev/vdb"命令,再输入"p",查看分区文件系统类型。 [root@ecs-test-0001 ~]# parted /dev/vdb

GNU Parted 3.1 Using /dev/vdb Welcome to GNU Parted! Type 'help' to view a list of commands. (parted) p Model: Virtio Block Device (virtblk) Disk /dev/vdb: 107GiB Sector size (logical/physical): 512B/512B Partition Table: msdos Disk Flags:

Number Start End Size Type File system Flags 1 1049kB 42.9GB 42.9GB primary ext4 2 42.9GB 107GB 64.4GB primary ext4

(parted) q  $[root@ecs-test-0001 - ]$ #

查看完成后,输入"q",按"Enter",退出parted模式。

表示新分区"/dev/vdb2"的文件系统类型已设置为"ext4"。

步骤**5** 新建目录,并将新建分区挂载至新建目录。

**mkdir -p /mnt/sdd**

**mount /dev/vdb2 /mnt/sdd**

**lsblk**

#### 查看挂载结果

[root@ecs-test-0001 ~]# lsblk NAME MAJ:MIN RM SIZE RO TYPE MOUNTPOINT vda 253:0 0 40G 0 disk ├vda1 253:1 0 40G 0 part / vdb 253:16 0 150G 0 disk ├vdb1 253:17 0 100G 0 part /mnt/sdc ├vdb2 253:18 0 50G 0 part /mnt/sdd

表示新分区"/dev/vdb2"已挂载至"/mnt/sdd"。

步骤**6** 使用磁盘分区的UUID来设置开机自动挂载磁盘分区。

说明

- 如果采用在"/etc/fstab"文件中直接指定设备名 (比如/dev/vdb1)的方法, 会因为云中设 备的顺序编码在关闭或者开启云服务器过程中可能发生改变(例如:/dev/vdb1可能会变 成/dev/vdb2),可能会导致云服务器重启后不能正常运行。
- UUID (universally unique identifier) 是Linux系统为磁盘分区提供的唯一的标识字符串。
- 1. 查询磁盘分区"/dev/vdb2"的UUID

**blkid /dev/vdb2**

[root@ecs-test-0001 ~]# blkid /dev/vdb2 /dev/vdb1: UUID="0b3040e2-1367-4abb-841d-ddb0b92693df" TYPE="ext4"

"/dev/vdb2"的UUID为0b3040e2-1367-4abb-841d-ddb0b92693df。

# 2. 设置开机自动挂载磁盘分区

# **vi /etc/fstab**

按"i",进入编辑模式,将光标移至文件末尾,按"Enter",将两个分区的如下 信息添加进来。

UUID=0b3040e2-1367-4abb-841d-ddb0b92693df /mnt/sdd ext4 defaults 0 2

按"ESC"后,输入":wq",按"Enter",保存设置并退出编辑器。

# 表 **5-3** 参数说明

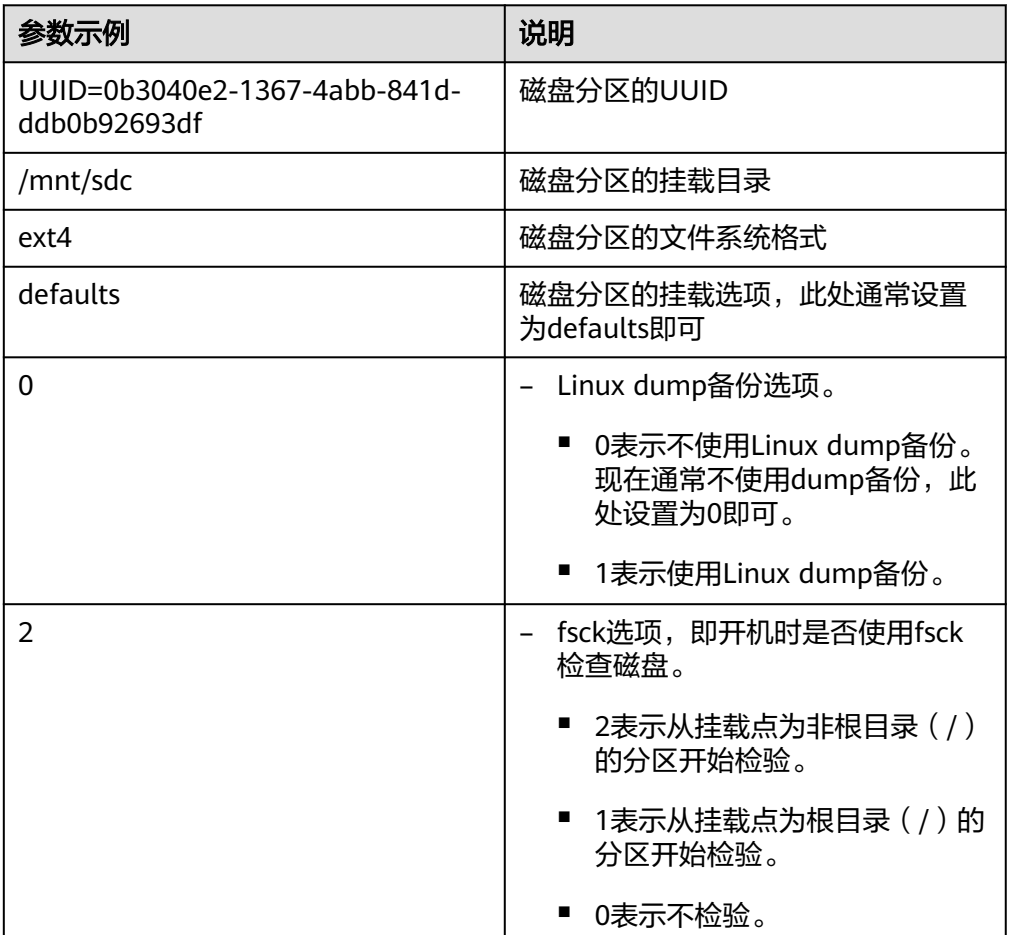

步骤**7** 验证自动挂载功能已生效。

**umount /dev/vdb2 mount -a** 则系统会将"/etc/fstab"文件所有内容重新加载。 查询文件系统挂载信息。 **mount | grep /mnt/sdd** 回显类似如下信息,说明自动挂载功能生效:

root@ecs-test-0001 ~]# mount | grep /mnt/sdd /dev/vdb2 on /mnt/sdd type ext4 (rw,relatime,data=ordered)

**----**结束

# 新增 **GPT** 分区

示例说明:数据盘"**/dev/vdb**"原有容量**2TiB**,只有一个分区"**/dev/vdb1**"。将数 据盘容量扩大至**3TiB**,本示例使用**parted**工具为新增的**1T**分配新的**GPT**分区"**/dev/ vdb2**"。

- 步骤**1** 查看"/dev/vdb"磁盘信息。
	- 1. 查看磁盘分区容量。

**lsblk**

[root@ecs-test-0001 ~]# lsblk NAME MAJ:MIN RM SIZE RO TYPE MOUNTPOINT vda 253:0 0 40G 0 disk  $-$ vda1 253:1 0 40G 0 part / vdb 253:16 0 3T 0 disk  $L$ vdb1 253:17 0 2T 0 part /mnt/sdc

磁盘"/dev/vdb"扩容前已有分区"/dev/vdb1",将磁盘扩容1TiB后,新增的容 量还未划分磁盘分区,因此"/dev/vdb"显示3TiB, "/dev/vdb1"显示2TiB。

# 2. 查看磁盘分区形式。

# **parted /dev/vdb**

## **p**

[root@ecs-test-0001 ~]# parted /dev/vdb GNU Parted 3.1 Using /dev/vdb Welcome to GNU Parted! Type 'help' to view a list of commands. (parted) p Model: Virtio Block Device (virtblk) Disk /dev/vdb: 3299GB Sector size (logical/physical): 512B/512B Partition Table: gpt Disk Flags:

Number Start End Size File system Name Flags 1 1049kB 2199GB 2199GB ext4 /dev/vdb1

(parted)

当前磁盘分区形式为gpt。

查看完成后,输入"q",按"Enter",退出parted模式。

# 说明

- "Partition Table:msdos"表示磁盘分区形式为MBR
- "Partition Table:gpt"表示磁盘分区形式为GPT
- "Partition Table: loop"表示磁盘未分区 ( 整盘分区 ) , 只在设备上创建了文件系统

# 步骤**2** 针对磁盘"/dev/vdb"新增1个分区/dev/vdb2

1. 开始新建分区/dev/vdb2

**parted /dev/vdb**

**unit s**

**p**

[root@ecs-centos74 ~]# parted /dev/vdb GNU Parted 3.1 Using /dev/vdb Welcome to GNU Parted! Type 'help' to view a list of commands. (parted) unit s (parted) p Model: Virtio Block Device (virtblk) Disk /dev/vdb: 6442450944s Sector size (logical/physical): 512B/512B Partition Table: gpt Disk Flags:

Number Start End Size File system Name Flags 1 2048s 4294965247s 4294963200s ext4 /dev/vdb1 (parted)

# 记录已有分区/dev/vdb1的截止磁柱值(End)为4294965247s。

# 说明

- 如果出现报错"-bash: parted: command not found", 则说明系统不识别该命令, 需 要执行"yum install -y parted"命令来安装该命令。安装成功后再执行上述命令。
- 如果显示如下报错,请输入"Fix"。 Error: The backup GPT table is not at the end of the disk, as it should be. This might mean that another operating system believes the disk is smaller. Fix, by moving the backup to the end (and removing the old backup)? Fix/Ignore/Cancel?

GPT分区表信息存储在磁盘开头,为了减少分区表损坏的风险,同时在磁盘末尾会备份 -份。当磁盘容量扩大后,末尾位置也会随之变化,因此需要根据系统提示输入 "Fix",将分区表信息的备份文件挪到新的磁盘末尾位置。

– 如果系统出现以下Warning,请输入"Fix"。 Warning: Not all of the space available to /dev/vdb appears to be used, you can fix the GPT to use all of the space (an extra 104857600 blocks) or continue with the current setting? Fix/Ignore?

根据系统提示输入"Fix",系统会自动将磁盘扩容新增容量的分区格式设置为GPT。

2. 设置分区名称及大小。

**mkpart /dev/vdb2 4294965248s 100%**

**p**

# 说明

"4294965248s"表示磁盘起始磁柱值,为已有分区/dev/vdb1的截止磁柱值(End)+1; "100%"为磁盘截止磁柱值,表示将磁盘100%容量给到/dev/vdb2分区。

输入"q",按"Enter",退出parted模式。

3. 再次查看新建分区"/dev/vdb2"

**lsblk**

[root@ecs-centos74 ~]# lsblk NAME MAJ:MIN RM SIZE RO TYPE MOUNTPOINT<br>vda 253:0 0 40G 0 disk 253:0 0 40G 0 disk ├─vda1 253:1 0 40G 0 part / vdb 253:16 0 3T 0 disk ├─vdb1 253:17 0 2T 0 part /mnt/sdc ├─vdb2 253:18 0 1T 0 part

步骤**3** 为分区/dev/vdb2创建ext4文件系统。

# **mkfs -t ext4 /dev/vdb2**

## 说明

创建文件系统格式需要等待一段时间,请观察系统运行状态,不要退出。

[root@ecs-test-0001 ~]# mkfs -t ext4 /dev/vdb2 mke2fs 1.42.9 (28-Dec-2013) Filesystem label= OS type: Linux Block size=4096 (log=2) Fragment size=4096 (log=2) Stride=0 blocks, Stripe width=0 blocks 67108864 inodes, 268435456 blocks 13421772 blocks (5.00%) reserved for the super user First data block=0 Maximum filesystem blocks=2415919104 8192 block groups 32768 blocks per group, 32768 fragments per group 8192 inodes per group Superblock backups stored on blocks: 32768, 98304, 163840, 229376, 294912, 819200, 884736, 1605632, 2654208, 4096000, 7962624, 11239424, 20480000, 23887872, 71663616, 78675968, 102400000, 214990848 Allocating group tables: done

Writing inode tables: done Creating journal (32768 blocks): done Writing superblocks and filesystem accounting information: done [root@ecs-test-0001 ~]#

执行"parted /dev/vdb"命令,再输入"p",查看分区文件系统类型。

[root@ecs-test-0001 ~]# parted /dev/vdb GNU Parted 3.1 Using /dev/vdb Welcome to GNU Parted! Type 'help' to view a list of commands. (parted) p Model: Virtio Block Device (virtblk) Disk /dev/vdb: 3299GB Sector size (logical/physical): 512B/512B Partition Table: gpt Disk Flags:

Number Start End Size File system Name Flags 1 1049kB 2199GB 2199GB ext4 /dev/vdb1 2 2199GB 3299GB 1100GB ext4 /dev/vdb2 (parted) q [root@ecs-test-0001 ~]#

查看完成后,输入"q",按"Enter",退出parted模式。

步骤**4** 新建目录,并将新建分区挂载至新建目录。

**mkdir -p /mnt/sdc**

**mount /dev/vdb1 /mnt/sdc**

**lsblk**

[root@ecs-test-0001 ~]# lsblk NAME MAJ:MIN RM SIZE RO TYPE MOUNTPOINT vda 253:0 0 40G 0 disk ├vda1 253:1 0 40G 0 part / vdb 253:16 0 3T 0 disk ├vdb1 253:17 0 2T 0 part /mnt/sdc ├vdb2 253:18 0 1T 0 part /mnt/sdd

表示新建分区"/dev/vdb2"已挂载至"/mnt/sdd"。

步骤**5** 使用磁盘分区的UUID来设置开机自动挂载磁盘分区。

# 说明

- 如果采用在"/etc/fstab"文件中直接指定设备名 (比如/dev/vdb1)的方法, 会因为云中设 备的顺序编码在关闭或者开启云服务器过程中可能发生改变(例如:/dev/vdb1可能会变 成/dev/vdb2),可能会导致云服务器重启后不能正常运行。
- UUID (universally unique identifier) 是Linux系统为磁盘分区提供的唯一的标识字符串。
- 1. 查询磁盘分区"/dev/vdb2"的UUID

# **blkid /dev/vdb2**

[root@ecs-test-0001 ~]# blkid /dev/vdb2 /dev/vdb1: UUID="0b3040e2-1367-4abb-841d-ddb0b92693df" TYPE="ext4"

"/dev/vdb2"的UUID为0b3040e2-1367-4abb-841d-ddb0b92693df。

# 2. 设置开机自动挂载磁盘分区

# **vi /etc/fstab**

按"i",进入编辑模式,将光标移至文件末尾,按"Enter",将两个分区的如下 信息添加进来。

UUID=0b3040e2-1367-4abb-841d-ddb0b92693df /mnt/sdd ext4 defaults 0 2

按"ESC"后,输入":wq",按"Enter",保存设置并退出编辑器。

# 表 **5-4** 参数说明

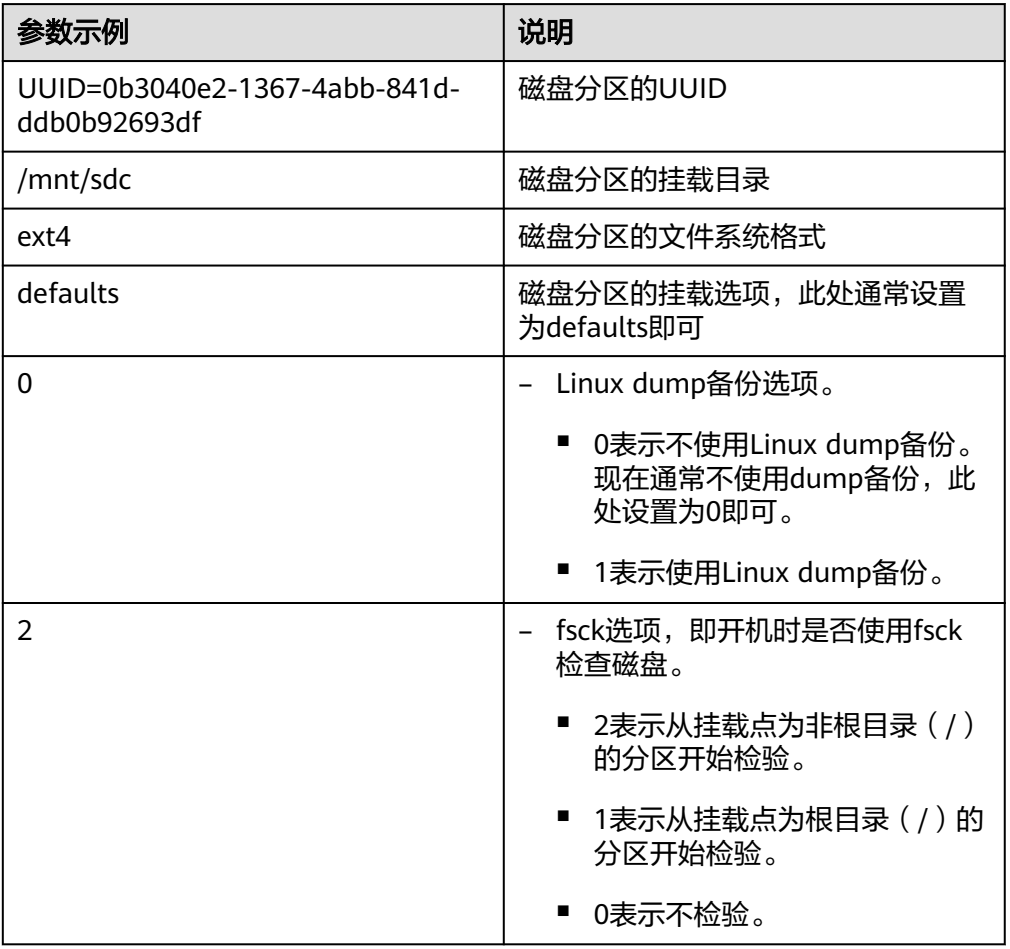

# 步骤**6** 验证自动挂载功能已生效。

**umount /dev/vdb2**

# <span id="page-87-0"></span>**mount -a**

则系统会将"/etc/fstab"文件所有内容重新加载。

查询文件系统挂载信息。

# **mount | grep /mnt/sdd**

回显类似如下信息,说明自动挂载功能生效:

root@ecs-test-0001 ~]# mount | grep /mnt/sdd /dev/vdb2 on /mnt/sdd type ext4 (rw,relatime,data=ordered)

# **----**结束

# **5.3.2** 扩容云硬盘分区和文件系统(**Windows**)

# 操作场景

在管理控制台扩容云硬盘容量成功后,仅扩大了云硬盘的存储容量,对应的分区和文 件系统并未扩容,还需要登录云服务器,扩容云硬盘的分区和文件系统,才可以看到 新增容量并使用。即将扩容新增的容量划分至已有分区和文件系统内或使用扩容新增 的容量新建分区和文件系统。

本文介绍扩容Windows系统中云硬盘(系统盘或数据盘)的分区和文件系统。不同云 服务器的操作系统的扩容分区和文件系统操作可能不同,请根据您的实际环境进行操 作。

- 扩大已有分区
- 新增分区

# 前提条件

- 已通过管理控制台扩容云硬盘容量,并已挂载至云服务器,请参见**5.2** [步骤一:扩](#page-67-0) [容云硬盘容量。](#page-67-0)
- 已通过CBR或快照功能备份数据,防止误操作造成数据丢失,CBR备份请参见**[11.2](#page-154-0)** [备份云硬盘](#page-154-0),快照功能请参见**8** [管理云硬盘快照](#page-117-0)。
- 已登录云服务器。
	- 登录弹性云服务器请参见<mark>登录弹性云服务器</mark>。
	- [登录裸金属服务器。](https://support.huaweicloud.com/qs-bms/bms_qs_0004.html)

# 扩大已有分区

# 示例说明:针对**Windows 2019**操作系统进行扩容操作,磁盘**D**原有容量**60GiB**,将新 增的**30GiB**容量划分到磁盘**D**。

步骤**1** 登录云服务器后,在云服务器桌面,单击左下方开始图标。

弹出Windows Server窗口。

步骤**2** 单击"服务器管理器"。弹出"服务器管理器"窗口。

#### $\equiv$ **Windows Server** 凬 服务器管理器 ļ.  $\mathbf{\Sigma}$ 스  $\mathsf{s}$ Windows<br>PowerShell Windows<br>PowerShell ISE **卷** 诞置 服务器管理器 - ( 搜索 IM 업 e w Windows 管理 工具 任务管理器 控制面板 Windows PowerShell ÷ Windows 安全中心 **43**  $\begin{bmatrix} 0 \\ 0 \end{bmatrix}$ لصا Windows 附件 远程桌面连接 事件查看器 文件资源管理器 Windows 管理工具 Windows 轻松使用  $\circledast$ Windows 系统  $\Box$  $\overline{\mathbf{z}}$ ;  $\circlearrowleft$ e 屋 Q Щi Ń

# 图 **5-2** 服务器管理器

步骤3 在"服务器管理器"页面右上方选择"工具 > 计算机管理"。

#### 图 **5-3** 计算机管理

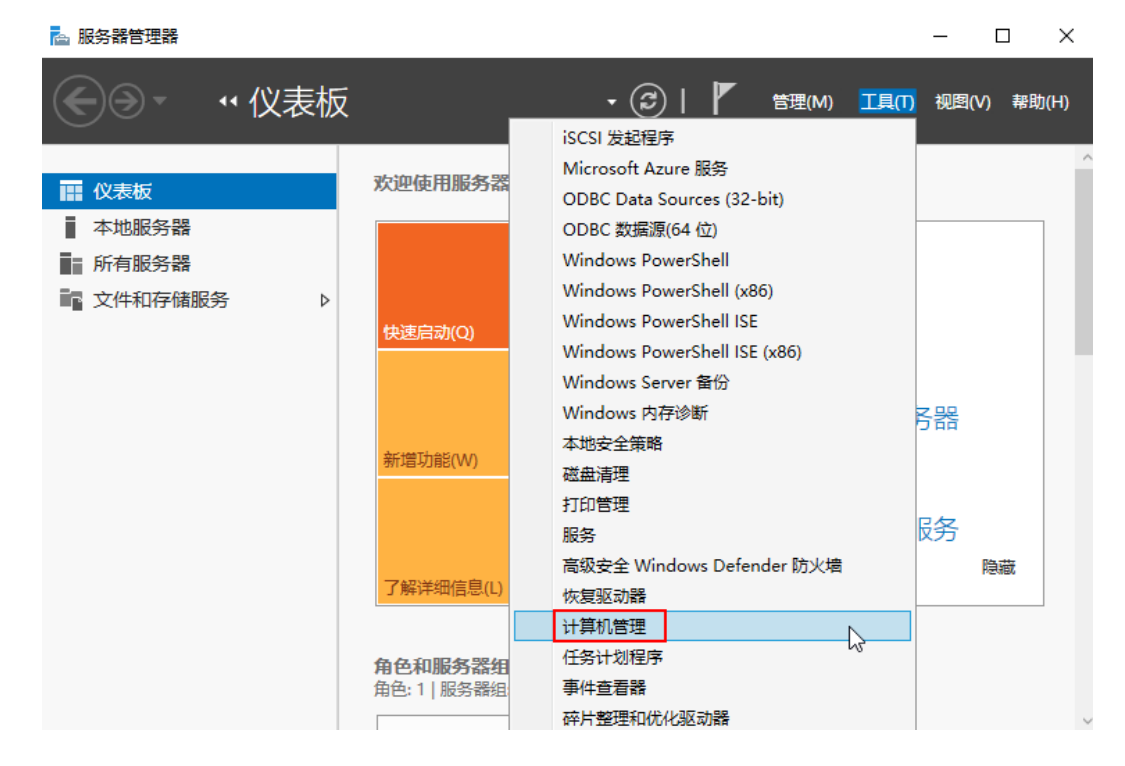

步骤**4** 选择"存储 > 磁盘管理"。进入磁盘列表页面。

可以看到"未分配"区域即为磁盘已扩容,但还未扩容分区和文件系统,按照以下步 骤将扩容新增的容量划分至已有分区和文件系统内。

# 图 **5-4** 磁盘已扩容,还未扩容分区和文件系统

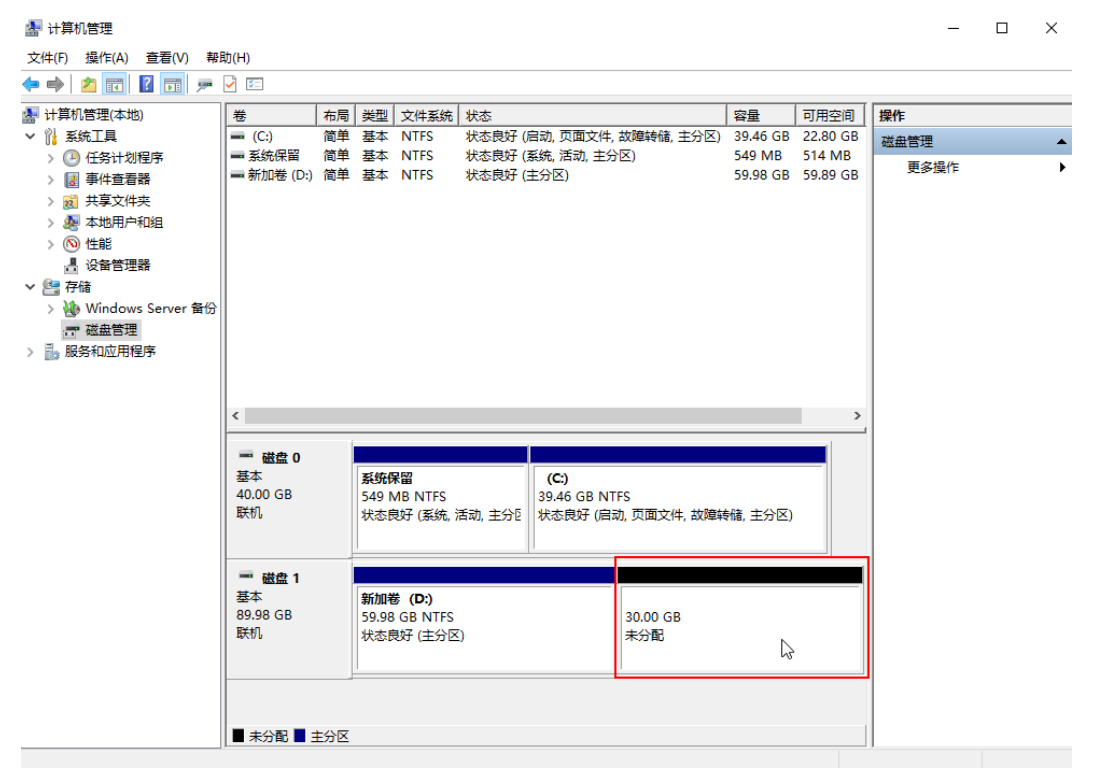

# 说明

如果此时无法看到扩容部分的容量,请选中"磁盘管理",右键单击"刷新"后即可。 步骤**5** 在"磁盘管理"界面,选择需要扩大分区的磁盘,磁盘显示扩容前的容量大小。 步骤6 在所选磁盘 (如上图中的"新加卷 (D:)")上右键单击, 选择"扩展卷"。

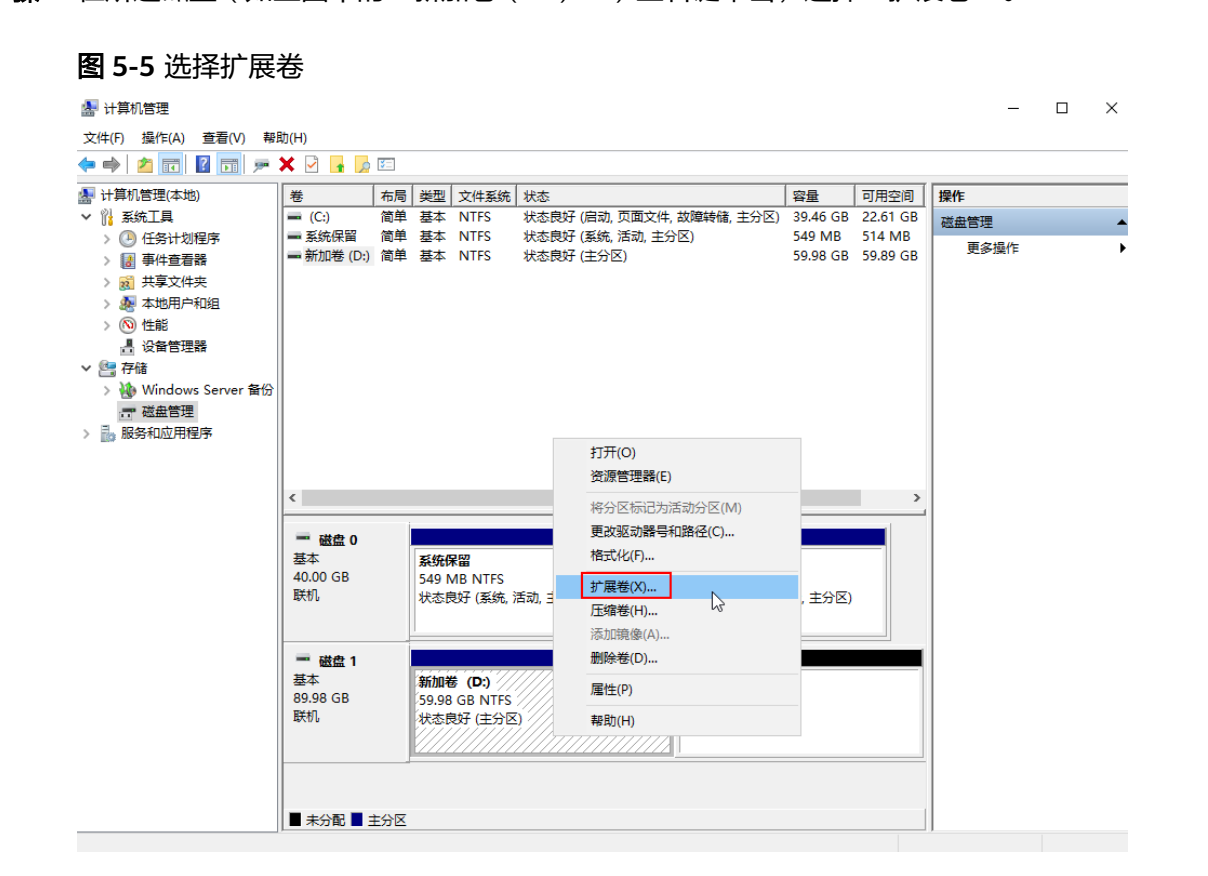

弹出"扩展卷向导"界面:

图 **5-6** 扩展卷向导

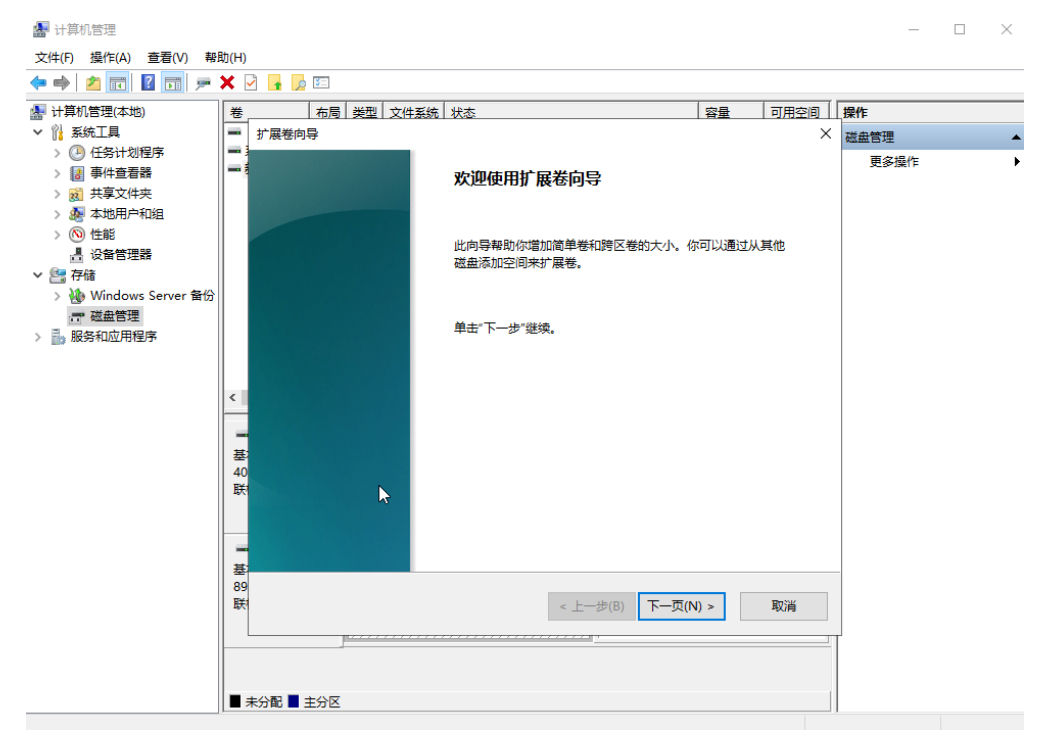

步骤7 在弹出的"扩展卷向导"界面中的"选择空间量(MB)(E): "行中输入需要扩容的磁盘 容量,单击"下一页",此处选择默认即可。

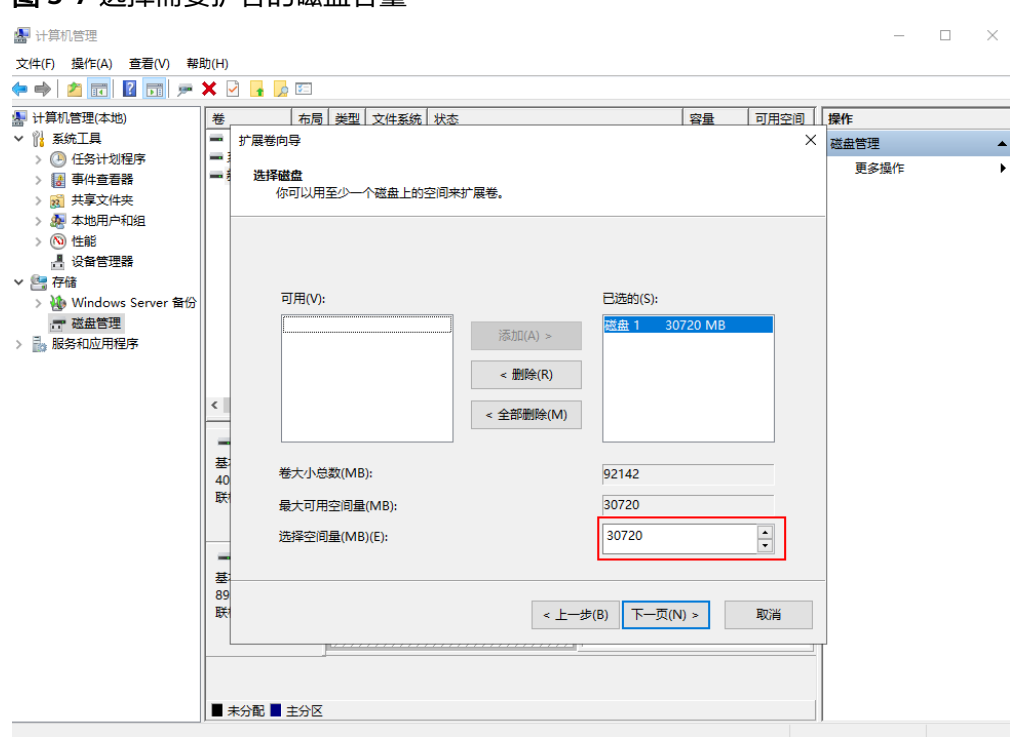

# 图 **5-7** 选择需要扩容的磁盘容量

步骤**8** 单击"完成",关闭向导。

扩容成功后显示磁盘的容量将大于扩容前磁盘的容量,如图[5-8](#page-92-0)所示。

# <span id="page-92-0"></span>图 **5-8** 扩容成功

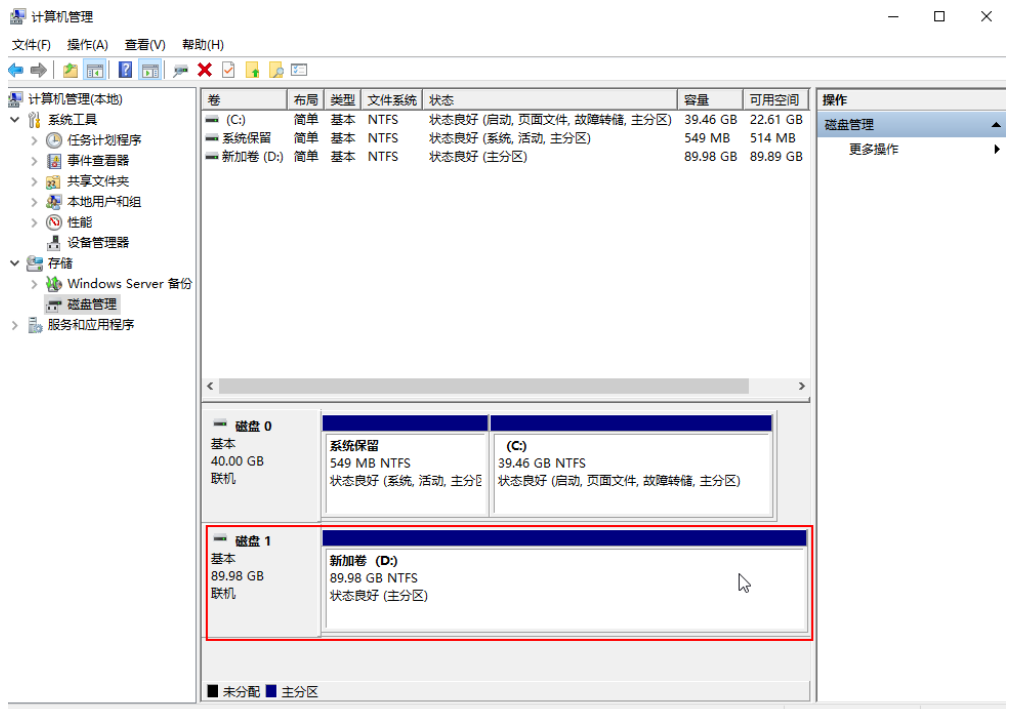

**----**结束

# 新增分区

示例说明:对**Windows 2019**操作系统新建一个**GPT**分区,设置文件系统格式为 **NTFS**。

- 步骤**1** 登录云服务器后,在云服务器桌面,单击左下方开始图标。 弹出Windows Server窗口。
- 步骤**2** 单击"服务器管理器"。弹出"服务器管理器"窗口。

#### $\equiv$ **Windows Server** 凬 服务器管理器 ļ.  $\mathbf{\Sigma}$ 스  $\mathsf{s}$ Windows<br>PowerShell Windows<br>PowerShell ISE **卷** 诞置 服务器管理器 - ( 搜索 IM 업 e w Windows 管理 工具 任务管理器 控制面板 Windows PowerShell ÷ Windows 安全中心 **43**  $\begin{bmatrix} 0 \\ 0 \end{bmatrix}$ لصا Windows 附件 远程桌面连接 事件查看器 文件资源管理器 Windows 管理工具 Windows 轻松使用  $\circledast$ Windows 系统  $\Box$  $\overline{\mathbf{z}}$ ;  $\circlearrowleft$ e 屋 Q Щi Ń

# 图 **5-9** 服务器管理器

步骤3 在"服务器管理器"页面右上方选择"工具 > 计算机管理"。

图 **5-10** 计算机管理

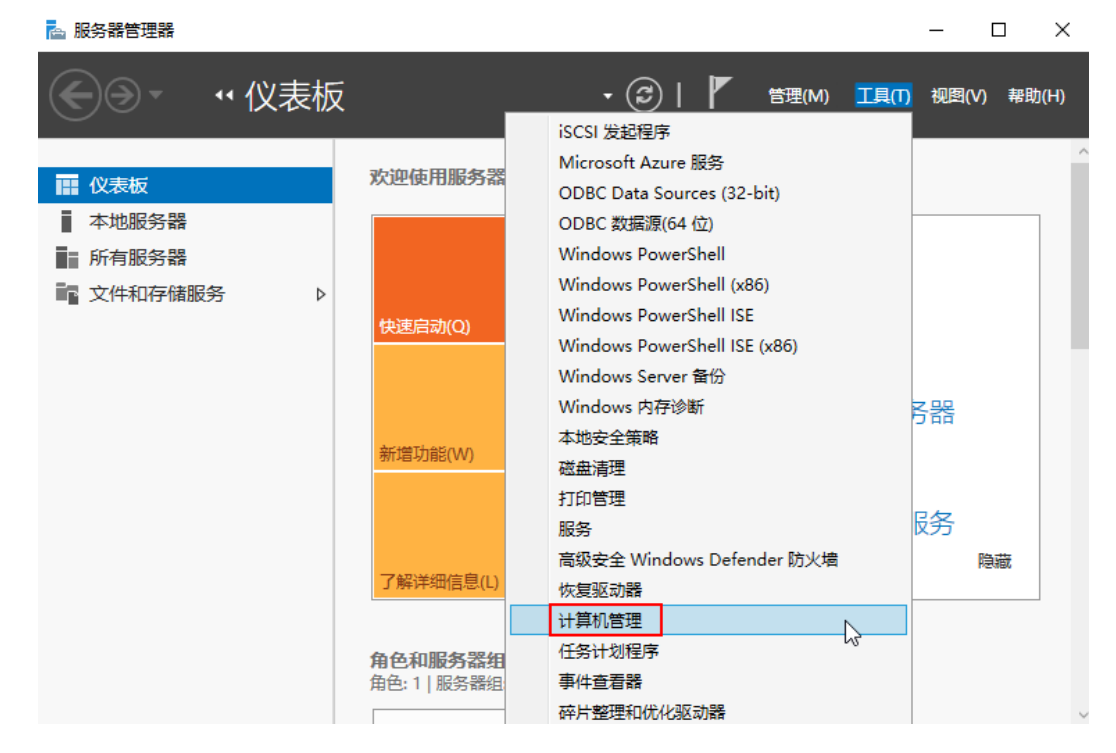

步骤**4** 选择"存储 > 磁盘管理"。进入磁盘列表页面。

存在未初始化的磁盘时,系统会自动弹出"初始化磁盘"对话框,

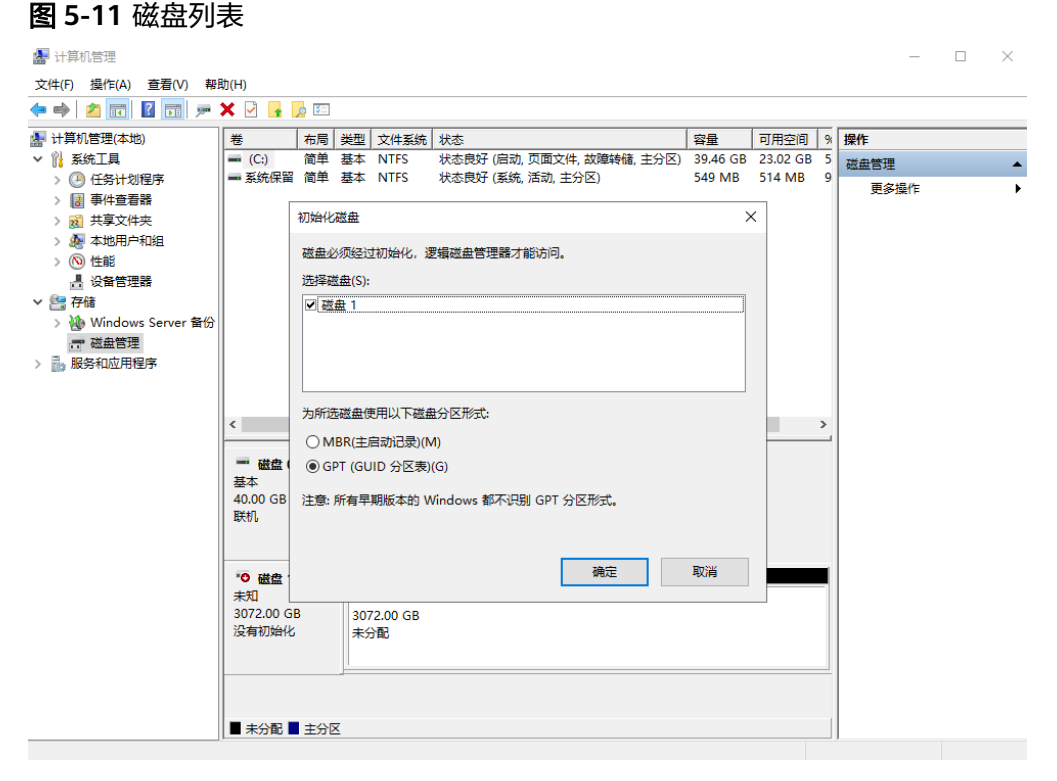

如果系统未自动弹出"初始化磁盘"对话框,且磁盘无分区(整个磁盘显示为 "未分配"),此时将鼠标放置在待初始化磁盘名称所在区域,然后右键选择 "初始化磁盘"。

# 图 **5-12** 初始化磁盘

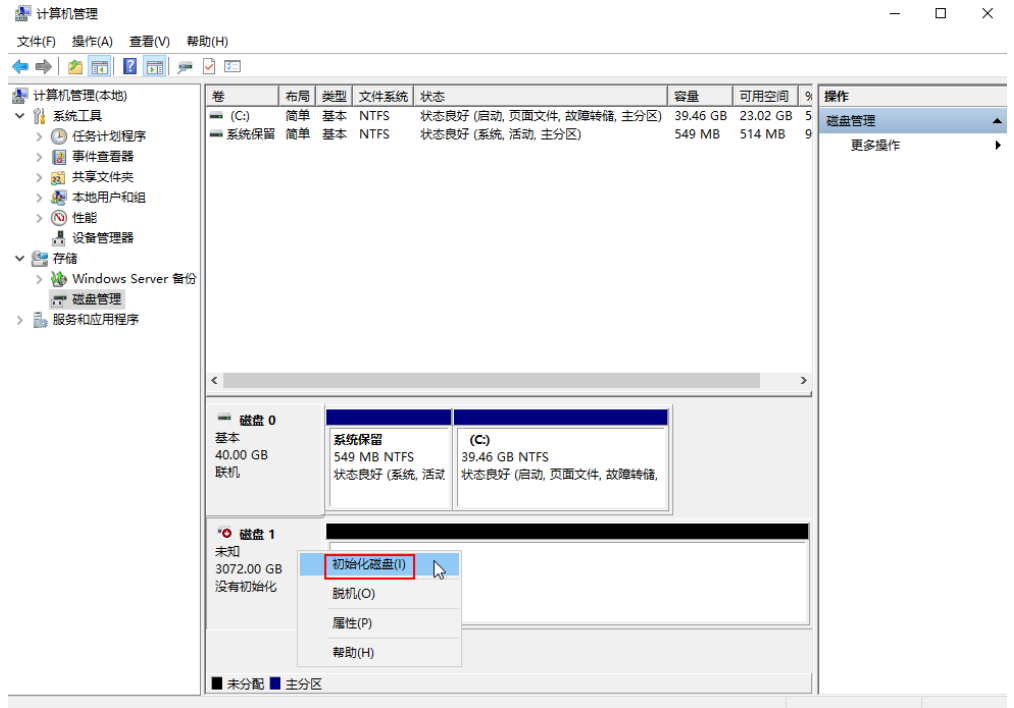

- 如果系统未自动弹出"初始化磁盘"对话框,且磁盘除了已有分区(分区显示为 "主分区")还有未分区的空间(分区显示为"未分配"),说明磁盘已扩容, 但还未扩容分区和文件系统,此时需要使用扩容新增的容量新建分区和文件系统 或将扩容新增的容量划分至已有分区和文件系统内。
	- 使用扩容新增的容量新建分区和文件系统:请执行**[7](#page-98-0)**及其之后的步骤。
	- 将扩容新增的容量划分至已有分区和文件系统内:具体请参见**5.3.2** [扩容云硬](#page-87-0) [盘分区和文件系统\(](#page-87-0)**Windows**)。

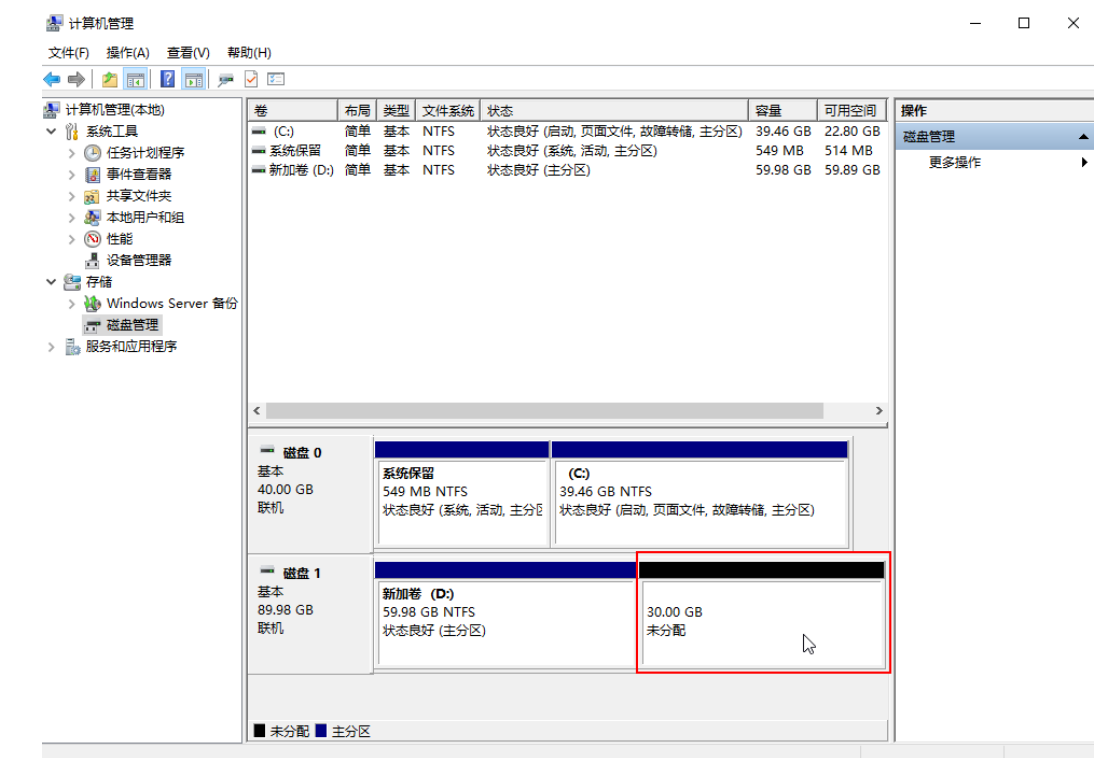

# 图 **5-13** 磁盘已扩容,还未扩容分区和文件系统

步骤**5** (可选)在页面右侧可以查看磁盘列表,如果新增磁盘处于脱机状态,需要先进行联 机,再进行初始化。

在磁盘1区域,右键单击菜单列表中的"联机"。

# 图 **5-14** 磁盘联机

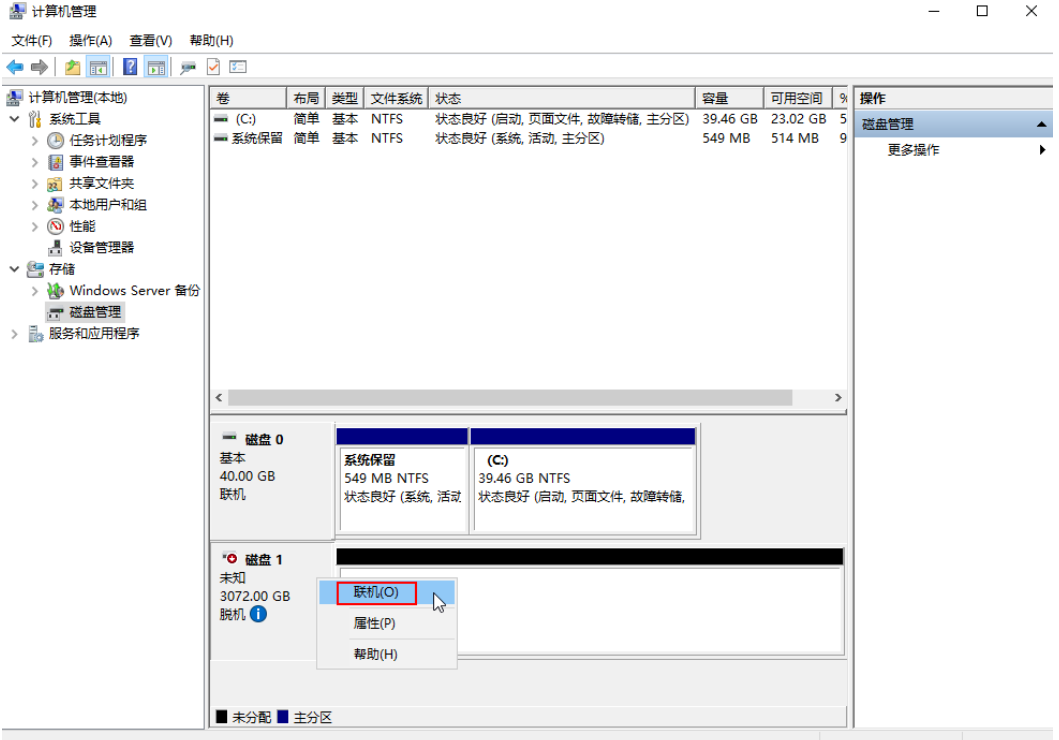

如<mark>图5-15</mark>所示,当磁盘1由"脱机"状态变为"没有初始化",表示联机成功。

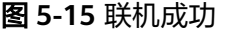

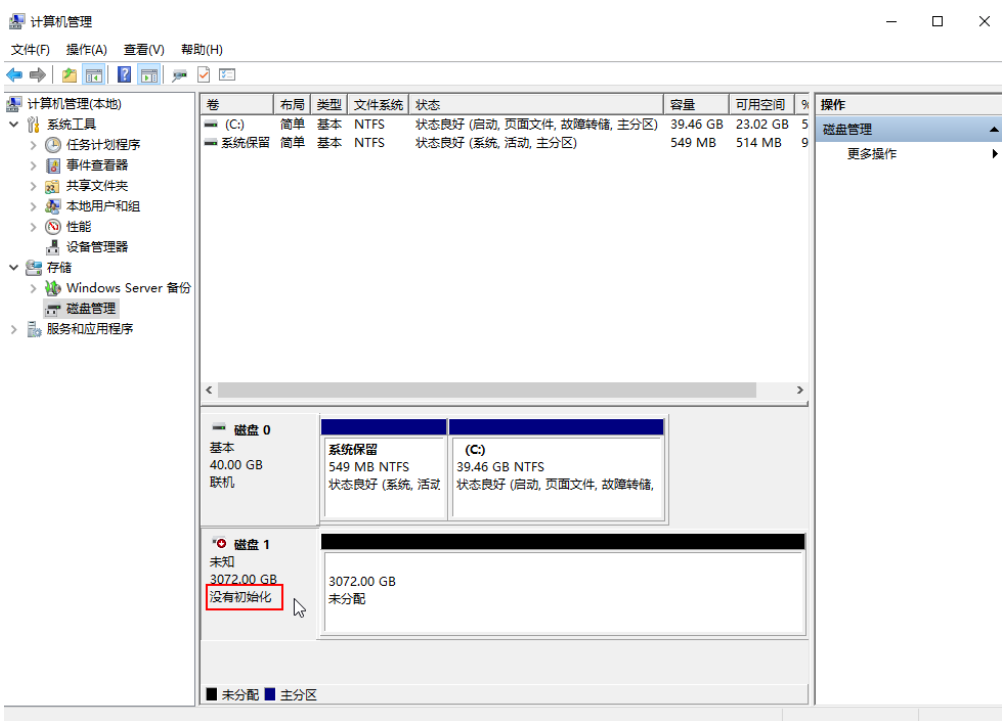

步骤6 在"初始化磁盘"对话框中为所选磁盘选择分区形式GPT,单击"确定",返回"计 算机管理"窗口。

说明

如果磁盘容量大于2 TiB或目前小于2 TiB但后续可能会扩容至2TiB以上,则磁盘分区形式选择 "GPT (GUID分区表)(G)"。

 $\sim$ 

<span id="page-98-0"></span>图 **5-16** 设置为 GPT 分区

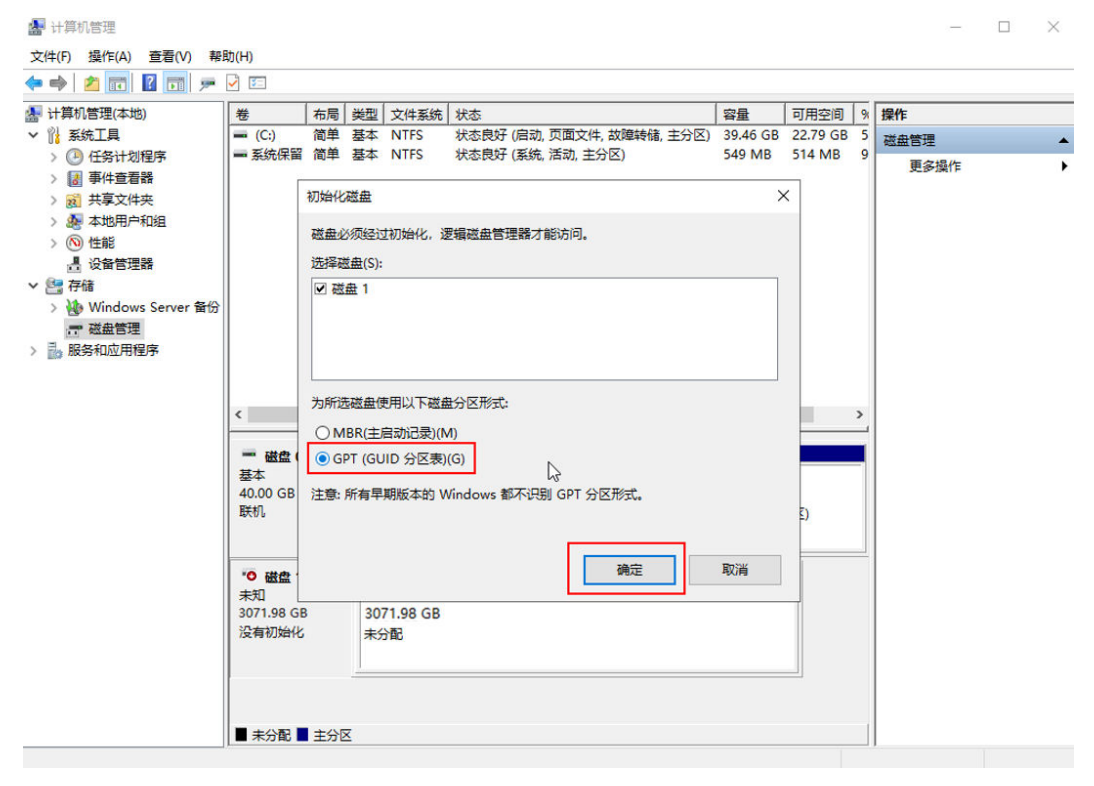

步骤**7** 在磁盘1"未分配"区域,右键单击选择"新建简单卷",根据向导完成初始化操作。

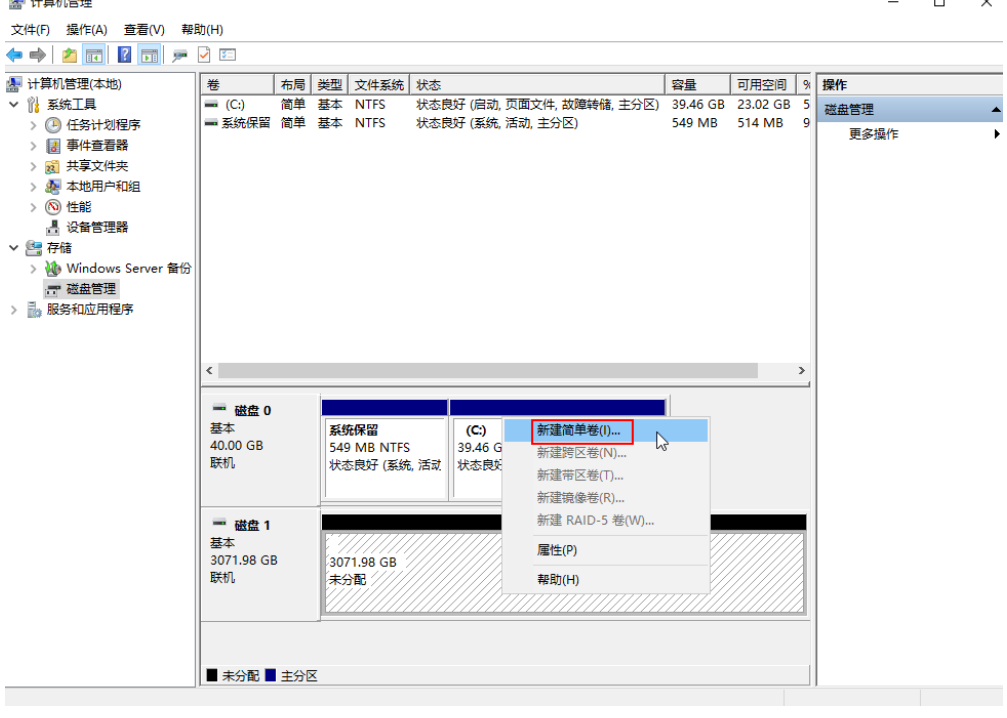

# 图 **5-17** 新建简单卷

**The Committee State** 

1. 进入"指定卷大小"页面。此处以保持系统默认配置为例,单击"下一页"。

指定卷大小,系统默认卷大小为最大值,您还可以根据实际需求指定卷大小。

# 图 **5-18** 指定卷大小

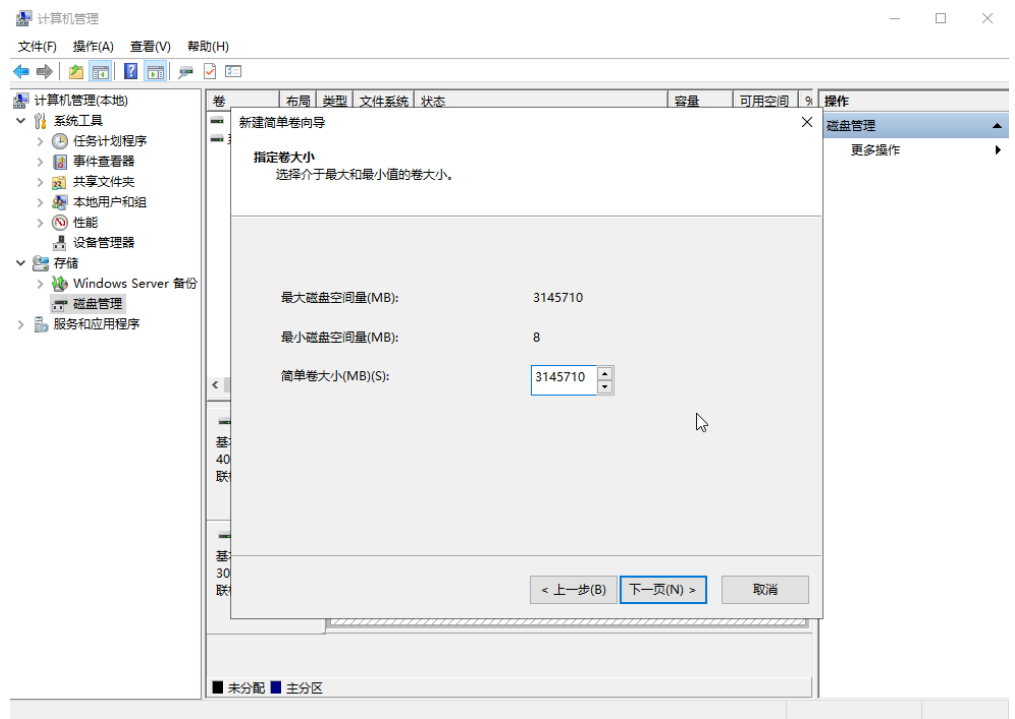

2. 进入"分配驱动器号和路径"页面。此处以保持系统默认配置为例,单击"下一 页"。

# 图 **5-19** 分配驱动器号和路径

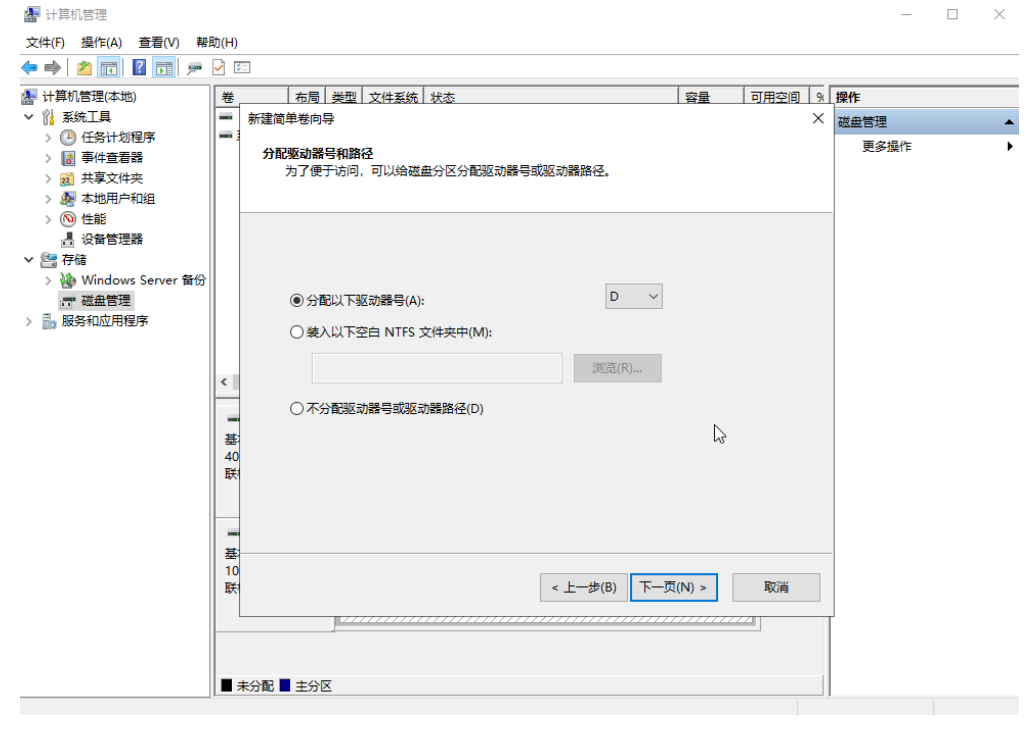

3. 进入"格式化分区"页面。此处以保持系统默认设置为例,单击"下一页"。

系统默认的文件系统为NTFS,您可以根据实际情况设置其他参数,

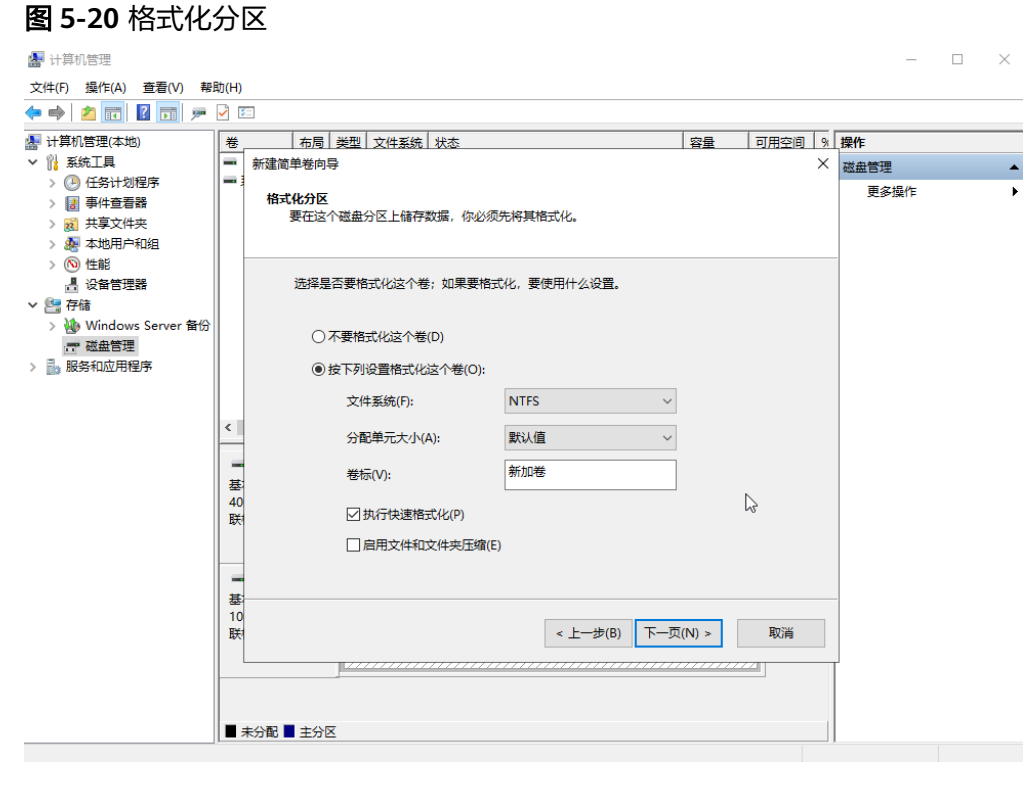

须知

不同文件系统支持的分区大小不同,请根据您的业务需求选择合适的文件系统。

4. 进入"正在完成新建简单卷向导"页面,单击"完成"。 需要等待片刻让系统完成初始化操作,当卷状态为"状态良好"时,表示初始化 磁盘成功。

#### **■ 计算机管理**  $\Box$  .  $\Box$  .  $\times$ 文件(F) 操作(A) 查看(V) 帮助(H) ◆◆│<mark>ゟत</mark> ? fi ● ◎ □ 图 计算机管理(本地) 布局 类型 文件系统 状态 容量 可用空间 | 9 | 操作 卷 ▽ 32 系统工具 3 新建简单卷向导 × 磁盘管理 、<br>(A) 任务计划程序 更多提作 正在完成新建简单卷向导 > 2 事件查看器 > <mark>國</mark> 共享文件夹 > & 本地用户和组 > (2) 性能 你已经成功完成新建简单卷向导。 ■ 设备管理器 ▽ 图存储 已选择下列设置 > 心 Windows Server 备份 **ご 磁盘管理** -<br>卷类型: 简单卷 > 16 服务和应用程序 选择的磁盘:磁盘 1 **尝士小 3145710 MR** 文件系统: NTFS 分配单元大小: 默认值 方配车元/C75<br>卷标: 新加卷<br>快速格式化: 是 一基40联 若要关闭此向异,清单击"完成"。  $\mathbb{Z}$ 一基 30<br>联 < 上一步(B) 完成 取消 ■ 未分配 ■ 主分区

# 图 **5-22** 查看磁盘初始化结果

图 **5-21** 正在完成新建简单卷向导

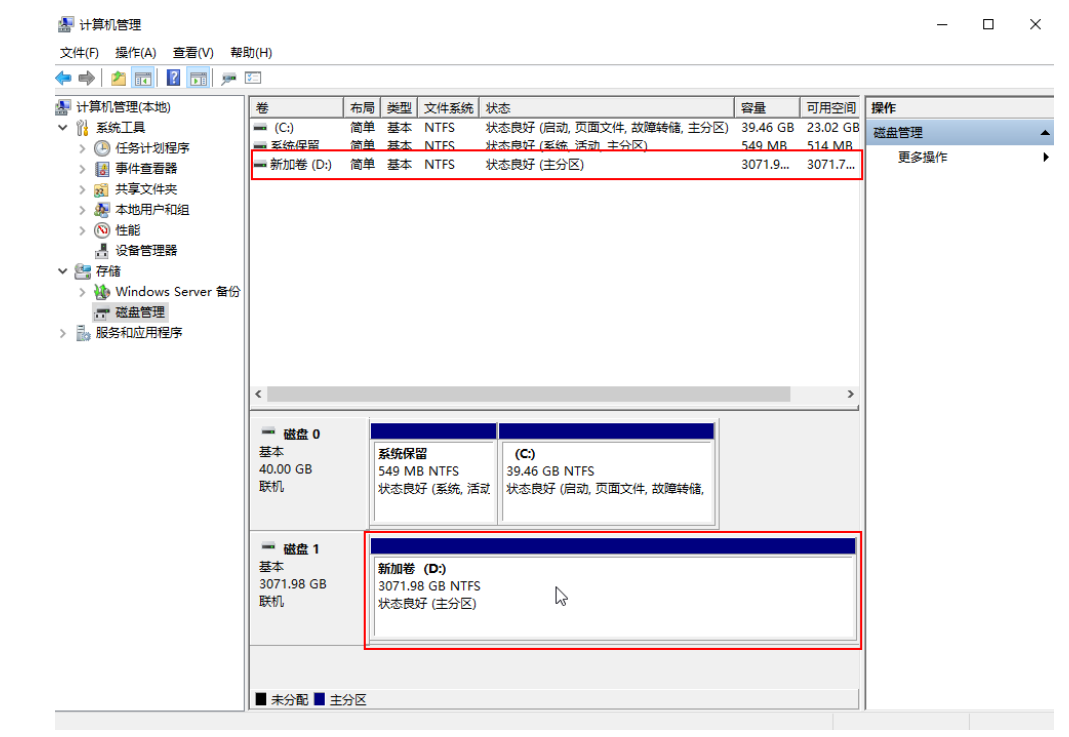

- 步骤**8** (可选)如需查看磁盘的分区格式,可在"服务器管理器"页面,可以选择"文件和 存储服务 > 卷 > 磁盘 ",查看磁盘的状态、容量、分区情况。
- 步骤9 新建卷完成后,单击下方任务栏中**上中**,在文件资源管理器中查看是否有新建卷,此 处以"新建卷(D:)"为例。

单击"此电脑",如果如下图所示,可以看到"新加卷(D:)",表示磁盘初始化成 功,任务结束。

#### 图 **5-23** 文件资源管理器 ■ | √ | ↓ | 此电脑  $\equiv$  $\Box$   $\times$ 文件 计算机 查看  $\vee$  0 ← → → ↑ → 此电脑 ▽ ひ 搜索"此电脑"  $\varphi$ ▽ 文件夹 (7) ▽ *★* 快速访问 ■臭 3D 对象 视频 E ↓下载 À 量 文档  $\mathcal{R}$ 图片 文档 □ 图片 " 本地磁盘 (C:) 下載 音乐 > ■ 此电脑 > 2 网络 桌面 ▽ 设备和驱动器 (2) 本地磁盘 (C:) 新加卷 (D:) F 22.7 GB 可用,共 39.4 GB 2.99 TB可用,共2.99 TB ī

**----**结束

# **6** 卸载并删除云硬盘

# 6.1 卸载云硬盘

6.2 [删除云硬盘](#page-106-0)

# **6.1** 卸载云硬盘

# 操作场景

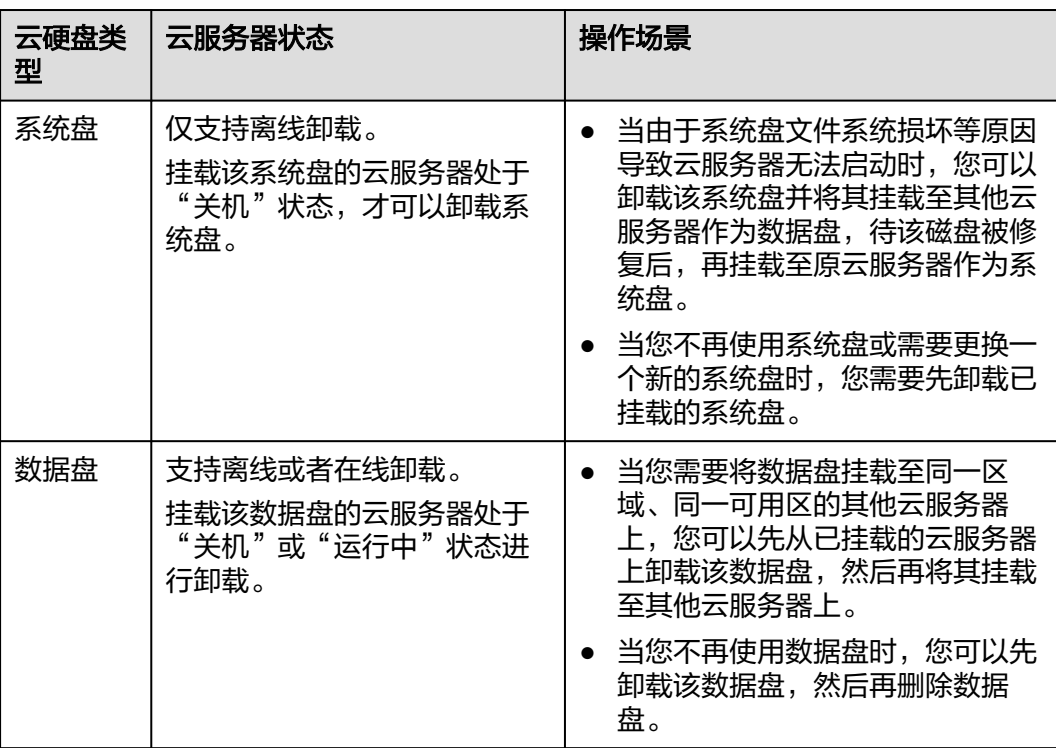

# 说明

- 挂载至云服务器的系统盘,磁盘属性为"系统盘",磁盘状态为"正在使用"。当系统盘从 云服务器上卸载后,此时系统盘的磁盘属性变为"启动盘",磁盘状态变为"可用"。
- 卸载后的系统盘即为启动盘,根据您选择的挂载点不同,启动盘可以重新挂载给云服务器用 作系统盘或者数据盘。
- 挂载至云服务器的数据盘,磁盘属性为"数据盘",磁盘状态为"正在使用"。当数据盘从 云服务器上卸载后,此时数据盘的磁盘属性仍为"数据盘",非共享盘的磁盘状态变为"可 用",共享盘只有从所有云服务器上卸载后,磁盘状态才会变为"可用"。
- 云硬盘卸载后,不会自动删除,因此仍会持续计费,如您不再需要该系统盘,请及时删除或 退订。

# 约束限制

- 系统盘目前仅支持离线卸载,即在挂载该系统盘的云服务器处于"关机"状态, 才可以卸载系统盘。因此,运行状态的云服务器需要先关机然后再卸载相应的系 统盘。
- 卸载数据盘时,支持离线或者在线卸载,即可在挂载该数据盘的云服务器处于 "关机"或"运行中"状态进行卸载。
- **当前支持将SCSI类型磁盘挂载至裸金属服务器用作数据盘**
- HECS服务器类型中的L实例不支持卸载云硬盘。
- 卸载系统盘后,原挂载的云服务器和该系统盘不支持的操作有:
	- 云服务器: 启动实例、远程登录、重置密码、变更计费方式、变更规格、切 换操作系统、重装系统、创建镜像、创建云服务器备份、新增磁盘、更改安 全组、切换VPC。
	- 系统盘:变更系统盘计费方式。

# 前提条件

- 对于Windows弹性云服务器,在线卸载云硬盘前,请确保没有程序正在对该云硬 盘进行读写操作。否则,将造成数据丢失。
- 对于Linux弹性云服务器,在线卸载云硬盘前,客户需要先登录弹性云服务器,执 行**umount**命令,取消待卸载云硬盘与文件系统之间的关联,并确保没有程序正 在对该云硬盘进行读写操作。否则,卸载云硬盘将失败。

# 卸载系统盘

- 步骤**1** 登录[管理控制台](https://console.huaweicloud.com/?locale=zh-cn)。
- 步骤**2** 选择"计算 > 弹性云服务器"。

进入"弹性云服务器"页面。

**步骤3** 在云服务器列表中,选择待卸载系统盘的云服务器所在行的"操作"列下的"更多 > 关机"。

当云服务器状态为"关机"时,表示关机成功。

步骤**4** 单击待卸载的系统盘的云服务器名称。

进入云服务器详情页面。

步骤**5** 在"云硬盘"页签下,您可以查看当前云服务器挂载的系统盘。

步骤**6** 单击系统盘所在行的"卸载"。

弹出"卸载"对话框。

步骤7 单击"是",卸载云硬盘。

卸载成功后,"云硬盘"页签下将无法看到已经卸载的系统盘。

**步骤8** (可选)卸载后的系统盘即为启动盘,根据您选择的挂载点不同,启动盘可以<mark>[重新挂](#page-18-0)</mark> **[载](#page-18-0)**给云服务器用作系统盘或者数据盘。

**----**结束

# 卸载非共享数据盘

- 步骤**1** 登录[管理控制台](https://console.huaweicloud.com/?locale=zh-cn)。
- **步骤2** 单击页面左上角" <sup>三</sup> ", 选择"存储 > 云硬盘"。

进入云硬盘页面。

- 步骤**3** 卸载云硬盘之前是否要先查看云硬盘挂载的云服务器信息。
	- 是,执行以下操作。
		- a. 在云硬盘列表中,单击待卸载的云硬盘名称。 进入云硬盘详情页面。
		- b. 在"云服务器"页签下,您可以查看当前云硬盘挂载的云服务器。
		- c. 勾选 → 选择云服务器,单击"卸载"。 弹出"卸载"对话框。
		- d. 单击"是",卸载云硬盘。
	- 否,执行以下操作。
		- a. 在云硬盘列表中,选择待卸载云硬盘所在行"操作"列下的"更多 > 卸 载"。 弹出"卸载"对话框。
		- b. 单击"是",卸载云硬盘。

返回云硬盘列表,此时云硬盘状态为"正在卸载",表示云硬盘处于正在从云服务器 卸载的过程中。

当云硬盘状态为"可用"时,表示卸载成功。

**----**结束

# 卸载共享数据盘

- 步骤**1** 登录[管理控制台](https://console.huaweicloud.com/?locale=zh-cn)。
- 步骤**2** 选择"存储 > 云硬盘"。

进入"云硬盘"页面。

步骤**3** 卸载云硬盘之前是否要先查看云硬盘挂载的云服务器信息。

- <span id="page-106-0"></span>是,执行以下操作。
	- a. 在云硬盘列表中,单击待卸载的云硬盘名称。 进入云硬盘详情页面。
	- b. 在"云服务器"页签下,您可以查看当前云硬盘挂载的云服务器列表。
	- c. 勾选 选择云服务器,单击"卸载"。 共享云硬盘支持批量卸载操作,可勾选多个云服务器。 弹出"卸载"对话框。
	- d. 单击"是",卸载云硬盘。
- 否,执行以下操作。
	- a. 在云硬盘列表中,选择待卸载云硬盘所在行"操作"列下的"更多 > 卸 载"。 弹出"卸载"对话框。
	- b. 勾选  $\overline{\phantom{a}}$ 洗择云服务器。

共享云硬盘支持批量卸载操作,可勾选多个云服务器。

c. 单击"是",卸载云硬盘。

返回云硬盘列表,此时云硬盘状态为"正在卸载",表示云硬盘处于正在从云服务器 卸载的过程中。

如果共享云硬盘同时挂载至多个云服务器,只从其中的一个云服务器卸载,卸载成功 后,云硬盘状态依然为"正在使用"。只有当共享云硬盘已经从所有的云服务器上卸 载成功时,状态会变为"可用"。

**----**结束

# 相关操作

卸载云硬盘常见问题请参见[云硬盘卸载问题](https://support.huaweicloud.com/evs_faq/evs_01_0079.html)。

# **6.2** 删除云硬盘

# 操作场景

当云硬盘不再使用时,请删除云硬盘以释放虚拟资源。当您删除云硬盘时,存储系统 会立即销毁元数据,确保无法继续访问数据。同时,该云硬盘对应的物理存储空间会 被回收。物理空间清零后才会再次被分配,在首次写入数据前,所有新建的云硬盘的 读取返回全部为零。

您在删除云硬盘时,可以选择不立即删除,而是把云硬盘放入到回收站中保存,以防 止误操作导致数据丢失。回收站功能默认关闭,如需使用请通过管理控制台开启回收 站功能,具体请参见**7.2** [开启云硬盘回收站](#page-112-0)。

您无法直接删除包年包月的云硬盘,但是可以根据需求退订该云硬盘。系统盘需要跟 随云服务器一起退订。数据盘退订场景见表**[6-1](#page-107-0)**。

# <span id="page-107-0"></span>表 **6-1** 数据盘退订场景

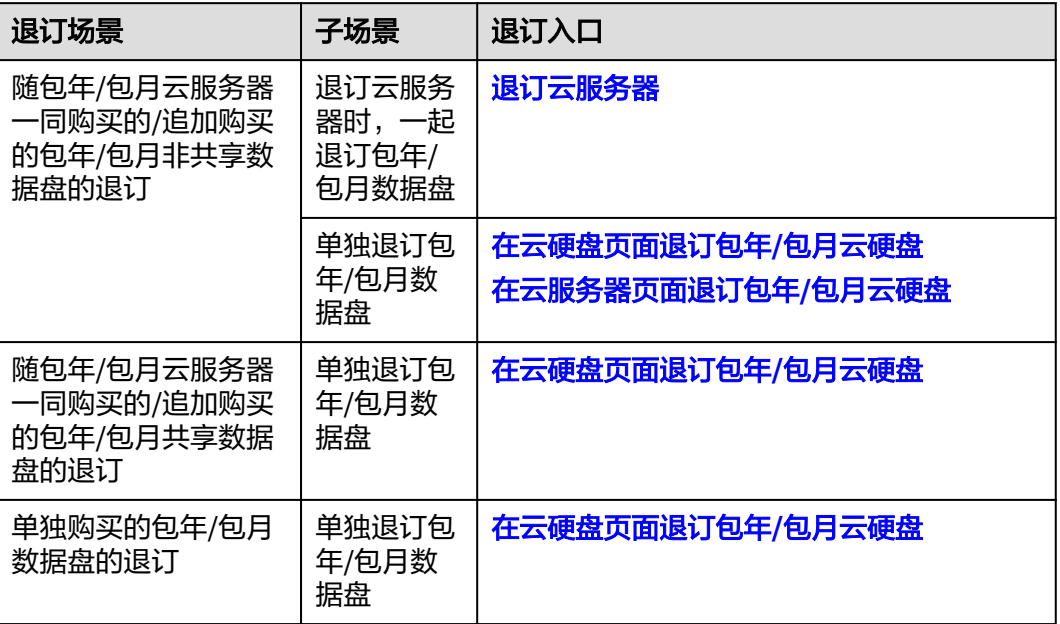

# 说明

删除或退订云硬盘后,将不会对该云硬盘收取费用。

# 约束与限制

- 待删除的云硬盘状态为"可用"、"错误"、"扩容失败"、"恢复数据失败" 和"回滚数据失败"。
- 待删除的云硬盘资源未被其他服务资源占用锁定。
- 对于共享云硬盘,必须从其所挂载的所有的云服务器上卸载成功时,才可以删 除。
- 云硬盘未被加入到存储容灾服务的复制对中。如果云硬盘已经被加入到复制对 中,需要先<mark>删除复制对</mark>,再删除云硬盘。
- 包年/包月的系统盘不支持单独退订,需要跟随云服务器一起退订。
- 随包年/包月云服务器一同购买或追加购买的包年/包月非共享的数据盘,到期时间 与云服务器一致,该数据盘处于"正在使用"、"可用"或"错误"状态时,支 持退订云服务器时同时退订数据盘,也可以单独退订包年/包月数据盘。
- 单独购买的包年/包月共享/非共享数据盘,到期时间与挂载的包年/包月云服务器 不一致,支持单独退订包年/包月数据盘。

# 须知

删除云硬盘时,会同时删除所有云硬盘数据,请谨慎操作。
#### 删除按需云硬盘

- 步骤**1** 登录[管理控制台](https://console.huaweicloud.com/?locale=zh-cn)。
- **步骤2** 单击页面左上角" <sup>三</sup> ",选择"存储 > 云硬盘"。

进入云硬盘页面。

- 步骤3 在云硬盘列表中,选择指定云硬盘所在行"操作"列下的"更多 > 删除"。
- **步骤4** (可选)如果需要删除多个云硬盘,可勾选 <sup>□□</sup> 选中多个云硬盘,单击云硬盘列表左 上方的"删除"按钮。
- 步骤**5** 在弹出的"删除磁盘"弹窗中,确认删除信息。
	- 如果您已开启操作保护,请选择验证方式并获取验证码,输入验证码。 验证方式支持手机号、邮箱地址、虚拟MFA,如果您未绑定,请单击下方的"前 往绑定"。
	- 如果您未开启操作保护,请在下方输入框中输入"DELETE"。

开启或关闭操作保护,请参[见《统一身份认证服务用户指南》](https://support.huaweicloud.com/usermanual-iam/iam_07_0002.html#section2)。

- 步骤**6** 单击"确定"。
	- 如果未开启磁盘回收站功能,单击"确定"后,会立即进行删除。 当指定云硬盘从云硬盘列表中消失时,表示删除成功。
	- 如果已开启磁盘回收站功能且磁盘创建时间大于配置的回收站策略时间,单击 "确定"后,磁盘将被放入回收站内,如果您要彻底删除该磁盘,请进入回收站 [内销毁磁盘](#page-115-0)。

当指定云硬盘从回收站列表中消失时,表示删除成功。

**----**结束

#### 在云硬盘页面退订包年**/**包月云硬盘

- 步骤**1** 登录[管理控制台](https://console.huaweicloud.com/?locale=zh-cn)。
- **步骤2** 单击页面左上角" <sup>三</sup> ", 选择"存储 > 云硬盘"。

进入云硬盘页面。

步骤**3** 在云硬盘列表中,选择指定云硬盘所在行"操作"列下的"更多 > 退订"。

说明

如果"退订"按钮为置灰状态,请先卸载再退订。

- 步骤**4** 在退订资源页面,您可以再次核对退订信息并选择退订原因。确认无误后,勾选"资 源退订后,未放入回收站的资源将立即删除且无法恢复。我已确认数据完成备份或不 再使用",单击"退订"。
- 步骤5 确认要退订并删除的资源,单击"退订"。

**----**结束

#### 在云服务器页面退订包年**/**包月云硬盘

说明

● [退订云服务](https://support.huaweicloud.com/ecs_faq/ecs_faq_0307.html)器时会一起退订一同购买的/追加购买包年/包月数据盘,详情参见<mark>退订云服务</mark> [器。](https://support.huaweicloud.com/ecs_faq/ecs_faq_0307.html)

 $\times$ 

● 单独退订包年/包月非共享数据盘,请参考如下操作步骤。

#### 步骤**1** 登录[管理控制台](https://console.huaweicloud.com/?locale=zh-cn)。

**步骤2** 单击" <sup>= "</sup>,选择"计算 > 弹性云服务器"。

进入"弹性云服务器"页面。

- **步骤3** 在云服务器列表中,选择指定云服务器所在行"操作"列下的"更多 > 变更"。
- 步骤4 在弹出的对话框中, 勾选"删除云硬盘", 弹出云硬盘列表。

#### 图 **6-1** 选择变更类型

#### 请选择变更类型

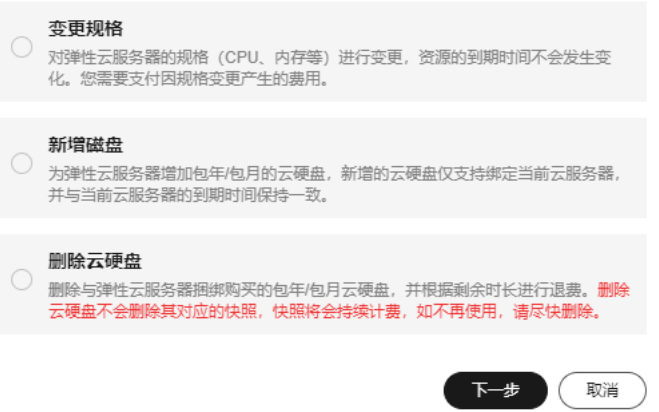

步骤5 勾选要删除的云硬盘,单击"下一步"。

步骤**6** 在删除页面,您可以再次核对退订信息。确认无误后,勾选"我已确认本次退款金额 和相关费用",单击"提交申请"。

#### **----**结束

#### 相关操作

删除云硬盘常见问题请参见[云硬盘删除问题](https://support.huaweicloud.com/evs_faq/evs_01_0083.html)。

## 理云硬盘回收站

- 7.1 云硬盘回收站概述
- 7.2 [开启云硬盘回收站](#page-112-0)
- 7.3 [配置回收站策略](#page-113-0)
- 7.4 [恢复回收站中的云硬盘](#page-114-0)
- 7.5 [销毁回收站中的云硬盘](#page-115-0)
- 7.6 [关闭云硬盘回收站](#page-115-0)

### **7.1** 云硬盘回收站概述

云硬盘回收站功能默认关闭,如您需要使用该功能,请手动开启云硬盘回收站功能。

回收站功能开启后,删除的云硬盘会放入到回收站中保存,以防止误删除导致云硬盘 数据丢失。

具体哪些删除的云硬盘会放入回收站,请参考<mark>云硬盘删除放入回收站场景</mark>。

您可以通过配置回收站策略来决定您的资源创建多少天后删除才会放入回收站。

#### 说明

 $\circ$ 

目前云硬盘回收站支持的区域有:华北-北京四、华北-北京二、华北-乌兰察布一、华东-上海 一、华东-上海二、华南-广州、华南-广州-友好用户环境、西南-贵阳一、中国-香港、拉美-墨西 哥城二、亚太-新加坡、拉美-圣保罗一。

#### 约束与限制

- 云硬盘删除时,无论是否放入回收站,云硬盘对应的快照会被彻底删除。
- 放入回收站的云硬盘容量和个数不受限制。
- 云硬盘在回收站内最多可保存7天,到期后自动销毁,销毁后云硬盘将无法恢复。
- 已在回收站中的云硬盘,当账户欠费时,这些云硬盘会进入宽限期、保留期,在 回收站中保留时长不足7天并最终被系统删除。

#### <span id="page-111-0"></span>注意

- 按需/包周期硬盘放入回收站后,均按需收费。回收站按需收费请参考**[云硬盘回收站](https://support.huaweicloud.com/productdesc-evs/evs_01_0202.html)** [计费说明。](https://support.huaweicloud.com/productdesc-evs/evs_01_0202.html)
- 如果您需查看云硬盘回收站的费用账单,请参考<mark>如何查询云硬盘回收站的费用账</mark> [单?。](https://support.huaweicloud.com/evs_faq/evs_faq_0101.html)

#### 云硬盘删除放入回收站场景

#### 云硬盘删除放入回收站的场景:

系统会根据您配置的回收站策略天数,决定您的资源创建多少天后删除才会放入回收 站。

- 按需云硬盘主动删除或包周期云硬盘到期前主动退订,会放入回收站。
- 云硬盘作为ECS、BMS、CCE、MRS等服务的存储资源时,这些服务资源实例在删 **除时,云硬盘会进入回收站。**
- ECS重装操作系统时,系统会创建一个新的系统盘,旧的系统盘会被删除并放入回 收站中。

#### 云硬盘删除不放入回收站的场景:

- 账号受限或冻结状态下,您主动删除的按需云硬盘/退订的包周期云硬盘,不放入 回收站。
- 账号受限或冻结状态下,系统删除的按需云硬盘/退订的包周期云硬盘,不放入回 收站。
- 云硬盘删除时间距离创建时间的天数小于您配置的回收站策略天数时,不放入回 收站。
- 处于宽限期/保留期的按需云硬盘删除时或包周期云硬盘退订时,不放入回收站。
- 按需云硬盘或包周期云硬盘保留期到期后被系统销毁,不放入回收站。

#### 相关操作

#### 表 **7-1** 回收站操作

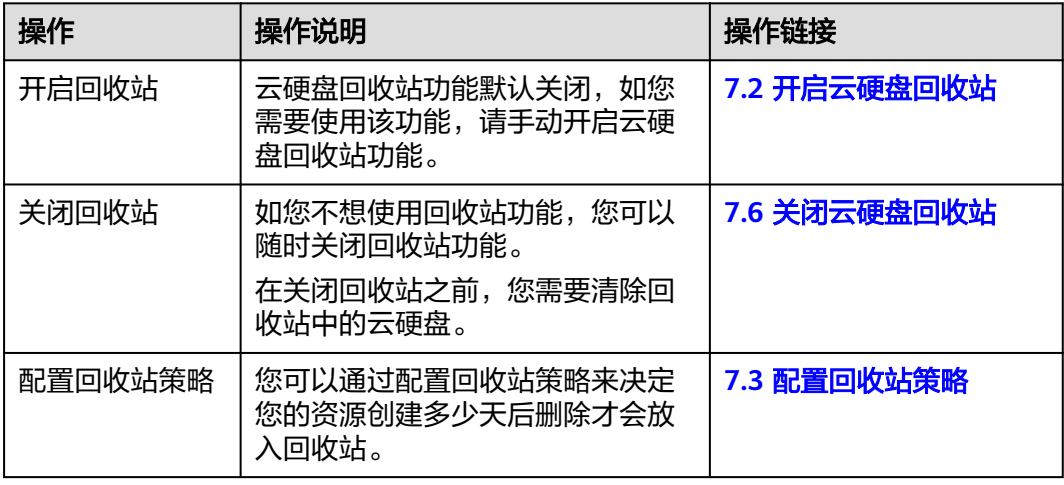

<span id="page-112-0"></span>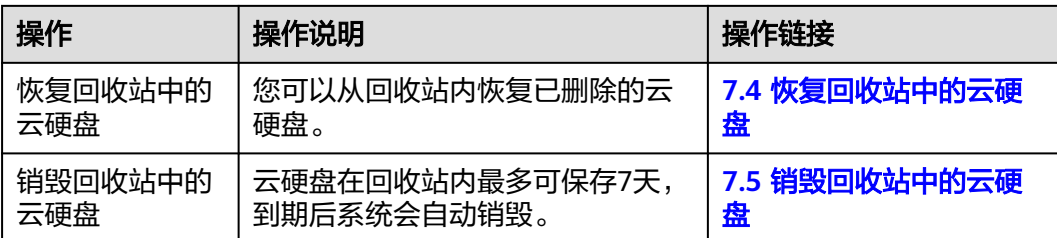

## **7.2** 开启云硬盘回收站

#### 操作场景

云硬盘回收站功能默认关闭,如您需要使用该功能,请手动开启云硬盘回收站功能。

回收站功能开启后,删除的云硬盘会放入到回收站中保存,以防止误删除导致云硬盘 数据丢失。

#### 约束与限制

- 开启回收站功能后,云硬盘删除时放入回收站的场景,请参考<mark>云硬盘删除放入回</mark> [收站场景。](#page-111-0)
- 云硬盘删除时,无论是否放入回收站,云硬盘对应的快照会被彻底删除。
- 放入回收站的云硬盘容量和个数不受限制。
- 云硬盘在回收站内最多可保存7天,到期后自动销毁,销毁后云硬盘将无法恢复。

#### 操作步骤

- 步骤**1** 登录[管理控制台](https://console.huaweicloud.com/?locale=zh-cn)。
- **步骤2** 单击页面左上角" <sup>三</sup> ", 选择"存储 > 云硬盘"。 进入云硬盘页面。
- 步骤**3** 选择云硬盘列表上方的"回收站"页签。
- 步骤**4** 在"回收站"页签下,单击"开启回收站"按钮。 开启后"回收站"页签下会出现待销毁云硬盘列表,此时可使用云硬盘回收站功能。

#### <span id="page-113-0"></span>图 **7-1** 开启回收站

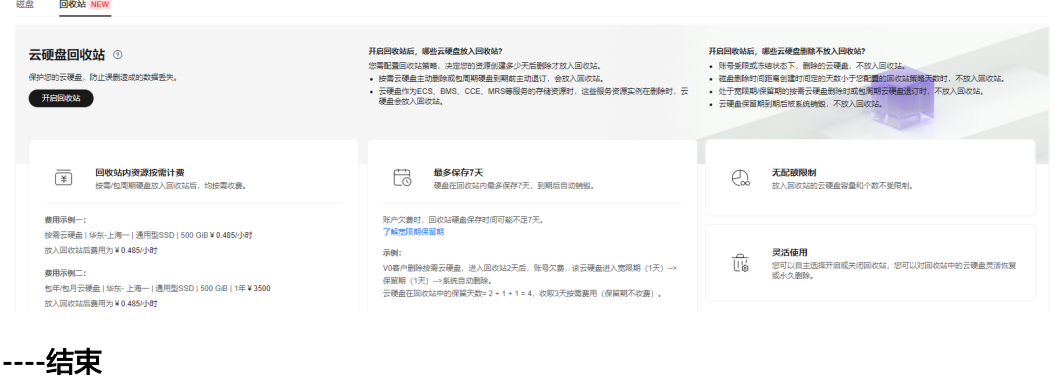

## **7.3** 配置回收站策略

#### 操作场景

当您配置弹性伸缩策略时,系统会对云硬盘进行删除操作,而您又不希望这些云硬盘 删除进入回收站,您可以通过配置回收站策略来决定您的资源创建多少天后删除才会 放入回收站,以减少不必要的费用。

场景示例:

- 示例一:当您使用AS弹性伸缩服务时,系统根据您配置的弹性伸缩策略,会进行 频繁的云硬盘删除操作,您可以根据缩减周期配置回收站策略,以避免不必要的 云硬盘进入回收站。
- 示例二:当您使用CCE容器服务时,系统根据您配置的容器弹性伸缩策略,会进行 频繁的云硬盘删除操作,您可以根据容器缩减周期配置回收站策略,以避免不必 要的云硬盘进入回收站。
- 示例三: 当您使用ECS竞价计费型实例时, 当库存资源不足, 或市场价格上浮、并 超过您的预期价格时,系统会自动释放您的云服务器资源和云硬盘资源。超出回 收站策略天数的云硬盘删除时会进入回收站,如果您不需要保护该云硬盘数据, 可进入回收站手动清理该资源。

以上仅是部分示例,其他可根据您当前在华为云上的业务场景进行自定义回收站策略 配置。

#### 约束与限制

回收站策略天数默认为7天,最小可以配置7天,最大可配置1000天。

重装弹性云服务器操作系统时,系统会新创建一个系统盘替代原有的系统盘。因此删 除该新建的系统盘时,将根据其从创建到删除的时间是否大于配置的回收站策略时间 来判断其是否被放入回收站。

#### 操作步骤

步骤**1** 登录[管理控制台](https://console.huaweicloud.com/?locale=zh-cn)。

**步骤2** 单击页面左上角" <sup>三</sup> ", 选择"存储 > 云硬盘"。

进入云硬盘页面。

- <span id="page-114-0"></span>步骤**3** 选择云硬盘列表上方的"回收站"页签。
- 步骤**4** 在"回收站"页签右上方单击"策略配置"。

弹出"回收站策略配置"对话框。

图 **7-2** 配置回收站策略

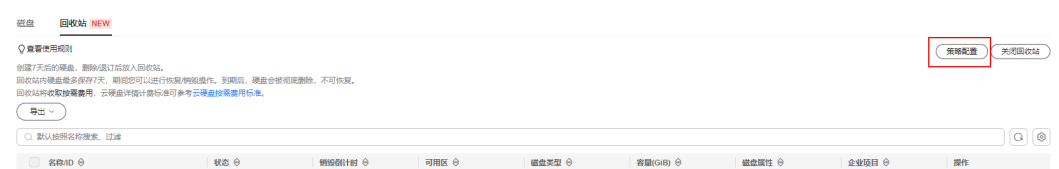

步骤**5** 设置策略天数。

说明

例如:回收站策略设置为7天。表示7天内创建的云硬盘删除时不放入回收站,彻底删除;7天前 创建的云硬盘删除时放入回收站,收取按需费用。

步骤**6** 单击"确认",完成策略配置。

**----**结束

## **7.4** 恢复回收站中的云硬盘

#### 操作场景

云硬盘在回收站内最多可保存7天,在到期之前,您可以参考本章节操作从回收站内恢 复已删除的云硬盘。

#### 约束与限制

- 无论云硬盘删除前的计费模式为按需计费还是包年/包月,云硬盘恢复后默认计费 模式为按需计费。 如果要使用包年/包月,您可以将云硬盘挂载给ECS或BMS,跟随实例一起转包周 期。 按需计费变更为包年/包月的方法请参见[按需转包年](https://support.huaweicloud.com/usermanual-billing/renewals_topic_50000002.html)**/**包月。
- 已经在回收站的资源,当账号被冻结或受限时,回收站功能会失效,这些在回收 站的资源无法做恢复操作。

#### 操作步骤

- 步骤**1** 登录[管理控制台](https://console.huaweicloud.com/?locale=zh-cn)。
- **步骤2** 单击页面左上角" <sup>三</sup> ",选择"存储 > 云硬盘"。

进入云硬盘页面。

步骤**3** 选择云硬盘列表上方的"回收站"页签。

<span id="page-115-0"></span>**步骤4** 在"回收站"页签下,单击待恢复云硬盘所在行的操作列下的"恢复"。

进入"恢复云硬盘"页面。

- 步骤**5** 单击"提交",恢复回收站内的云硬盘。
	- 如果恢复成功,您可以在云硬盘列表中查看云硬盘,状态为"可用"。
	- 如果恢复失败,您可以在回收站中查看云硬盘,状态为"恢复失败"。
	- **----**结束

## **7.5** 销毁回收站中的云硬盘

#### 操作场景

您可以随时对回收站中的云硬盘进行手动销毁。

#### 约束与限制

- 云硬盘在回收站内最多可保存7天,到期后自动销毁,销毁后云硬盘将无法恢复。
- 已在回收站中的云硬盘,当账户欠费时,这些云硬盘会进入宽限期、保留期,在 回收站中保留时长不足7天并最终被系统删除。

注意

销毁云硬盘后,云硬盘中的数据将无法找回,请谨慎操作。

#### 操作步骤

- 步骤**1** 登录[管理控制台](https://console.huaweicloud.com/?locale=zh-cn)。
- **步骤2** 单击页面左上角" <sup>三</sup> ",选择"存储 > 云硬盘"。 进入云硬盘页面。
- 步骤**3** 选择云硬盘列表上方的"回收站"页签。
- 步骤4 在"回收站"页签下,单击待销毁云硬盘所在行的操作列下的"销毁"。 弹出"销毁云硬盘"对话框。
- 步骤5 单击"是", 彻底销毁回收站内的云硬盘。 当云硬盘从"回收站"页签下的待销毁云硬盘列表中消失时,表示销毁成功。 **----**结束

## **7.6** 关闭云硬盘回收站

#### 操作场景

如您不想使用回收站功能,您可以随时关闭回收站功能。

#### 约束与限制

在关闭回收站之前,您需要清除回收站中的云硬盘,方法如下:

- 恢复回收站内的云硬盘,恢复云硬盘的方法请参见**7.4** [恢复回收站中的云硬盘](#page-114-0)。
	- 彻底删除回收站内的云硬盘,彻底删除云硬盘的方法请参见**7.5** [销毁回收站中的云](#page-115-0) [硬盘。](#page-115-0)

#### 操作步骤

- 步骤**1** 登录[管理控制台](https://console.huaweicloud.com/?locale=zh-cn)。
- 步骤2 单击页面左上角" <sup>三</sup> ", 选择"存储 > 云硬盘"。 进入云硬盘页面。
- 步骤**3** 选择云硬盘列表上方的"回收站"页签。
- 步骤**4** 在"回收站"页签右上方单击"关闭回收站"。 弹出"关闭须知"对话框。
- 步骤**5** 单击"确认"。 完成关闭回收站功能。

**----**结束

# **8** 管理云硬盘快照

- <span id="page-117-0"></span>8.1 云硬盘快照功能概述
- 8.2 [创建云硬盘快照](#page-124-0)
- 8.3 [使用快照回滚数据至云硬盘](#page-132-0)
- 8.4 [使用快照创建云硬盘](#page-132-0)
- 8.5 开启/[关闭云硬盘快照极速可用功能\(适用于商用快照\)](#page-134-0)
- 8.6 [查看云硬盘快照容量\(适用于商用快照\)](#page-134-0)
- 8.7 [查看云硬盘快照详情](#page-136-0)
- 8.8 [删除云硬盘快照](#page-137-0)

## **8.1** 云硬盘快照功能概述

#### 简介

云硬盘快照是指云硬盘数据在某个时刻的完整拷贝或镜像,是一种重要的数据容灾手 段,当数据丢失时,可通过快照将数据完整的恢复到创建快照的时间点。

云硬盘快照当前正在逐步按区域进行公测转商,所以不同区域会存在公测、商用两种 状态。不同状态下,快照功能存在差异,您在已经转为商用快照的区域创建的快照默 认为标准快照。快照常用功能如表**[8-1](#page-118-0)**所示。

#### 说明

云硬盘快照当前存在商用和公测两种状态。

- 商用区域:华东二
- 公测区域:除华东二的其他区域

#### <span id="page-118-0"></span>表 **8-1** 功能介绍

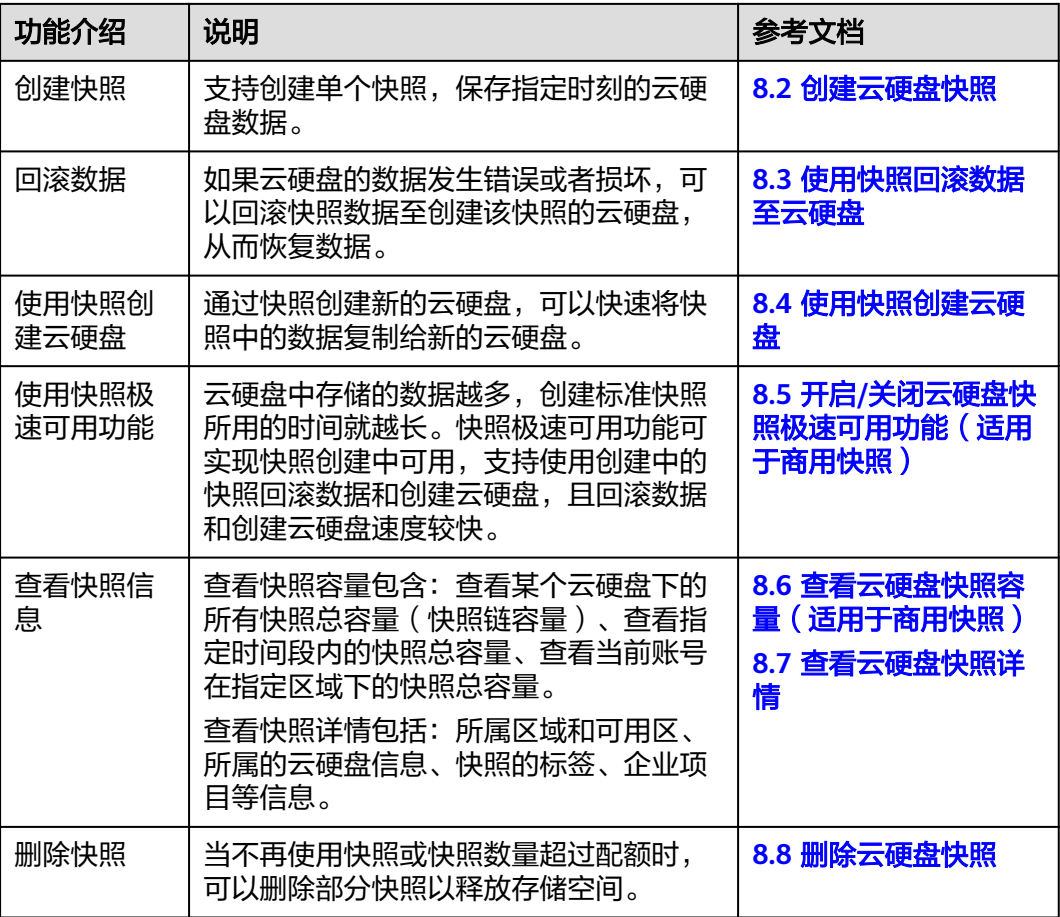

#### 计费

存量快照不收费,您可以免费使用。

标准快照收费,请参见<mark>快照计费说明</mark>。

#### 使用场景

快照功能可以帮助您实现以下需求:

日常备份数据

通过对云硬盘定期创建快照,实现数据的日常备份,可以应对由于误操作、病毒 以及黑客攻击等导致数据丢失或不一致的情况。

● 快速恢复数据

应用软件升级或业务数据迁移等重大操作前,您可以创建一份或多份快照,一旦 升级或迁移过程中出现问题,可以通过快照及时将业务恢复到快照创建点的数据 状态。

例如,当由于云服务器A的系统盘A发生故障而无法正常开机时,由于系统盘A已 经故障,因此也无法将快照数据回滚至系统盘A。此时您可以使用系统盘A已有的 快照新创建一块云硬盘B并挂载至正常运行的云服务器B上,从而云服务器B能够 通过云硬盘B读取原系统盘A的数据。

#### 说明

当前通过快照回滚数据,只支持回滚快照数据至源云硬盘,不支持快照回滚到其它云硬 盘。

快速部署多个业务

通过同一个快照可以快速创建出多个具有相同数据的云硬盘,从而可以同时为多 种业务提供数据资源。例如数据挖掘、报表查询和开发测试等业务。这种方式既 保护了原始数据,又能通过快照创建的新云硬盘快速部署其他业务,满足企业对 业务数据的多元化需求。

#### 快照原理

#### 存量快照原理

快照和备份不同,备份是将数据在不同于云硬盘的存储系统中另存一份,而快照是建 立一种快照与数据的关联关系。

以通过云硬盘v1在不同时刻创建快照s1和s2为例:

- 1. 首先创建一个全新的云硬盘v1,没有任何数据。
- 2. 在云硬盘v1中写入数据d1和d2,此时使用新的数据空间存储d1和d2。
- 3. 为步骤2中修改后的云硬盘v1创建快照s1,此时并不会去另存一份数据d1和d2, 而是建立快照s1与数据d1和d2的关联关系。
- 4. 在云硬盘v1中新写入数据d3,并将数据d2修改成d4,此时会使用新的数据空间存 储d3和d4,并不会覆盖原有的d2数据。快照s1到数据d1和d2的关联关系仍然有 效,因此如果有需要,可以通过快照s1恢复原数据。
- 5. 为步骤4修改后的云硬盘v1创建另一个快照s2,建立快照s2到数据d1、d3和d4的 关联关系。

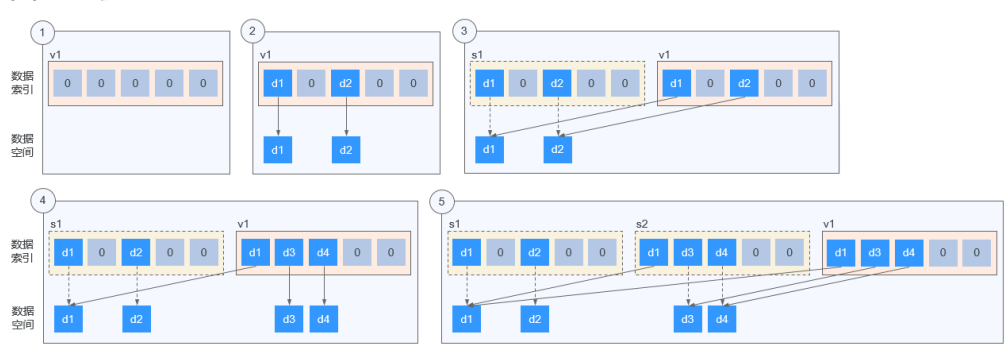

#### 图 **8-1** 快照原理

#### 标准快照原理

标准快照是以数据块作为快照数据备份的最小粒度,快照分为全量快照和增量快照。 为云硬盘创建的第一个快照为全量快照,全量快照包含创建快照时间点前云硬盘上的 所有数据(数据块);后续创建的快照均为增量快照,增量快照仅存储较上一个快照 有变化的数据块。

全量快照和增量快照的元数据文件中会记录快照创建时间点前的所有数据块信息,因 此通过任何一个快照回滚数据至云硬盘时,均可以恢复创建快照时间点前的所有云硬 盘数据。

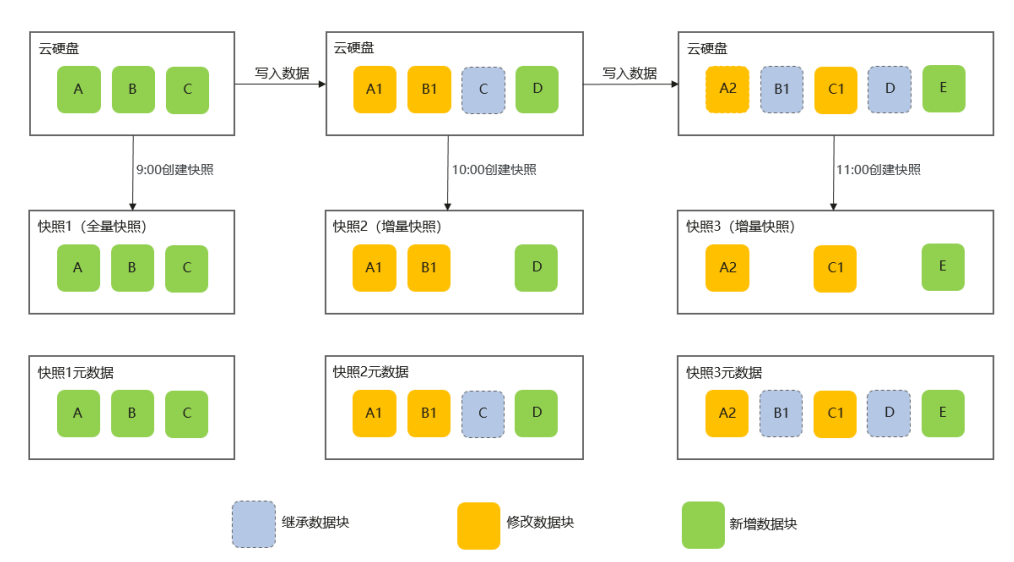

图 **8-2** 创建快照原理图

根据数据块的来源区分,快照元数据文件中包含三类数据块: 继承数据块 ( 继承于上 一个快照的数据块)、**修改数据块**(较上一个快照有修改的数据块)、**新增数据块** (较上一个快照新增的数据块)。

快照的数据文件中只会存储较上一个快照有变化的数据块(修改数据块、新增数据 块)。

如图所示,假设云硬盘在9:30和10:30均有数据写入,为了备份数据,在9:00创建快照 1,在10:00创建快照2,在11:00创建快照3,创建快照原理如下:

- 9:00首次创建快照,快照1中包含云硬盘的所有数据,其中的数据块有A、B、C, 快照1为全量快照。快照1的元数据文件中会记录云硬盘全量的数据块A、B、C。
- 随后写入数据,修改数据块A为A1,修改数据块B为B1,新增数据块D,10:00创 建快照2,仅存储较快照1有变化的数据块A1、B1、D,快照2为增量快照。快照2 的元数据文件中会记录云硬盘全量的数据块A1、B1、C、D,其中数据块C继承于 快照1。
- 随后写入数据,修改数据块A1为A2,修改数据块C为C1,新增数据块E, 11:00创 建快照3,仅存储较快照2有变化的数据块A2、C1、E,快照3为增量快照。快照3 的元数据文件中会记录云硬盘全量的数据块A2、B1、C1、D、E,其中数据块 B1、D继承于快照2。

#### 标准快照容量计算原理

云硬盘的快照总容量以快照链(一块云硬盘中所有快照组成的关系链)为单位进行统 计,统计当前云硬盘所有快照的数据块占用的存储空间。

快照链增加快照容量计算

#### 图 **8-3** 快照链增加快照

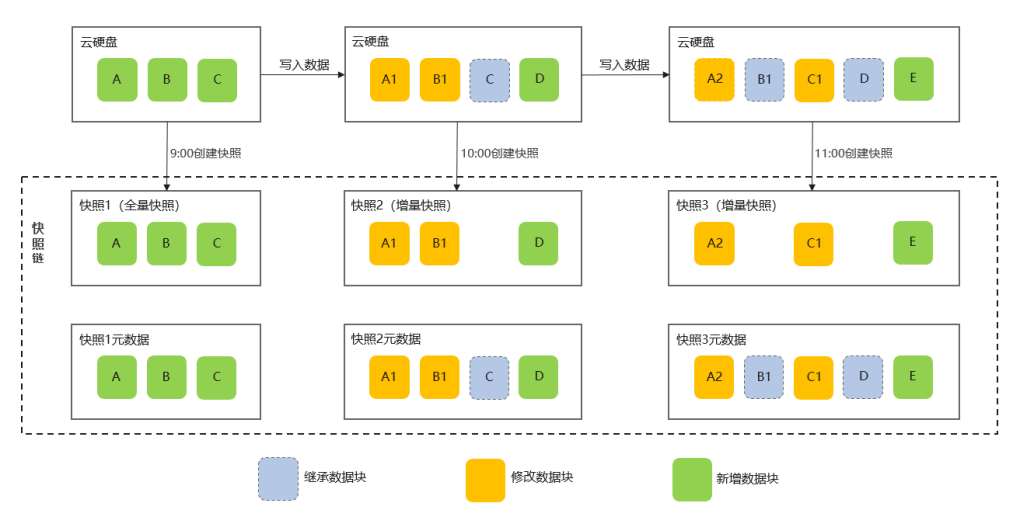

以图8-3中的场景为例,假设快照的数据块为固定大小2MiB,那么快照链增加快 照后的容量计算如下:

- 创建快照1时,云硬盘的快照链中仅有快照1,快照链容量 = 快照1容量 = 数 据块A容量 + 数据块B容量 + 数据块C容量 = 6MiB
- 创建快照2时,云硬盘的快照链中有快照1、快照2,快照链容量 = 快照1容量 + 快照2容量 = 6MiB + (数据块A1容量 + 数据块B1容量 + 数据块D容量)= 12MiB
- 创建快照3时,云硬盘的快照链中有快照1、快照2、快照3,快照链容量 = 快 照1容量 + 快照2容量 + 快照3容量 = 6MiB + 6MiB +(数据块A2容量 + 数据 块C1容量 + 数据块E容量)= 18MiB

#### 快照链删除快照容量计算

删除快照时,会遍历快照元数据文件中的所有数据块信息,遵循以下删除原则:

- 数据块被下一个快照继承,该数据块不能删除。
- 数据块没有被下一个快照继承:
	- 继承数据块:如果上一个快照未被删除,那么该继承数据块不能删除; 否则可以删除。
	- 修改数据块:可以删除。
	- 新增数据块: 可以删除。

#### 图 **8-4** 快照中的数据块删除原则

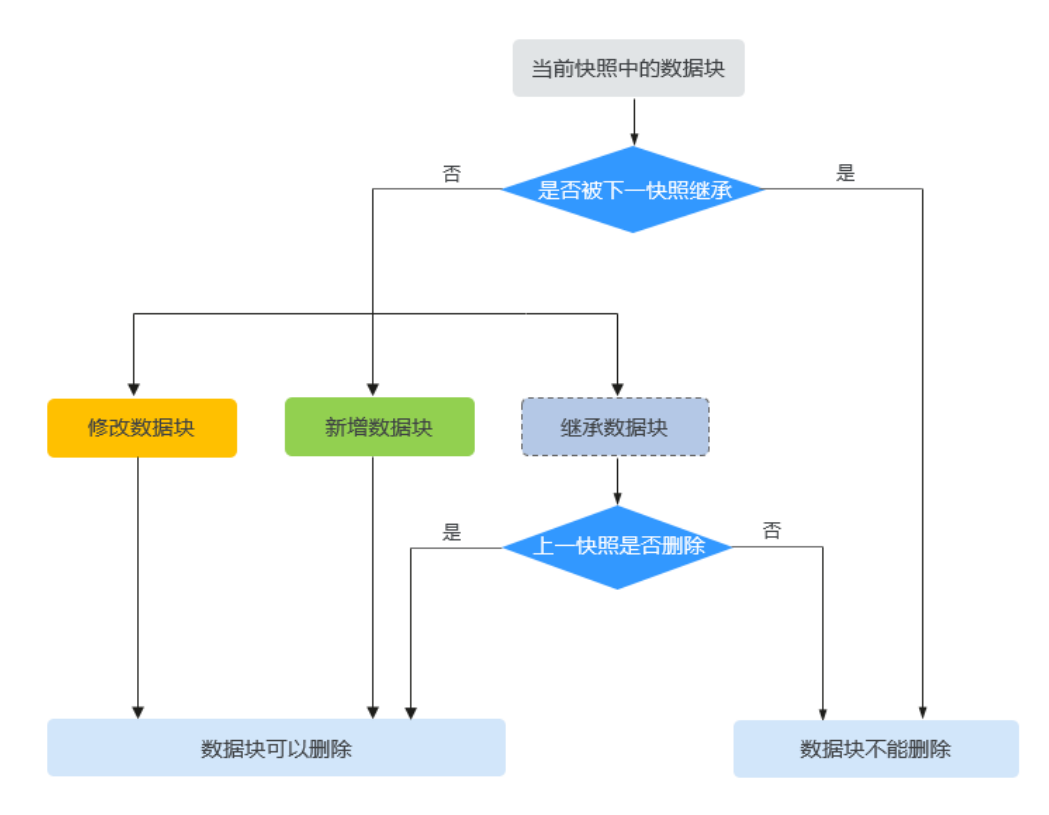

以下通过举例说明删除快照后快照链容量计算。

#### 图 **8-5** 快照链删除快照

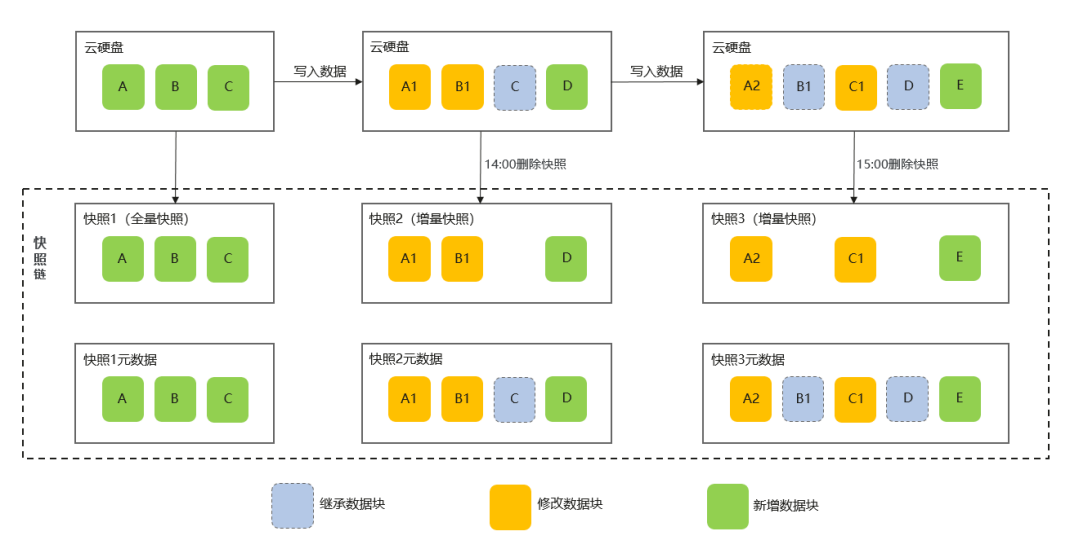

以图**8-5**中的场景为例,在14:00删除快照2,在15:00删除快照3,那么快照链删除 快照后的容量计算如下:

- 删除快照前,快照链容量 = 快照1容量 + 快照2容量 + 快照3容量 = 18MiB
- 14:00删除快照2,遍历快照2元数据文件中的所有数据块信息:
- 数据块A1: 没有被快照3继承,且为快照1中的数据块A修改而来 ( 修改 数据块),因此数据块A1可以删除。
- 数据块B1: 被快照3继承, 数据块B1不能删除。
- 数据快C: 没有被快照3继承,但继承于快照1(继承数据块)且快照1未 被删除,因此数据块C不能删除。
- 数据块D: 被快照3继承, 因此数据块D不能删除。
- 删除快照2后,快照链容量 = 18MiB 数据块A1容量 = 16MiB
- 15:00删除快照3,遍历快照3元数据文件中的所有数据块信息:
	- 数据块A2: 没有被下一快照继承, 且为快照2中的数据块A1修改而来 (修改数据块),因此数据块A2可以删除。
	- 数据块B1: 没有被下一快照继承, 但继承干快照2目快照2已被删除, 因 此数据块B1可以删除。
	- 数据快C1: 没有被下一快照继承,且为快照2中的数据块C修改而来,因 此数据块C1可以删除。
	- 数据块D: 没有被下一快照继承,但继承于快照2且快照2已被删除,因 此数据块D可以删除。
	- 数据块E: 没有被下一快照继承,且为快照3新增数据块,因此数据块E可 以删除。

删除快照3后,快照链容量 = 16MiB - 数据块A2容量 - 数据块B1容量 - 数据 块C1容量 - 数据块D容量 - 数据块E容量 = 6MiB

#### 云硬盘备份与快照的区别

云硬盘备份以及快照为存储在云硬盘中的数据提供冗余备份,确保高可靠性,两者的 主要区别如表**8-2**所示。

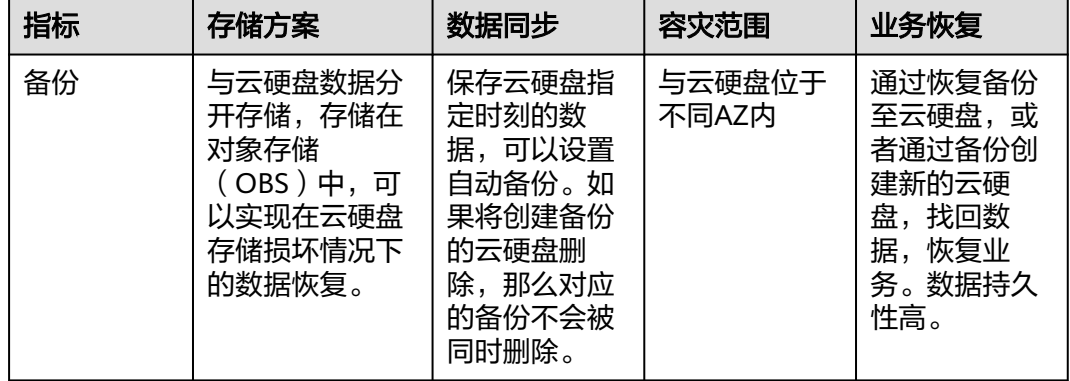

表 **8-2** 备份和快照的区别

<span id="page-124-0"></span>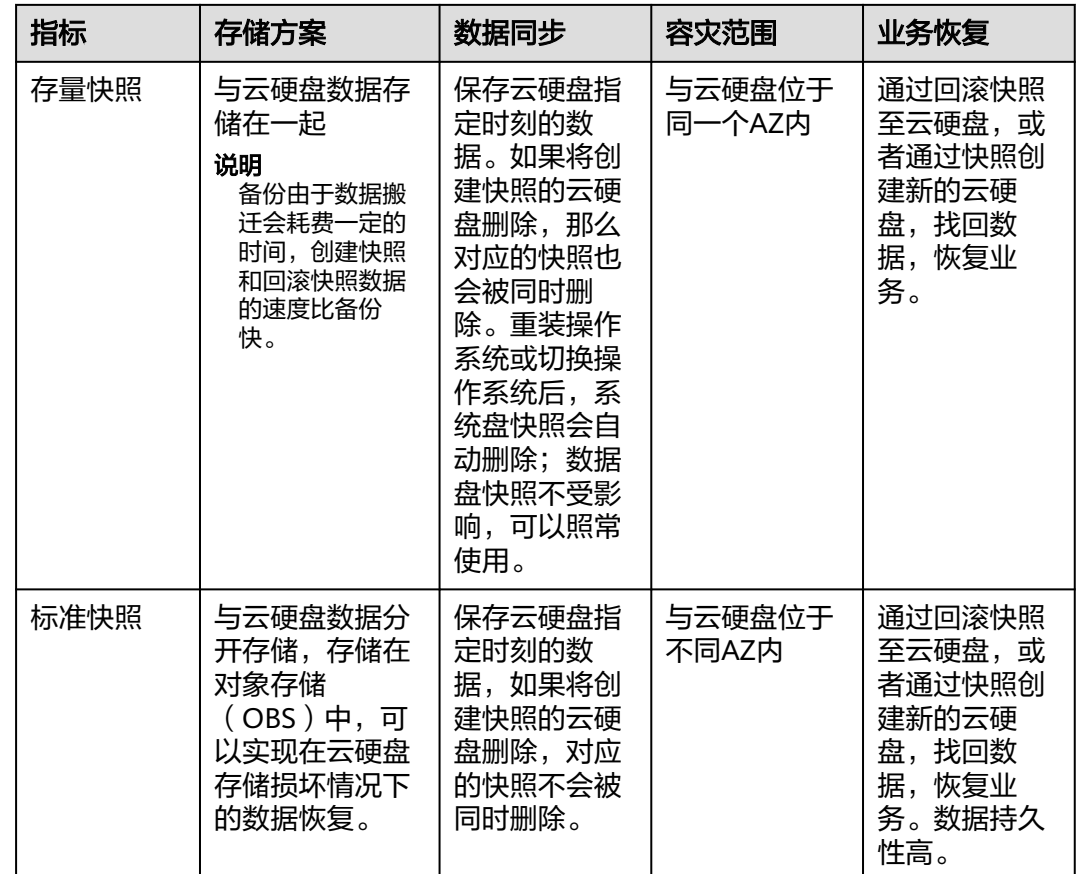

## **8.2** 创建云硬盘快照

#### 操作场景

为云硬盘创建快照就可以保存指定时刻的云硬盘数据。在进行云硬盘数据回滚、软件 应用升级、数据迁移等重要操作之前,建议提前创建快照做好数据备份,确保操作中 出现意外的时候,数据不受影响。

#### 说明

创建快照时,云硬盘的I/O性能会有所降低,读写性能会出现短暂瞬间变慢,因此创建快照请避 开业务高峰期。

#### 前提条件

只有"可用"或"正在使用"状态的云硬盘才能创建快照。

#### 约束与限制

- 系统盘和数据盘都支持创建快照。
- 加密云硬盘的快照数据以加密方式存放,非加密云硬盘的快照数据以非加密方式 存放。

公测快照[\(查看公测区域](#page-117-0))

- 单个云硬盘最多支持手动创建7个快照。
- 快照的企业项目与源云硬盘的企业项目保持一致。

#### 商用快照[\(查看商用区域](#page-117-0))

- 单个云硬盘最多支持手动创建256个标准快照,其中支持开启极速可用功能的快照 数量为7个。
- 单个云硬盘每次只能创建一个标准快照,目前一个标准快照创建完成后才可以创 建下一个标准快照。
- 暂不支持使用边缘可用区中的云硬盘创建标准快照。关于边缘可用区和普通可用 区的区别请参[考《智能边缘小站用户指南》](https://support.huaweicloud.com/productdesc-ies/ies_01_1000.html)。
- 暂不支持使用普通IO和高IO类型的云硬盘创建启用了快照极速可用功能的标准快 照。
- 一般情况下,创建标准快照所需的时间为分钟级,且和云硬盘实际写入的数据量 大小有关,数据量越大,创建标准快照所需的时间越长。首次为云硬盘创建标准 快照,数据量为全量,所需时间较长;再次创建标准快照时,所需时间相对较 短,但仍和上一个标准快照的数据量变化有关,数据量变化越大,所需时间越 长。
- 当使用快照回滚至云硬盘时,该云硬盘创建的下一个标准快照为全量快照。
- 创建标准快照期间,使用云硬盘所产生的增量数据不会备份到所创建的标准快照 中。
- 创建标准快照期间,即使删除源云硬盘也不会影响标准快照的创建。

#### 公测快照

#### 在云硬盘页面创建快照

- 步骤**1** 登录[管理控制台](https://console.huaweicloud.com/?locale=zh-cn)。
- **步骤2** 单击页面左上角" <sup>三</sup> ",选择"存储 > 云硬盘"。 进入云硬盘页面。
- **步骤3** 在云硬盘列表页面,选择待创建快照的云硬盘所在操作列下的"创建快照"。 根据界面提示,配置快照基本信息,如表**8-3**所示。

#### 表 **8-3** 参数说明

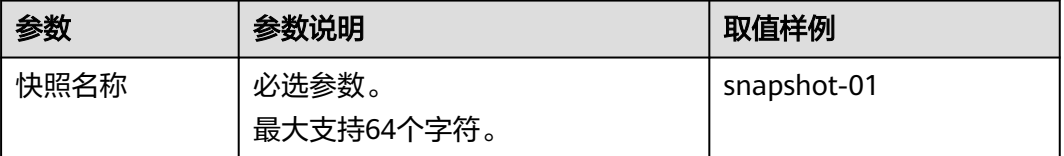

#### 图 **8-6** 创建快照

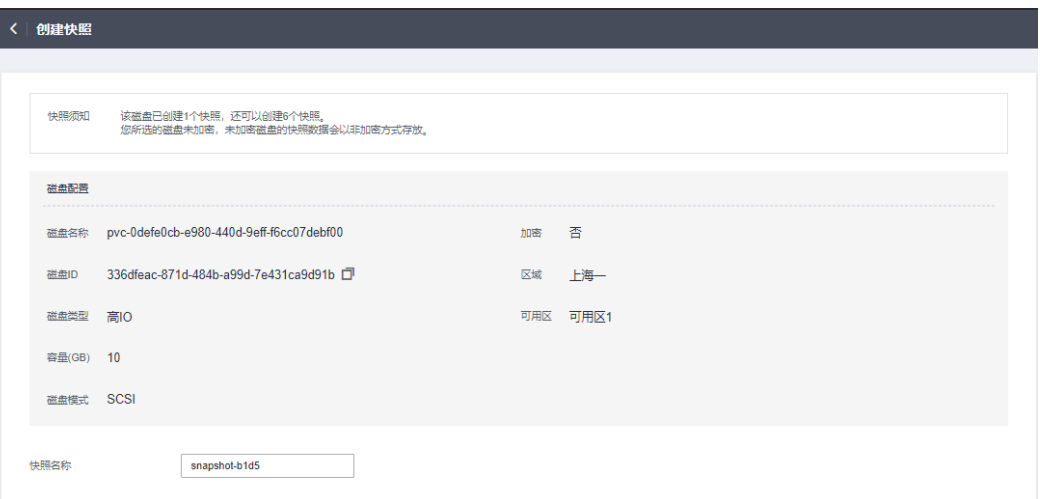

- 步骤**4** 单击"立即创建"。
- 步骤**5** 返回"快照"主页面,查看快照创建情况。

当快照状态为"可用"时,表示创建成功。

#### **----**结束

#### 在快照页面创建快照

- 步骤**1** 登录[管理控制台](https://console.huaweicloud.com/?locale=zh-cn)。
- **步骤2** 单击页面左上角" <sup>三</sup> ", 选择"存储 > 云硬盘"。 进入云硬盘页面。
- 步骤**3** 在左侧导航栏,选择"云硬盘 > 快照"。 在"快照"页面,单击"创建快照"。 根据界面提示,配置快照基本信息,如表**8-4**所示。

#### 表 **8-4** 参数说明

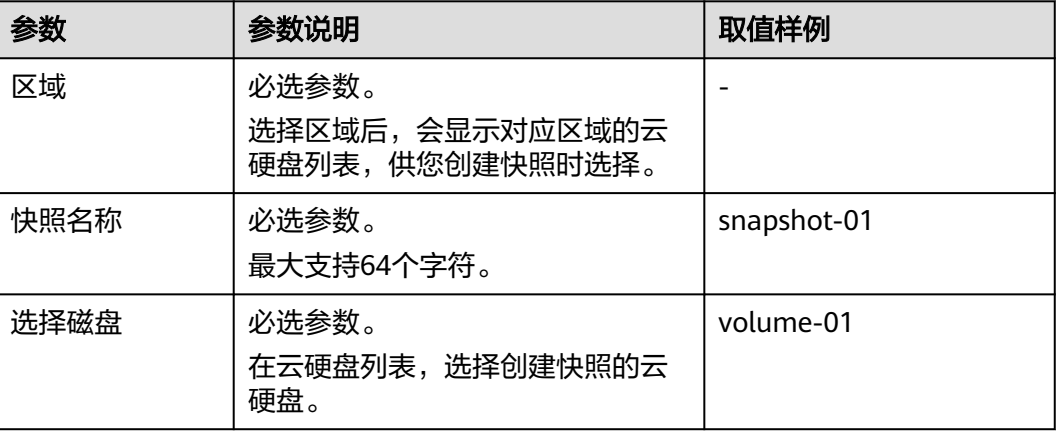

#### 图 **8-7** 创建快照

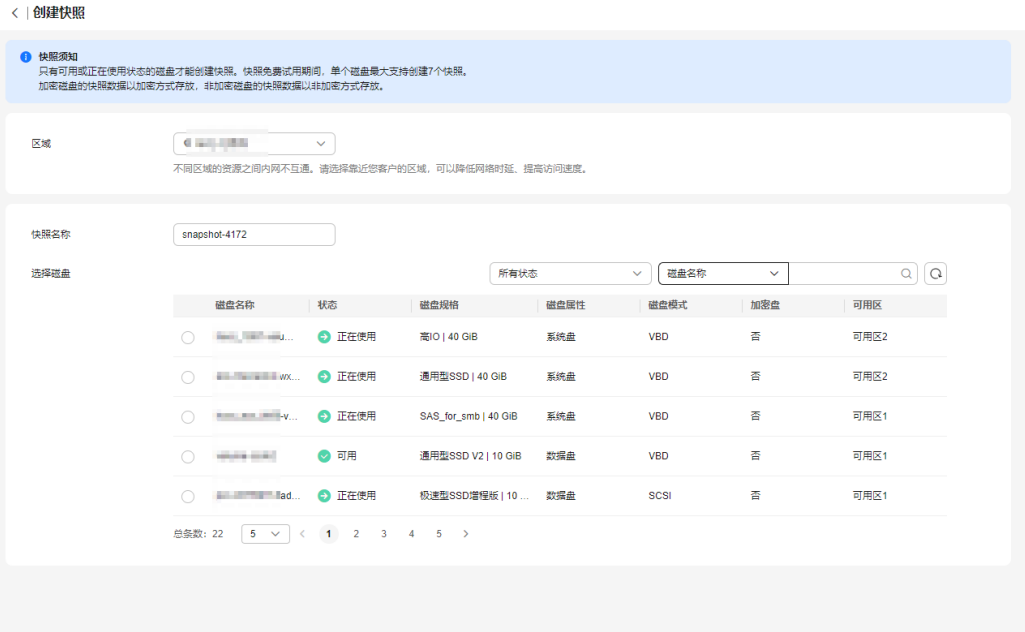

立即创建

- 步骤**4** 单击"立即创建"。
- 步骤**5** 返回"快照"主页面,查看快照创建情况。 当快照状态为"可用"时,表示创建成功。

#### **----**结束

#### 商用快照

#### 在云硬盘页面创建快照

- 步骤**1** 登录[管理控制台](https://console.huaweicloud.com/?locale=zh-cn)。
- **步骤2** 单击页面左上角" <sup>三</sup> ", 选择"存储 > 云硬盘"。 进入云硬盘页面。
- 步骤3 在云硬盘列表页面,选择待创建快照的云硬盘所在操作列下的"创建快照"。 根据界面提示,配置快照基本信息,如表**8-5**所示。

#### 表 **8-5** 参数说明

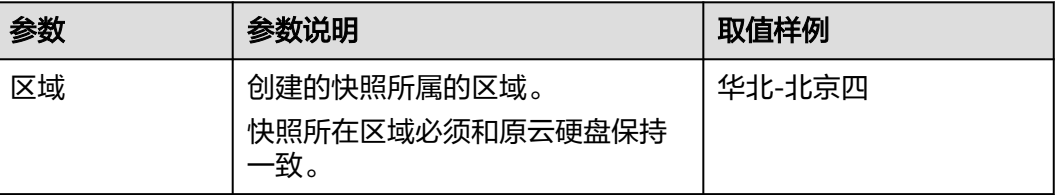

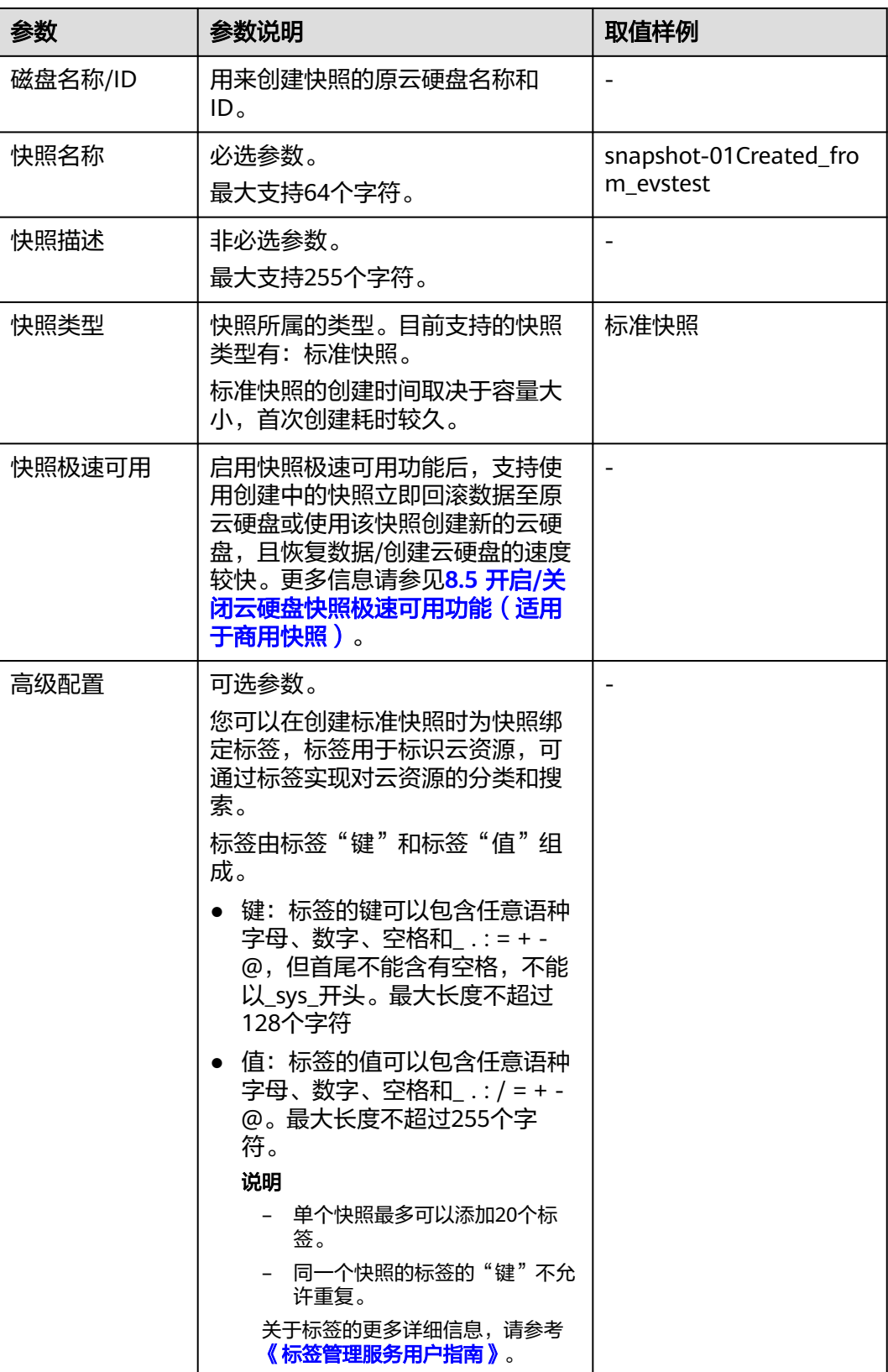

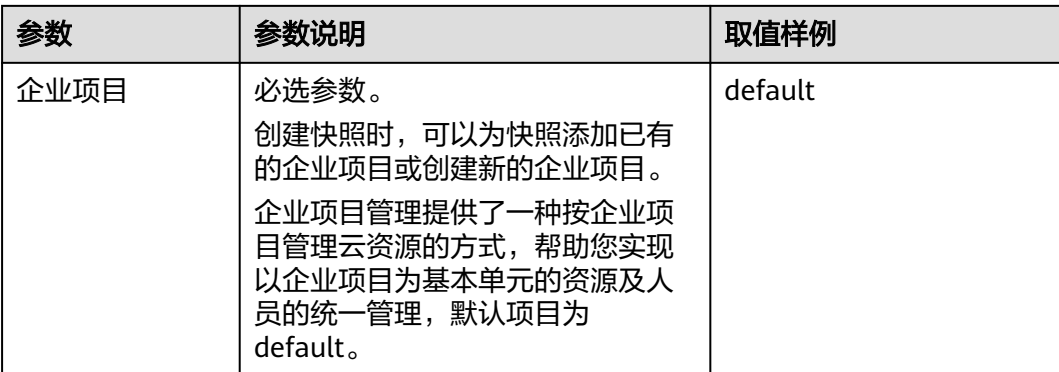

#### 图 **8-8** 创建快照

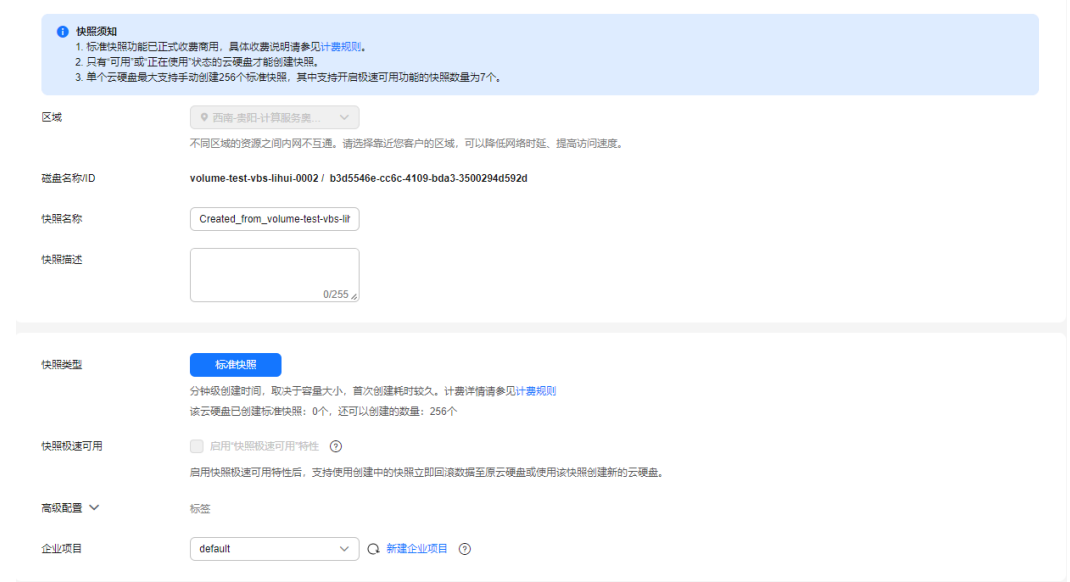

- 步骤**4** 单击"立即创建"。
- 步骤5 确认快照相关信息, 并勾选"我已知晓: 标准快照将收取一定的费用。具体收费说明 请参见计费规则"。
- **步骤6** 单击页面右下角的"提交"。
- 步骤**7** 返回"快照"主页面,查看快照创建情况。

当快照状态为"可用"时,表示创建成功。

#### **----**结束

#### 在快照页面创建快照

- 步骤**1** 登录[管理控制台](https://console.huaweicloud.com/?locale=zh-cn)。
- **步骤2** 单击页面左上角" <sup>三</sup> ", 选择"存储 > 云硬盘"。

进入云硬盘页面。

步骤**3** 在左侧导航栏,选择"云硬盘 > 快照"。

在"快照"页面,单击"创建快照"。

根据界面提示,配置快照基本信息,如表**8-6**所示。

表 **8-6** 参数说明

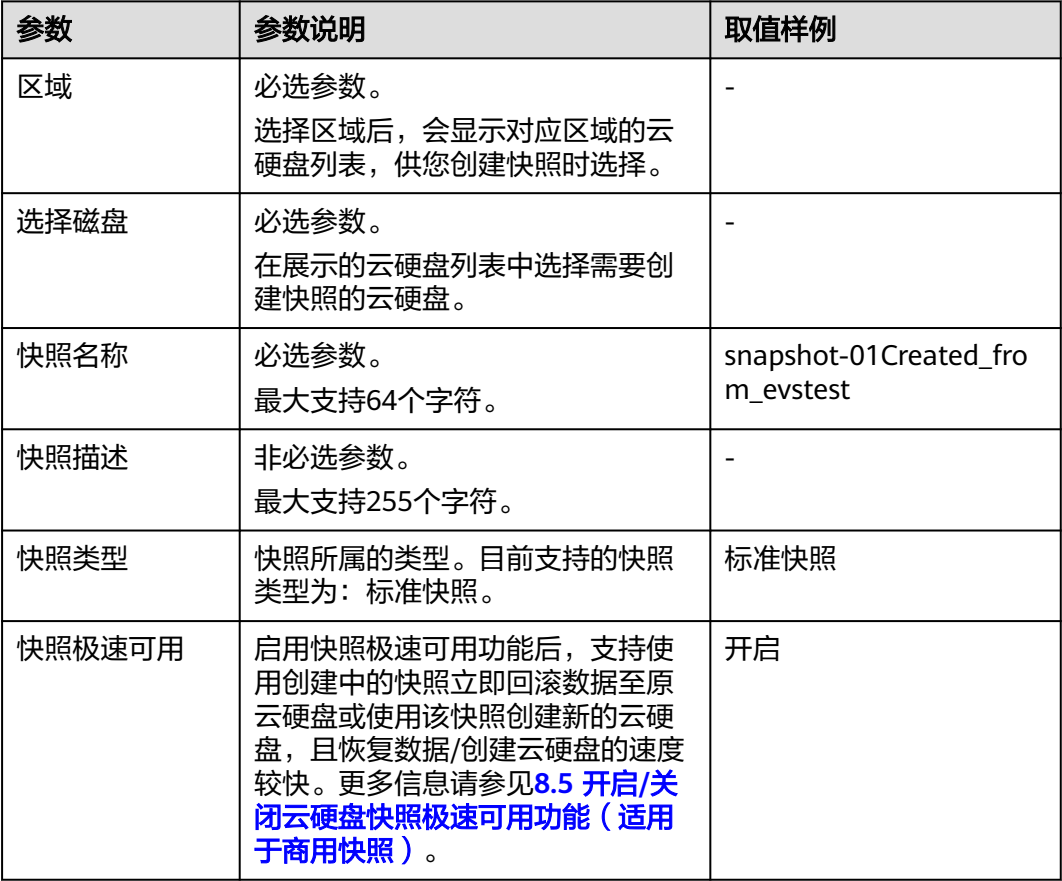

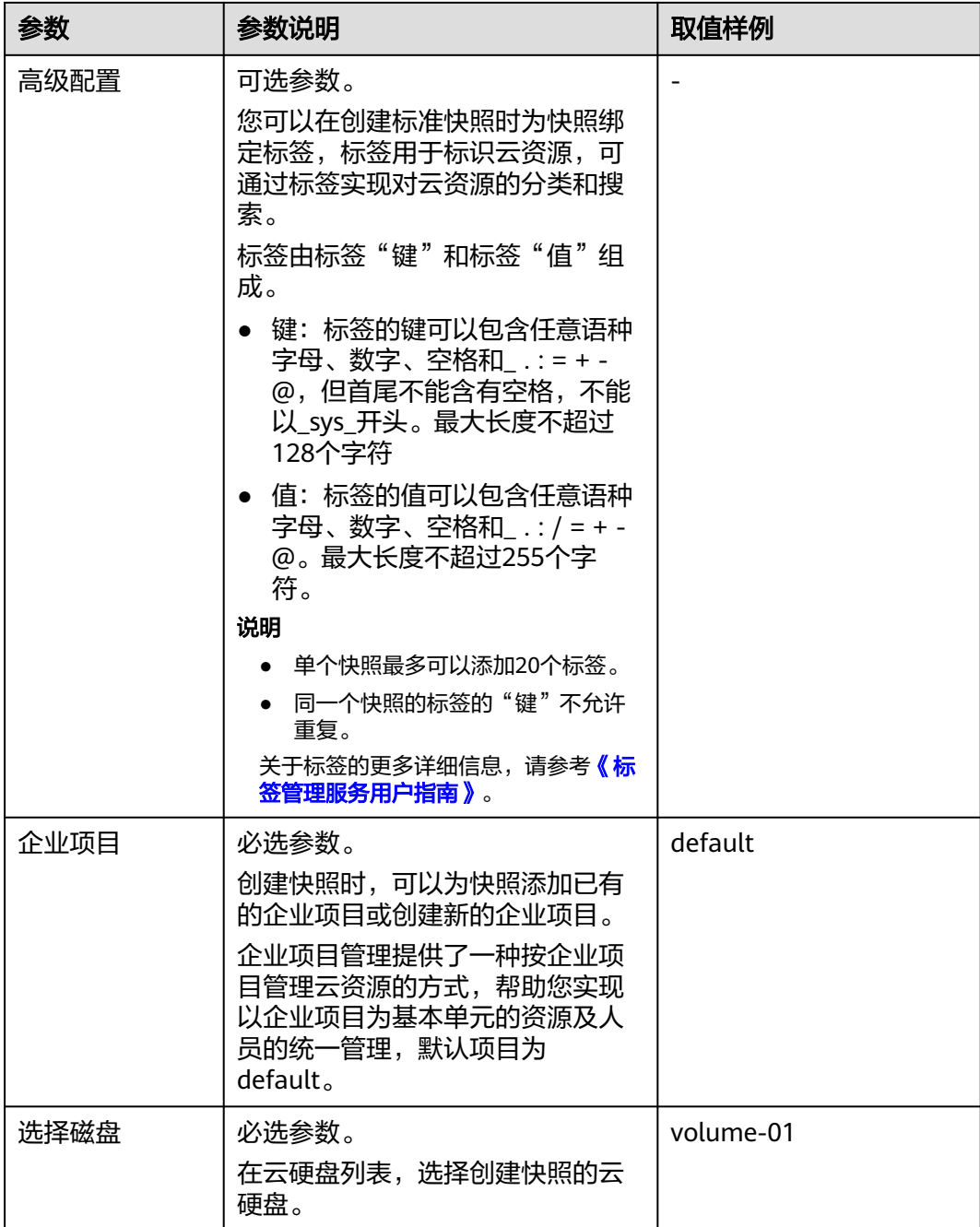

- 步骤**4** 单击"立即创建"。
- 步骤5 确认快照相关信息, 并勾选"我已知晓: 标准快照将收取一定的费用。具体收费说明 请参见计费规则"。
- 步骤6 单击页面右下角的"提交"。
- 步骤**7** 返回"快照"主页面,查看快照创建情况。

当快照状态为"可用"时,表示创建成功。

**----**结束

## <span id="page-132-0"></span>**8.3** 使用快照回滚数据至云硬盘

#### 操作场景

如果云硬盘的数据发生错误或者损坏,可以回滚快照数据至创建该快照的云硬盘,从 而恢复数据。

#### 约束与限制

- 只支持回滚快照数据至源云硬盘,不支持快照回滚到其它云硬盘。
- 当源云硬盘状态为"可用"(即未挂载给云服务器,如果云硬盘已挂载至云服务 器,需要先卸载云硬盘)或者"回滚数据失败"时,才可以执行该操作。
- 当快照在创建中时,不支持使用快照回滚数据至云硬盘。
- 开头为"autobk\_snapshot\_vbs\_"、"manualbk\_snapshot\_vbs\_"、 "autobk\_snapshot\_csbs\_"、"manualbk\_snapshot\_csbs\_"的快照,是创建备 份时系统自动生成的快照。该快照仅支持查看详细信息,无法用于回滚数据。
- 云硬盘挂载至竞价计费型实例、云耀云服务器L实例不支持快照回滚至云硬盘。

#### 操作步骤

- 步骤**1** 登录[管理控制台](https://console.huaweicloud.com/?locale=zh-cn)。
- **步骤2** 单击页面左上角" <sup>三</sup> ", 选择"存储 > 云硬盘"。 进入云硬盘页面。
- **步骤3** 在左侧导航栏,选择"云硬盘 > 快照"。 进入"快照"页面。
- **步骤4** 在快照列表中,找到目标快照并单击快照所在行的"操作"列下的"回滚数据"。
- **步骤5** 在弹出的对话框中, 单击"确定"。 返回快照列表页面,当快照状态由"正在回滚"变为"可用"时,表示回滚数据成 功。

#### **----**结束

## **8.4** 使用快照创建云硬盘

#### 操作场景

本章节指导用户在快照列表页面,选择快照用来创建云硬盘。除此之外,您还可以在 创建云硬盘时,通过参数"从快照创建"来指定相应快照创建云硬盘,具体请参见[购](https://support.huaweicloud.com/qs-evs/zh-cn_topic_0021738346.html) [买云硬盘。](https://support.huaweicloud.com/qs-evs/zh-cn_topic_0021738346.html)

#### 约束与限制

从快照创建云硬盘时,不支持批量创建,数量只能为"1"。

#### 公测快照[\(查看公测区域](#page-117-0))

- 通过快照创建云硬盘时,云硬盘的模式(SCSI或VBD)、加密属性、可用区、云 硬盘类型必须和源云硬盘保持一致。
- 开头为"autobk\_snapshot\_vbs\_"、"manualbk\_snapshot\_vbs\_"、 "autobk\_snapshot\_csbs\_"、"manualbk\_snapshot\_csbs\_"的快照,是创建备 份时系统自动生成的快照。该快照仅支持查看详细信息,无法用于创建云硬盘。

#### 商用快照[\(查看商用区域](#page-117-0))

- 对于未开启极速可用功能的标准快照,不支持使用未上传完成的标准快照创建云 硬盘。
- 开启极速可用功能的标准快照,标准快照在上传中,支持使用该快照创建云硬 盘,但云硬盘的模式(SCSI或VBD)、加密属性、可用区、云硬盘类型必须和快 照源云硬盘保持一致。
- 标准快照在上传完成后, 云硬盘的模式(SCSI或VBD)、加密属性、可用区、云 硬盘类型和快照源云硬盘不需要保持一致。

#### 操作步骤

- 步骤**1** 登录[管理控制台](https://console.huaweicloud.com/?locale=zh-cn)。
- **步骤2** 单击页面左上角" <sup>三</sup> ",选择"存储 > 云硬盘"。 进入云硬盘页面。
- 步骤**3** 在左侧导航栏,选择"云硬盘 > 快照"。

进入"快照"页面。

- **步骤4** 在快照列表中,找到指定快照并单击快照所在行的"操作"列下的"创建磁盘"。
- 步骤**5** 设置云硬盘的各项参数。

#### 说明

具体请参见<mark>购买云硬盘</mark>。

- 当您未指定云硬盘的容量时,当快照大小容量低于10GiB,默认容量为10GiB;当快照大小高 于10GiB,默认容量和快照大小保持一致。
- 当您需要创建比快照更大的云硬盘时,在"磁盘规格"处配置云硬盘容量即可。
- 步骤**6** 单击"立即购买"。
- 步骤7 确认磁盘信息,单击"提交"。
- 步骤**8** 根据界面提示付款,单击"确认付款"。

返回"云硬盘"主页面。

步骤**9** 在"云硬盘"主页面,查看云硬盘状态。

待云硬盘状态变为"可用"时,表示创建成功。

#### **----**结束

## <span id="page-134-0"></span>**8.5** 开启**/**关闭云硬盘快照极速可用功能(适用于商用快照)

#### 操作场景

云硬盘中存储的数据越多,创建标准快照所用的时间就越长。快照极速可用功能可实 现快照创建中可用,支持使用创建中的快照回滚数据和创建云硬盘,且回滚数据和创 建云硬盘速度较快。

#### 约束与限制

- 支持的云硬盘类型有:极速型SSD V2、极速型SSD、通用型SSD V2、通用型 SSD、超高IO。
- 仅支持在创建标准快照时开启极速可用功能,创建后不支持开启。
- 单个云硬盘最多支持创建7个极速可用快照。
- 启用快照极速可用功能后,快照在创建过程中,不支持关闭极速可用功能。
- 当删除极速可用快照对应的云硬盘时,快照不会被删除,但会自动关闭极速可用 功能。

#### 启用极速可用功能

仅支持在创建标准快照时开启极速可用功能,创建后不支持开启。具体操作,请参见 **8.2** [创建云硬盘快照](#page-124-0)。

#### 关闭极速可用功能

- 步骤**1** 登录[管理控制台](https://console.huaweicloud.com/?locale=zh-cn)。
- 步骤2 单击页面左上角" <sup>三</sup> ", 选择"存储 > 云硬盘"。 进入云硬盘页面。
- **步骤3** 在左侧导航栏,选择"云硬盘 > 快照"。

进入"快照"页面。

- 步骤**4** 在快照列表中,找到目标快照并单击快照所在行的"操作"列下的"关闭极速可用快 照"。
- 步骤**5** 在弹出对话框中,确认关闭信息后,单击"确定"。

#### **----**结束

## **8.6** 查看云硬盘快照容量(适用于商用快照)

#### 操作场景

查看快照容量包含:查看某个云硬盘下的所有快照总容量(快照链容量)、查看指定 时间段内的快照总容量、查看当前账号在指定区域下的快照总容量。

#### 约束与限制

- 云硬盘的单个快照容量小于该云硬盘的容量。
- 由于一块云硬盘会存在多个快照,所以单个云硬盘的快照链容量可能会超出该云 硬盘容量。

#### 根据快照链查看单个云硬盘下的所有快照总量

- 步骤**1** 登录[管理控制台](https://console.huaweicloud.com/?locale=zh-cn)。
- 步骤2 单击页面左上角" <sup>三</sup> ", 选择"存储 > 云硬盘"。 进入云硬盘页面。
- 步**骤3** 单击待查看快照总量的云硬盘ID后的" <sup>[]</sup> ", 复制目标云硬盘ID。
- 步骤**4** 在左侧导航栏,选择"云硬盘 > 快照"。 进入"快照"页面。
- 步骤5 单击页面上方的"快照链", 切换至快照链页签。
- 步**骤6** 在页面上方的搜索框选择"磁盘ID",粘贴磁盘ID,单击 ( 进行搜索。
- 步骤**7** 下方展示的快照链的快照容量,即为该云硬盘下的所有快照总容量。
- 步骤**8** (可选)您还可以通过单击目标快照链的快照数量,来查看该快照链下的所有快照。 **----**结束

#### 查看指定时间段内的快照容量

- 步骤**1** 登录[管理控制台](https://console.huaweicloud.com/?locale=zh-cn)。
- 步骤**2** 选择"存储 > 云硬盘"。
- 步骤**3** 在左侧导航栏,选择"云硬盘 > 快照"。 进入"快照"页面。
- 步骤4 单击页面上方的"快照用量", 切换至快照用量页签。
- 步骤**5** 在页面顶部位置可以查看快照总量和快照个数。
- 步骤**6** 在页面中部设置查询时间(最小时间段为1小时)。您还可以查看近1天、近7天、近15 天、近30天的所有快照容量。

#### <span id="page-136-0"></span>图 **8-9** 查看指定时间段内的快照容量

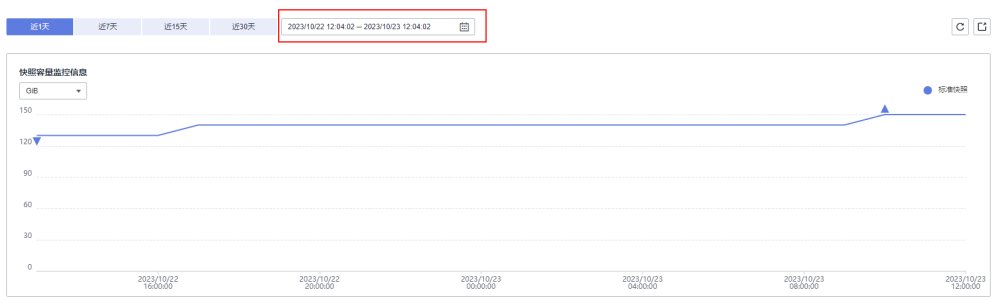

**----**结束

## **8.7** 查看云硬盘快照详情

#### 操作场景

查看快照详情包括:所属区域和可用区、所属的云硬盘信息、快照的标签、企业项目 等信息。

#### 查看快照详情

- 步骤**1** 登录[管理控制台](https://console.huaweicloud.com/?locale=zh-cn)。
- 步骤**2** 选择"存储 > 云硬盘"。
- 步骤**3** 在左侧导航栏,选择"云硬盘 > 快照"。 进入"快照"页面。
- 步骤**4** 在快照列表中找到目标快照。 商用快照:单击快照名称,在"基本信息"页可以查看快照详细信息。 公测快照:勾选目标快照,在下方的延展视图可以查看快照详细信息。

图 **8-10** 公测快照延展视图

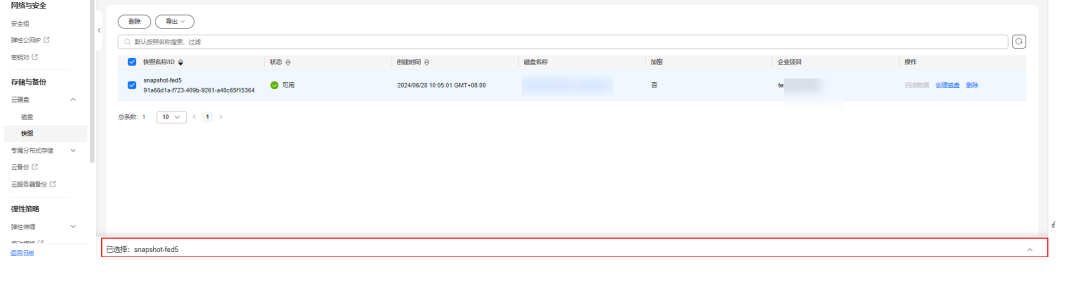

**----**结束

#### 快照状态说明

云硬盘快照有如下几种状态,每种状态的意义及支持的操作如表**[8-7](#page-137-0)**所示。

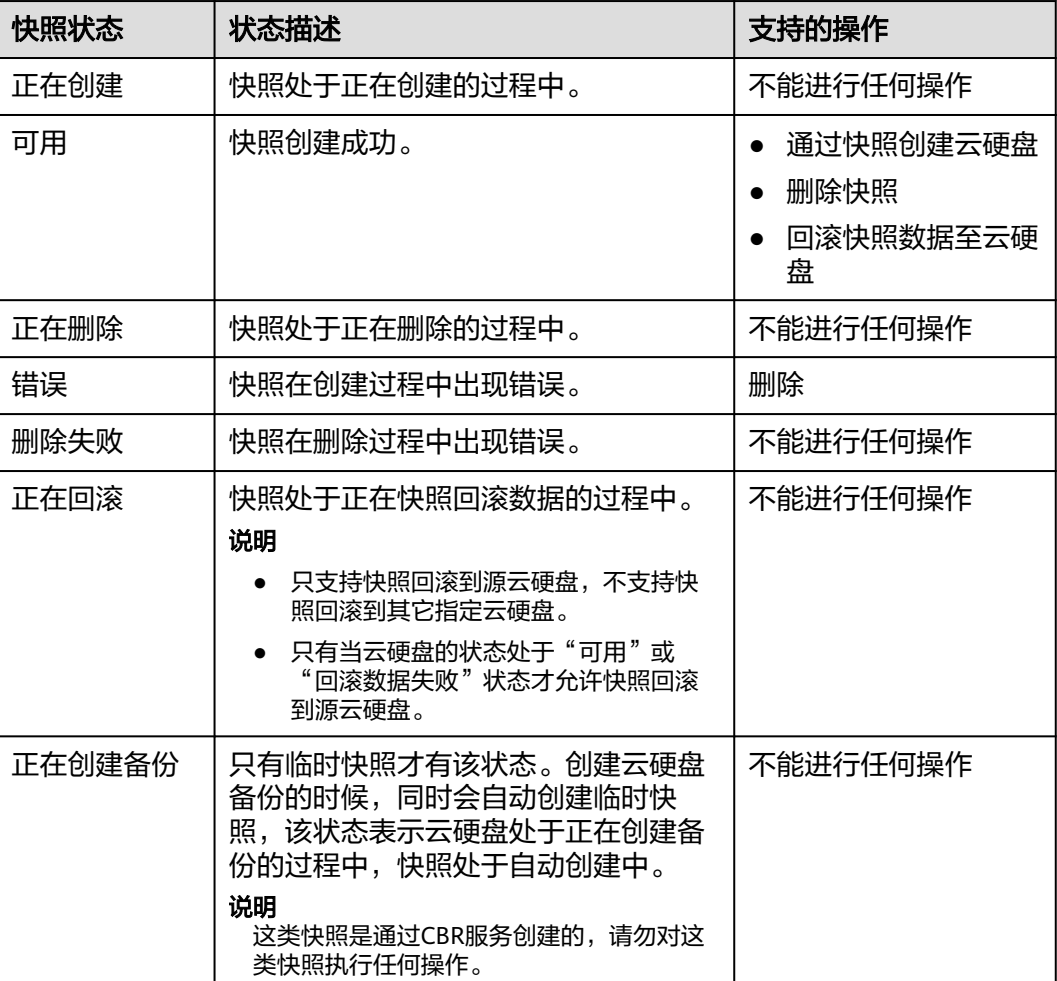

#### <span id="page-137-0"></span>表 **8-7** 快照状态详情

## **8.8** 删除云硬盘快照

#### 场景

当不再使用快照或快照数量超过配额时,可以删除部分快照以释放存储空间。

#### 前提条件

● 当快照状态为"可用"或者"错误"时,才可以删除快照。

#### 约束与限制

删除快照时,从快照回滚的数据以及从快照新建的云硬盘不受影响。

#### 公测快照[\(查看公测区域](#page-117-0))

- 如果将创建快照的云硬盘删除,其对应的存量快照会被同时删除。
- 对于重装操作系统或切换操作系统后,系统盘快照会被删除,数据盘快照不受影 响,可以照常使用。

● 开头为"autobk snapshot vbs "、"manualbk snapshot vbs "、 "autobk\_snapshot\_csbs\_"、"manualbk\_snapshot\_csbs\_"的快照,是创建备 份时系统自动生成的快照。您只可以查看该快照的详细信息,无法删除该快照。

#### 商用快照[\(查看商用区域](#page-117-0))

- 如果将创建快照的云硬盘删除,标准快照不会被删除。
- 当删除极速可用标准快照源云硬盘时,标准快照不会被删除,但会自动关闭极速 可用功能。
- 重装操作系统或切换操作系统后,标准快照不会被删除;但对于开启了极速可用 功能的系统盘标准快照,其极速可用功能会被自动关闭。

#### 操作步骤

步骤**1** 登录[管理控制台](https://console.huaweicloud.com/?locale=zh-cn)。

- **步骤2** 单击页面左上角" <sup>三</sup> ",选择"存储 > 云硬盘"。 进入云硬盘页面。
- 步骤**3** 在左侧导航栏,选择"云硬盘 > 快照"。

进入"快照"页面。

- 步骤4 在快照列表中,找到目标快照并单击快照所在行的"操作"列下的"删除"。
- 步骤**5** 在弹出对话框中,确认删除信息后,单击"确定"进行删除。

**----**结束

# **9** 管理加密云硬盘

#### <span id="page-139-0"></span>什么是云硬盘加密

当您由于业务需求从而需要对存储在云硬盘的数据进行加密时,EVS为您提供加密功 能,可以对新创建的云硬盘进行加密。

EVS加密采用行业标准的XTS-AES-256加密算法,利用密钥加密云硬盘。加密云硬盘使 用的密钥由数据加密服务 (DEW, Data Encryption Workshop) 中的密钥管理 (KMS, Key Management Service)功能提供,无需您自行构建和维护密钥管理基础 设施,安全便捷。KMS使用符合FIPS 140-2第3等级认证的硬件安全模块(HSM, Hardware Security Module),从而保护密钥的安全。所有的用户密钥都由HSM中的 根密钥保护,避免密钥泄露。

#### 须知

已经购买完成的云硬盘不支持更改加密属性。 创建加密云硬盘的具体操作请参见<mark>购买云硬盘</mark>。

#### 云硬盘加密的密钥

使用KMS提供的密钥,包括默认密钥、自定义密钥 (CK, Custom Keys):

默认密钥: 由EVS通过KMS自动创建的密钥, 系统为您创建默认密钥名称为"evs/ default"。

默认密钥不支持禁用、计划删除等操作。

自定义密钥: 由用户自己创建的密钥, 您可以选择已有的密钥或者新创建密钥, 具 体请参见《数据加密服务用户指南》的"密钥管理 > 创建密钥"章节。

当加密云硬盘挂载时,EVS访问KMS,KMS会将数据密钥DK(Data Key)发送至宿主 机内存中保存,EVS加密云硬盘使用宿主机内存中的DK明文来加解密磁盘I/O。DK明 文只会在您使用的ECS实例所在的宿主机内存中使用,不会以明文形式持久化存储在介 质上。在KMS中设置自定义密钥不可用后,加密云硬盘仍能使用内存中的DK明文,当 卸载加密云硬盘后,DK明文会被从内存中删除,无法再读写磁盘。在下次挂载该加密 云硬盘时,需要先使该自定义密钥处于可用状态。

使用自定义密钥加密云硬盘,如果对自定义密钥执行禁用、计划删除等操作,将会导 致云硬盘不可读写,甚至数据永远无法恢复,具体请参见表**[9-1](#page-140-0)**。

#### <span id="page-140-0"></span>表 **9-1** 自定义密钥不可用的影响

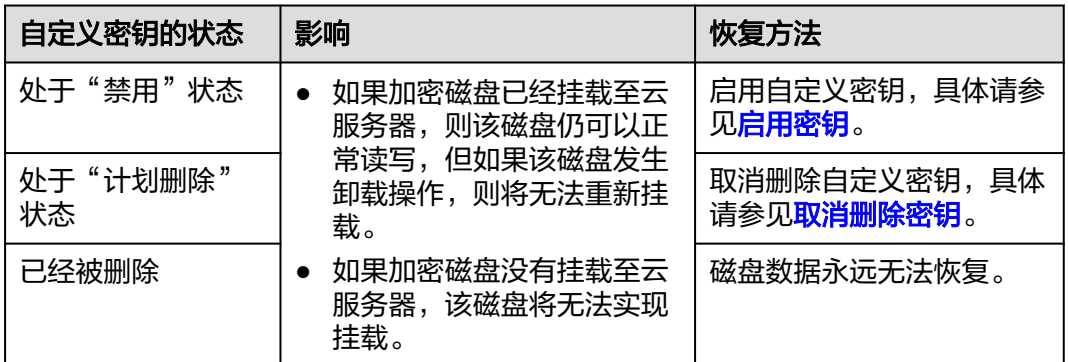

#### 须知

自定义密钥为付费使用,如果为按需计费的密钥,请及时充值确保账户余额充足,如 果为包年/包月的密钥,请及时续费,以避免加密云硬盘不可读写导致业务中断,甚至 数据永远无法恢复。

#### 云硬盘加密场景

#### ● 系统盘加密场景

系统盘需要跟随云服务器一起购买,无法单独购买。因此系统盘的加密与创建云 服务器时所选择的镜像加密属性相关,主要涉及如下场景:

#### 表 **9-2** 镜像加密与系统盘加密之间的关系

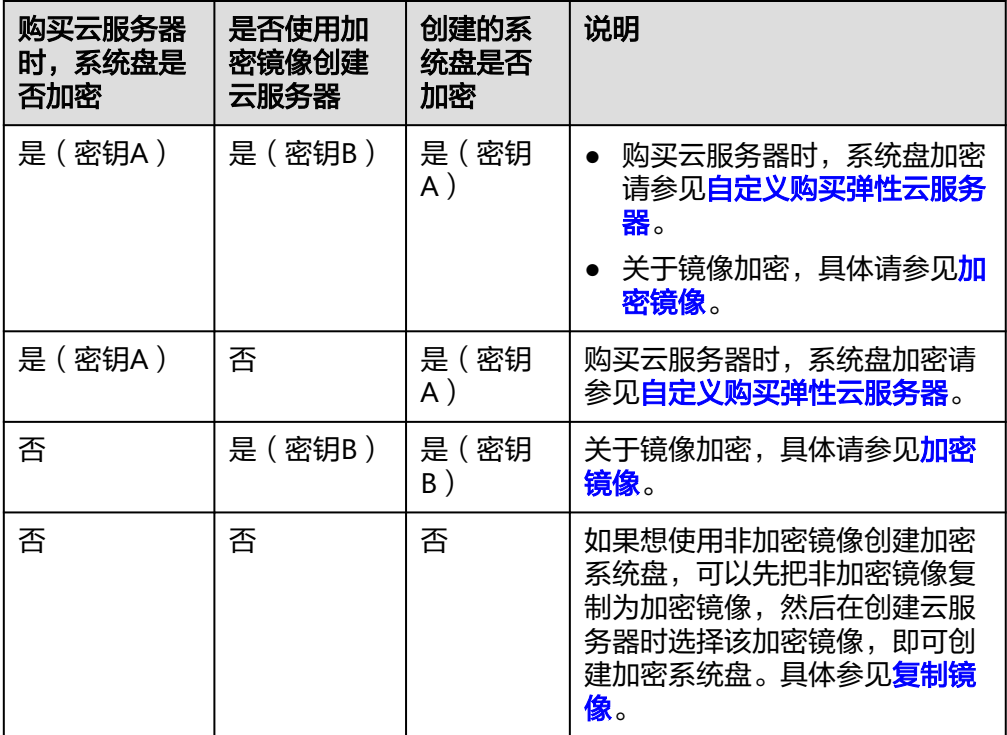

#### ● 数据盘加密场景

数据盘可以跟随云服务器一起购买,也可以单独购买。数据盘是否加密主要涉及 涉及如下场景:

| 购买位置                | 购买方式                     | 创建的数据盘<br>是否加密 | 说明                                                                                          |
|---------------------|--------------------------|----------------|---------------------------------------------------------------------------------------------|
| 在云服务器<br>控制台购买      | 随云服务器一起<br>购买            | 是/否            | 随云服务器一起购买的数据<br>盘,可以选择加密或不加<br>密。具体请参见"弹性云服<br>务器用户指南 > 快速入门 ><br>创建弹性云服务器 > 步骤<br>一:基础配置"。 |
| 在云硬盘控<br>制台单独购<br>买 | 不选择数据源创<br>建             | 是/否            | 不选择数据源创建的空白数<br>据盘,可以选择加密或不加<br>密, 创建完成后无法更改其<br>加密属性。                                      |
|                     | 从备份创建                    | 是/否            | 从备份创建的数据盘加密<br>属性无需和备份保持一<br>致,可以选择加密或不加<br>密。<br>通过数据盘/系统盘创建<br>备份时,备份的加密属性<br>与源云硬盘保持一致。  |
|                     | 从快照创建<br>(快照源云硬盘<br>加密)  | 是              | 通过加密云硬盘创建的快照<br>为加密快照。                                                                      |
|                     | 从快照创建<br>(快照源云硬盘<br>未加密) | 否              | 通过未加密云硬盘创建的快<br>照为非加密快照。                                                                    |
|                     | 从镜像创建<br>(镜像源云硬盘<br>加密)  | 是              |                                                                                             |
|                     | 从镜像创建<br>(镜像源云硬盘<br>未加密) | 否              |                                                                                             |

表 **9-3** 备份、快照、镜像加密与数据盘加密之间的关系

#### 约束与限制

#### 表 **9-4** 加密云硬盘相关的限制

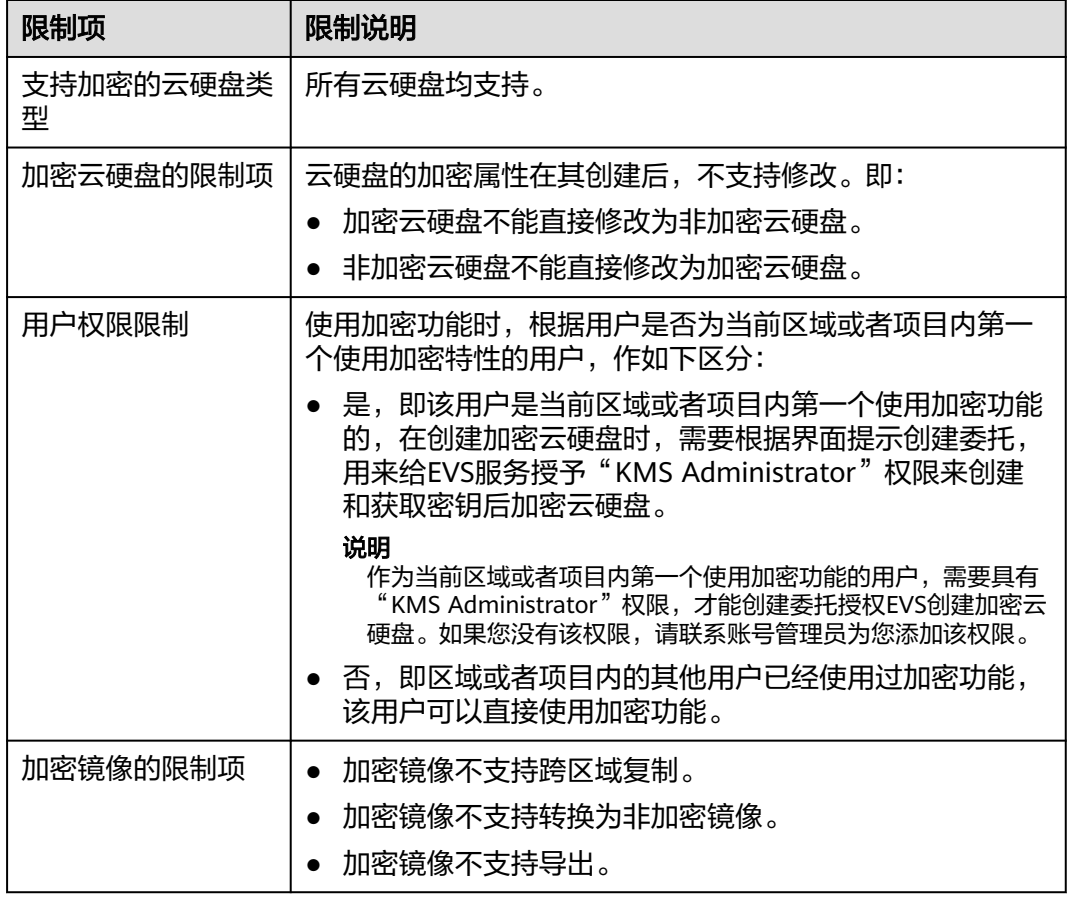

#### 哪些用户有权限使用云硬盘加密

使用加密功能时,根据用户是否为当前区域或者项目内第一个使用加密特性的用户, 作如下区分:

是,即该用户是当前区域或者项目内第一个使用加密功能的,在创建加密云硬盘 时,需要根据界面提示创建委托,用来给EVS服务授予"KMS Administrator"权 限来创建和获取密钥后加密云硬盘。

#### 说明

作为当前区域或者项目内第一个使用加密功能的用户,需要具有"KMS Administrator"权 限,才能创建委托授权EVS创建加密云硬盘。如果您没有该权限,请联系账号管理员为您 添加该权限。

否,即区域或者项目内的其他用户已经使用过加密功能,该用户可以直接使用加 密功能。

#### 创建加密云硬盘

当您需要使用云硬盘加密功能时,需要授权EVS访问KMS。如果您拥有"Security Administrator"权限,则可直接授权。如果权限不足,需先联系拥有"Security Administrator"权限的用户授权EVS访问KMS,然后再重新操作。

创建加密云硬盘的具体操作请参见**2.2** [购买云硬盘。](#page-10-0)

#### 卸载加密云硬盘

如果是加密云硬盘,并且使用的是自定义密钥,请卸载云硬盘前确认自定义密钥是否 被禁用或者计划删除。

- 对于自定义密钥可用的加密云硬盘,卸载云硬盘时,数据不会丢失,也可以正常 重新挂载。
- 对于自定义密钥不可用的加密云硬盘,则该云硬盘仍可以正常使用,但不保证一 直可以正常读写,并且当该加密云硬盘被卸载并重新挂载至云服务器时,将会挂 载失败,此时请先恢复自定义密钥状态,然后再执行卸载操作。

针对不同状态的密钥,恢复云硬盘的方法不同,具体请参见<mark>云硬盘加密的密钥</mark>。

卸载加密云硬盘的具体操作请参见**6.1** [卸载云硬盘。](#page-103-0)
# **10** 管理共享云硬盘

## 什么是共享云硬盘

共享云硬盘是一种支持多个云服务器并发读写访问的数据块级存储设备,具备多挂载 点、高并发性、高性能、高可靠性等特点。主要应用于需要支持集群、HA(High Available,指高可用集群)能力的关键企业应用场景,多个云服务器可同时访问一个 共享云硬盘。

一块共享云硬盘最多可同时挂载至16台云服务器,云服务器包括弹性云服务器和裸金 属服务器。实现文件共享需要搭建共享文件系统或类似的集群管理系统,例如 Windows MSCS集群、Veritas VCS集群和CFS集群等。

#### 须知

使用共享云硬盘必须搭建共享文件系统或类似的集群管理系统。直接挂载至多台云服 务器无法实现共享功能,且存在数据覆盖风险。

#### 图 **10-1** 共享云硬盘使用场景

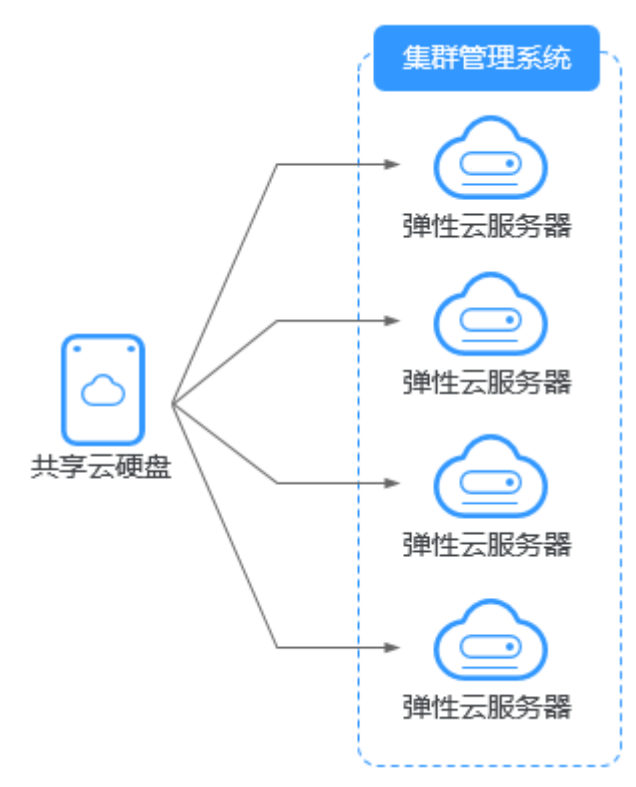

#### 共享云硬盘的主要优势

- 多挂载点:单个共享云硬盘最多可同时挂载给16个云服务器。
- 高性能: 多台云服务器并发访问超高IO共享云硬盘时, 随机读写IOPS可高达 160000。
- 高可靠:共享云硬盘支持自动和手动备份功能,提供高可靠的数据存储。
- 应用场景广泛: 可应用于只需要VBD类型共享云硬盘的Linux RHCS集群系统, 同 时也可应用于需要支持SCSI指令的共享云硬盘的场景,如Windows MSCS集群和 Veritas VCS集群应用。

#### 共享云硬盘的规格性能

共享云硬盘的规格性能与非共享云硬盘规格性能一致。

#### 如何使用 **VBD** 和 **SCSI** 共享云硬盘?

您可以创建VBD类型的共享云硬盘和SCSI类型的共享云硬盘。建议将共享云硬盘挂载 至位于同一个反亲和性云服务器组内的ECS,以提高业务可靠。

- VBD类型的共享云硬盘:创建的共享云硬盘默认为VBD类型,该类型云硬盘可提 供虚拟块存储设备,不支持SCSI锁。当您部署的应用需要使用SCSI锁时,则需要 创建SCSI类型的共享云硬盘。
- SCSI类型的共享云硬盘: SCSI类型的共享云硬盘支持SCSI锁。

须知

- 为了提升数据的安全性,建议您结合云服务器组的反亲和性一同使用SCSI锁, 即将SCSI类型的共享云硬盘挂载给同一个反亲和性云服务器组内的ECS。
- 如果云服务器不属于任何一个反亲和性云服务器组,则不建议您为该ECS挂载 SCSI类型的共享云硬盘,否则SCSI锁无法正常使用,并且会导致您的数据面临 风险。

反亲和性和SCSI锁的相关概念:

- 云服务器组的反亲和性:ECS在创建时,将会分散地创建在不同的物理主机 上,从而提高业务的可靠性。
	- 关于云服务器组,更多详情请参见[管理云服务器组](https://support.huaweicloud.com/usermanual-ecs/ecs_03_0150.html)。
- SCSI锁的实现机制:通过SCSI Reservation命令来进行SCSI锁的操作。如果一 台ECS给云硬盘传输了一条SCSI Reservation命令,则这个云硬盘对于其他 ECS就处于锁定状态,避免了多台ECS同时对云硬盘执行读写操作而导致的数 据损坏。
- 云服务器组和SCSI锁的关系:同一个云硬盘的SCSI锁无法区分单个物理主机 上的多台ECS,因此只有当ECS位于不同物理主机上时才可以支持SCSI锁,因 此建议您结合云服务器组的反亲和性一起使用SCSI锁命令。

#### 共享云硬盘的约束与限制

- 共享云硬盘最多可挂载至16台云服务器。
- 云硬盘的共享属性在创建完成后不支持更改。
- 云硬盘的共享功能仅数据盘支持,系统盘不支持。
- 使用共享云硬盘必须搭建共享文件系统或类似的集群管理系统。直接挂载至多台 云服务器无法实现共享功能,且存在数据覆盖风险。
- 对于共享云硬盘,将云硬盘同时挂载到多台云服务器时,该云硬盘在所有云服务 器中的性能之和不能超过该云硬盘性能的上限。

#### 挂载共享云硬盘

普通云硬盘可以挂载至1台云服务器,而共享云硬盘最多可挂载至16台云服务器。

挂载共享云硬盘的具体操作请参见<mark>挂载共享云硬盘</mark>。

#### 删除共享云硬盘

由于共享云硬盘同时挂载至多台云服务器,因此删除共享云硬盘时请卸载所有的挂载 点之后再进行删除。

删除共享云硬盘的具体操作请参见**6.2** [删除云硬盘。](#page-106-0)

#### 扩容共享云硬盘

共享云硬盘必须位于"可用"状态才可以扩容,具体操作请参见5.2 步骤一: 扩容云硬 [盘容量](#page-67-0)。

#### 共享云硬盘的数据共享原理和常见的使用误区

共享云硬盘本质是将同一块云硬盘挂载给多个云服务器使用,类似于将一块物理硬盘 挂载给多台物理服务器,每一台服务器均可以对该硬盘任意区域的数据进行读取和写 入。如果这些服务器之间没有相互约定读写数据的规则,比如读写次序和读写意义, 将会导致这些服务器读写数据时相互干扰或者出现其他不可预知的错误。

共享云硬盘为云服务器提供共享访问的块存储设备,但其本身并不具备集群管理能 力,因此需要您自行部署集群系统来管理共享云硬盘,如企业应用中常见的Windows MSCS集群、Linux RHCS集群、Veritas VCS集群和CFS集群应用等。

如果在使用共享云硬盘过程中未通过集群系统进行管理,可能会导致以下问题:

读写冲突导致数据不一致

当一个共享云硬盘同时挂载给两台云服务器时,云服务器A和云服务器B相互之间 无法感知另一个云服务器已使用的存储空间,云服务器A可能会对该云硬盘上已被 云服务器B使用的空间进行重复分配,从而发生空间分配冲突导致数据出错的情 况。

比如,将一块共享云硬盘格式化为ext3文件系统后挂载给云服务器A和云服务器 B,云服务器A在某一时刻向云硬盘上的区域R和区域G写了文件系统的元数据,下 一时刻云服务器B又向区域E和区域G写了自己的元数据,则云服务器A写入的数据 将会被替换,随后读取区域G的元数据时即会出现错误。

● 数据缓存导致数据不一致

当一个共享云硬盘同时挂载给两台云服务器时,如果云服务器A上的应用读取区域 R和区域G的数据后将数据记录在缓存中,此时云服务器A上的其他进程或线程访 问该部分数据时,直接访问缓存中的数据即可。如果此时云服务器B上的应用修改 区域R和区域G中的数据,则云服务器A上的应用无法感知该部分数据已被修改, 依旧从缓存中读取数据,用户通过云服务器A无法看到已修改的新数据。

比如,将一块共享云硬盘格式化为ext3文件系统后挂载给云服务器A和云服务器 B,两台云服务器均将文件系统的元数据进行了缓存,此后用户在云服务器A中创 建了一个新的文件F,但云服务器B并无法感知该修改,依旧从缓存中读取数据, 导致用户在云服务器B中无法看到文件F。

如果您将共享云硬盘挂载到多个云服务器,首先请根据不同的应用选择不同的磁盘模 式,包括VBD和SCSI。SCSI类型的共享云硬盘支持SCSI锁,但是需要在云服务器系统 中安装驱动并保证镜像在兼容性列表中。

#### 须知

直接将共享云硬盘挂载给多台云服务器无法实现文件共享功能,如需在多台云服务器 之间共享文件,需要搭建共享文件系统或类似的集群管理系统。

#### 相关操作

共享云硬盘常见问题请参见[共享云硬盘问题](https://support.huaweicloud.com/evs_faq/evs_01_0084.html)。

# **11** 管理备份云硬盘

11.1 云备份概述

11.2 [备份云硬盘](#page-154-0)

# **11.1** 云备份概述

# 什么是云备份

云备份(Cloud Backup and Recovery, CBR)可以为云服务器、云硬盘提供简单易用 的备份服务,当发生病毒入侵、人为误删除、软硬件故障等事件时,可将数据恢复到 任意备份点。

云备份保障用户数据的安全性和正确性,确保业务安全。

#### 视频帮助

#### [什么是云备份?三分钟带你快速了解什么是云备份服务。](https://bbs-video.huaweicloud.com/video/media/20200518/20200518190735_53065/%E4%BA%91%E5%A4%87%E4%BB%BDCBR%E6%9C%8D%E5%8A%A1%E4%BB%8B%E7%BB%8D.mp4)

## 备份、快照、镜像有什么区别?

备份分为云服务器备份和云硬盘备份。 镜像分为系统盘镜像、数据盘镜像、整机镜像。

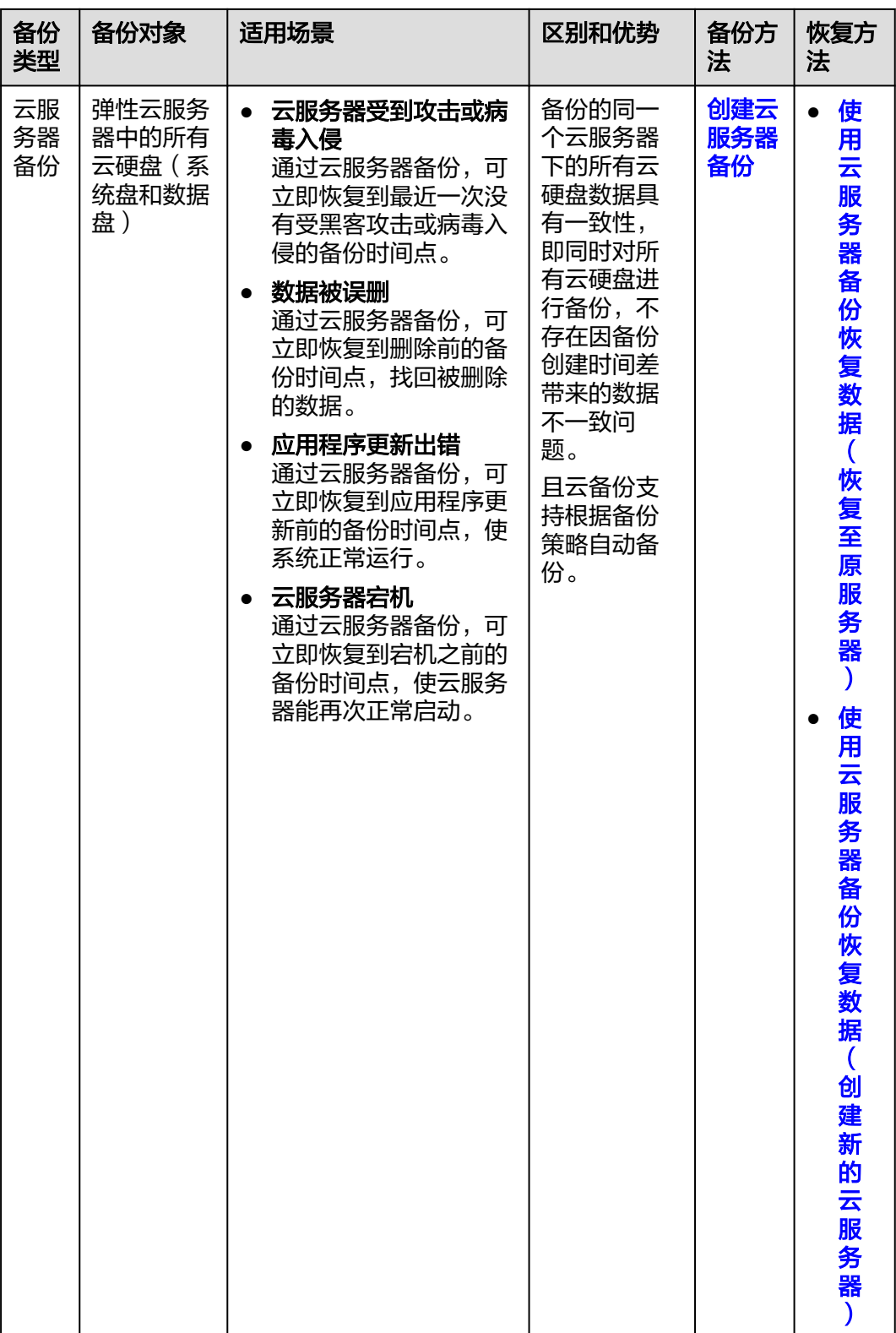

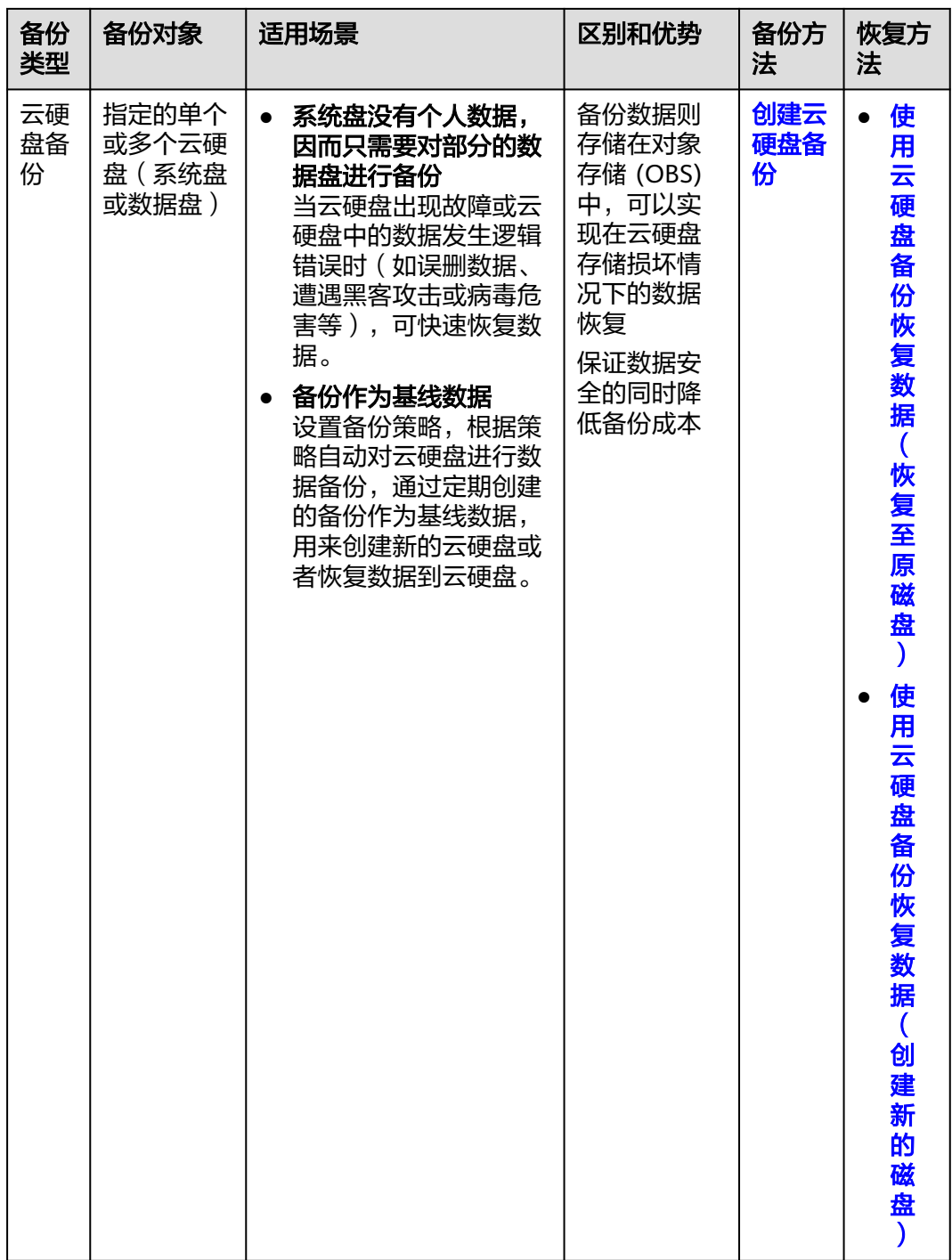

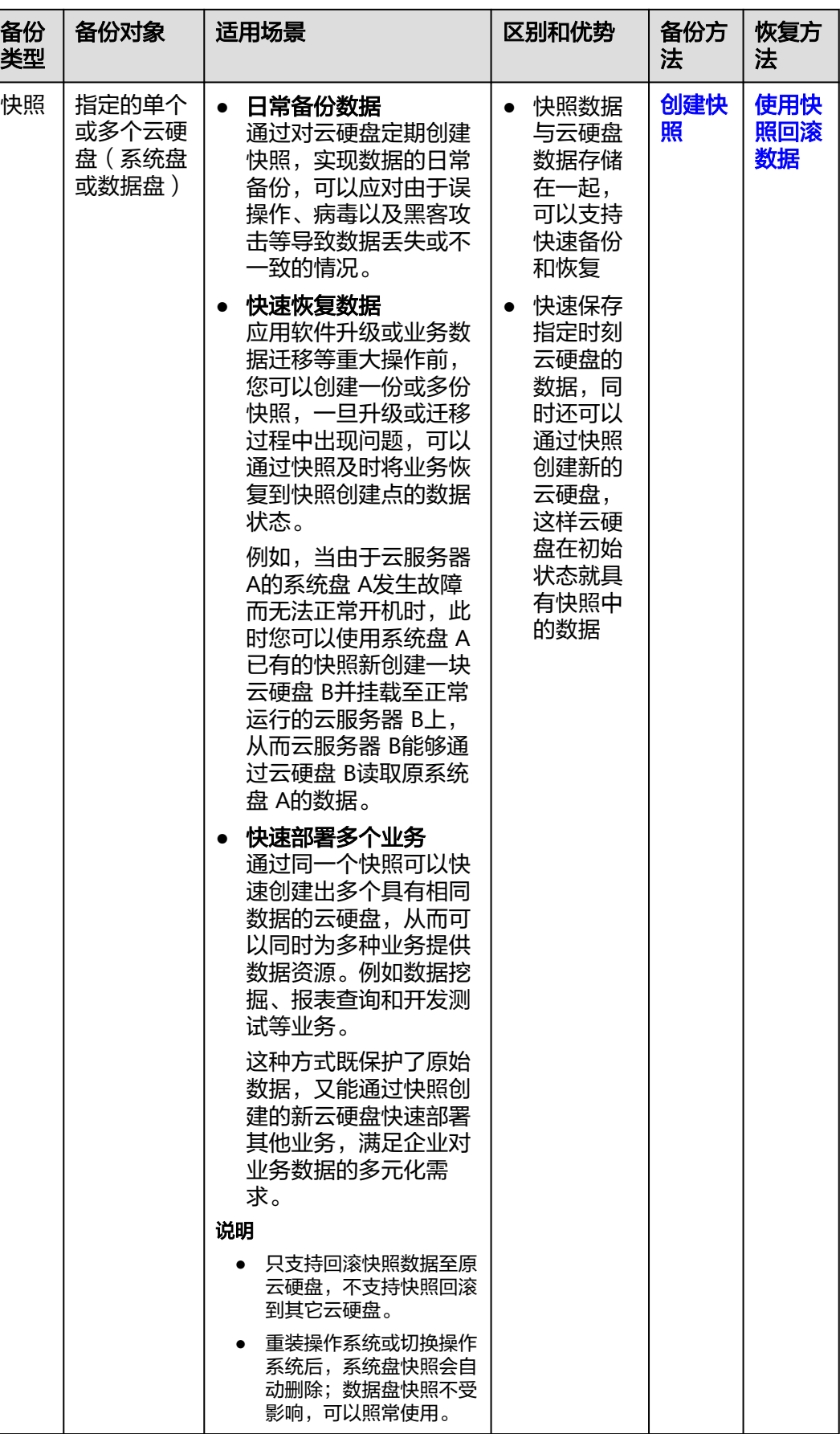

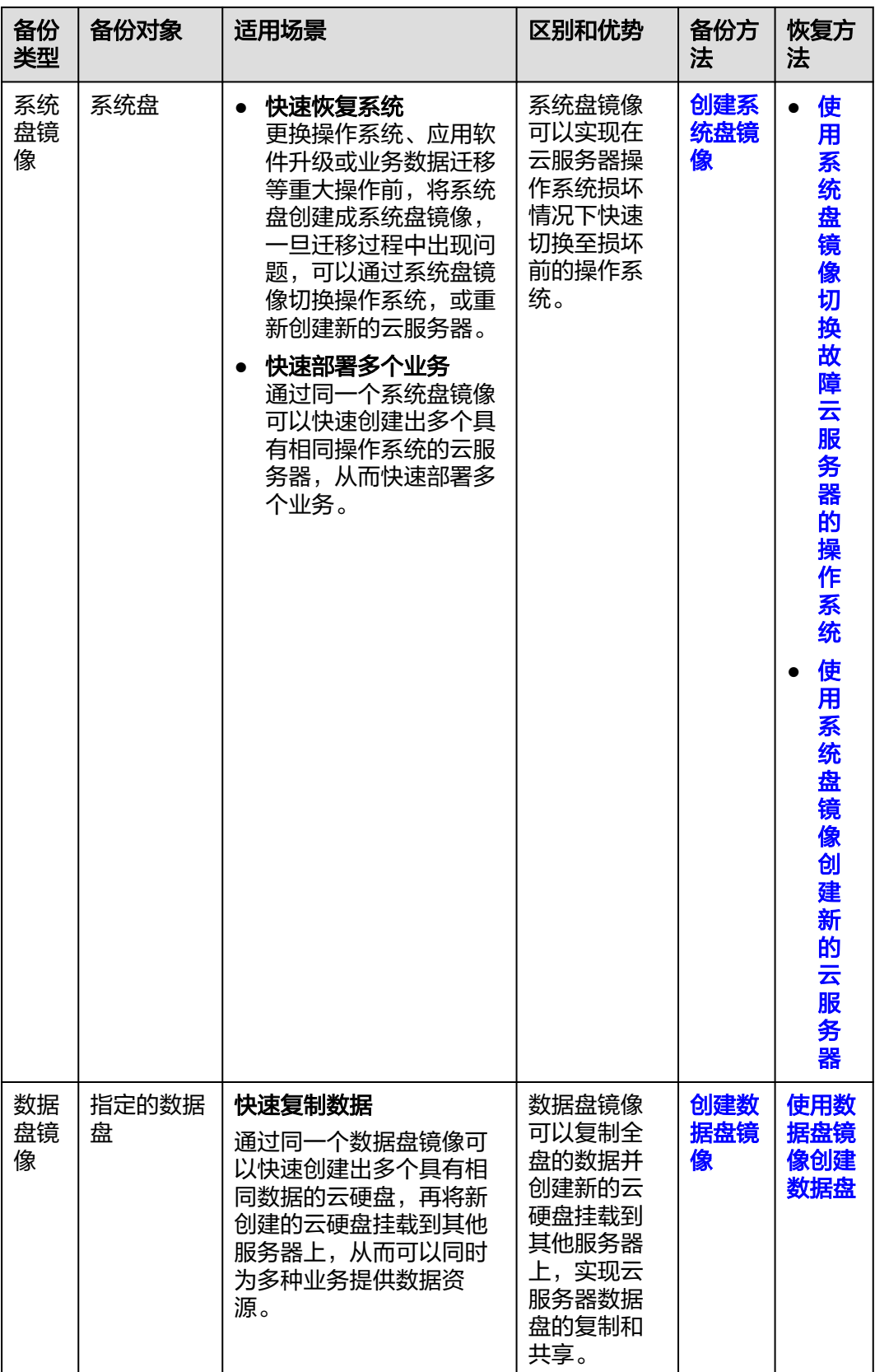

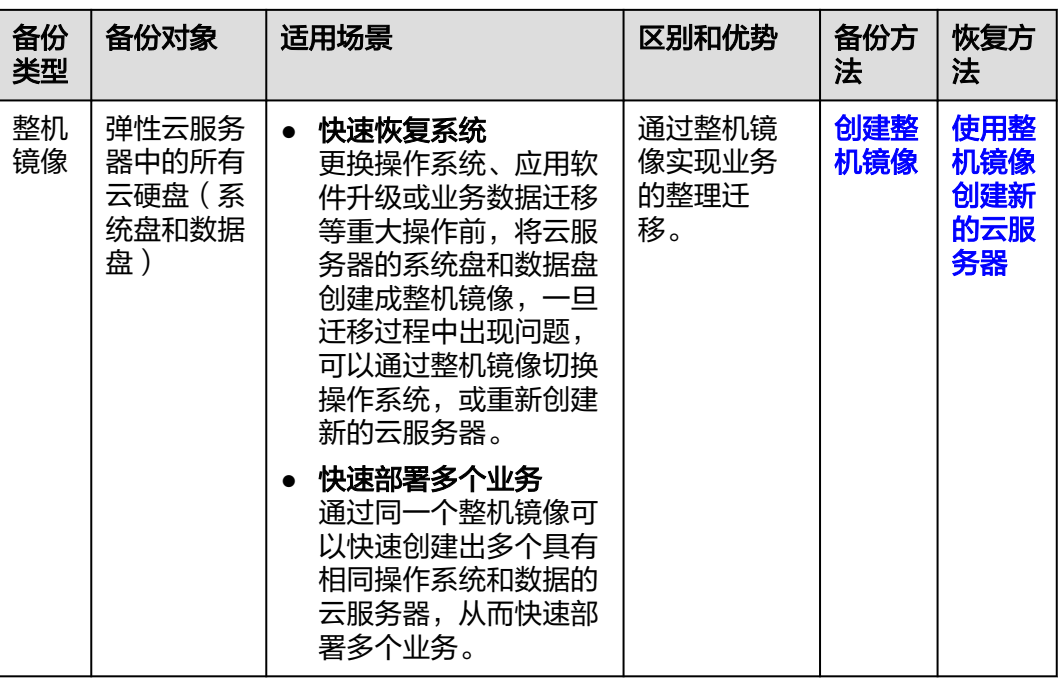

## 云备份产品架构

云备份由备份、存储库和策略组成。

备份:

备份即一个备份对象执行一次备份任务产生的备份数据,包括备份对象恢复所需 要的全部数据。

- 云服务器备份:云服务器备份提供对弹性云服务器和裸金属服务器的基于多 云硬盘一致性快照技术的数据保护。同时,未部署数据库等应用的服务器产 生的备份为服务器备份,部署数据库等应用的服务器产生的备份为数据库服 务器备份。
- 云硬盘备份:云硬盘备份提供对云硬盘的基于快照技术的数据保护。
- 存储库

云备份使用存储库来存放备份。创建备份前,需要先创建至少一个存储库,并将 服务器或磁盘绑定至存储库。服务器或磁盘产生的备份则会存放至绑定的存储库 中。

存储库分为备份存储库和复制存储库两种。备份存储库用于存放备份对象产生的 备份,复制存储库用于存放复制操作产生的备份。

不同类型的备份对象产生的备份需要存放在不同类型的存储库中。

● 策略

策略分为备份策略和复制策略。

- 备份策略: 需要对备份对象执行自动备份操作时, 可以设置备份策略。通过 在策略中设置备份任务执行的时间、周期以及备份数据的保留规则,将备份 存储库绑定到备份策略,可以为存储库执行自动备份。
- 复制策略:需要对备份或存储库执行自动复制操作时,可以设置复制策略。 通过在策略中设置复制任务执行的时间、周期以及备份数据的保留规则, 将 备份存储库绑定到复制策略,可以为存储库执行自动复制。复制产生的备份 需要存放在复制存储库中。

## <span id="page-154-0"></span>备份机制

首次备份为全量备份,备份云服务器/磁盘已使用空间。

示例:某磁盘大小为100GB,已使用空间为40GB,则备份的是40GB的已使用空间。

后续备份均为增量备份,备份上次备份后变化的数据,缩短备份时长、节约备份空 间。

删除备份时,仅删除不被其他备份依赖的数据块,不影响使用其他备份进行恢复。无 论是全量还是增量备份,都可以快速、方便地将数据恢复至备份所在时刻的状态。

云备份会在备份过程中自动创建快照并且为每个磁盘保留最新的快照。如果该磁盘已 备份,再次备份后会自动将旧快照删除,保留最新的快照。

云备份通过云服务器/磁盘与对象存储服务的结合,将数据备份到对象存储中,高度保 障用户的备份数据安全。

## 备份的方式及适用场景

云备份提供两种配置方式,一次性备份和周期性备份。一次性备份是指用户手动创建 的一次性备份任务。周期性备份是指用户通过创建备份策略并绑定存储库的方式创建 的周期性备份任务。

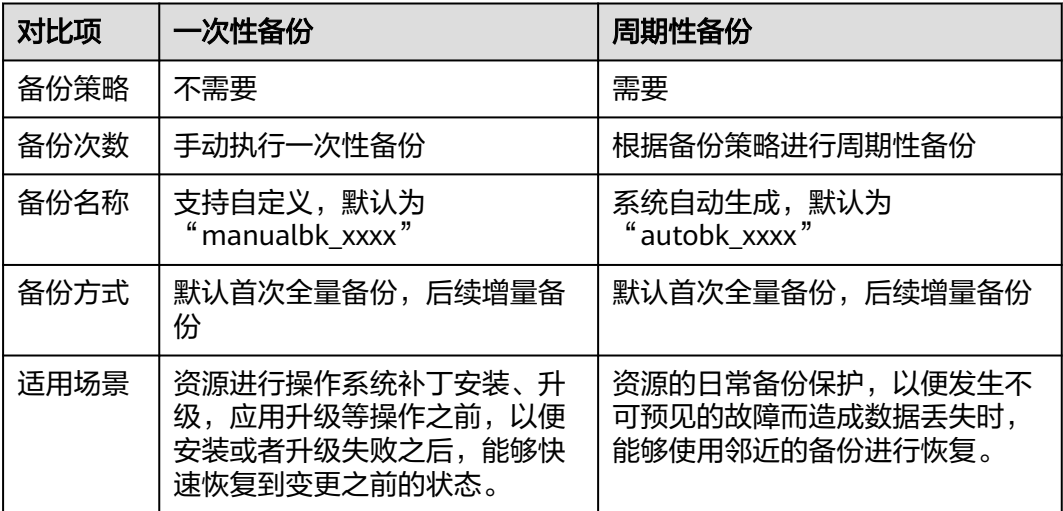

表 **11-1** 备份的方式及适用场景

# **11.2** 备份云硬盘

#### 操作场景

备份云硬盘通过云备份服务提供的功能实现。

本章节指导用户为云硬盘设置备份策略。通过备份策略,就可以实现周期性备份云硬 盘中的数据,从而提升数据的安全性。

### 约束与限制

- 只有当云硬盘的状态为"可用"或者"正在使用",则可以创建备份。
- 当前,普通IO(上一代产品)、高IO、通用型SSD、超高IO、极速型SSD云硬盘 支持云备份。
- 备份数据只能恢复至原云硬盘。
- 具有"CBR FullAccess"权限的用户,才能使用云硬盘备份。如果您没有该权限, 请先联系账号管理员为您添加该权限,然后再使用云硬盘备份。

#### 购买云硬盘备份存储库并设置备份策略

步骤**1** 登录云备份管理控制台。

- 1. 登录管理控制台。
- 2. 选择"存储 > 云备份 > 云硬盘备份"。
- 步骤**2** 在界面右上角单击"购买云硬盘备份存储库"。
- 步骤**3** 选择计费模式。
	- 包年包月是预付费模式,按订单的购买周期计费,适用于可预估资源使用周期的 场景,价格比按需计费模式更优惠。
	- 按需计费是后付费模式,根据实际使用量进行计费,可以随时购买或删除存储 库。费用直接从账户余额中扣除。
- 步骤**4** (可选)在磁盘列表中勾选需要备份的磁盘,勾选后将在已选磁盘列表区域展示。

#### 图 **11-1** 选择磁盘

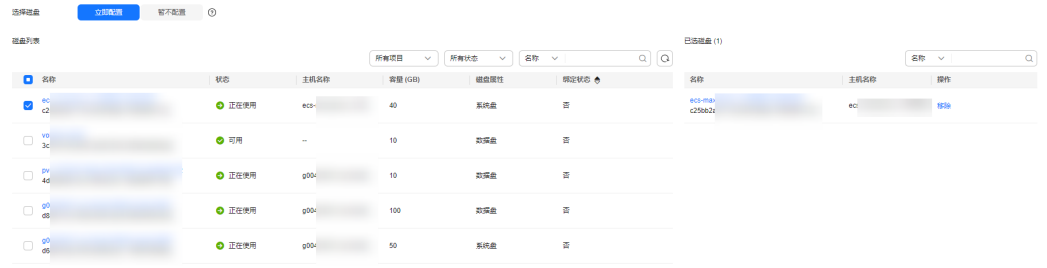

#### 说明

- 所选磁盘的状态必须为"可用"或"正在使用"。
- 如果不勾选磁盘,如需备份可在创建存储库后绑定磁盘即可。
- 步骤**5** 输入存储库容量。此容量为绑定磁盘所需的总容量。存储库的空间不能小于备份磁盘 的空间。取值范围为[磁盘总容量,10485760]GiB。
- 步骤**6** 选择是否配置自动备份。
	- 立即配置:配置后会将存储库绑定到备份策略中,整个存储库绑定的磁盘都将按 照备份策略进行自动备份。可以选择已存在的备份策略,也可以创建新的备份策 略。
	- 暂不配置:存储库将不会进行自动备份。

步骤**7** 如开通了企业项目,需要为存储库添加已有的企业项目。

企业项目是一种云资源管理方式,企业项目管理提供统一的云资源按项目管理,以及 项目内的资源管理、成员管理,默认项目为default。

步骤**8** (可选)为存储库添加标签。

标签以键值对的形式表示,用于标识存储库,便于对存储库进行分类和搜索。此处的 标签仅用于存储库的过滤和管理。一个存储库最多添加10个标签。

标签的设置说明如表**11-2**所示。

#### 表 **11-2** 标签说明

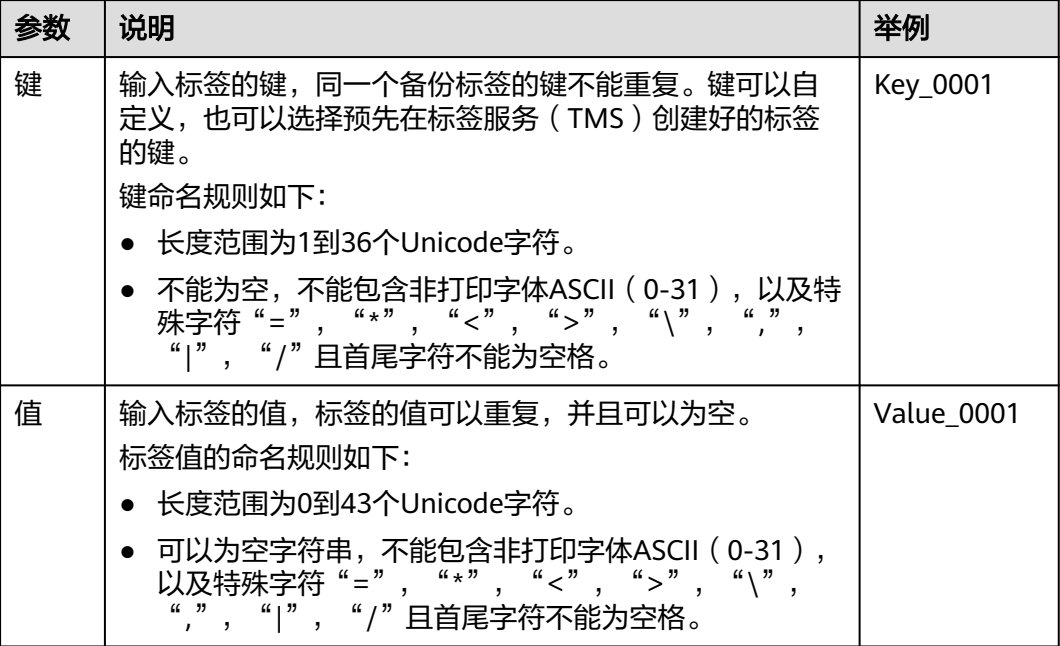

步骤**9** 输入待创建的存储库的名称。

只能由中文字符、英文字母、数字、下划线、中划线组成,且长度小于等于64个字 符。例如:vault-612c。

#### 说明

也可以采用默认的名称,默认的命名规则为"vault\_xxxx"。

步骤10 当计费模式为"包年/包月"时,需要选择购买时长。可选取的时间范围为1个月~3 年。

可以选择是否自动续费,勾选自动续费时:

- 按月购买:自动续费周期为1个月。
- 按年购买:自动续费周期为1年。
- 步骤**11** 单击"立即购买"。确认存储库购买详情,单击"去支付"。
- 步骤**12** 根据页面提示,完成支付。
- 步骤**13** 返回云硬盘备份页面。可以在存储库列表看到成功创建的存储库。

可以为新的存储库绑定磁盘、为磁盘创建备份等操作,请参见<mark>存储库管理</mark>章节。

**----**结束

# 12 管理云硬

## 操作场景

通过云硬盘过户功能把一个账号的云硬盘过户给另一个账号,过户向功后,该云硬盘 就属于接受过户的账号。

当前需要使用API接口来使用[云硬盘过户](https://support.huaweicloud.com/api-evs/evs_04_2106.html)功能,具体请参见云硬盘过户。

### 约束与限制

- 包周期的云硬盘不支持过户。
- 冻结的云硬盘不支持过户。
- 加密的云硬盘不支持过户。
- 云硬盘有对应的备份和快照时不支持过户。
- 云硬盘有备份策略时不支持过户。
- DSS的云硬盘不支持过户。
- DESS的云硬盘不支持过户。
- 云硬盘不支持跨区域过户。

### 操作步骤

以将账号A的云硬盘过户给账号B为例。用户A属于账号A,用户B属于账号B。由用户A 创建过户记录,用户B通过云硬盘过户记录ID(transfer\_id)和云硬盘过户的身份认证 密钥(auth\_key)接受过户,接受成功后即完成过户,基本流程如图**[12-1](#page-159-0)**所示。

#### 说明

- transfer id:云硬盘过户记录ID,每个云硬盘过户记录对应一个transfer id,用户B需要通过 transfer\_id接受待过户的云硬盘,过户被接受后transfer\_id会失效。
- auth key: 云硬盘过户的身份认证密钥,每个云硬盘过户记录对应一个auth key,用户B在 接受云硬盘过户时需要使用auth\_key进行身份认证。

图 **12-1** 云硬盘过户操作流程

<span id="page-159-0"></span>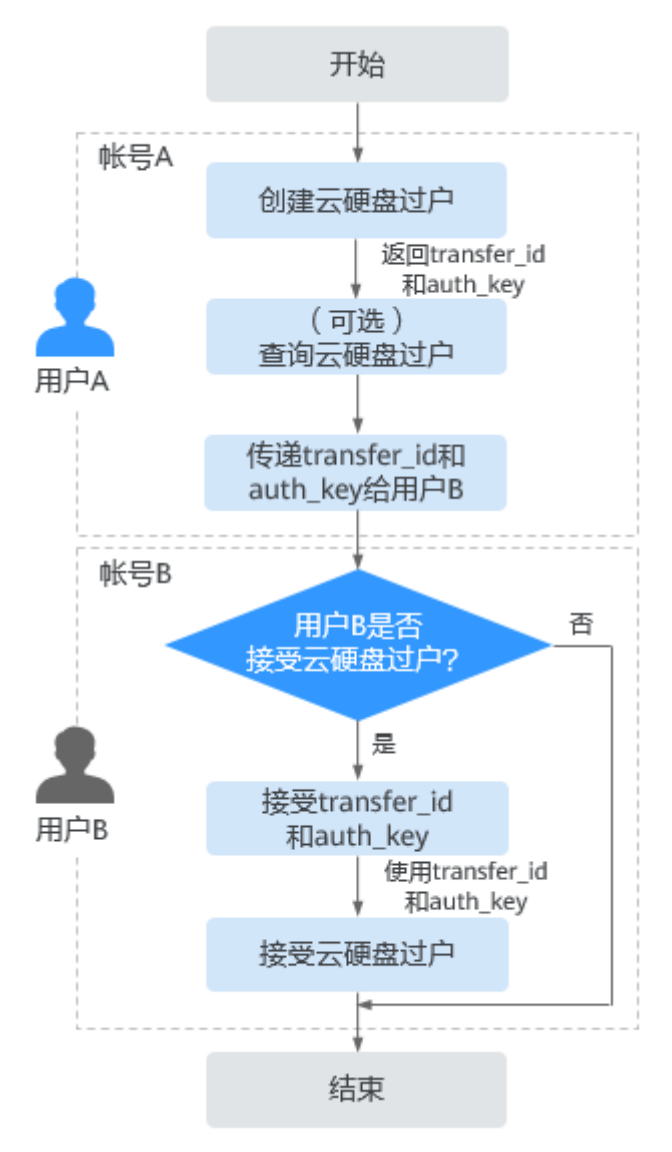

步骤**1** 用户A创建云硬盘过户记录,具体请参[见创建云硬盘过户。](https://support.huaweicloud.com/api-evs/evs_04_2106.html)

云硬盘过户记录创建成功后会返回transfer\_id和auth\_key。

- 步骤**2** (可选)用户A可以查看云硬盘过户记录,具体请参[见查询单个云硬盘过户记录详情。](https://support.huaweicloud.com/api-evs/evs_04_2109.html) 如果创建了多个云硬盘过户记录,还可以查询过户记录列表,具体请参见<mark>[查询云硬盘](https://support.huaweicloud.com/api-evs/evs_04_2110.html)</mark> [过户记录列表概要或](https://support.huaweicloud.com/api-evs/evs_04_2110.html)[查询云硬盘过户记录列表详情。](https://support.huaweicloud.com/api-evs/evs_04_2111.html)
- 步骤**3** 用户A将返回的transfer\_id和auth\_key传递给用户B。
- 步骤**4** 用户B是否接受云硬盘过户?
	- 是,请执行步骤**5**。
	- 否,任务结束。 对于未被接受的云硬盘过户,用户A可以进行删除,具体请参见<mark>删除云硬盘过户</mark>。
- 步骤**5** 用户B接受transfer\_id和auth\_key。

**步骤6** 用户B通过transfer\_id和auth\_key接受云硬盘过户,具体请参见<mark>接受云硬盘过户</mark>。

**----**结束

# 13 管理云硬盘标签

- 13.1 标签功能概述
- 13.2 添加标签
- 13.3 [修改标签](#page-162-0)
- 13.4 [删除标签](#page-163-0)
- 13.5 [通过标签查找云硬盘资源](#page-163-0)

# **13.1** 标签功能概述

标签用于标识云资源,可通过标签实现对云硬盘资源的分类和搜索。

如您的组织已经设定云硬盘的相关标签策略,则需按照标签策略规则为云硬盘添加标 签。标签如果不符合标签策略的规则,则可能会导致云硬盘创建失败,请联系组织管 理员了解标签策略详情。

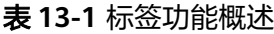

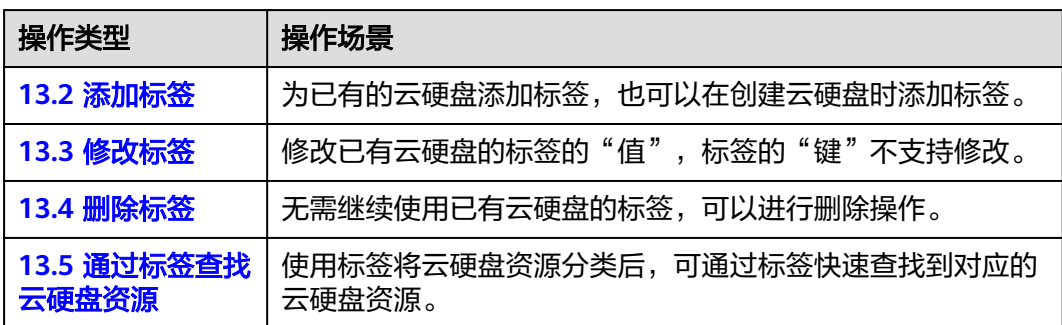

# **13.2** 添加标签

#### 操作场景

本章节指导用户为已有的云硬盘添加标签,您还可以在创建云硬盘时添加标签。

- <span id="page-162-0"></span>标签由标签"键"和标签"值"组成。
	- 键:标签的"键"最大长度不超过36个字符。由英文字母、数字、下划线、 中划线、UNICODE字符(\u4E00-\u9FFF)组成。
	- 值:标签的"值"最大长度不超过43个字符。由英文字母、数字、下划线、 点、中划线、UNICODE字符(\u4E00-\u9FFF)组成。
- 单个云硬盘最多可以添加20个标签。
- 同一个云硬盘的标签的"键"不允许重复。

### 操作步骤

- 步骤**1** 登录管理控制台。
- **步骤2** 单击页面左上角" <sup>= "</sup>, 选择"存储 > 云硬盘"。 进入云硬盘页面。
- 步骤**3** 在云硬盘列表中,找到待添加标签的云硬盘并单击云硬盘名称。 进入云硬盘详情页面。
- 步骤**4** 选择"标签"页签。
- 步骤**5** 在"标签"页签下,单击"添加标签"按钮。 弹出"添加标签"对话框。
- 步骤**6** 添加标签的"键"和"值",并单击"确定"。
	- 键:该项为必选参数。
	- 值:该项为可选参数。

返回标签列表,即可以看到新添加的标签,添加完毕。

#### **----**结束

# **13.3** 修改标签

#### 操作场景

您可以修改已有云硬盘的标签的"值",标签的"键"不支持修改。

#### 操作步骤

- 步骤**1** 登录[管理控制台](https://console.huaweicloud.com/?locale=zh-cn)。
- 步骤**2** 选择"存储 > 云硬盘"。 进入"云硬盘"页面。
- 步骤**3** 在云硬盘列表中,找到待修改标签的云硬盘并单击云硬盘名称。 进入云硬盘详情页面。
- 步骤**4** 选择"标签"页签。

<span id="page-163-0"></span>**步骤5** 在"标签"页签下,单击待修改标签所在行的操作列下的"编辑"。

弹出"编辑标签"对话框。

**步骤6** 修改标签的"值", 并单击"确定"。 返回标签列表,可以看到标签的"值"已经变为修改后的内容,表示修改完毕。 **----**结束

# **13.4** 删除标签

#### 操作场景

如果您无需继续使用已有云硬盘的标签,可以进行删除操作。

#### 操作步骤

- 步骤**1** 登录[管理控制台](https://console.huaweicloud.com/?locale=zh-cn)。
- **步骤2** 单击页面左上角" <sup>三</sup> ",选择"存储 > 云硬盘"。 进入云硬盘页面。
- 步骤**3** 在云硬盘列表中,找到待删除标签的云硬盘并单击云硬盘名称。 进入云硬盘详情页面。
- 步骤**4** 选择"标签"页签。
- **步骤5** 在"标签"页签下,单击待修改标签所在行的操作列下的"删除"。 弹出"删除标签"对话框。
- 步骤6 确认要删除该标签后单击"是"。 返回标签列表,当待删除标签从标签列表消失时,表示删除完毕。 **----**结束

# **13.5** 通过标签查找云硬盘资源

#### 操作场景

标签可以将云硬盘资源进行分类,同时通过标签能够快速查找到对应的云硬盘资源, 本章节指导用户通过已有的标签查找云硬盘资源。

#### 操作步骤

步骤**1** 登录[管理控制台](https://console.huaweicloud.com/?locale=zh-cn)。

**步骤2** 单击页面左上角" <sup>三</sup> ",选择"存储 > 云硬盘"。 进入云硬盘页面。

步骤**3** 在云硬盘列表上方,单击"标签搜索"。

展开"标签搜索"页面。

- 步骤**4** 在"标签搜索"参数框中输入或者选择已经存在的标签。
- **步骤5** ( 可选 ) 如果需要一次性查询多个标签对应的云硬盘资源,单击 <sup>上上</sup>添加标签。 支持一次性最多10个不同标签的组合搜索。如果输入多个标签,则不同标签之间为与 的关系。 对于已添加的标签,可以单个删除或者单击"重置"清空所有已添加的标签。
- 步骤**6** 标签添加完成后,单击"搜索"按钮。 标签对应的云硬盘资源会出现在列表中,查找完成。

**----**结束

# 14 管理云硬盘配额

14.1 查看云硬盘资源配额

14.2 [申请扩大云硬盘资源配额](#page-166-0)

# **14.1** 查看云硬盘资源配额

## 操作场景

为防止资源滥用,平台限定了各服务资源的配额,对用户的资源数量和容量做了限 制,如您可以创建的云硬盘数量、云硬盘容量以及快照数量。

您可以参考本章节操作查看资源配额详情。

## 操作步骤

- 步骤**1** 登录[管理控制台](https://console.huaweicloud.com/?locale=zh-cn)。
- 步**骤2** 单击管理控制台左上角的 <sup>Q</sup> , 选择区域和项目。
- 步骤**3** 在页面右上角,选择"资源 > 我的配额"。

系统进入"服务配额"页面。

图 **14-1** 我的配额

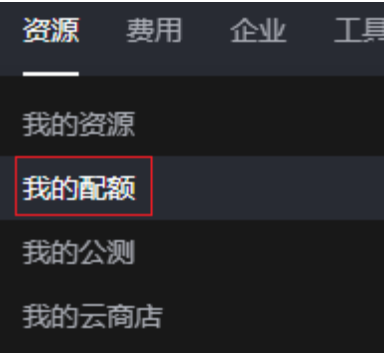

<span id="page-166-0"></span>步骤4 您可以在"服务配额"页面,查看各项资源的总配额及使用情况。 如果当前配额不能满足业务要求,请参考后续操作,申请扩大配额。 **----**结束

# **14.2** 申请扩大云硬盘资源配额

#### 操作场景

如果您当前的资源配额无法满足实际使用需求,您可以参考本章节操作申请扩大配 额。

# 如何申请扩大配额?

- 1. 登录管理控制台。
- 2. 在页面右上角,选择"资源 > 我的配额"。 系统进入"服务配额"页面。

图 **14-2** 我的配额

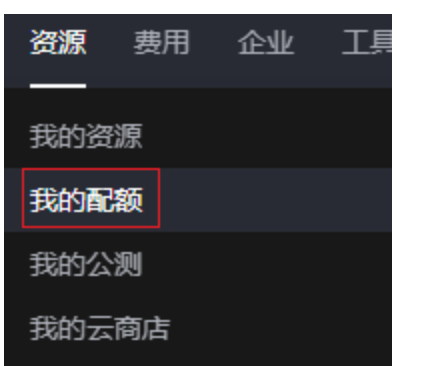

3. 在页面右上角,单击"申请扩大配额"。

#### 图 **14-3** 申请扩大配额

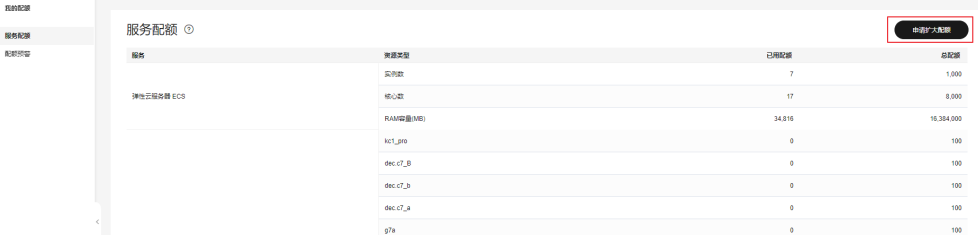

- 4. 在"新建工单"页面,根据您的需求,填写相关参数。 其中, "问题描述"项请填写需要调整的内容和申请原因。
- 5. 填写完毕后,勾选协议并单击"提交"。

# **15** 使用 **CES** 监控云硬盘

#### 15.1 查看云硬盘基础监控数据

15.2 [查看云硬盘支持的操作系统监控数据\(安装](#page-170-0)Agent)

# **15.1** 查看云硬盘基础监控数据

### 功能说明

本节定义了云硬盘服务上报云监控服务的监控指标的命名空间,监控指标列表和维度 定义,用户可以通过云监控服务提供管理控制台或API接口来检索云硬盘服务产生的监 控指标和告警信息。告警设置方式参[见设置告警规则](https://support.huaweicloud.com/usermanual-ecs/ecs_03_1004.html)。

## 命名空间

SYS.EVS

#### 监控指标

#### 表 **15-1** EVS 支持的监控指标

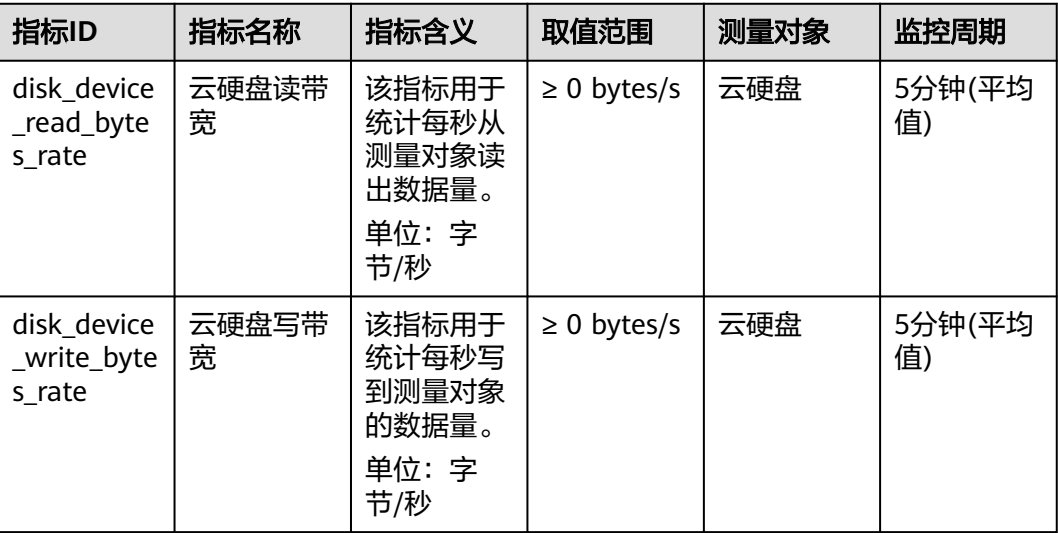

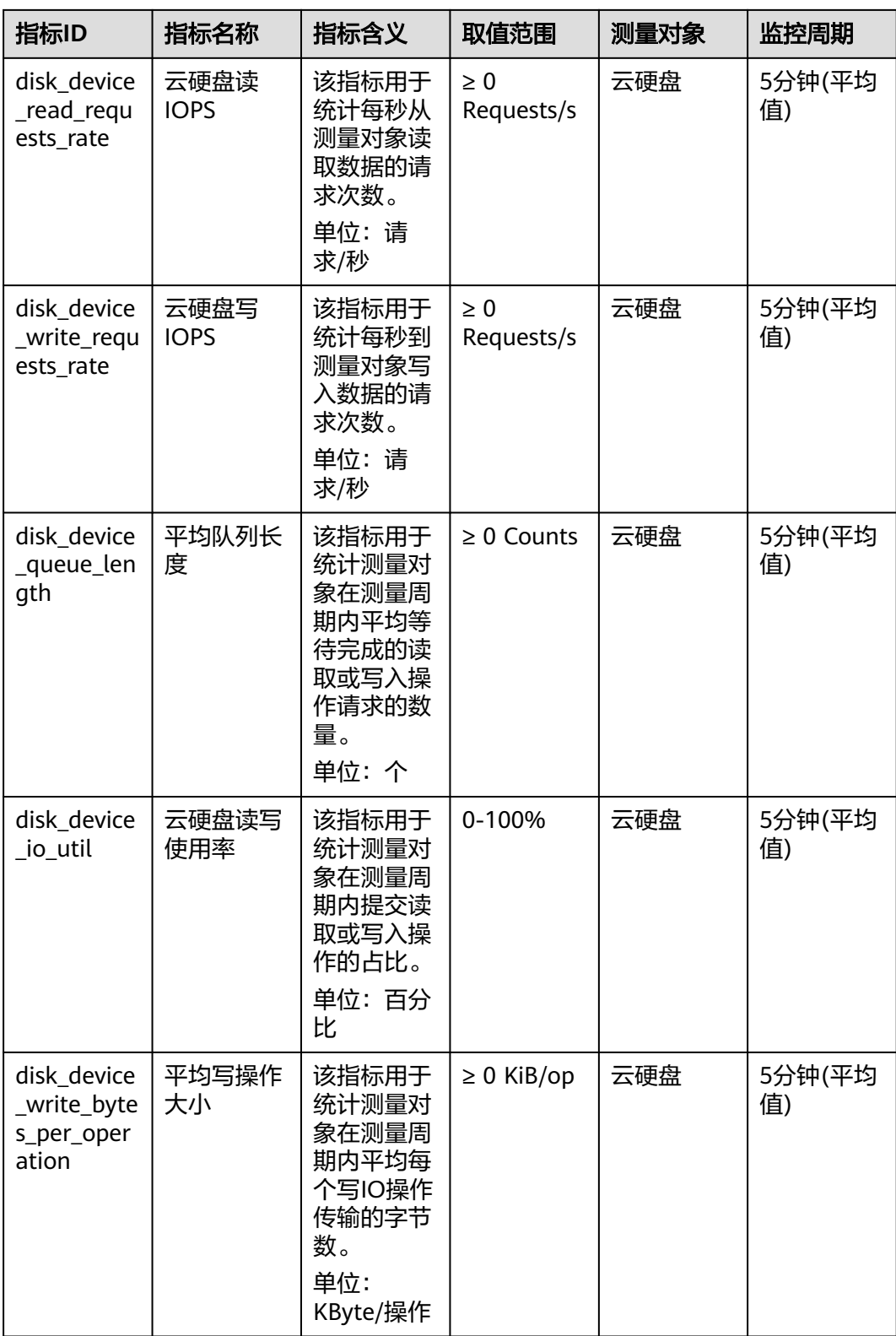

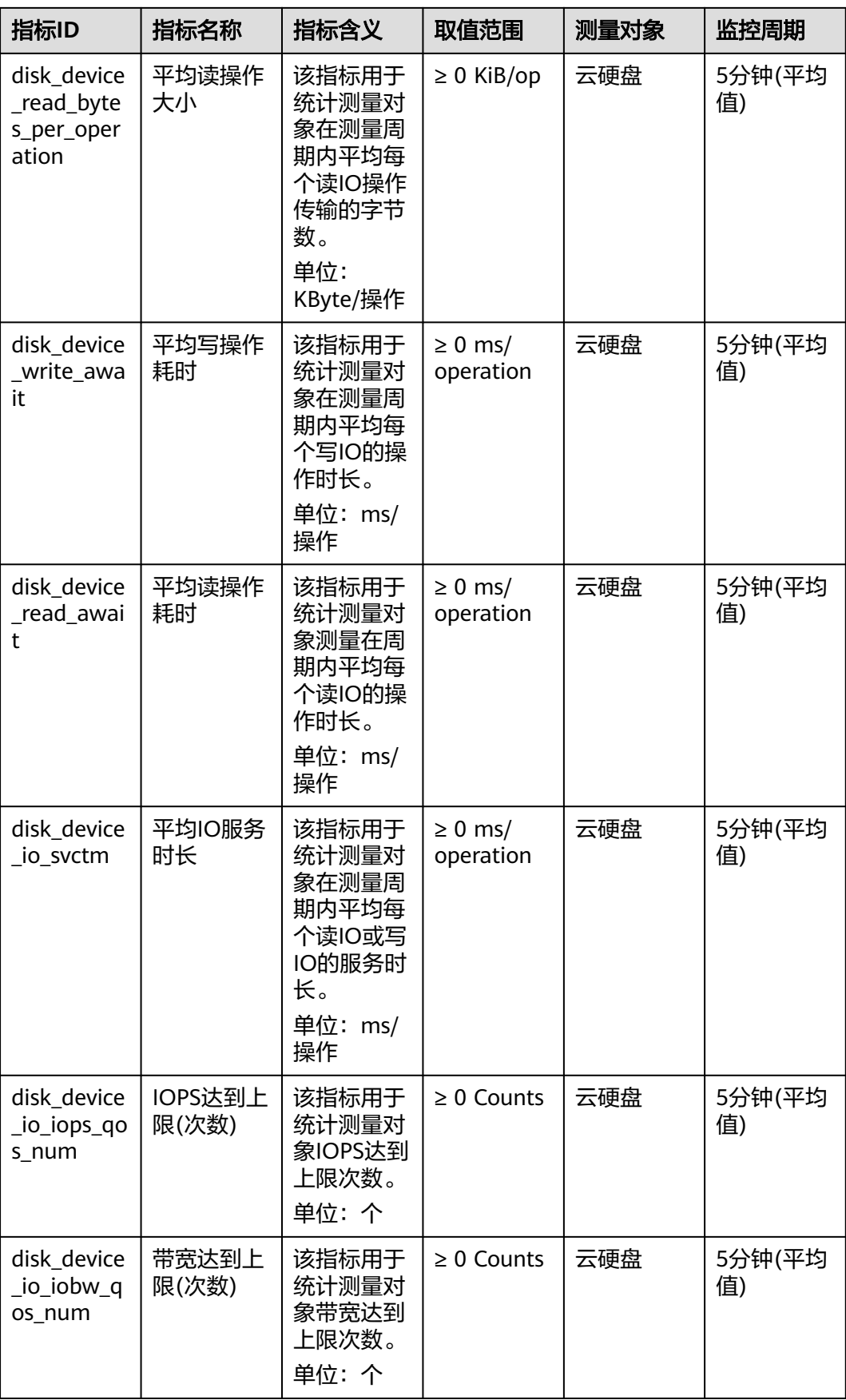

#### <span id="page-170-0"></span>维度

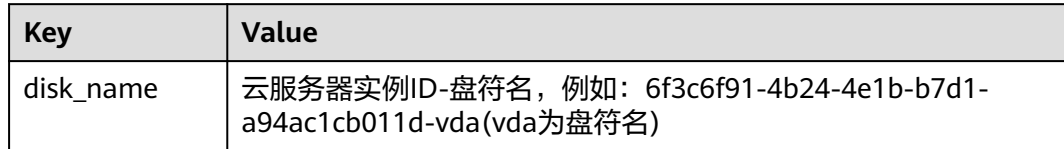

### 查看监控数据

- 步骤**1** 登录[管理控制台](https://console.huaweicloud.com/?locale=zh-cn)。
- 步骤**2** 选择"存储 > 云硬盘"。 进入"云硬盘"页面。
- 步骤**3** 在云硬盘列表中,单击待查看监控数据的云硬盘名称。 进入云硬盘详情页面。
- 步骤4 在"云服务器"页签下,单击云服务器所在行的操作列下的"查看监控指标"。 进入"监控指标"页面。
- 步骤**5** 您可以选择监控指标项或者监控时间段,查看对应的云硬盘监控数据。

#### **----**结束

# **15.2** 查看云硬盘支持的操作系统监控数据(安装 **Agent**)

## 功能说明

本节内容介绍弹性云服务器支持的操作系统监控指标中的EVS相关指标。这些区域主机 监控Agent采用最新版本的Agent,监控指标更为简洁。

安装Agent后,您便可以查看弹性云服务器的操作系统监控指标中的EVS相关指标。

安装配置Agent相关操作请参考云监控服务**Agent**[安装配置方式说明。](https://support.huaweicloud.com/usermanual-ces/ces_01_0027.html)

# 监控指标说明

## 表 **15-2** 云硬盘相关监控指标说明

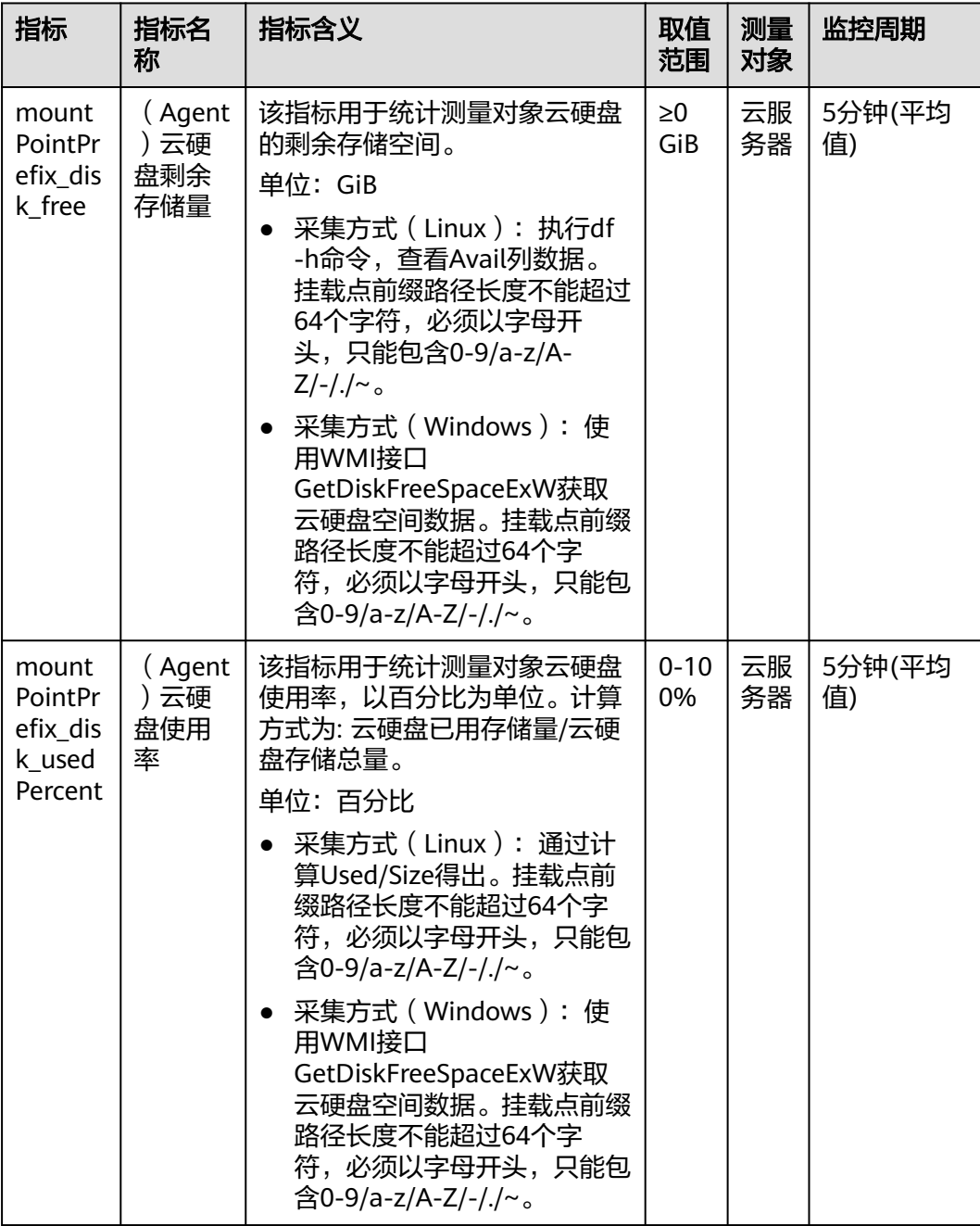

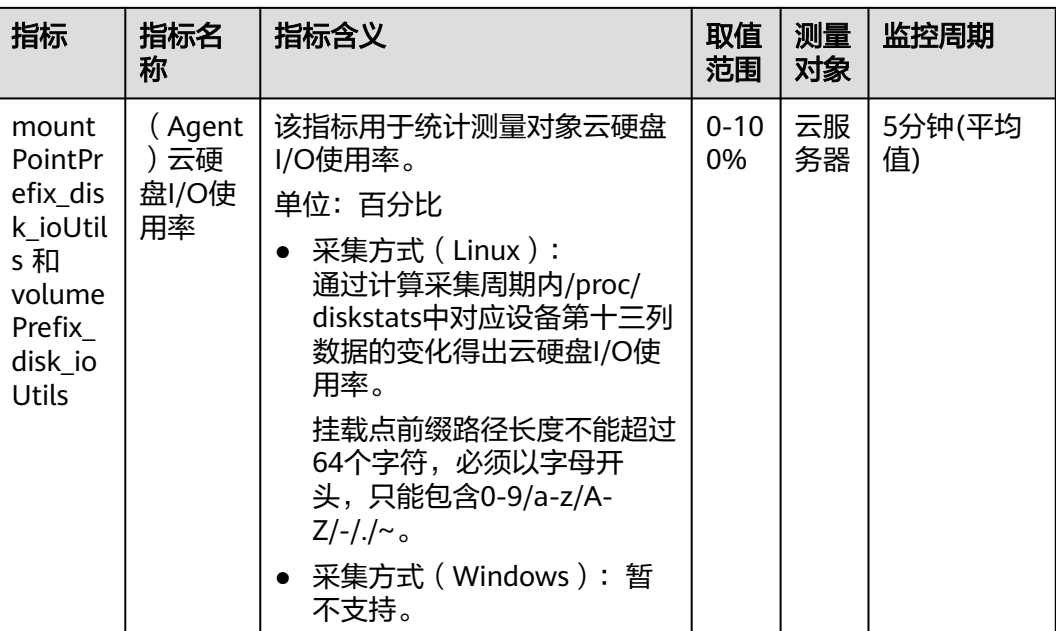

# 维度

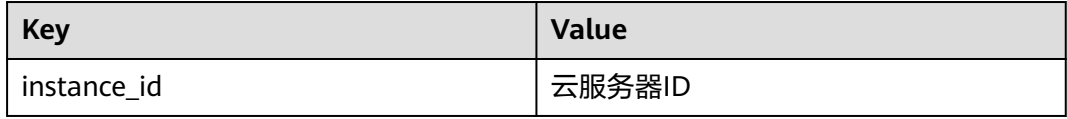

# **16** 使用 **CTS** 审计 **EVS** 操作事件

## 操作场景

云硬盘支持通过云审计服务对云硬盘的操作进行记录,以便查询事件列表,用以审计 和回溯历史操作。

## 前提条件

已开通CTS。

# 支持审计的关键操作列表

表 **16-1** 云审计服务支持的 EVS 操作列表

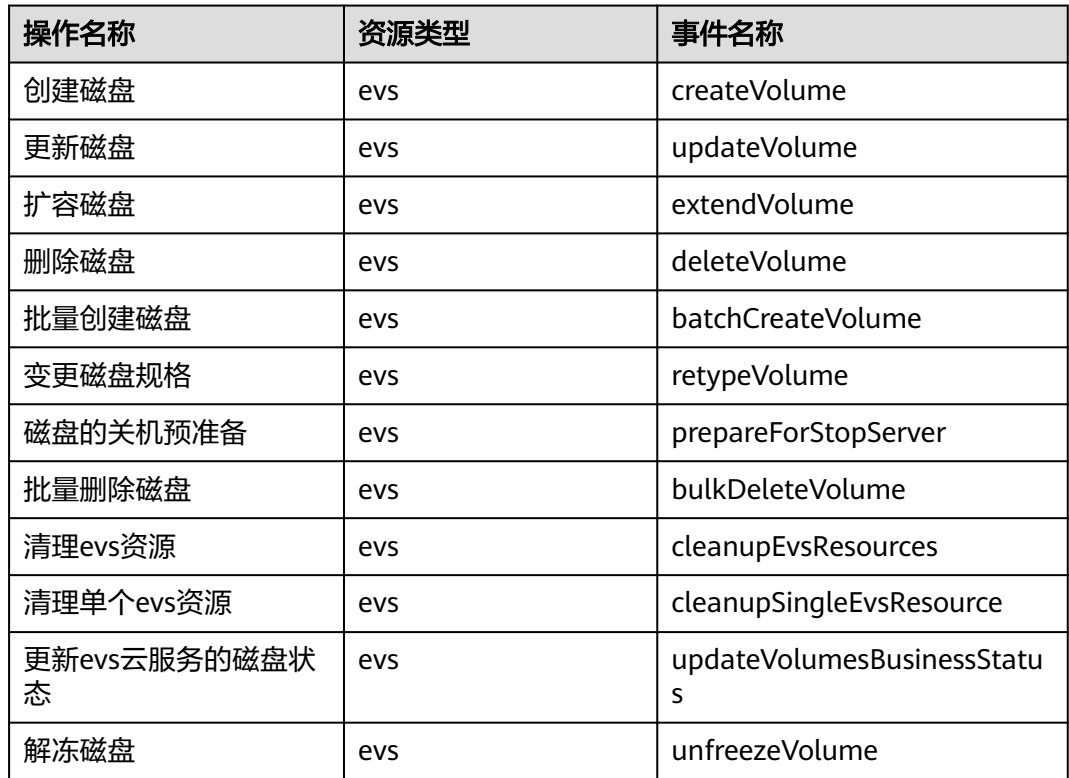

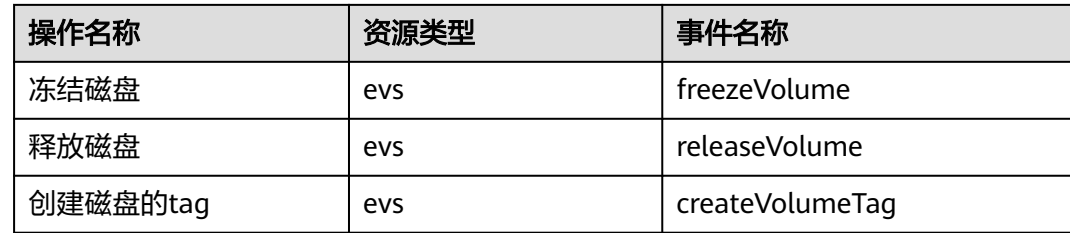

# 查看审计日记

如何查看审计日志,请参考<mark>查询审计事件</mark>。